# PAPAGO!G10即時路況衛星導航系統

# 智慧聲控G10系列 (Pocket PC版)

Design For Pocket PC 2003/2003se/2005

# 軟體操作使用手冊

Version 10.2

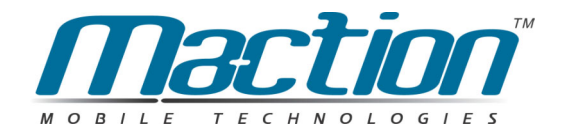

研勤科技股份有限公司 http://www.mactiotnech.com Copyright © 2001-2006, PPG10-UG-Maction-02

## 特別聲明

#### 使用於GPS車用導航注意事項:

GPS之定位,受天候及使用地點(高樓/隧道/地下道/樹林)所影響,且大部份 GPS均無法於室內使用, GPS訊號無法穿透建築物及含金屬成份之汽車隔熱 紙。請將GPS安裝於視野良好之室外,一般建議為車頂或汽車前座擋風玻璃下 (前擋風玻璃無隔熱紙情況下)。

GPS之定位結果僅供駕駛參考,不應影響實際之駕駛行為。

本系統所提供的電子地圖資料,僅提供一般性查閱參考,無法提供高精確度使 用,使用者須依照實際狀況決定實際位置,本系統不對駕駛員因使用本系統造 成之損失負責。

本系統之規劃路徑,語音提示及路口資訊,係依據電子地圖資料庫以最佳路徑 演算之建議結果,僅供駕駛人參考,駕駛人須依照實際道路狀況決定行進之路 程。

## 開始使用本系統視為同意以上聲明事項

# 設計理念

感謝您使用PAPAGO!<sup>®</sup> 趴趴走汽車導航系統!

這是一套全功能、全平台專家級汽車導航軟體,結合國內三家專業軟體/GIS公 司的力量開發,提供超過488萬筆精確完整地圖資料,以台灣1/5000最新空照 圖所數化而成。

PAPAGO!<sup>®</sup> 的先進導航核心同時也搭載在歐洲知名導航軟體(KingMAP™ Navigation System), 評價為歐洲導航系統前三大品牌。

本說明書分為三大部份,循序說明PAPAGO!<sup>®</sup>的各項功能:

第一部份說明: PAPAGO!®的初學者的第一次設定, 軟體安裝、GPS設定、地 圖切換。

第二部份說明: PAPAGO!®地圖瀏灠模式的功能,包括操作介面、資料查詢、 最佳路徑規劃、設置我的地標等。

第三部份說明: PAPAGO!®汽車導航模式, 包括GPS定位、語音導航、路口提 示及使用技巧。

現在,讓我們一起進入PAPAGO!®的世界,體驗全新3D超擬真汽車導航科技帶 來的樂趣及便利!

> 研勤科技股份有限公司, 崧旭資訊股份有限公司, 勤崴科技股份有限公司,

**,**

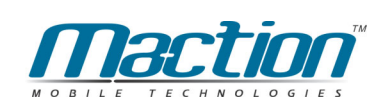

# 版權及商標

本軟體之著作權屬研勤科技股份有限公司所有。

本軟體所使用之數位地理資料庫 (GIS Database) 版權屬勤崴科技股份有限公 司所有。

本軟體所使用之部份地理資訊系統技術(GIS Technology) 由崧旭資訊股份有 限公司授權使用。

Parts of kernel technology are licensed from Matlas Technologies, Inc.

本軟體在台灣完成著作設計,受中華民國著作權法保護,任何侵權行為皆被嚴 格禁止, 並將依法提出最高金額之賠償。

PAPAGO!趴趴走! ® 全平台汽車導航系統中華民國註冊商標第一•四•三二七 號。

PAPAGO!趴趴走!®是研勤科技在台灣/或/及其他國家的註冊商標或商標。 V-Key®, VKey®是研勤科技在台灣/或/及其他國家的註冊商標或商標。

Turn-By-Turn®, Turn-By-Turn® 是研勒科技在台灣/或/及其他國家的註冊商標 或商標。

Microsoft® 是Microsoft Corporation在美國及/或其他國家的註冊商標或商標。

Windows<sup>®</sup> XP/2000/98/Me是Microsoft Corporation在美國及/或其他國家的註 冊商標或商標。

Pocket Outlook<sup>®</sup> 是Microsoft Corporation在美國及/或其他國家的註冊商標或 商標。

其他未宣告之商標皆屬該商標所有人之所有。

Copyright © 2001-2005, 研勤科技股份有限公司, 崧旭資訊股份有限公司, 勤崴科技股份有限公司, All Rights Reserved.

# 敬告GPS / GIS及地圖軟體同業

本軟體所有地圖資料內容、包括景點、道路、地圖查詢、地圖顯示、最佳路徑 搜尋,皆設有著作權保護陷阱,並以數位浮水印技術內嵌於各筆資料中,即使 局部之抄襲或仿製,都將依法舉證追究,請同業尊重智慧產權,切莫抄襲仿製。 另,本軟體之操作介面、名稱、商標、logo及文字、功能,皆註冊商標在案, 亦請同業在模仿抄襲前三思。

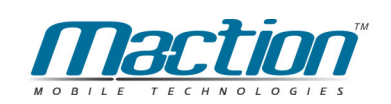

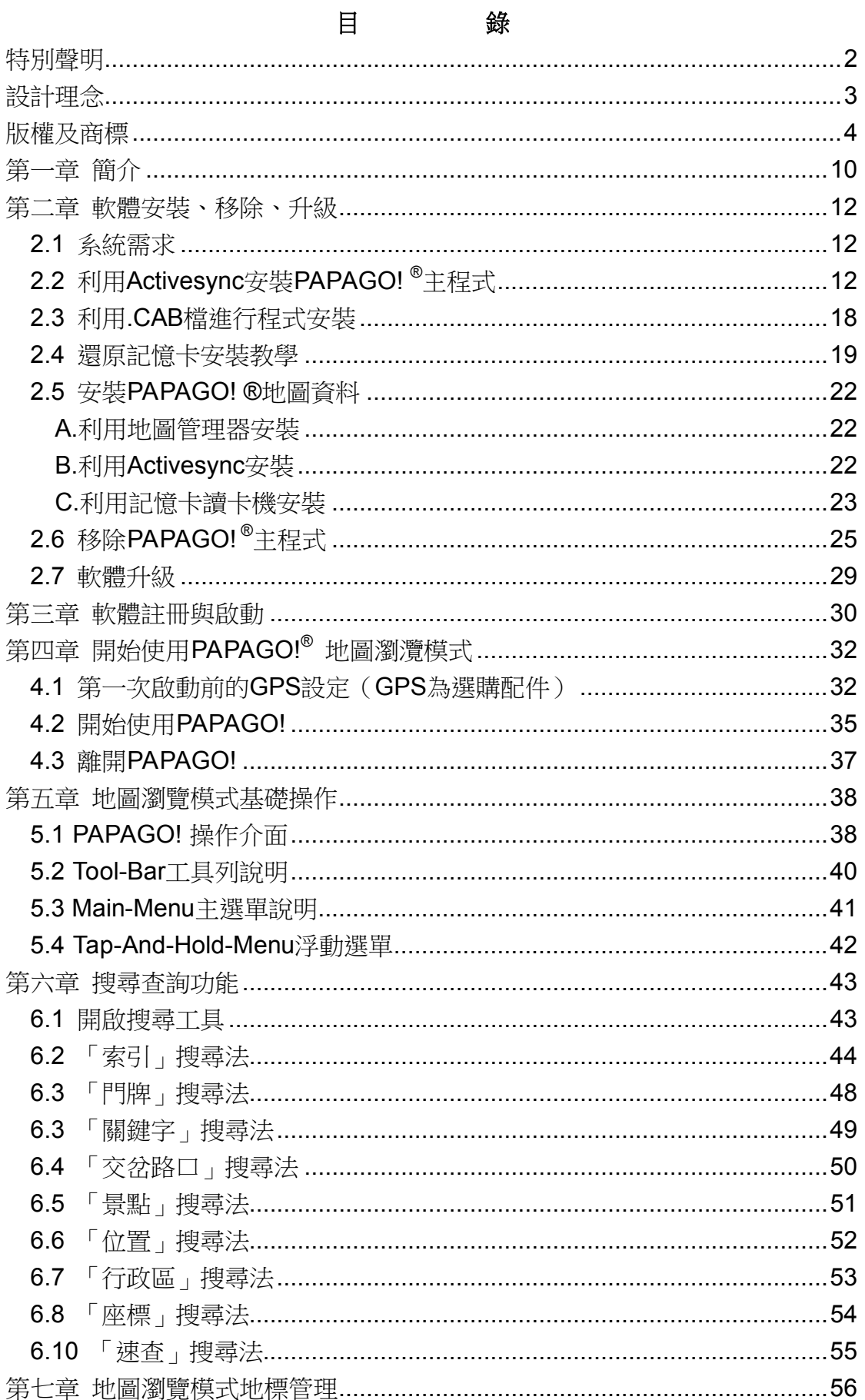

#### $6\overline{6}$

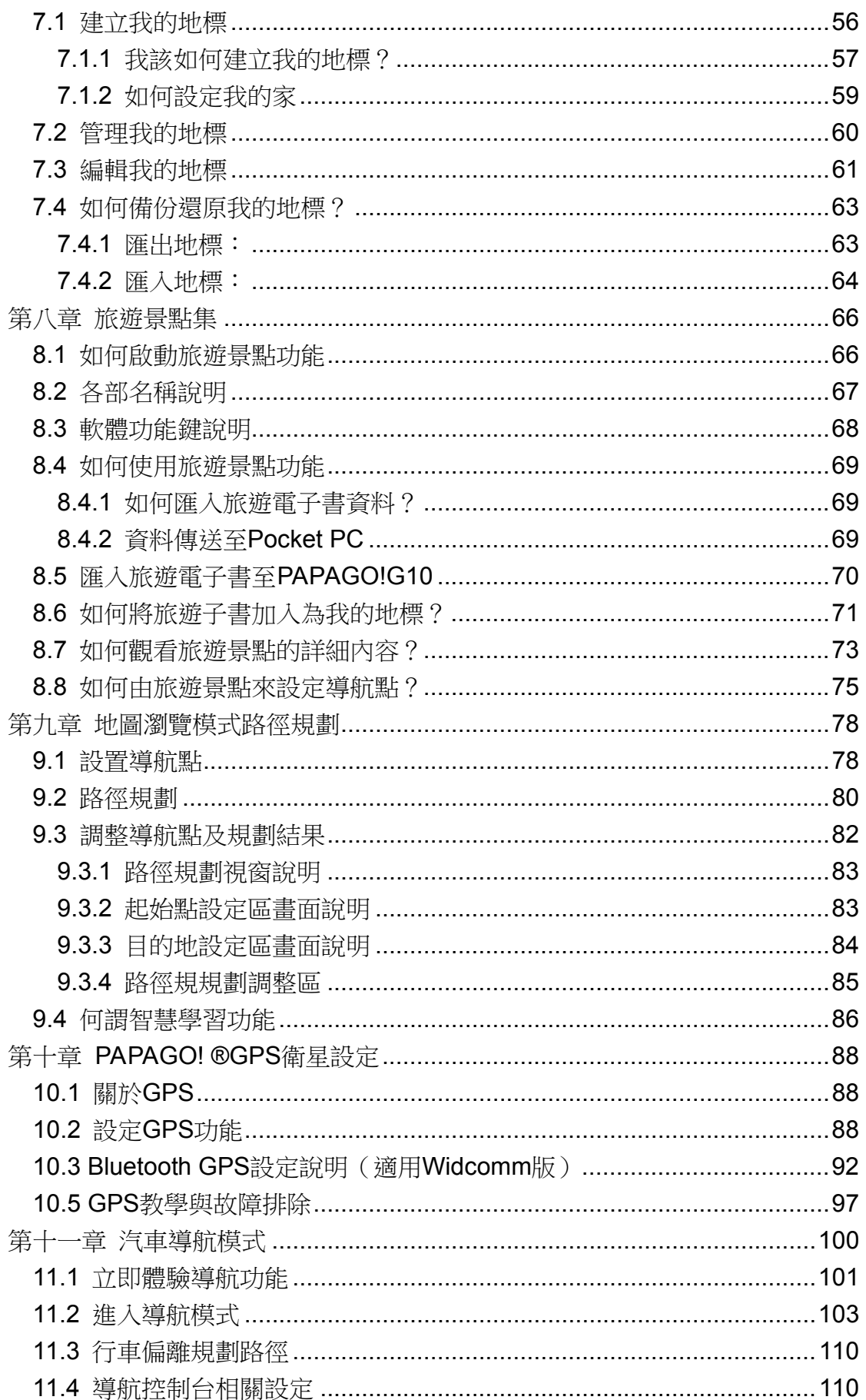

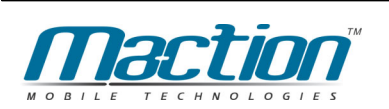

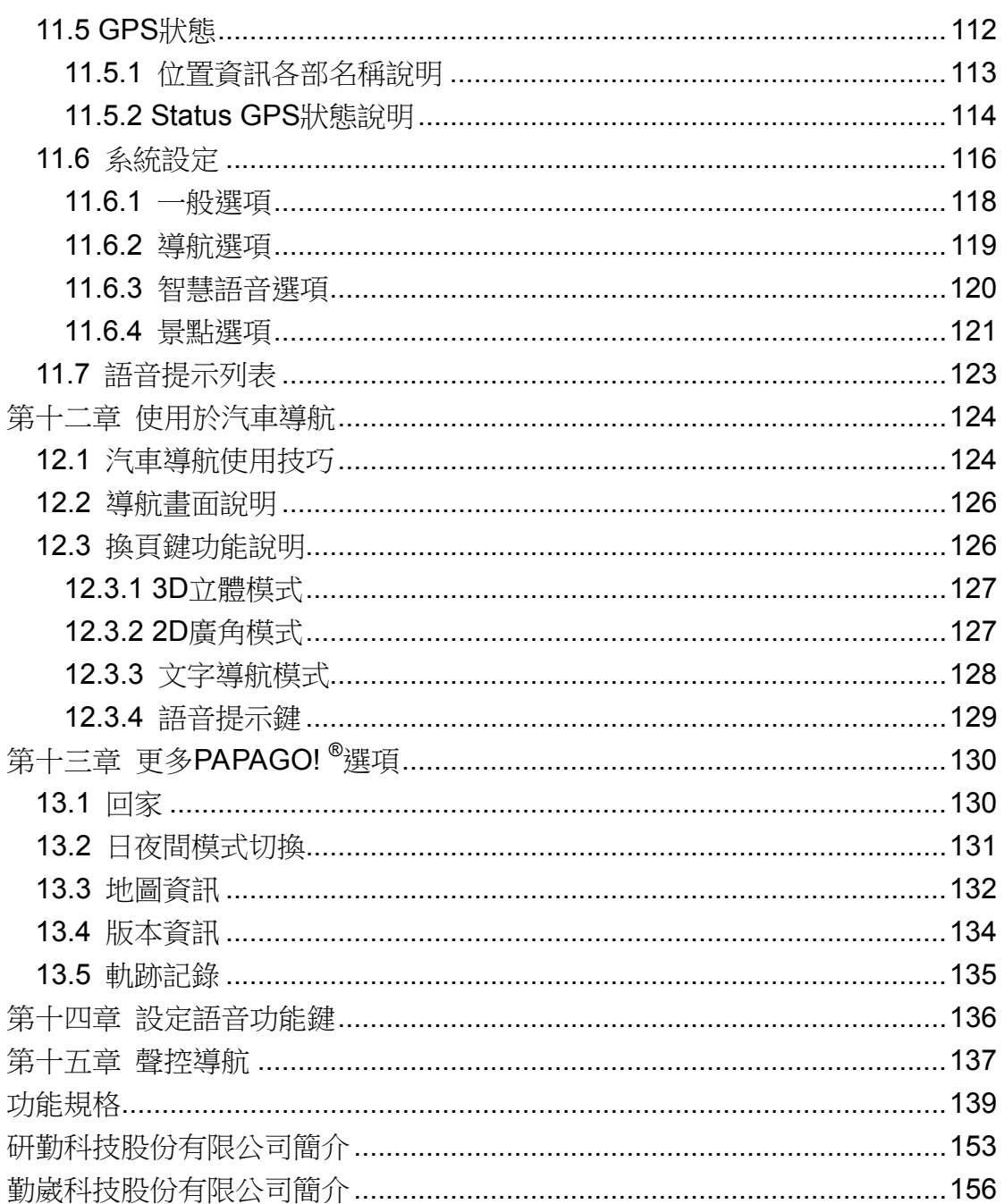

# 第一部份 初學者的第一次設定

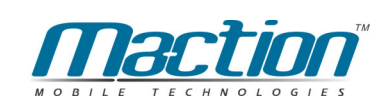

# 第一章 簡介

歡迎來到研勤科技「PAPAGO!® 汽車導航系統」的世界!

這是一套全平台、專家級的電子地圖導航軟體,擁有超過488萬筆台灣路網、 景點生活資料庫,提供道路/景點杳詢、地圖瀏覽、GPS全球衛星定位、最佳路 徑多點規劃、智慧語音隨行、每個路口轉彎提示、交叉路口放大、Pocket PC 版整合資料分享等功能。

地圖資料包含國道/快速道路/省道/縣道/鄉道/一般道路/重要道路/巷弄/產業 道路/林道/計書道路/鐵道/捷運/縣市界/河流/海域/高度資料等,分為3大類/15小 類/127萬筆各級道路資訊、及7大類/50小類/22萬筆生活景點資訊,是您必備的 Pocket PC 應用軟體。

## **PAPAGO!**<sup>®</sup> 特色

#### ●先進汽車導航科技

- ・與歐美同步RapidCodec®地圖引擎
- · 世界級RapidCodec 3D導航核心
- · 超擬真全景3D視野.所見即所行
- · 道路行車智慧顯示
- ·導航姆指選單
- ·門牌定位功能
- ·精確路口距離,每個路口放大提示(Turn-By-Turn)
- ·新一代智慧語音隨行,預估到達時間
- ·智慧高速公路模式(收費站/服務區/交流道)
- · 高效能地圖壓縮技術(全台標準版、完整版)
- ·動態最佳路徑規劃,多點平行規劃能力
- ·全省超速照像提示功能

#### ●最新地圖資料庫

- · 最新台灣2005年地圖資料庫
- · 勒崴科技/交涌部渾研所雙授權
- · 468萬筆地圖資料, 1:5000精密空照圖數化
- ・全省12條東西向快速道路最新通車路段(台62~台88)
- ·全省縱向快速道路最新通車路段(西濱/中投)
- · 全省單行道資料庫建置(交通部最新資料95%建置率)
- ·全島專業等高線圖層
- · 全省交叉路口資料庫杳詢
- ·大台北重要路禁止左右轉資料庫建置
- ·台北市、台中市、高雄市門牌定位資料庫(Doorplate)
- 全省超速照像機位置(依內政部警政署公告資料修正)

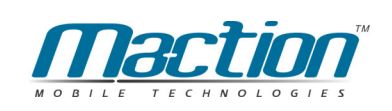

# 第二章 軟體安裝、移除、升級

本章說明如何安裝PAPAGO!®,及安裝時的系統需求。 安裝PAPAGO! ®只需兩個步驟,分別為:"安裝主程式"及"安裝地圖資料":

### 2.1 系統需求

- · Microsoft Pocket PC 2003 · Pocket PC 2003 se
- · CPU為: XScale(PXA)
- · 至少內建64MB RAM (建議96MB RAM)
- ·至少35MB以上空間儲存地圖資料(建議128MB以上 SD或CF記憶卡)
- ·儲存卡建議您使用高倍速產品,將會得到較快的執行效能
- · 安裝的PC需安裝Microsoft® ActiveSync同步軟體(建議3.8以上)
- · GPS接收器(選購配備, 支援CF/PCMCIA/RS-232 GPS/Bluetooth/SD介面)

### 2.2 利用Activesync安裝PAPAGO! <sup>®</sup>主程式

請依下列步驟安裝PAPAGO!®:

>>將Pocket PC 與桌上PC以ActiveSync進行連線(註)。

- >>將「PAPAGO!®Pocket PC版」CD片放入光碟機中。
- >>系統將自動進入安裝選單。(若無法自動啟動,請執行光碟片檔案總管的

#### Autorun.exe)

>>選擇「安裝PAPAGO! ® 」。

>>依指示谁行安裝,參考以下圖示。

#### 注意:

- 1. ActiveSync軟體在您的Pocket PC包裝盒內,安裝方式請參閱Pocket PC 冊。若有無法同步連線成功的問題,請詢問您PDA ͡ʪ**http://www.pocketpc.com** ͊ǚƽɄǣŭ»ȎɿŅϗ**Activesync**
- **2.** ÚĄ˵**PAPAGO! G10**̛ťϚ̛ťo͡ʪ**http://www.PAPAGO.com.tw** 版軟體與地圖資料。

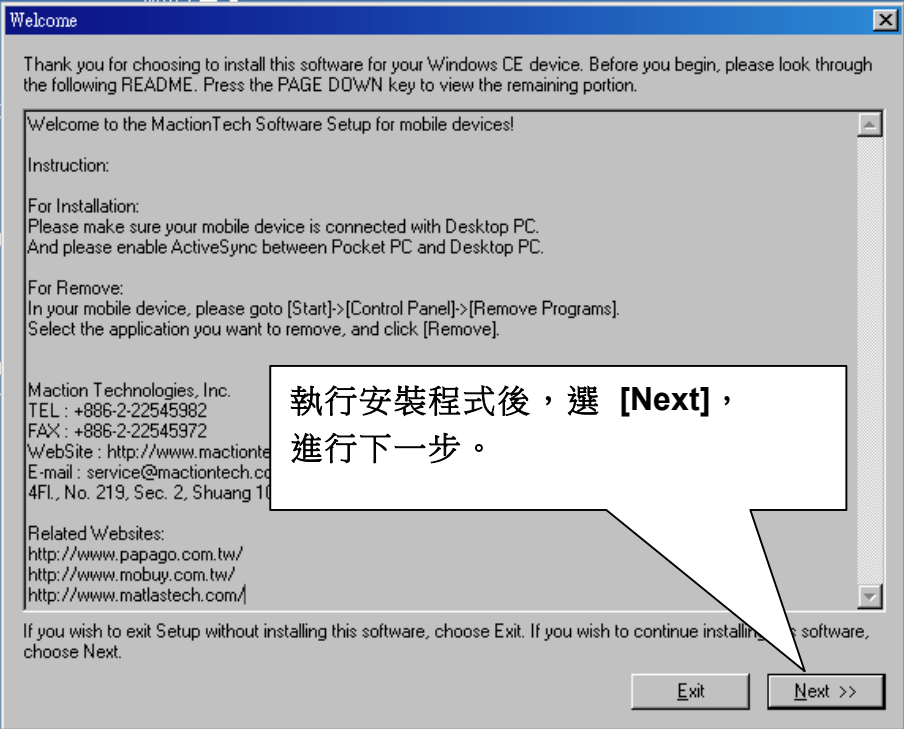

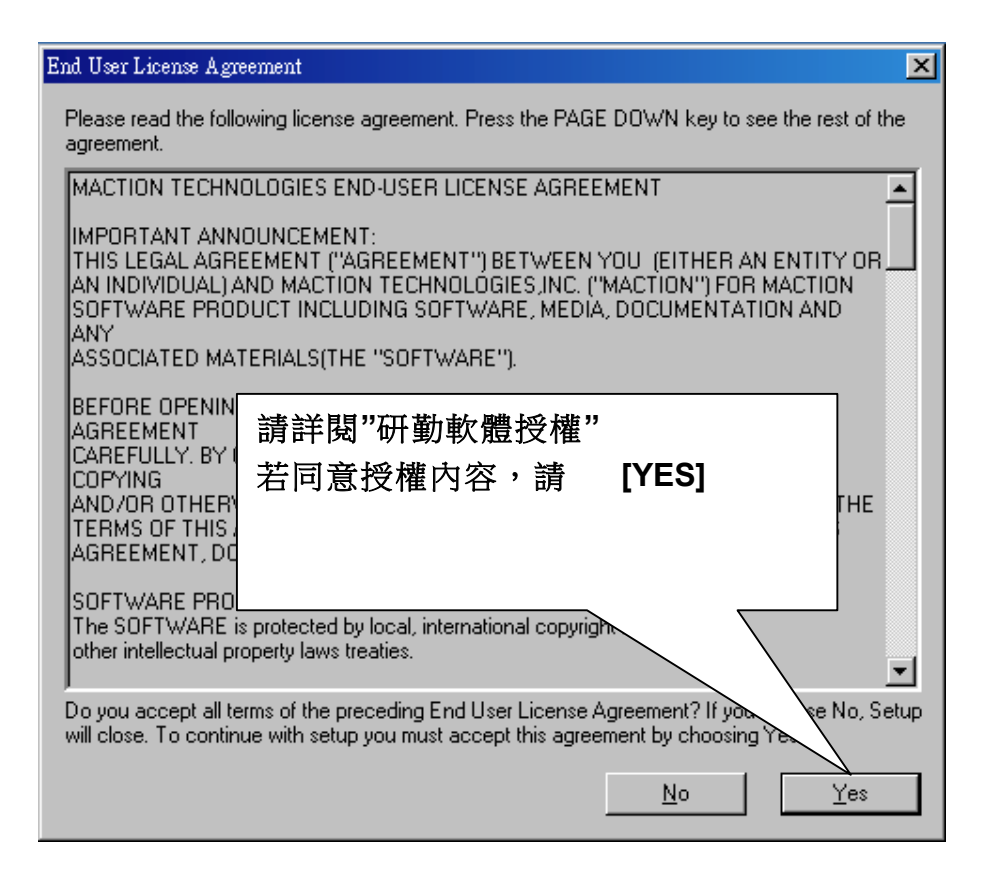

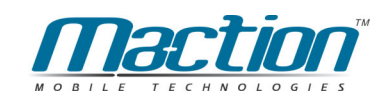

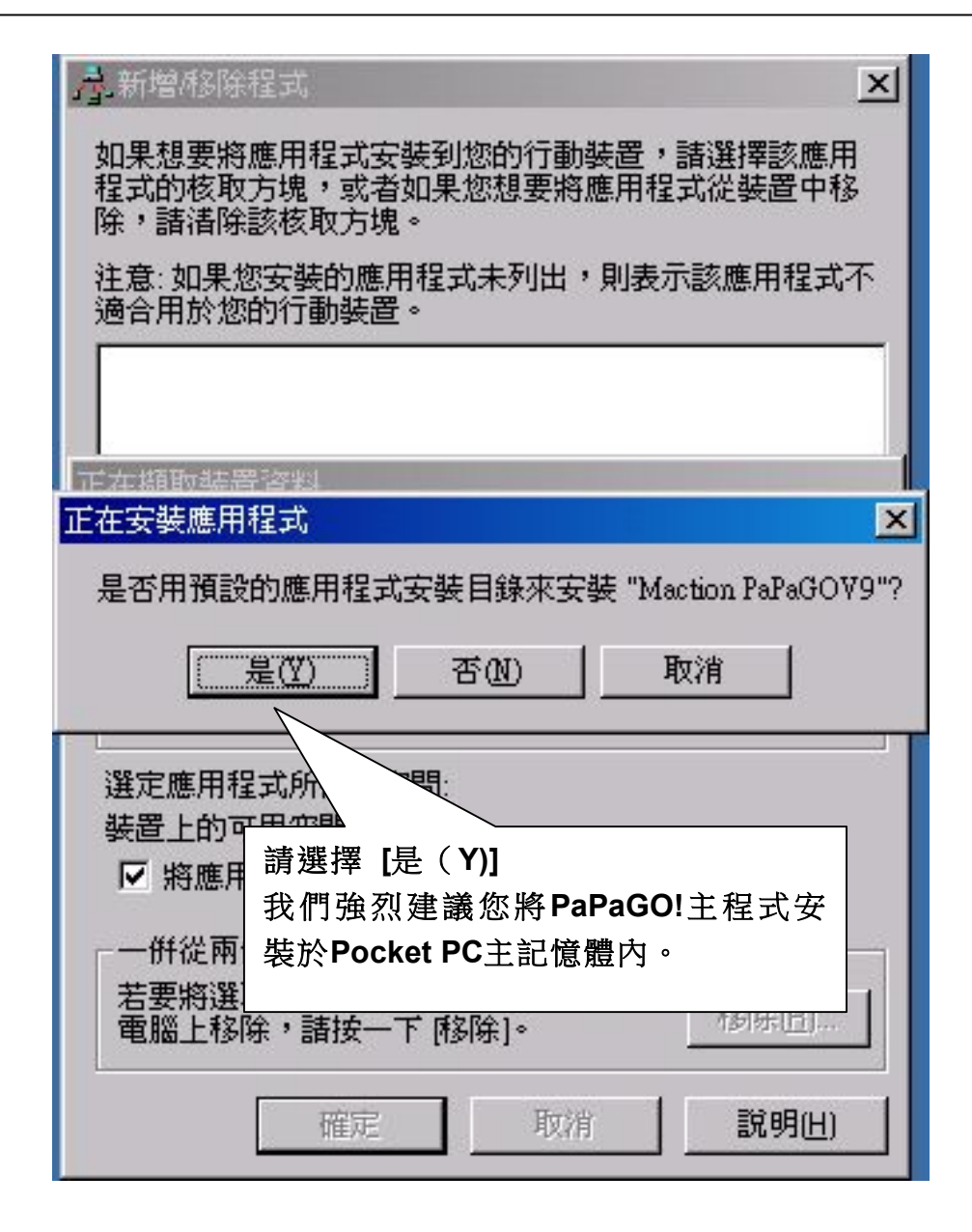

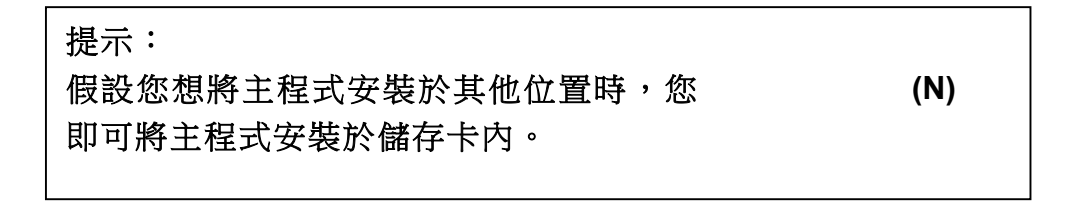

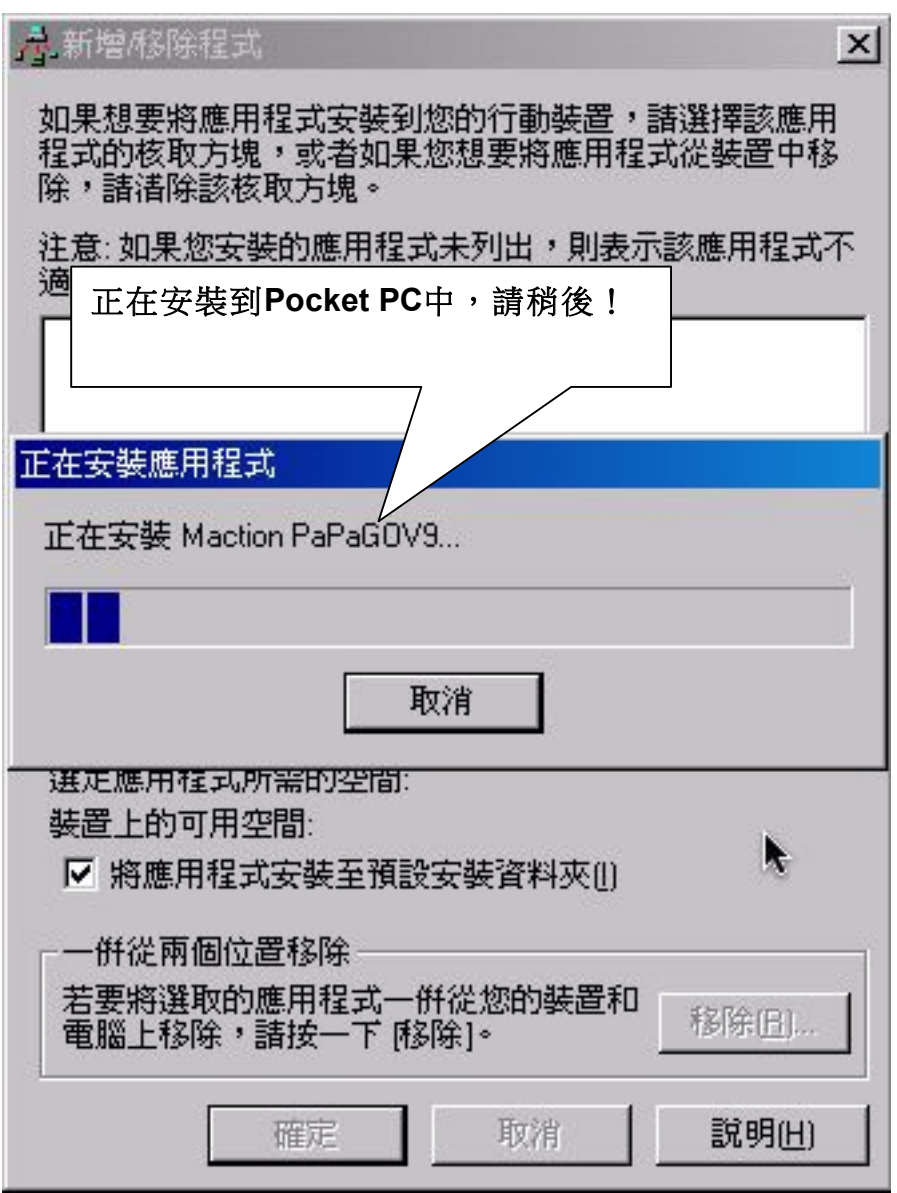

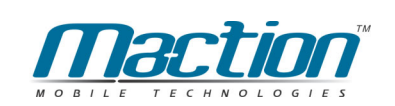

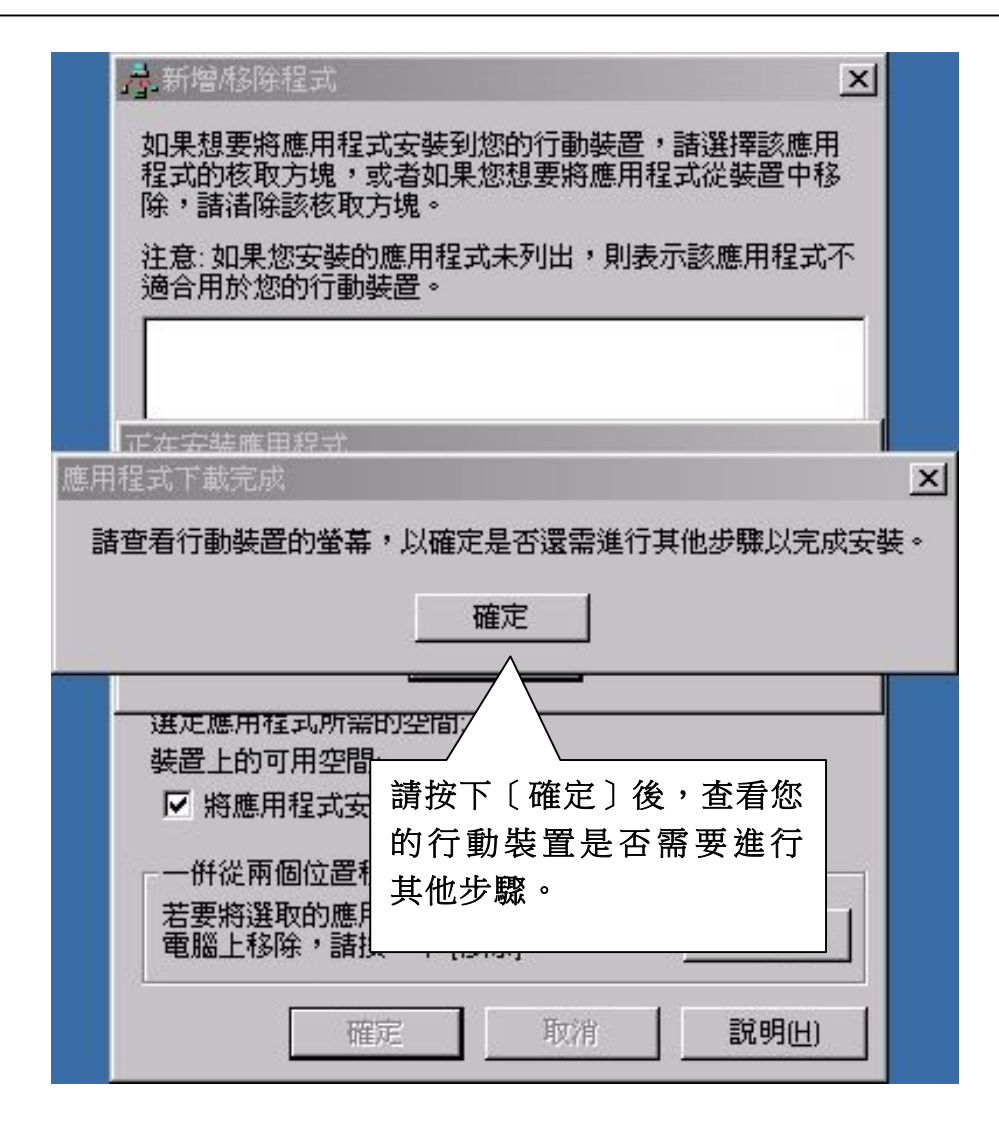

衛星導航系統Pocket PC版

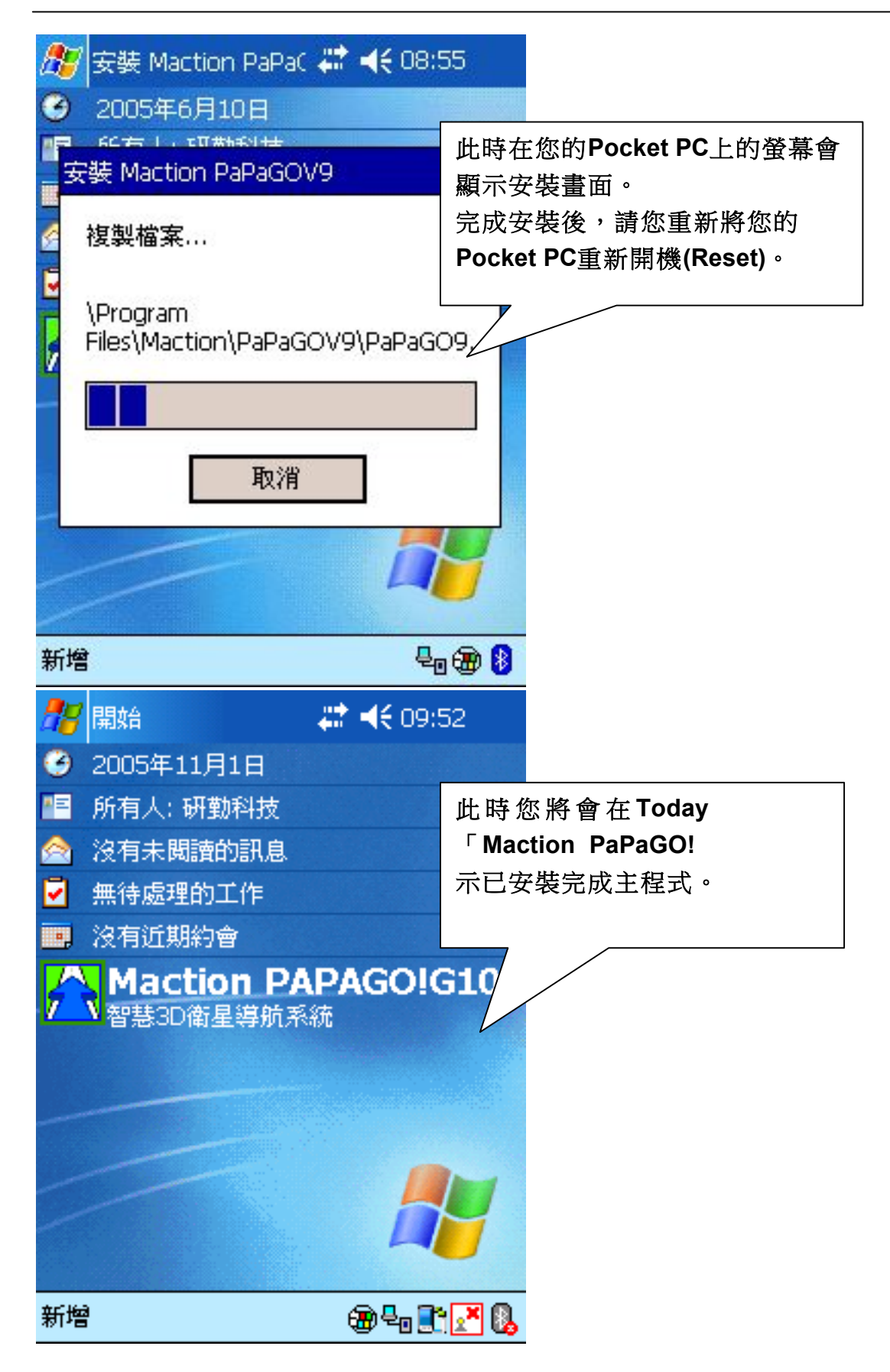

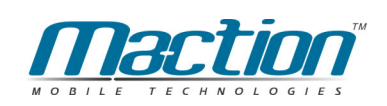

### 2.3 利用.CAB檔進行程式安裝

一般來說,安裝PocketPC軟體皆是透過ActiveSync連線成功後,執行安裝檔即 可,但若您仍無法順利安裝成功,以下內容說明如何進行PAPAGO軟體手動安 裝。(若您已安裝成功,請跳過本頁文字說明)

#### 準備動作:

1. 您必須先執行過軟體安裝檔。

2. 請使用ActiveSync同步軟體的最新版本,目前最新版本為ActiveSync V3.8。 下載位置: http://www.pocketpc.com

#### 手動安裝:

●步驟1 將Pocket PC 連接線與桌上PC連接推行連線。

- 開啟 PC上的「 檔案總管」C:\Program Files\MactionTech 或 ●步驟2 Maction 資料夾\ PAPAGOxxx (xxx指版本)。
- 出現三個副檔名為『 .cab 』的檔案,請複製這三個檔案 。 ●步驟3 (因為PDA CPU不同,現PocketPC使用三種規格 ARM/SH3/MIPS,所需的安裝程式也會有不同,這三個安裝檔案 分別為此設置)
- 點選桌上PC右下角的ActiveSync雙擊,並按下書面上第四個按鈕 ●步驟4 『瀏覽』。
- 將顯示的目錄切換至「My Pocket PC / 行動裝置」>> 「My ●步驟5 Documents i.
- 在己開啟的「My Documents」資料夾中,點選右鍵,將己複製 ●步驟6 資料檔案「貼上」複製到Pocket PC的「My Documents」中。
- 在PDA中, 逐一執行這三個檔案, 其中有一個為正確符合您 ●步驟7 PocketPC CPU規格的安裝檔,會進行安裝,安裝完後該檔會消 失,其餘二個非正確安裝檔,可以自行刪除。
- 在PDA上點選「Start / 開始」>> 「Program / 程式集」並選取 ●步驟8 您已安裝的程式圖示。

### 2.4 還原記憶卡安裝教學

您可以利用光碟内或是網站内提供的預載地圖記憶卡來安裝您的主程式與地圖 資料,此方式會更容易來使用本軟體,未來假設您的Pocket PC沒有電,資料 流失的話也不怕手邊正好沒有電腦,而無法安裝的軟體與地圖。

請您依以下程序處理。

1. 請先將還原記憶卡的光碟資料準備好,並切換至含有2577與My Documents 資料夾的訊窗,請將這個資料夾按下復製〔Ctrl + C〕。

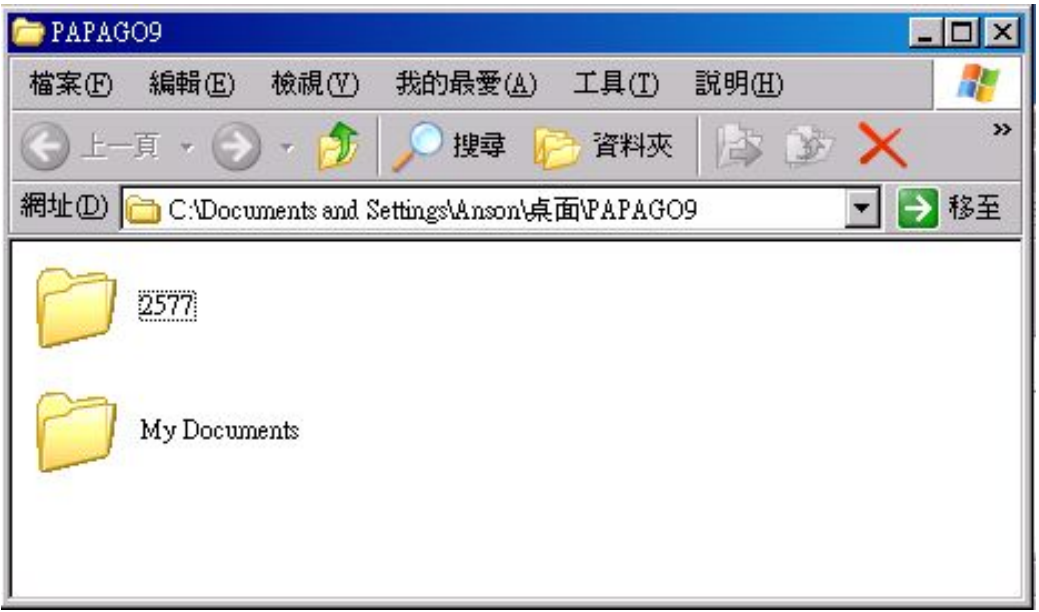

2. 請開啟動態同步程式(Activesync)後,點選〔瀏覽〕。

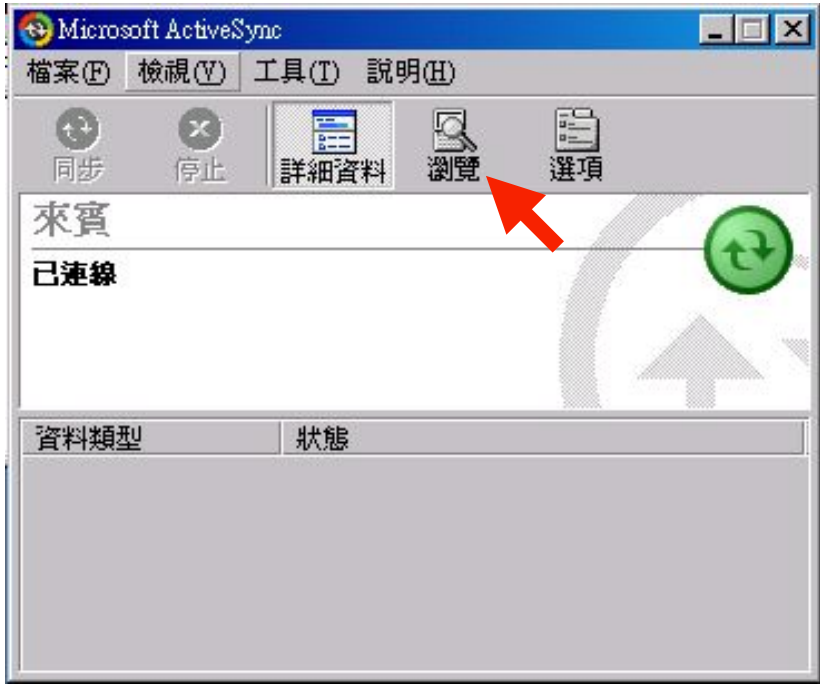

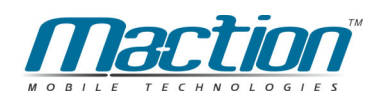

3. 請按下〔我的Pocket PC〕圖示。

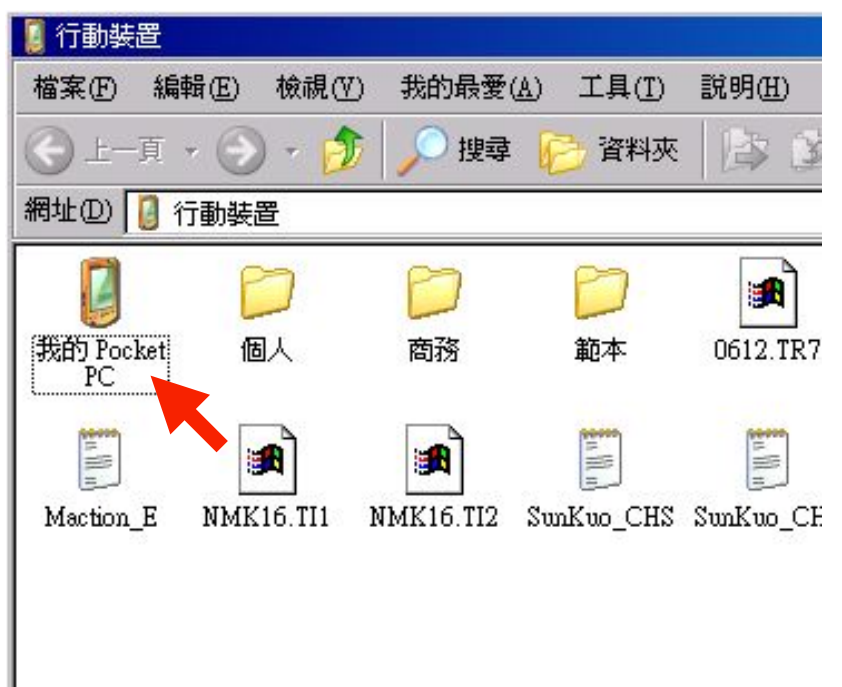

4. 請按下〔Strage Card〕, 有部份機型這個名稱會有所不同,請依照您儲存卡 名稱來點選。

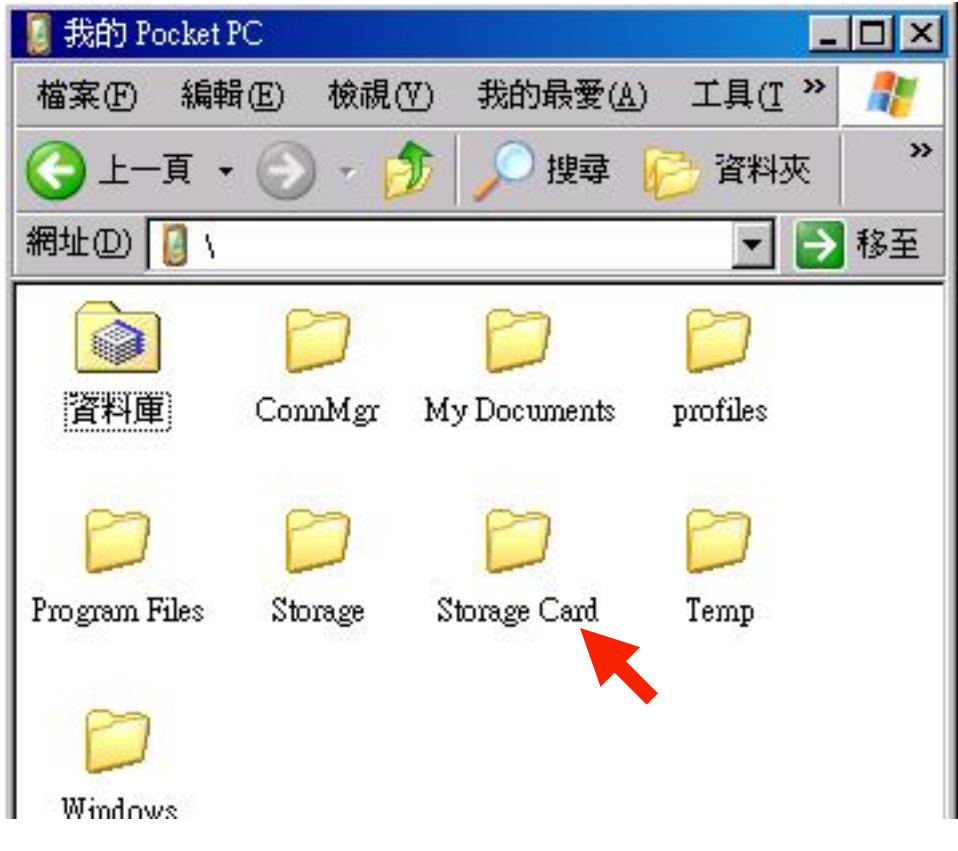

5. 請在此視窗內, 按下右鍵, 點貼上 [ Ctrl + V ] 即可, 將先前復製的二個資 料夾傳送此資料夾。

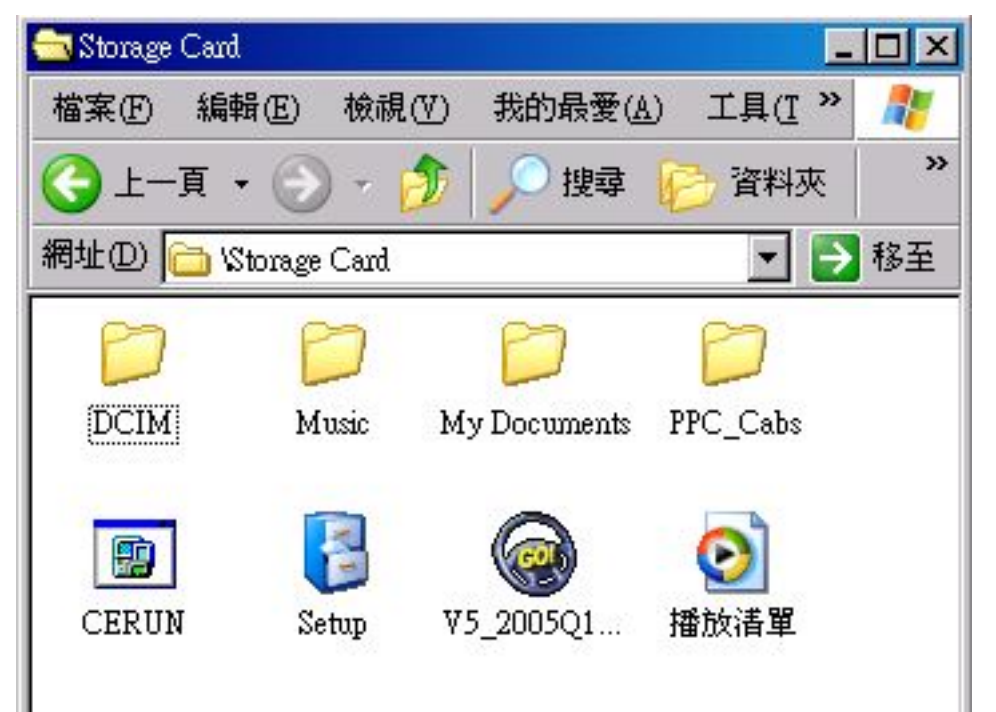

6. 傳送完成後您即可看到2577與My Documents二個資料夾。

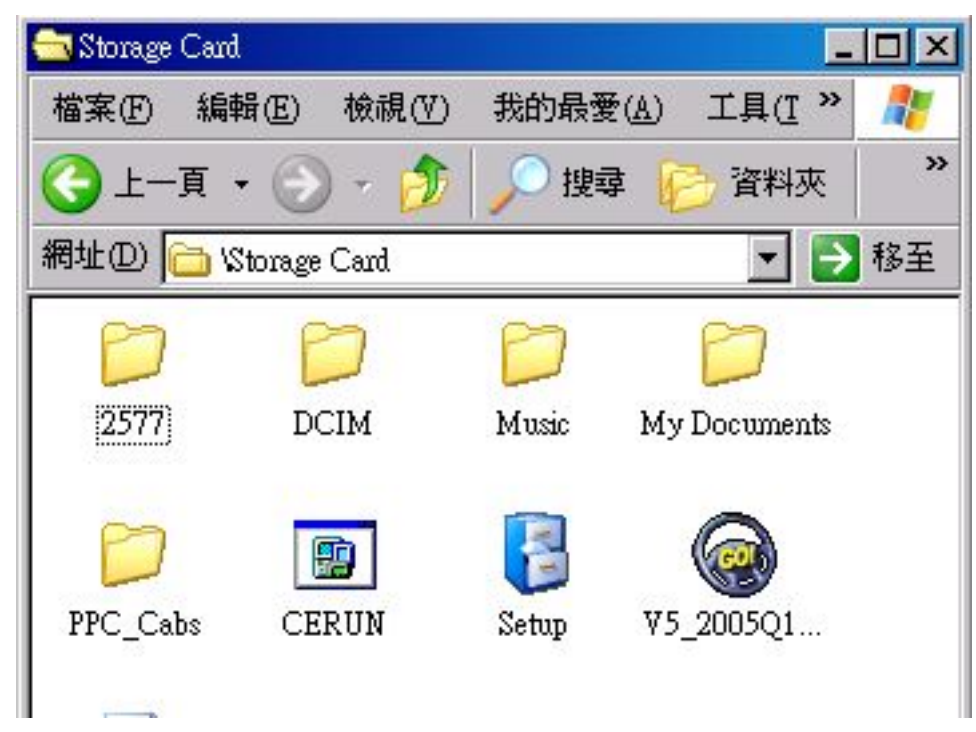

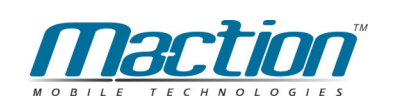

### 2.5 安裝PAPAGO! ®地圖資料

您可以有三種方式安裝地圖資料,分別為「自動安裝」及「手動安裝」,請挑 選您熟悉的方式安裝。

### A.利用地圖管理器安裝

●步驟1 將Pocket PC 與桌上PC進行連線。

●步驟2 將PAPAGO!® Pocket PC版光碟片放入光碟機中選擇安裝PAPAGO! <sup>®</sup>地圖 進行地圖安裝。

●步驟3 系統將出現地圖安裝程式Map Manager, 依您所需的地區, 選擇安裝 地圖。

### B.利用Activesync安裝

將Pocket PC 連接線與桌上PC連接推行連線。 ●步驟1

- ●步驟2 將光碟放入光碟機中,查看光碟機的『檔案總管』內容。
- ●步驟3 選擇『 Maps 』 資料來  $\overline{\phantom{0}}$
- 選擇所需要資料檔案,並『複製』到PC的桌面上。 ●步驟4
- ●步驟5 點選桌上PC右下角的ActiveSync雙擊,並按下書面上第四個按鈕 『瀏譼』。
- 步驟6 將顯示的目錄切換至「My Pocket PC / 行動裝置」>> 「My Documents, 或 儲存卡中的「My Documents」。(如果您的儲 存卡中沒有「My Documents」資料夾,請您另行新增。)
- 在「My Documents」資料夾中,點選右鍵,將己儲存在桌面上 ●步驟7 的資料檔案「貼上」複製到Pocket PC的「My Documents」中。
- ●步驟9 開啟程式:在PDA上點選「Start /開始」>> 「Program /程式 集」並選取您已安裝的程式圖示。
- 步驟10 按左下角 「 Tools / 工具 , >> 「 Close Map / 關閉圖檔 , , 點選己 複製的資料圖檔以開啟地圖。

#### (進階說明):

您可以彈性將各種資料檔案複製到Pocket PC中, 建議您將地圖資料檔案放置 於儲存卡的 My Documents資料夾中,如您的儲存卡中無此資料夾,請您存儲 存卡中自行建立。

### C.利用記憶卡讀卡機安裝

1. 請先將還原記憶卡的光碟資料準備好,並切換至含有2577與My Documents 資料夾的訊窗,請將這個資料夾按下復製〔Ctrl + C〕。

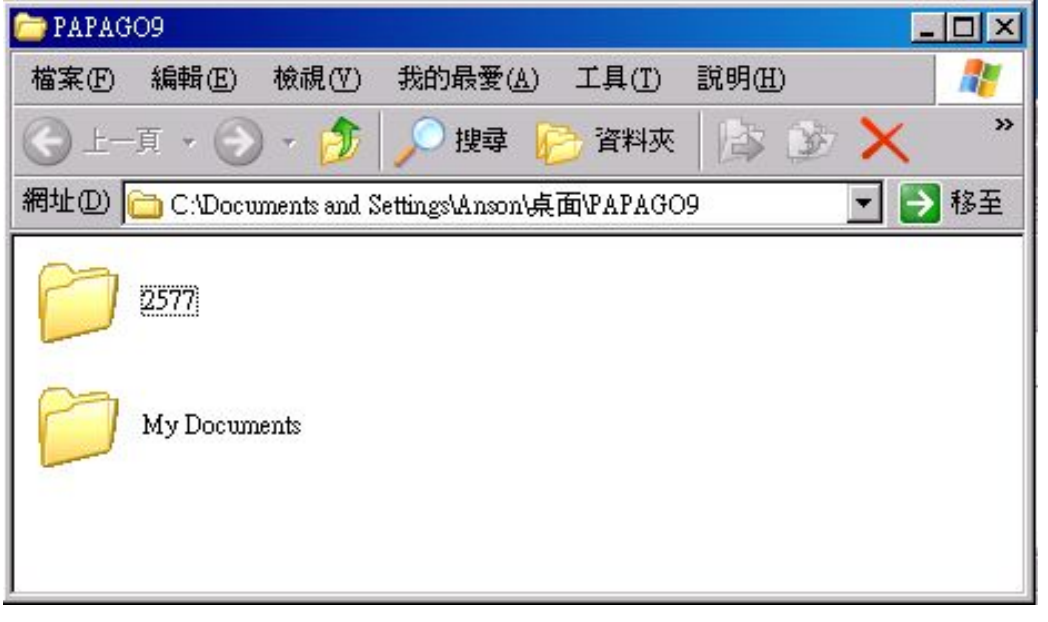

2. 請將記憶卡插入讀卡機之中,並開啟至記憶卡的根目錄之下,請點選My Documents進入此資料夾。

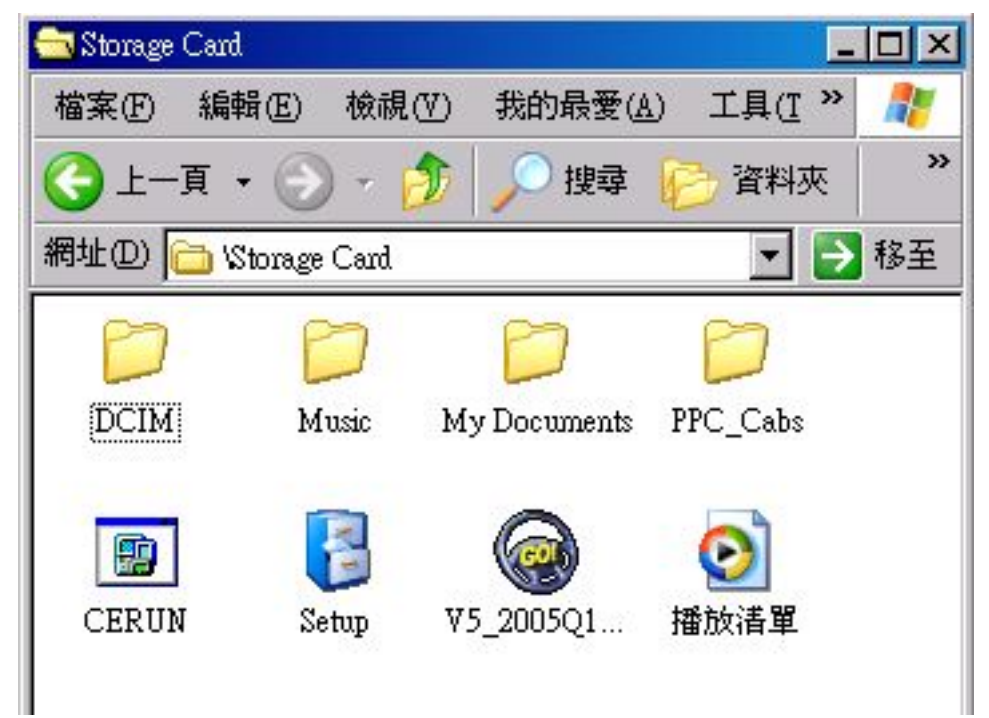

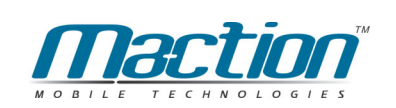

3. 請在此視窗内,按下右鍵,點貼上〔Ctrl + V〕即可,將地圖檔(XXX.G10) 復製到此資料夾內即可。

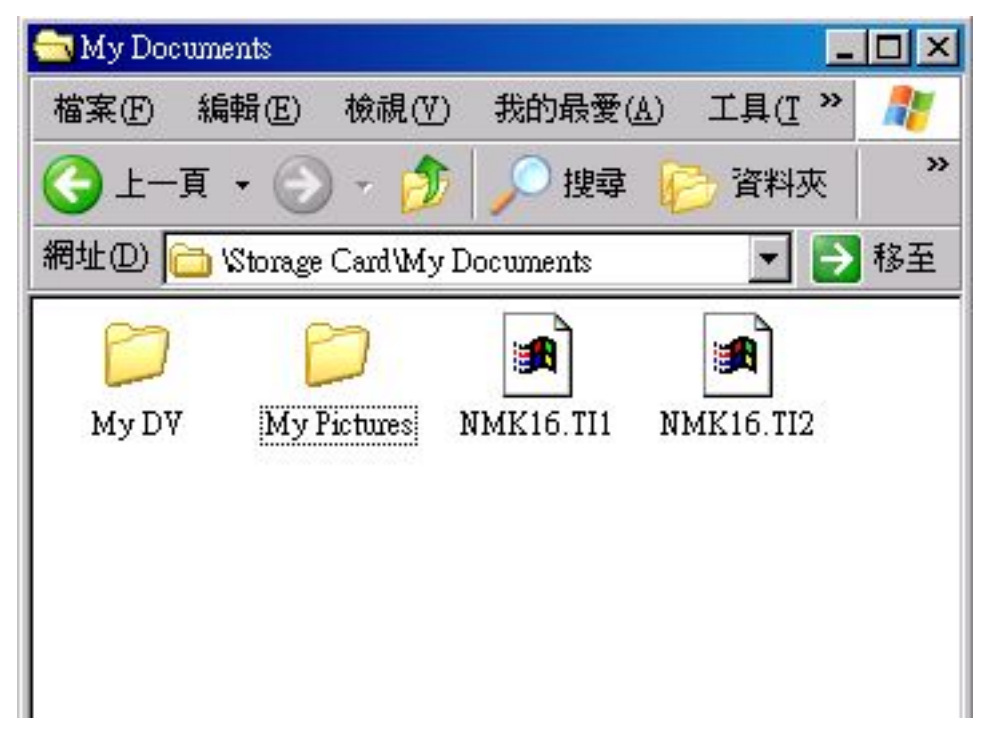

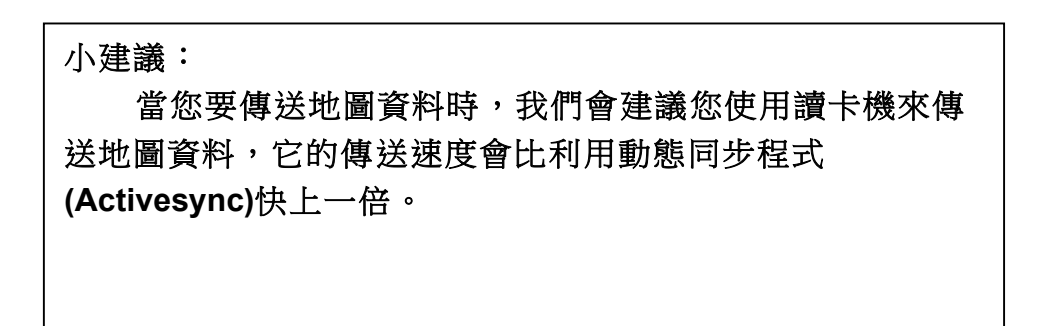

### 2.6 移除PAPAGO!<sup>®</sup>主程式

請依下列步驟移除PAPAGO! ®主程式: 首先請先關閉所有正在執行中的程式: [開始] >> [設定] >> [系統] >> [記憶體] >> [執行程式] >> [全部停止]。 谁行軟體移除: 路徑: [開始] >> [設定] >> [系統] >> [移除程式] >> [Maction PAPAGO G10] >>

[移除]。

PAPAGO!® 移除完成。

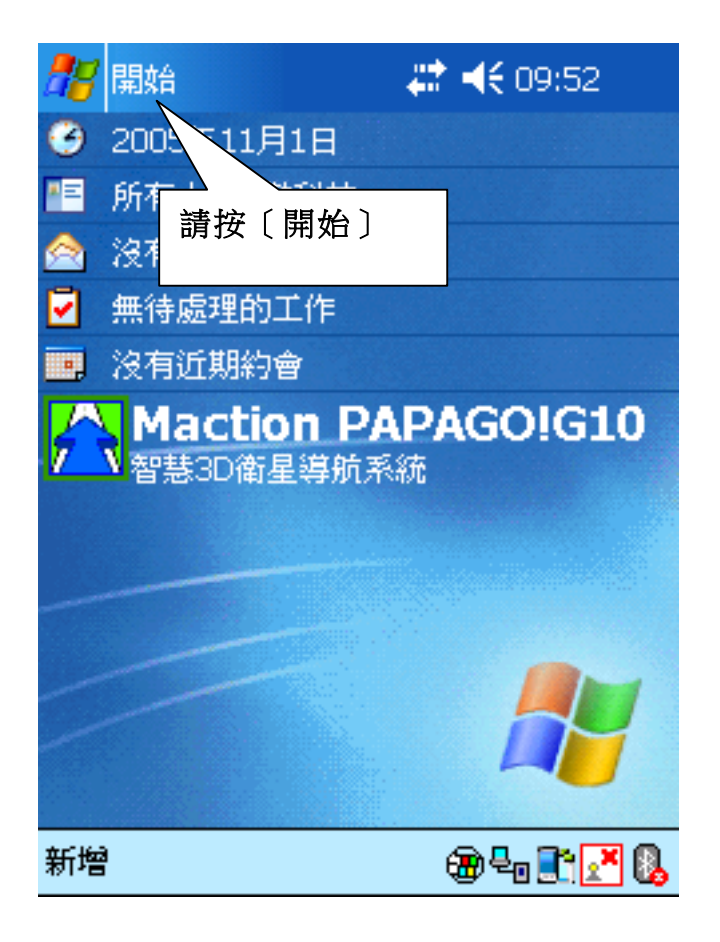

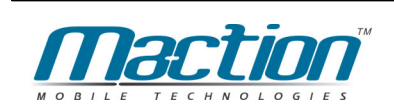

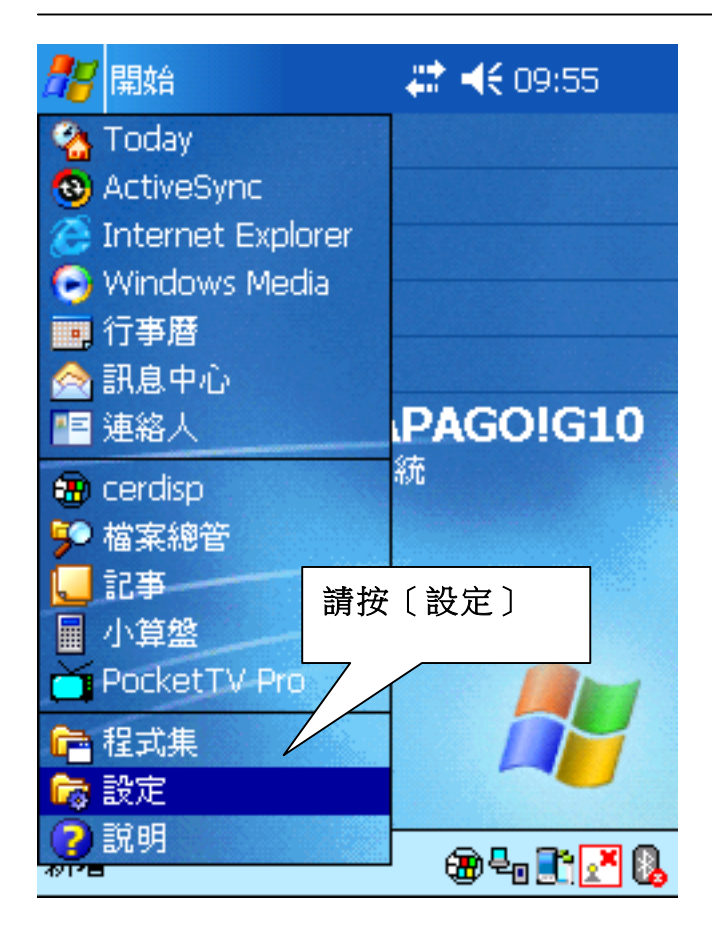

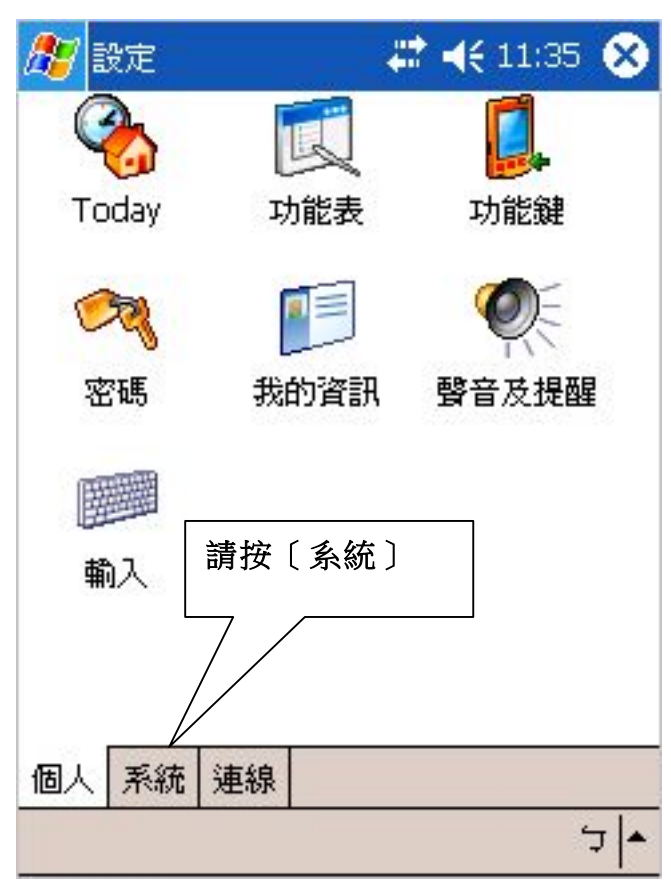

衛星導航系統Pocket PC版

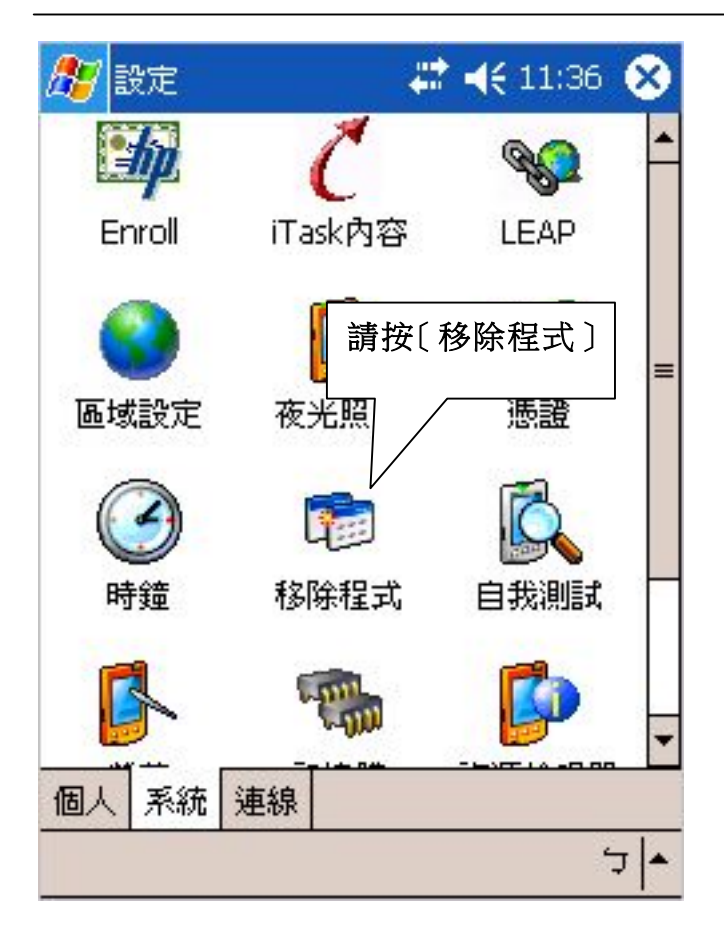

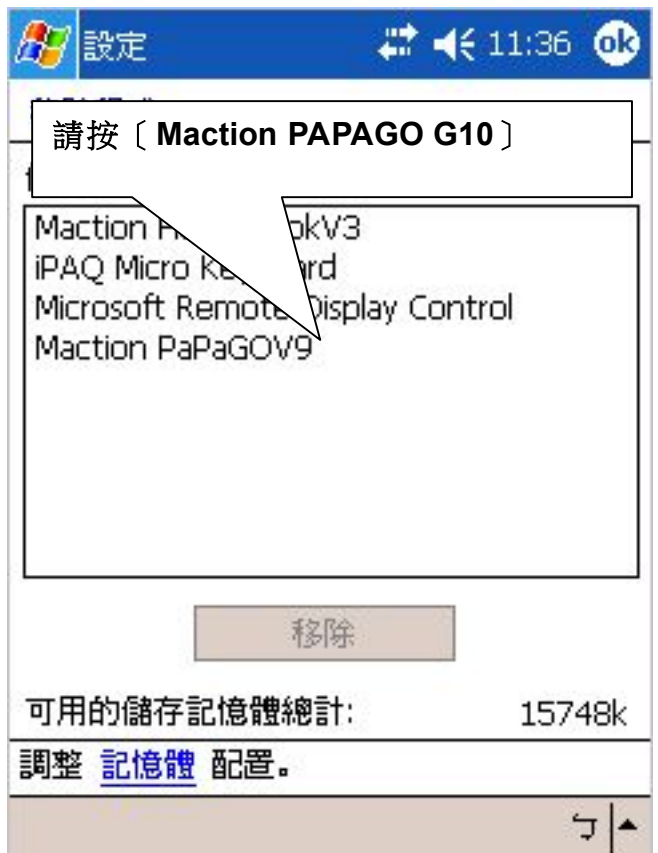

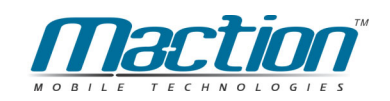

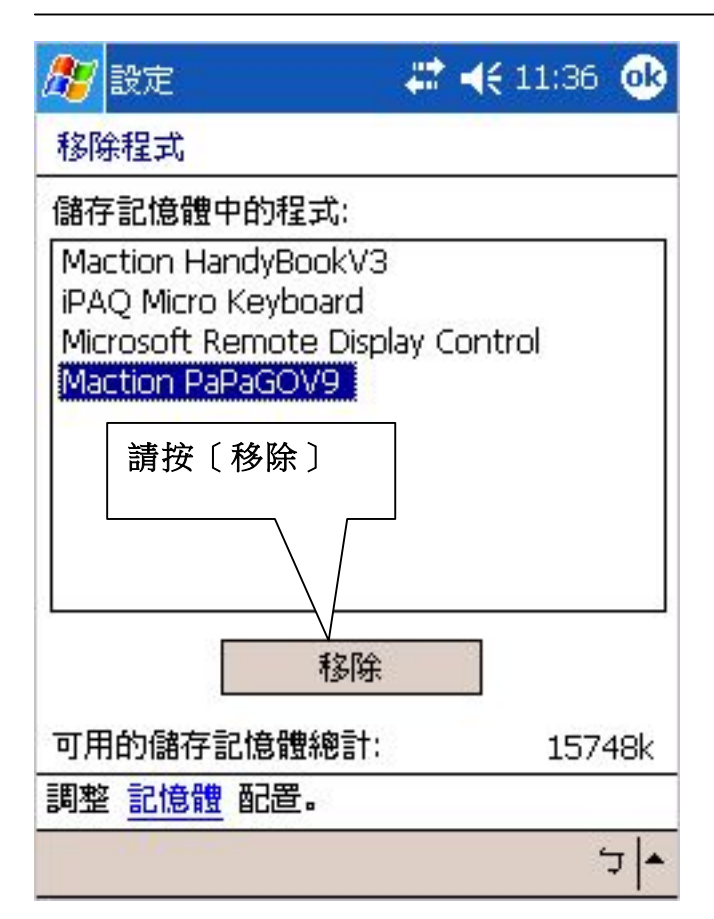

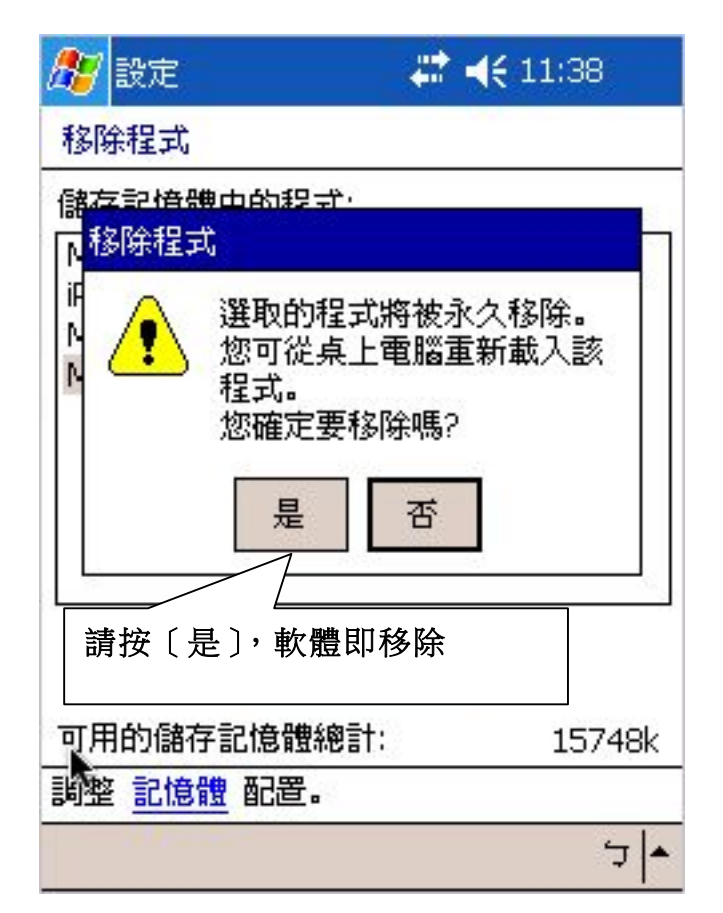

### 2.7 軟體升級

關於PAPAGO!®軟體及地圖資料更新,我們將會透過您註冊時的電子郵件,寄 發更新通知,同時也會在PAPAGO!®網站上公告 。

請您定期每個月瀏覽PAPAGO!®網站的公告,並留意您接收到的郵件,若 您的電子信箱變更,也請您務必知客服人員為您修正。

PAPAGO!®軟體更新的下載,請至PAPAGO!®網站或研勤科技網站。 下載前請先閱讀相關說明。

PAPAGO網站: http://www.PAPAGO.com.tw 研勤科技網站: http://www.mactiontech.com

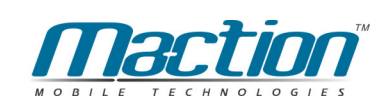

# 第三章 軟體註冊與啟動

PAPAGO! ® for Pocket PC提供14天的試用期限,請於試用期結束前進行軟體 註冊程序,於試用期結束後PAPAGO!®將會無法繼續使用!

詳細的軟體啟動步驟,請參照包裝內的「產品授權卡」完成註冊程序。

# 第二部份 PAPAGO!<sup>®</sup>地圖瀏灠模式的功能

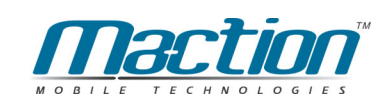

# 第四章 開始使用PAPAGO!<sup>®</sup> 地圖瀏灠模式

本章說明如何開始PAPAGO!®、如何選擇地圖檔、結束PAPAGO!®與GPS設 定。

### 4.1 第一次啟動前的GPS設定(GPS為選購配件)

PAPAGO! ® GPS支援標準GPS裝置,可依您使用習慣設定,提供"藍芽GPS 裝置"、"接線型GPS裝置"與"手動設定"等設定方式,並加入Real Time 衛星接收,動熊位置追蹤(Dynamic position tracking),及每個路口指引 (Turn-By-Turn instruction)功能。

在第一次使用PPG G10,請先設定好您使用的GPS連接埠,PPG G10將記錄 您的設定,日後將自動啟動GPS,您無需要再重新設定GPS,請您下列步驟啟 動GPS:

第一步:請在未啟動PPG G10前,按下〔開始〕>>〔設定〕>>〔連線〕>>〔資 料交换〕>>「接收所有傳入的資料交換〕>>「將打勾取消〕>>「按下OK鍵〕 §µ

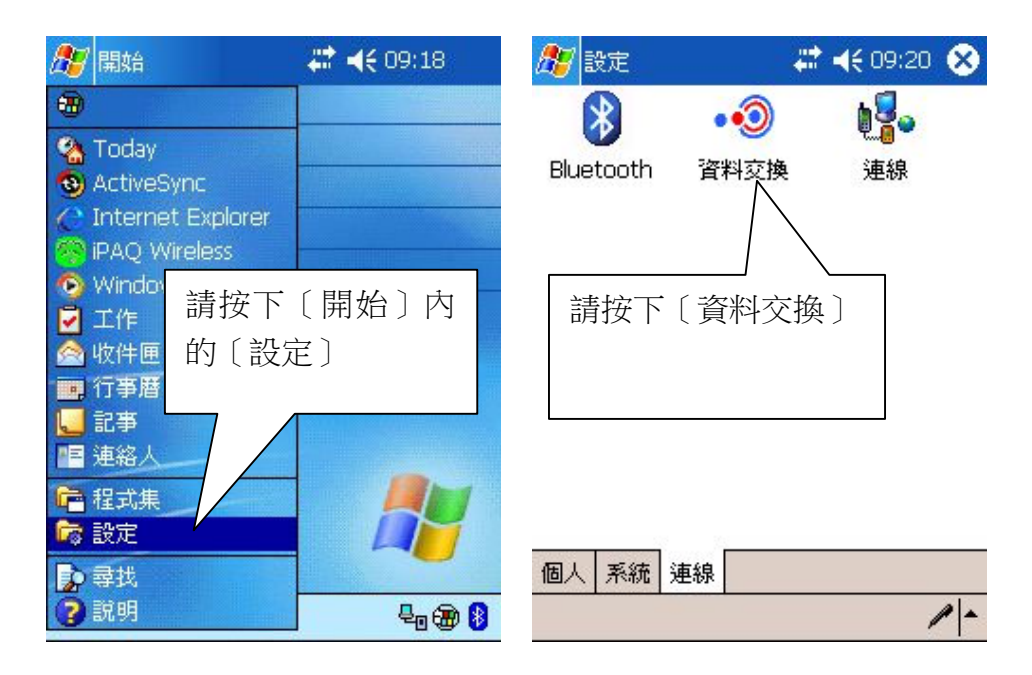

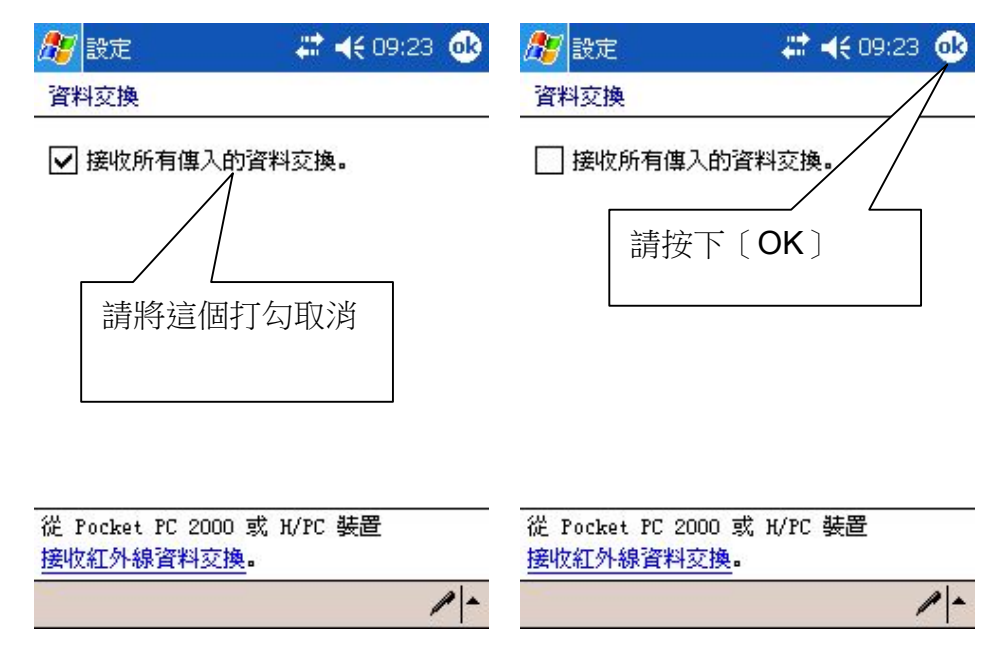

請注意:

使用「藍芽型GPS」前請確認藍芽裝置己在連線溝通中; 使用「接線型GPS」前請將〔接收所有傳入的資料交換〕取消, 否則您的GPS將無法完成連線動作!

第二步:請將PPG G10啟動,按下〔工具〕>>〔GPS/軌跡〕>>〔手動設定〕 >>〔搜尋GPS...〕>>〔按下OK鍵〕即可完成軟體設定。

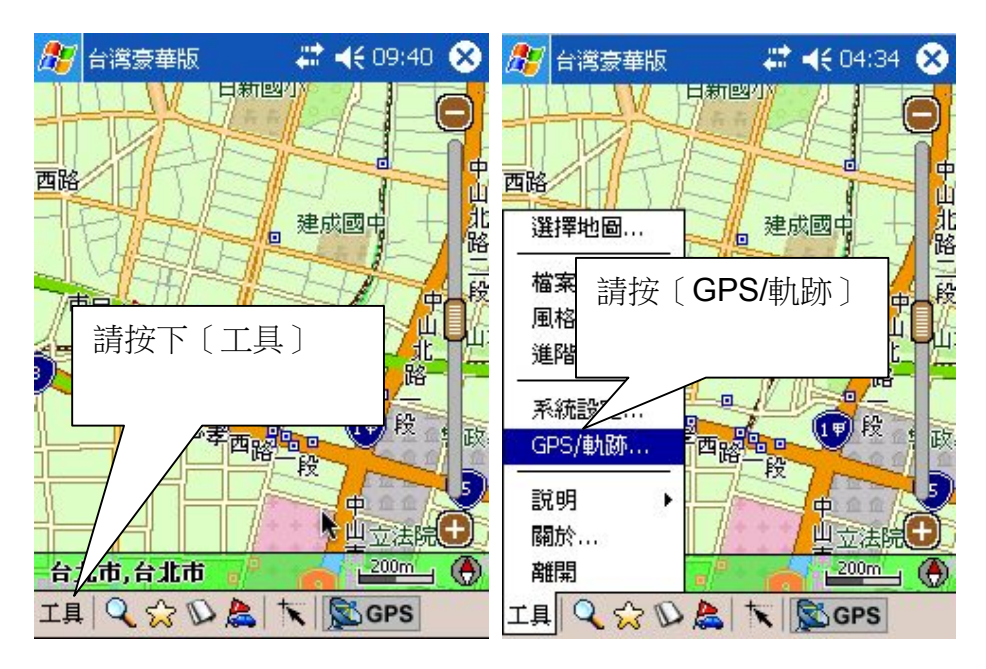

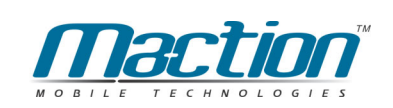

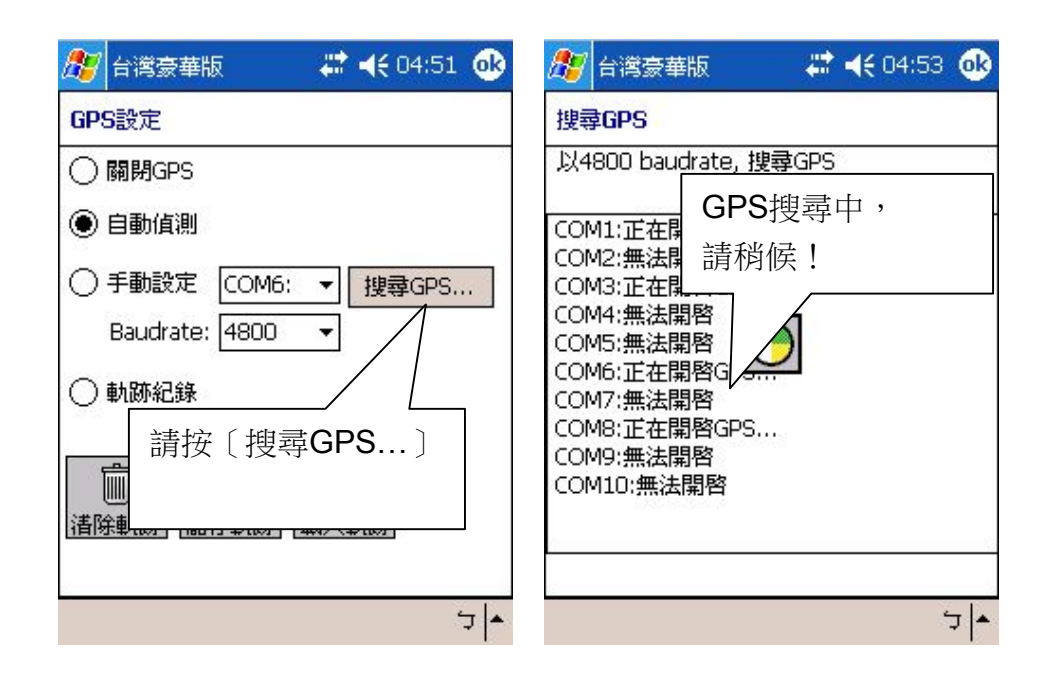

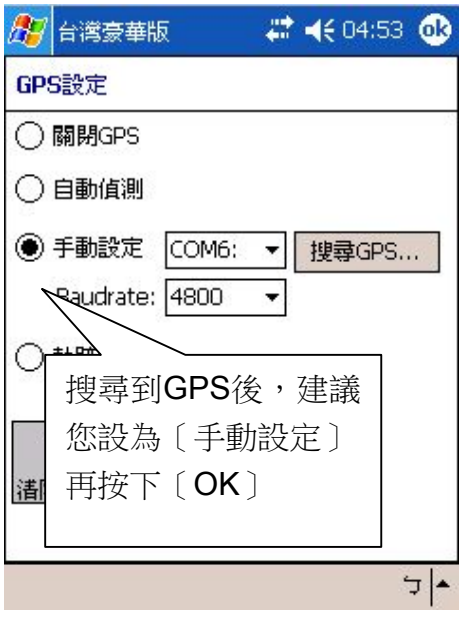

### 4.2 開始使用PAPAGO!

第一次安裝完PPG G10,啟動後會自動載入「展示地圖檔」,您別擔心您 所安裝程式是否有問題,這只是一塊小區域的台北中正區地圖檔,因為您目前 僅完成主程式的安裝,尚未完成地圖資料的安裝或切換,地圖資料的安裝可以 利用内建的Activesync 動態同步程式安裝或是用多合一讀卡機來傳送(詳細操 作請參考說明書) 。

PaPaGO!提供兩種地圖檔供您選擇使用: 標準版: 檔名為「S\_台灣. G10」地圖檔大小為33MB 内含全台灣完整路網、景點設施

豪華版: 檔名為「XL\_台灣.nG10」地圖檔大小為55MB 内含全台灣完整路網、景點設施、北中高127萬筆門牌、無名道路

您可以依您的儲存空間自由選擇使用的地圖檔。對導航而言,兩種地圖檔 的功能是完全一樣的。標準版的優點是體積小,您可以放在Pocket PC主機裡; 豪華版的優點是資料更豐富,但體積較大通常要放在儲存卡內。

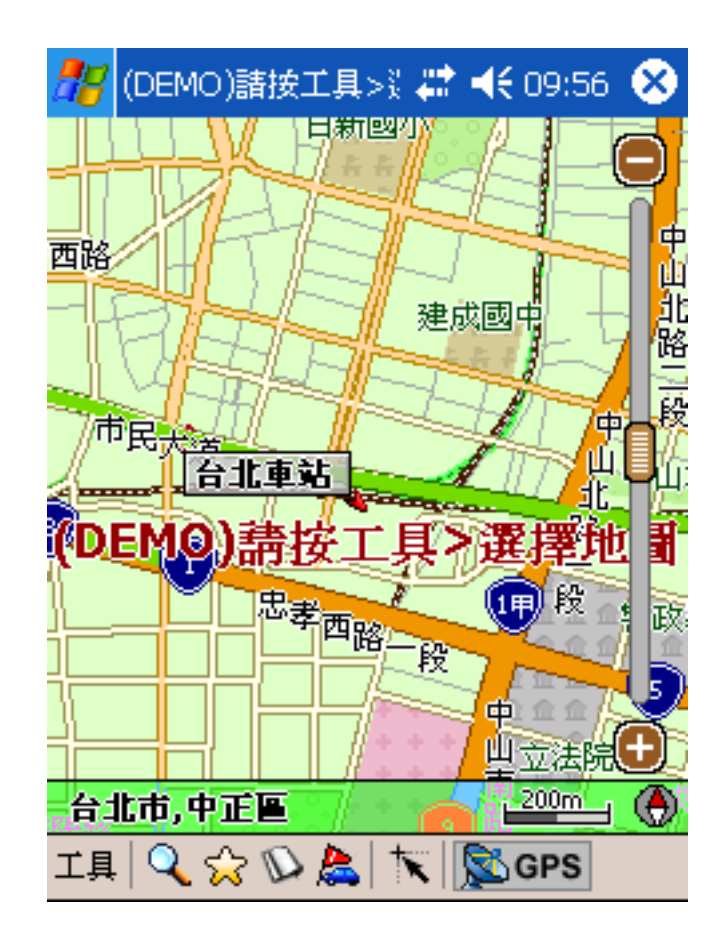

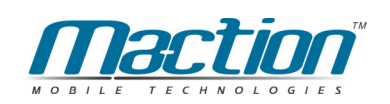

請依下列步驟安裝地圖檔:

- 步驟一:請將地圖檔複製到您的Pocket PC或儲存裝置(SD卡、CF卡) (請使用光碟片內附的地圖安裝工具或是多合一讀卡機)
- 步驟二:點選〔工具〕>>〔選擇地圖〕
- 步驟三:選擇地圖檔,PAPAGO!在下方出會顯示地圖檔的資訊
- 步驟四:選擇您要的地圖,並按下「選擇」
- 步驟五: PAPAGO!上方會顯示使用中的地圖檔

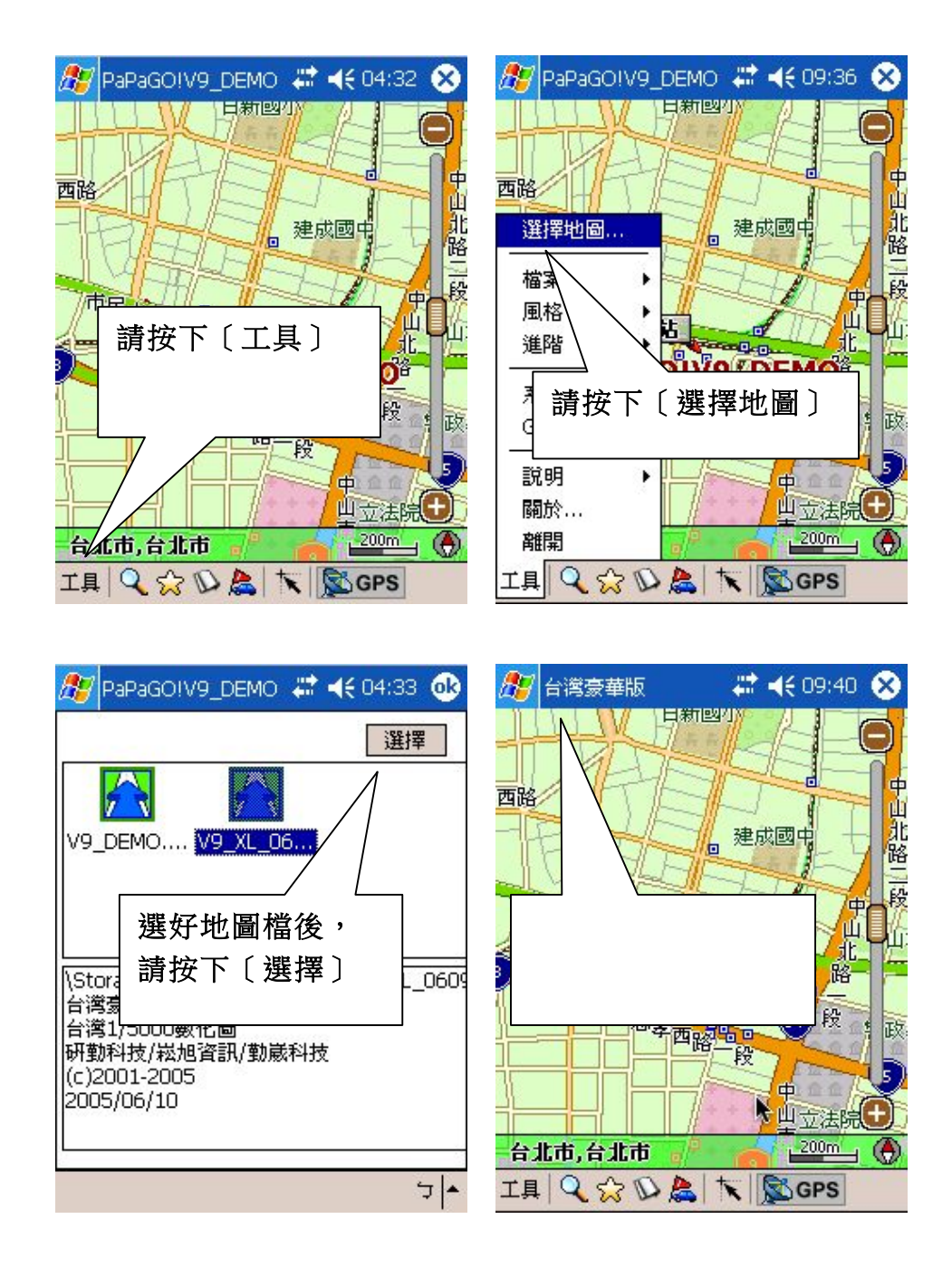
## 4.3 離開PAPAGO!

在主選單中選擇 [工具] >> [離開], 即可離開程式, 假設您是按右上角的(X), 它並不是關閉程式,僅只是將本軟體切換至背景並非是離開程式。

備註:

PAPAGO!®會記憶最後一次使用的地圖檔,在下次啟動時,直接進入地圖模式, 不需再選擇地圖。

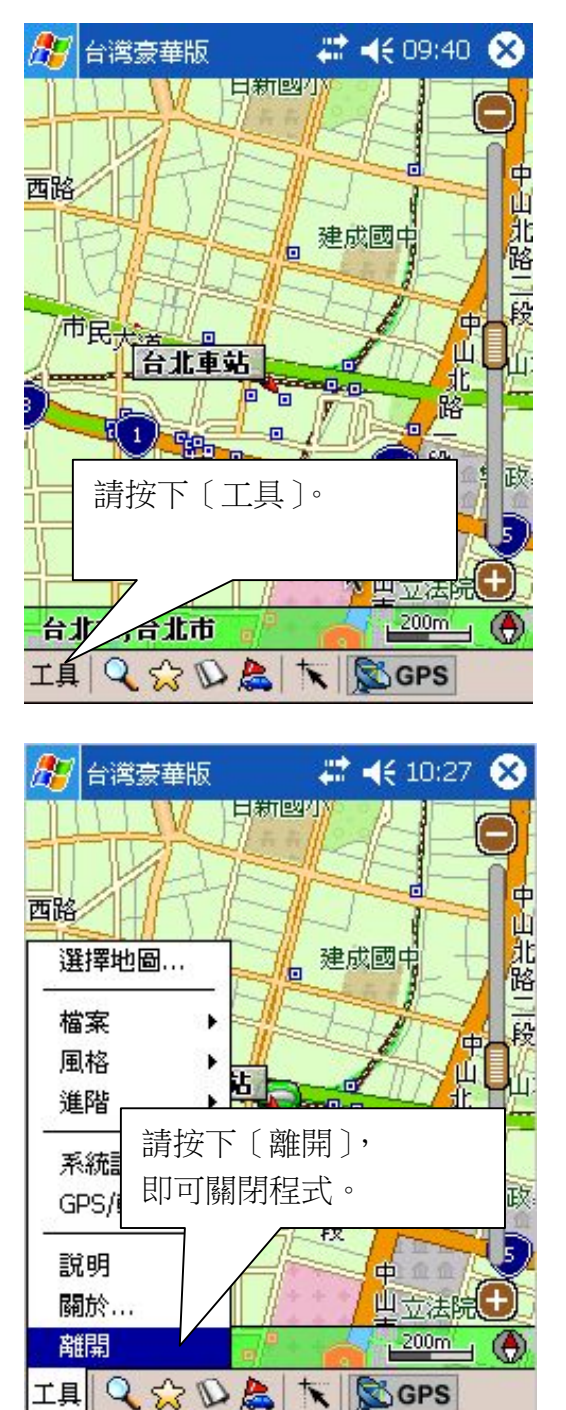

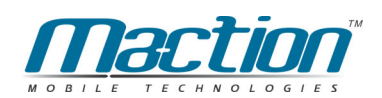

# 第五章 地圖瀏覽模式基礎操作

本章說明PAPAGO!®基本操作介面,透過操作介面,您可以使用PAPAGO!® 的多樣功能。

請注意:在地圖瀏潭模式中並不提供即時的GPS位置更新,因此會造成 您以為GPS尚未定位成功與位置資訊錯誤的假象,您可以利用本鍵" 到GPS "來找出您所在位置。

### 5.1 PAPAGO! 操作介面

PAPAGO!®之操作介面分為三大部份:

Main-Menu (主選單):由畫面左下方拉出,由按左下角 [工具] 即展開。 Tool-Bar (工具列): 位於書面下方, 用於常用功能的快速執行。

Tap-And-Hold.浮動選單:在地圖上以Tap-And-Hold(按住不放), 出現Pop-up 浮動撰單。

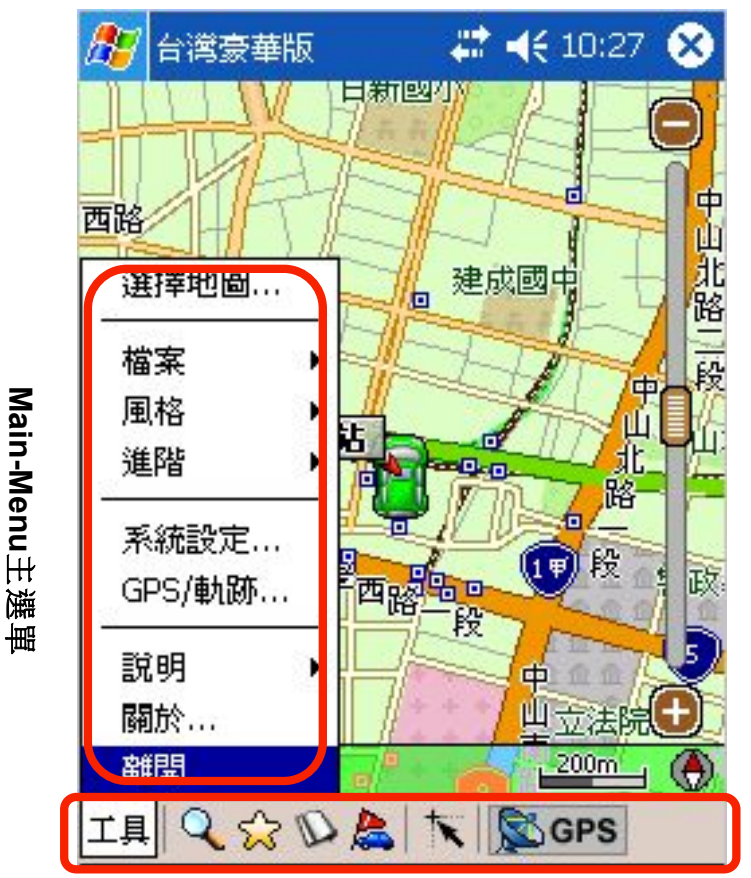

**Tool-Bar** 

衛星導航系統Pocket PC版

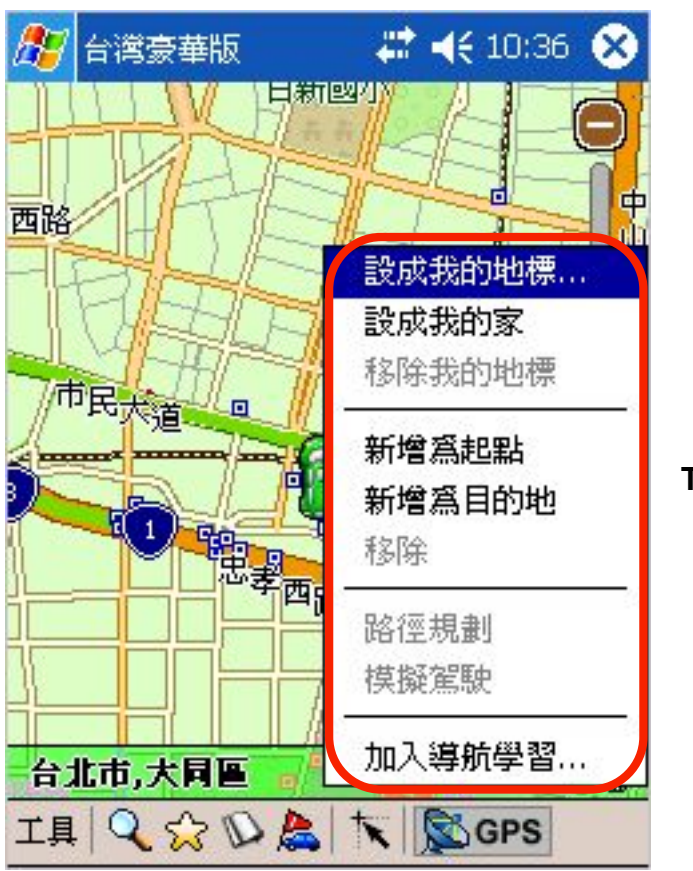

**Tap-And-Hold Menu** 

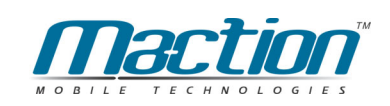

## 5.2 Tool-Bar T. 具列說明

Tool-Bar位於書面下方,為常用功能之快速執行按鍵,

Tool-Bar可用"GPS鍵 <br /> **GPS** "切換為衛星導航模式:

**I.瀏覽工具** 

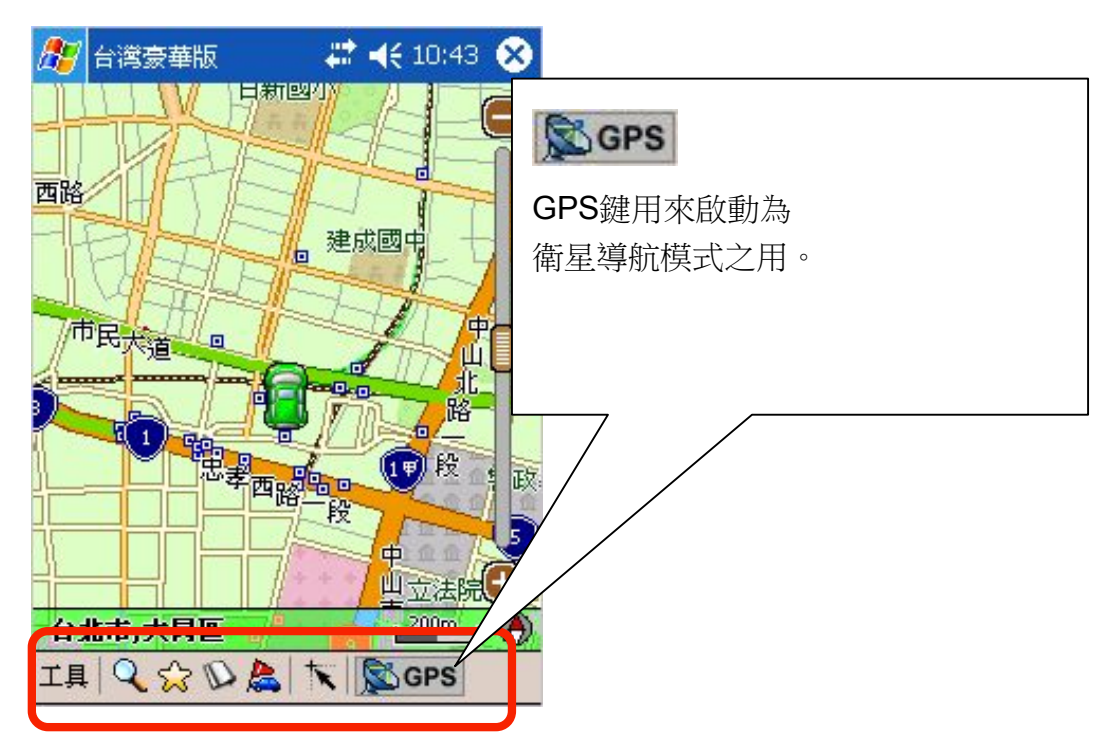

"Tool-Bar"功能工具的各鍵功能說明, 由左至右:

章節說明)。

☆<br>※ . 我的地標:進入我的地標管理視窗,可快速設定常用目的地與自建地標 管理之功能 (請見後方章節說明)。

區 . 路徑規劃: 進入路徑規劃畫面 (請見後方章節說明)。

 $\mathbb{D}$ . 景點集: 進入景點集管理功能 (請見說明)。

<u>▼ . 到GPS: 將畫面移到GPS所在位置, 在GPS完成定位後, 可按此鍵找到</u> 見前所在位置,但不做即時位置更新。

**SGPS** GPS 開啟衛星導航模式功能

## 5.3 Main-Menu主選單說明

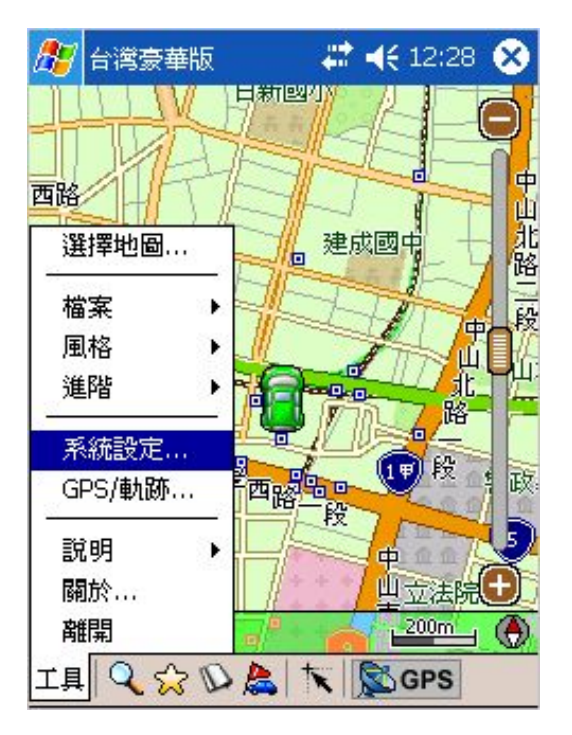

"Main-Menu"主撰單 功能說明, 由上至下:

選擇地圖:關閉正在執行的地圖,進入選擇地圖檔書面。

檔案:導航點初始化我的地標匯出、匯入。

風格:選擇地圖的書面顯示狀態。

進階:搜尋、我的地標、路徑規劃、旅遊電子書等設定(請見後方章節說明)。

系統設定:提供各項PAPAGO各項使用設定服務(請見後方章節說明)。

GPS/軌跡: GPS設定、關閉及軌跡管理(請見後方章節說明)。

說明:圖示說明與地圖資訊。

陽於:標示PAPAGO!<sup>®</sup>版本與版權官告。

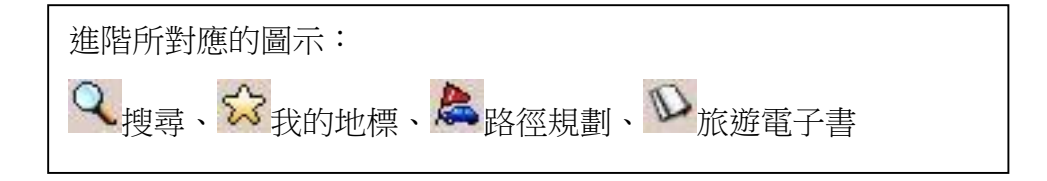

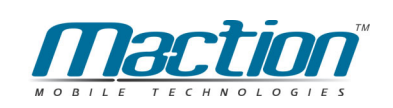

# 5.4 Tap-And-Hold-Menu浮動選單

在地圖上將觸控筆按住不放 (Tap-And-Hold)螢幕上任一點, 即出現浮動的 Tap-And-Hold浮動選單,可依您的需要設定。

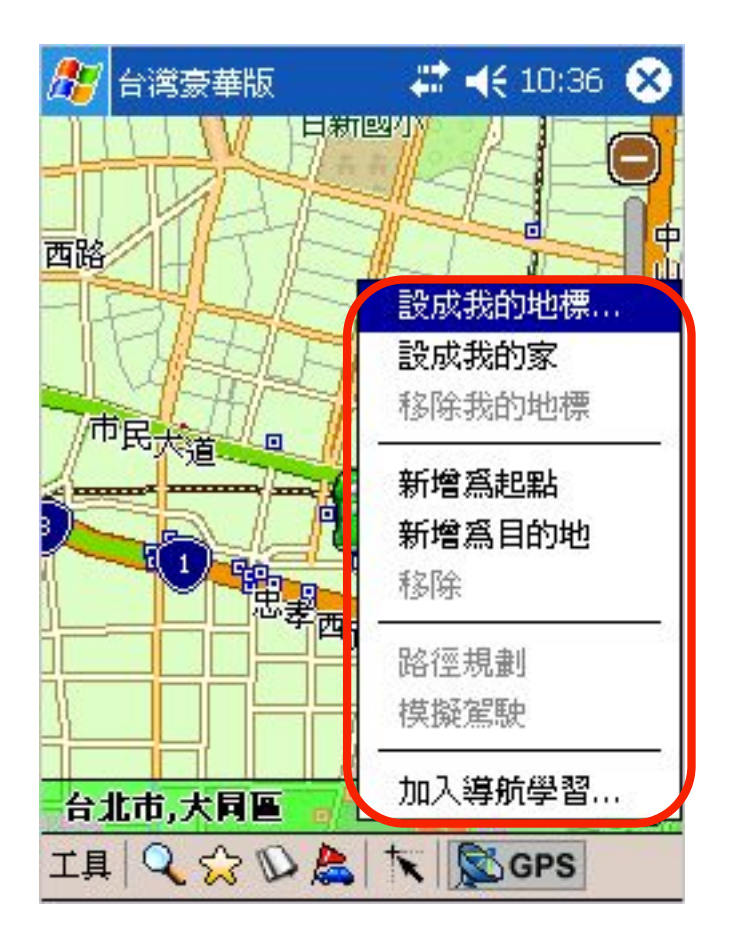

"Tap-And-Hold-Menu"浮動選單 功能說明, 由上至下: 設成我的地標:將您所點選的位置設為我的地標(請見後方章節說明)。 設成我的家:將您所點選的位置設定為我的家,即可在衛星導航時按〔回家〕。 移除我的地標:將地圖上所建立的自建點移除。 新增為起點:在地圖設置起始點(請見後方章節說明)。 新增為目的地:在地圖設置設置目的地等(請見後方章節說明)。 移除:移除路徑規劃的導航點位置。 路徑規劃:將您所設置的起點到目的地規劃出路徑。 模擬駕駛:您所設置的起點到目的地模擬供您參考。 加入導航學習:將您所設置的道路列為習慣走的路,並列為未來的行車參考。

# 第六章 搜尋查詢功能

PAPAGO!®提供多種尋找功能,分別為索引、關鍵字、景點、位置、行政區、 座標、交叉路口、門牌等,使用畫面中間的"分頁"來切換各種查詢方式。 本章說明如何使用PAPAGO! ®來搜尋特定的地點,並使用其延伸功能。

# 6.1 開啟搜尋工具

您可以使用二種方式,開啟搜尋工具: 由Main-Menu 的 [工具] >> [進階] >> [搜尋...]

由Tool-Bar的 Q<sub>放大鏡圖示</sub>

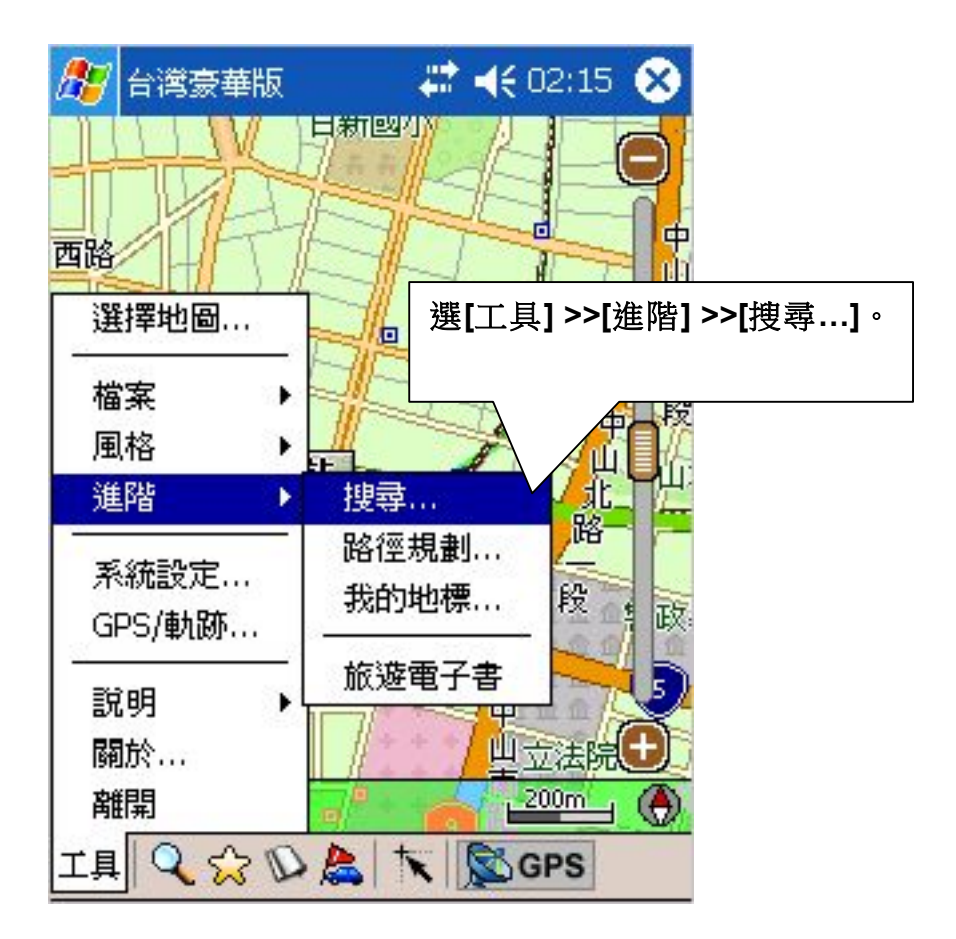

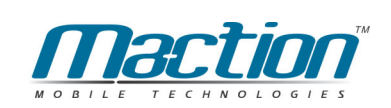

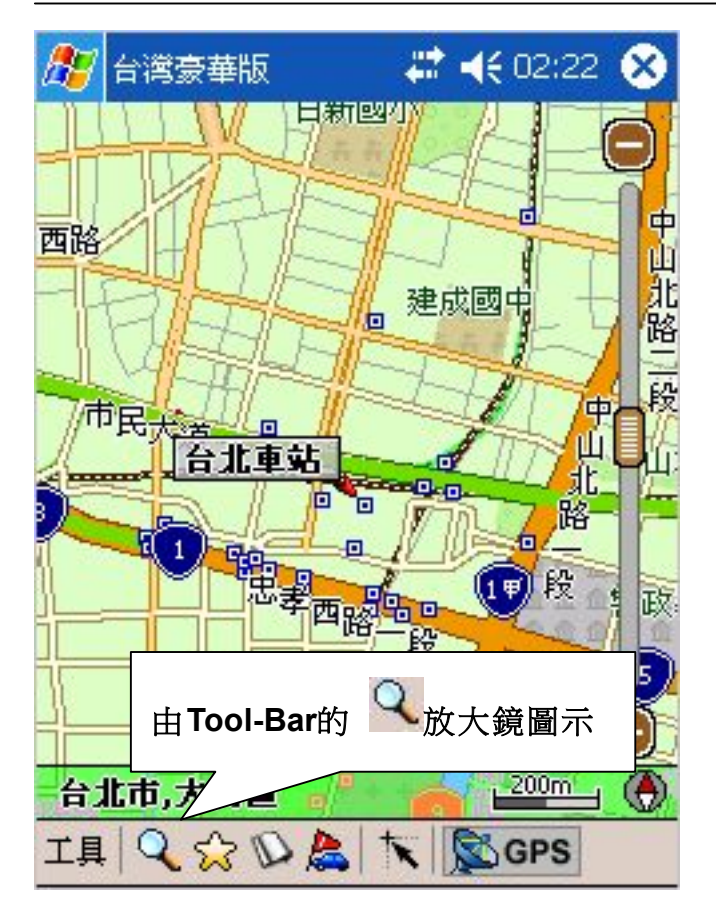

# 6.2 「索引」搜尋法

"索引"是利用"第一個字"來搜尋資料,例如:輸入"民生路", PAPAGO! ® 將列出所有以"民生路"為開頭的物件。您可以下拉選單,篩選搜尋條件,"縣市" 是指行政區域,"類別"是指資料型態。

#### (備註):

輸入的搜尋字元不分大小寫。 PAPAGO! ®只會列出前50項符合條件的物件,您可以進一步設定搜尋條件, 使之搜尋範圍縮小,以列出更精確的資料。 "類別"分為三類,分別為地點、道路、區域。

#### 請注意:

在索引功能中需輸入地址全名,例如您要去新竹市民生路,您只需輸入民生 路,在縣市選擇新生市即可,系統即會為您找到與民生路相關的道路資訊。

#### 衛星導航系統Pocket PC版

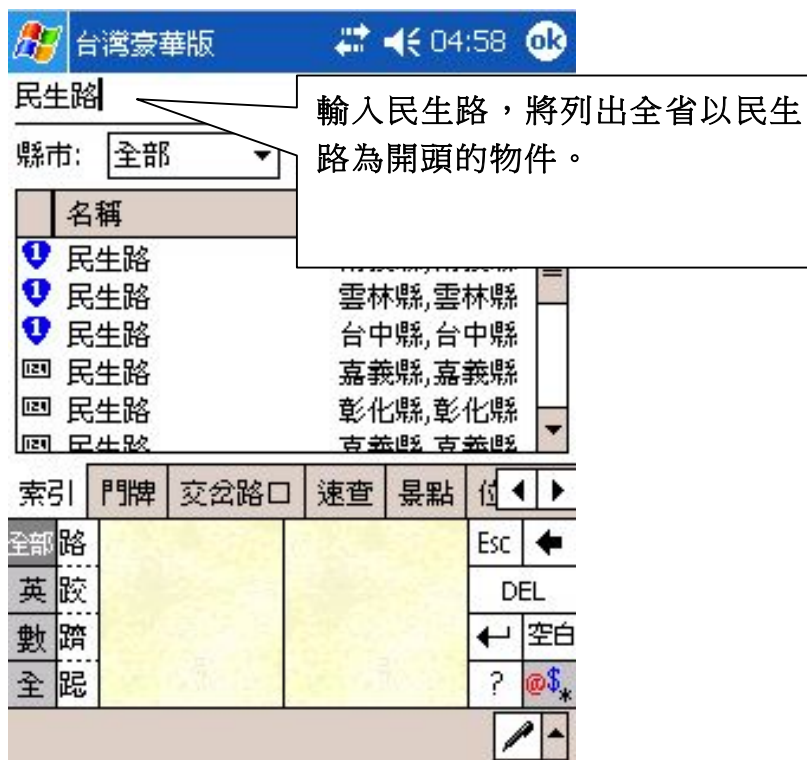

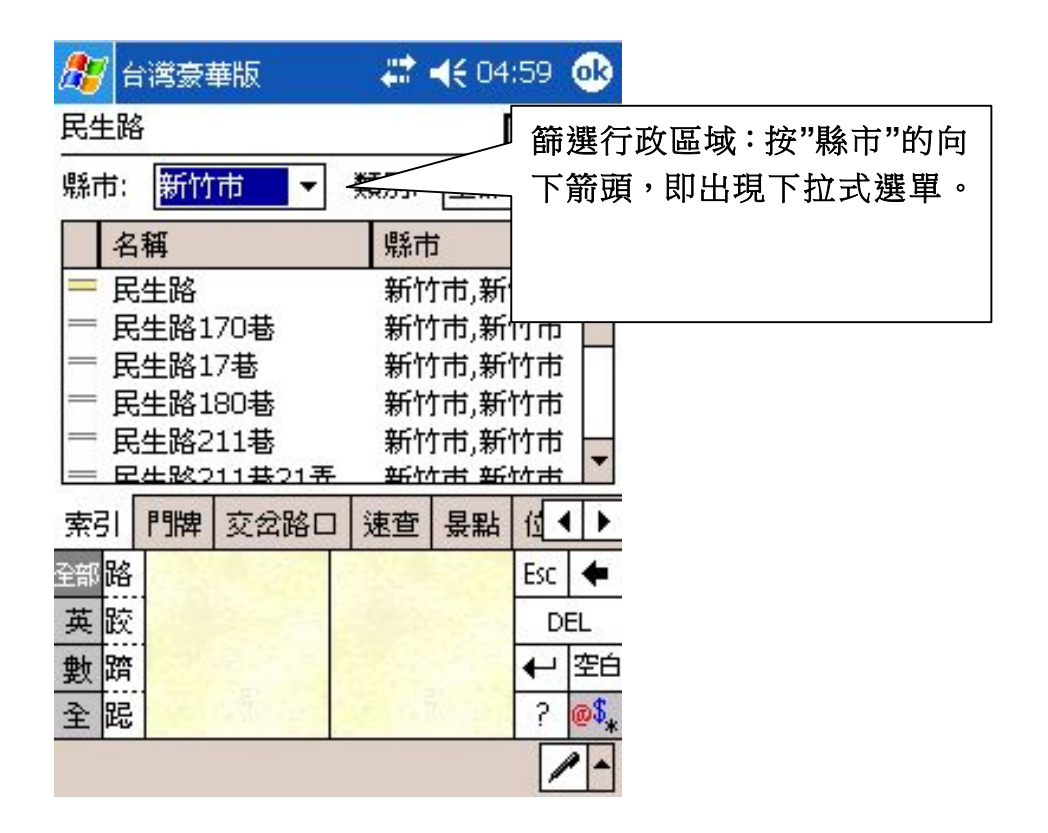

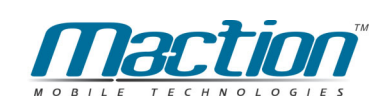

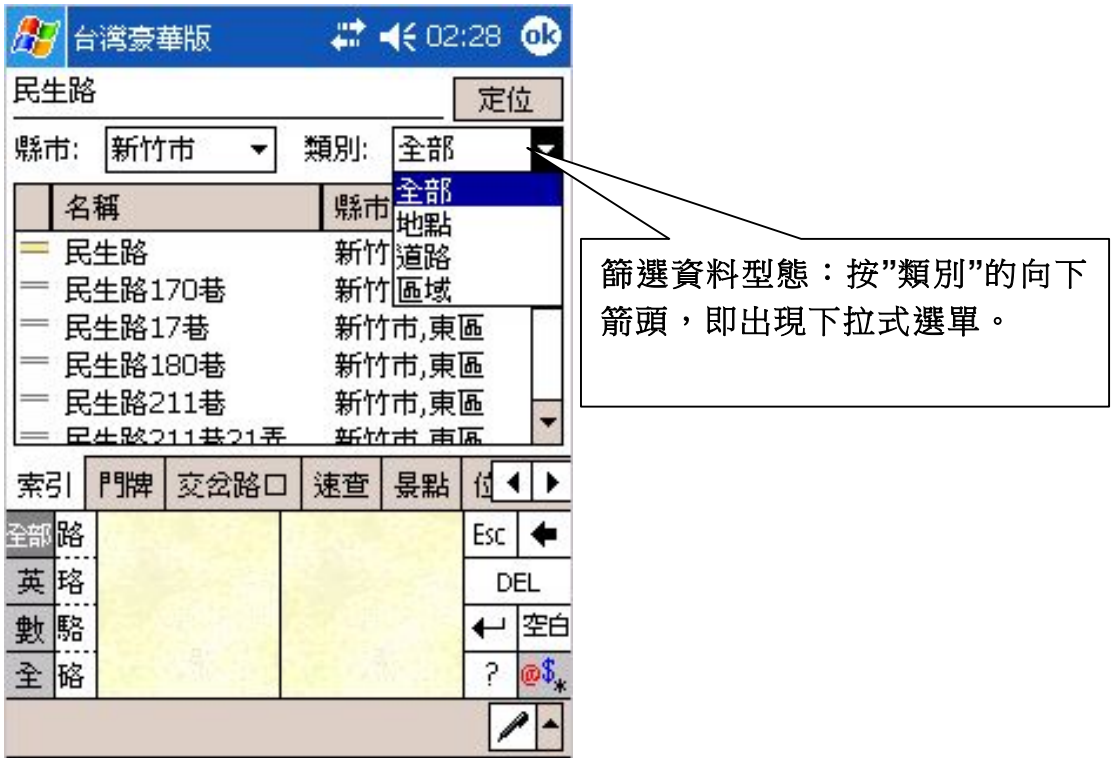

找到資料後,您可以針對找到的資料進一步處理:

定位:選取資料,資料會呈現反白後,系統即在下方顯示該資料所在的地圖。 Pop-up Menu:請在資料上Tap-And-Hold, 即出現Pop-up Menu, 您可以選 [定 位] 到該資料所在的地圖,也可以進行新增我的地標,起始點,目的地等設定。

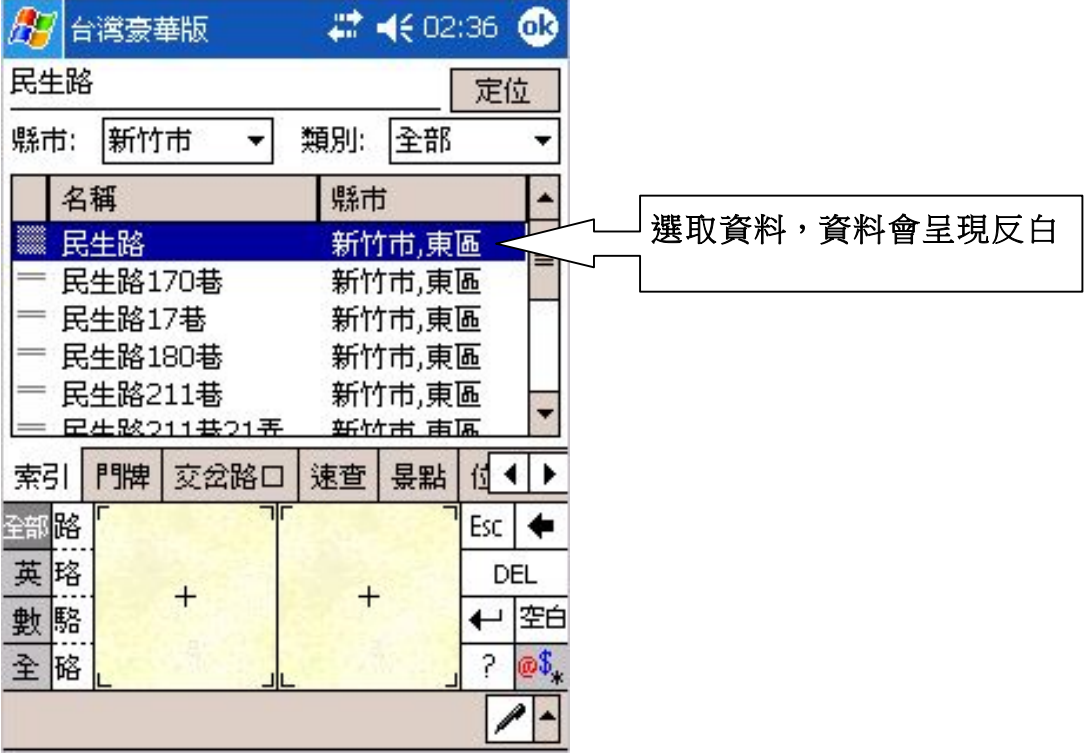

#### 衛星導航系統Pocket PC版

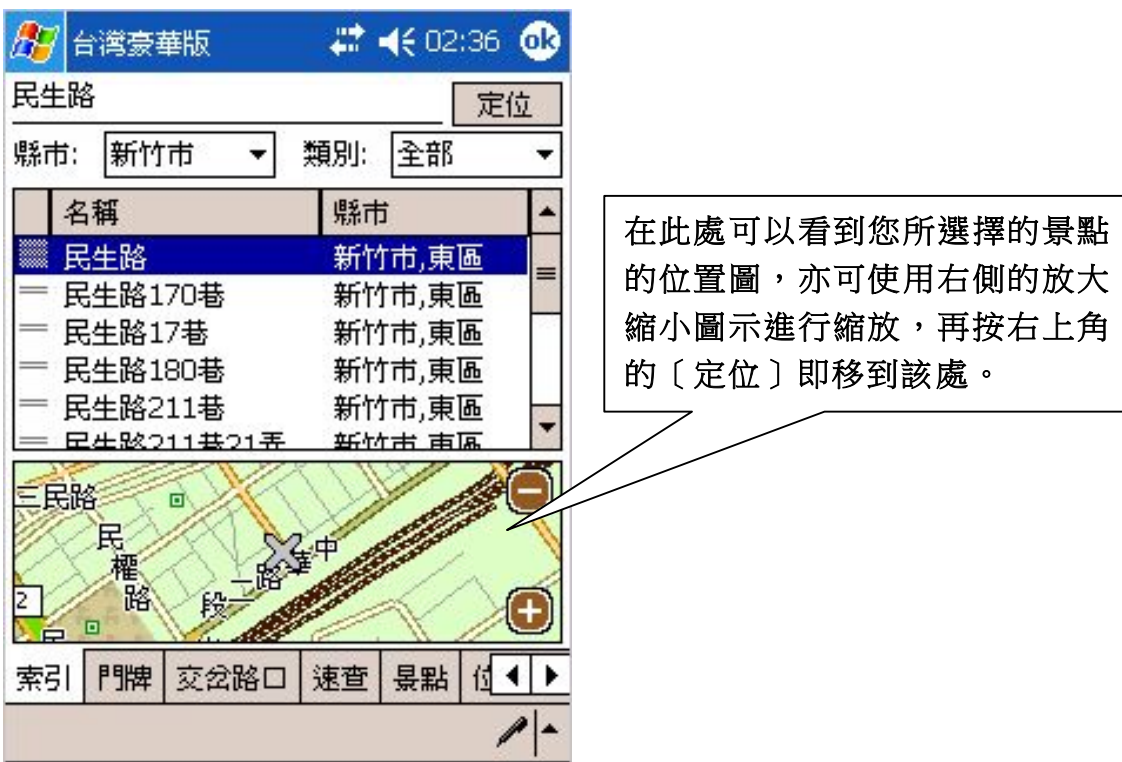

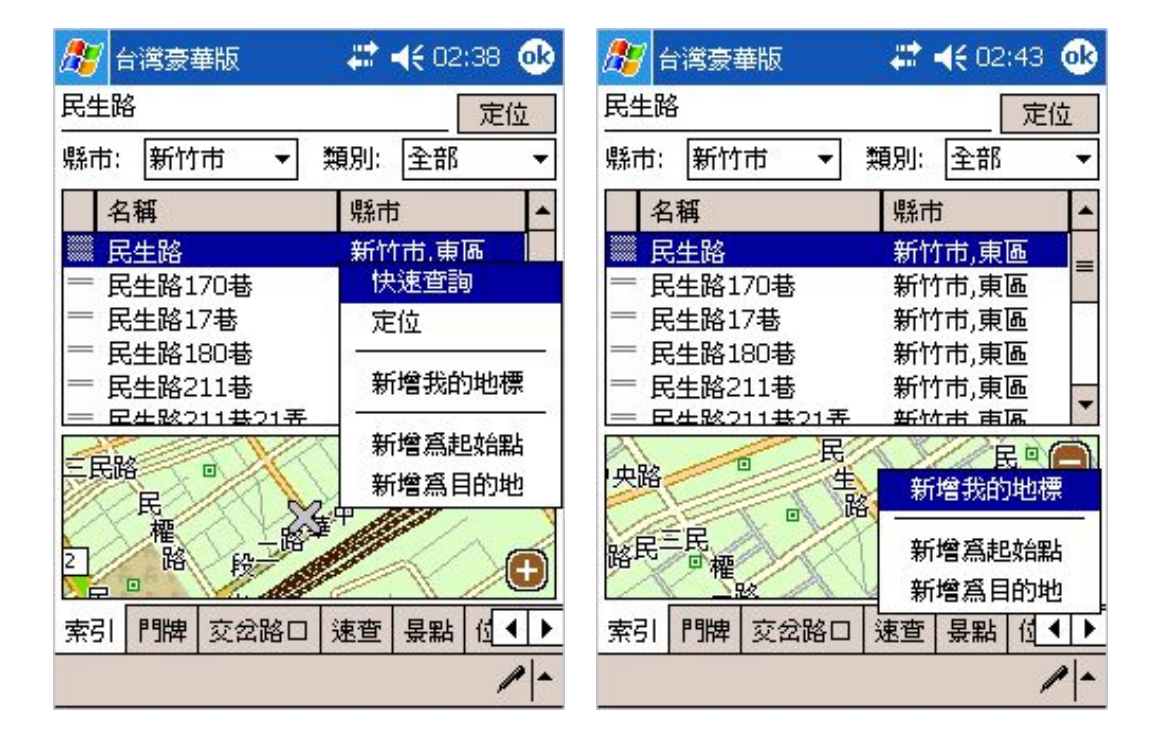

#### 小提示:

當您將觸控筆在資料或地圖上按住不放(Tap-And-Hold), 即出現 Pop-up Menu,您即可定義您要的功能,如快速查詢(與該筆有相關 的資料)、定位(移到該處)、新增我的地標、與導航點的設定。

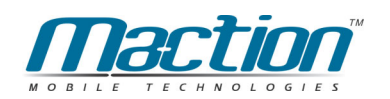

# 6.3 「門牌」搜尋法

"門牌搜尋"是依地址來作定位搜尋,輸入地址至號,協助您快速地定位到 準確地門牌位置。

例如:您要去台北市南京東路一段52號,先選擇 [台北市] 後,再輸入[南京東 路一段5],您會發現資料上會列出與南京東路一段5X有關的資訊。

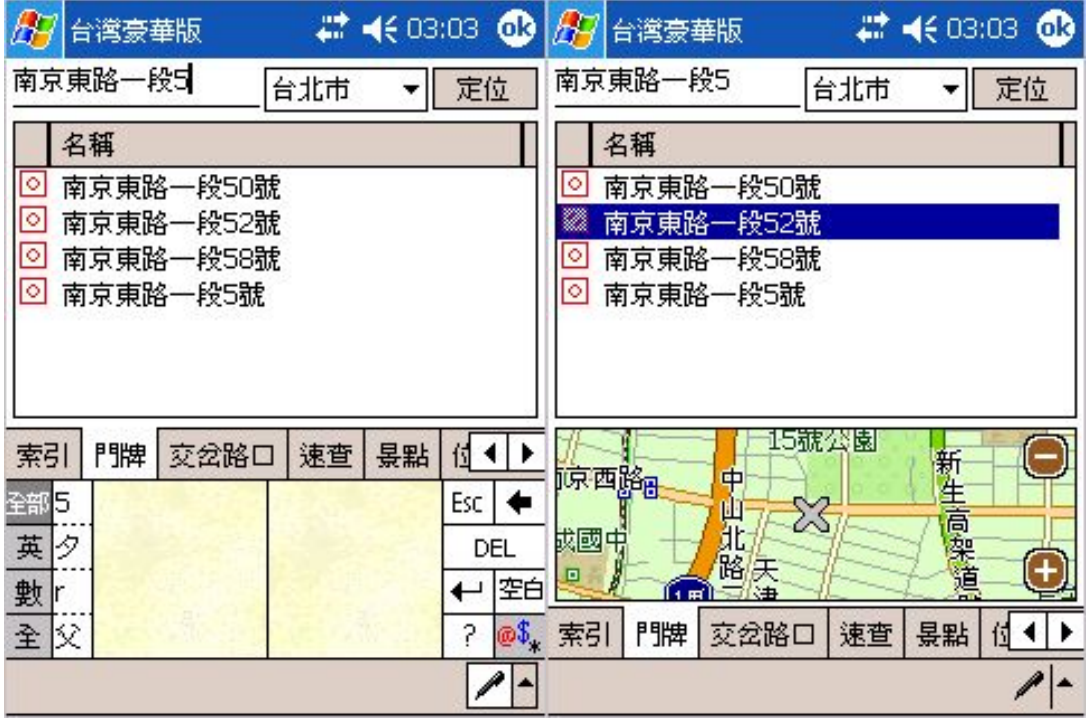

小提示: 請您在輸入此資訊時,注意路名的幾段需要寫國字,而後面的 門牌才是寫阿拉伯數字,否則會查不到資料!

# 6.3 「關鍵字」搜尋法

"關鍵字搜尋"是以特定字當做關鍵字,進行整個資料庫的搜尋,最多可以使 用3個關鍵字,以"空格"或"逗號"隔開關鍵字,例如:輸入"動物 台北",會搜尋 包含"動物"及"台北"的資料, PAPAGO! ®即會列出符合資料, 行政區名稱亦在 搜尋條件內。

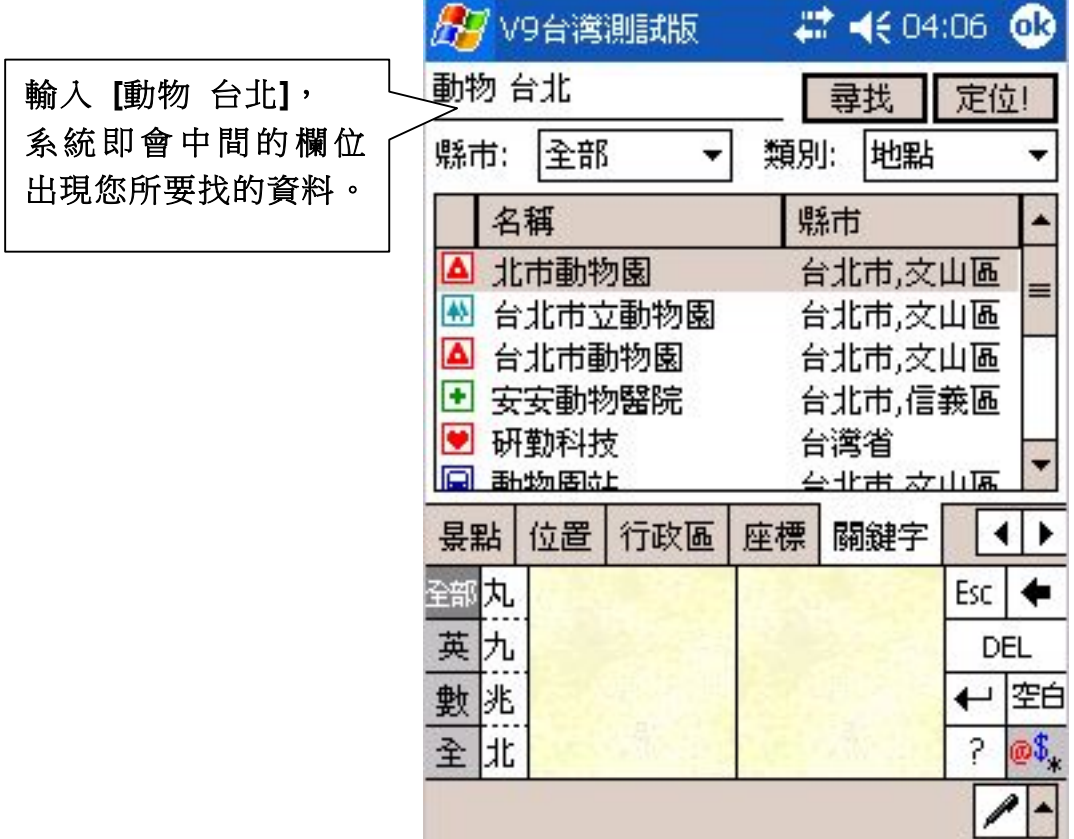

#### $(\nexists$

搜尋關鍵字要進行整個資料庫的比對,通常會耗時很久(約1.3分鐘),建議您可 以進一步設定搜尋範圍(縣市/類別),使之搜尋範圍縮小,加快搜尋速度。 以空格或短號隔開關鍵字時,空格或短號請使用半形字元。

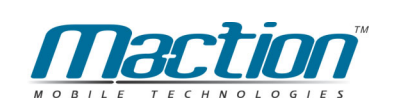

# 6.4 「交岔路口」搜尋法

"交岔路口搜尋"是依指定道路後列出該路段交岔路口資料,您可在上方欄位 輸入路名,即會出現符合搜尋條件的路名,選擇指定道路後,下方即會出現與 搜尋道路交岔的路段,協助您快速地定位到路口的搜尋方式。

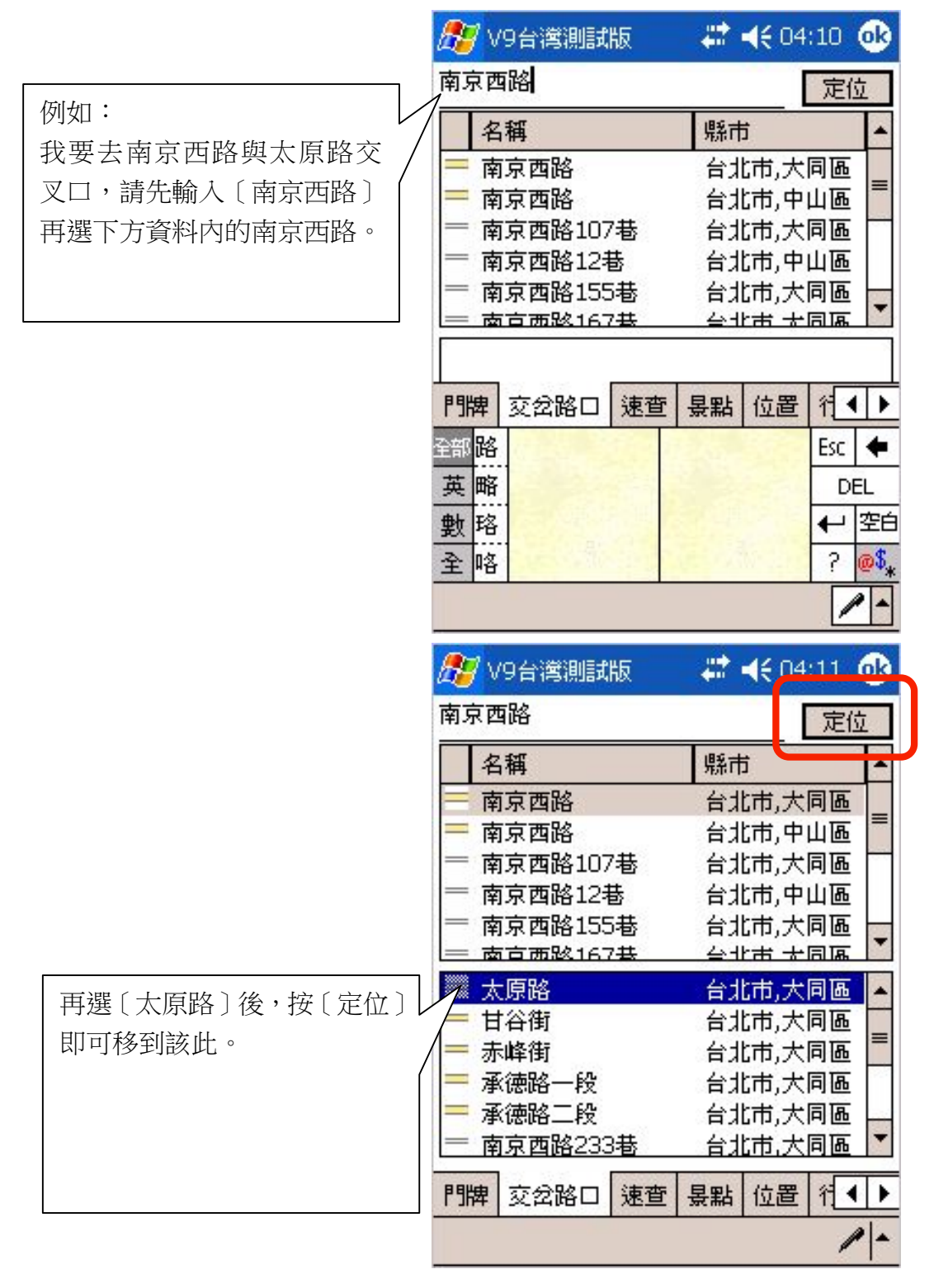

# 6.5 「景點」搜尋法

"景點搜尋"是依景點分類列出資料,您可以指定"項目條件"及"其次項目條 件",可做多種組合搜尋,PAPAGO!®將會列出你設定景點的資料。 例如:我要找台北市松山區的加油站。

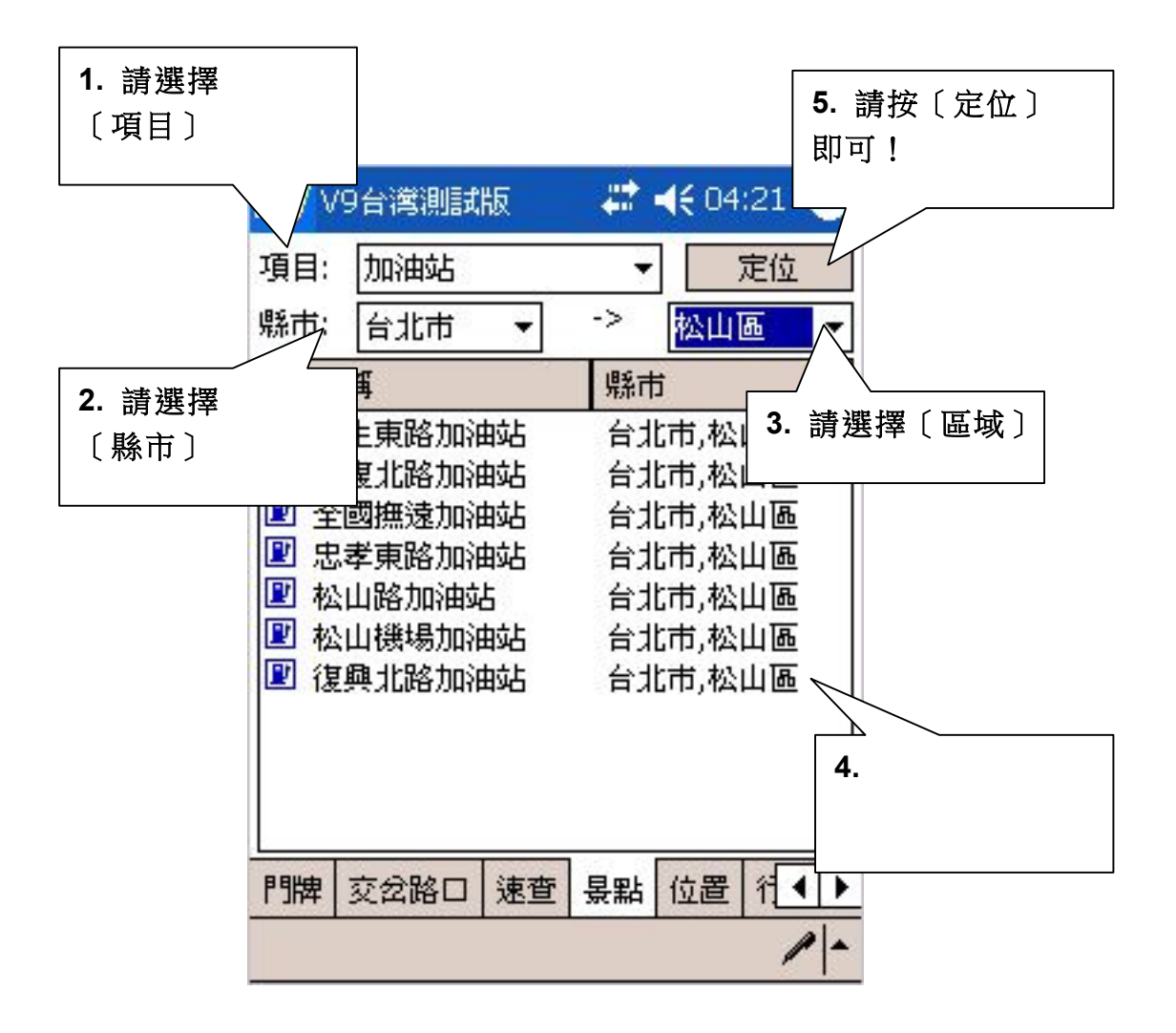

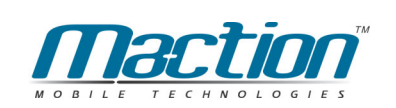

# 6.6 「位置」搜尋法

有時我們會想查詢所在地圖位置附近的加油站或餐廳等,這時您可以使用"位置 搜尋"。

位置搜尋是依地圖目前位置,列出附近的景點,您可以指定搜尋範圍,例如: 100m · 300m · 500m...2.5km ·

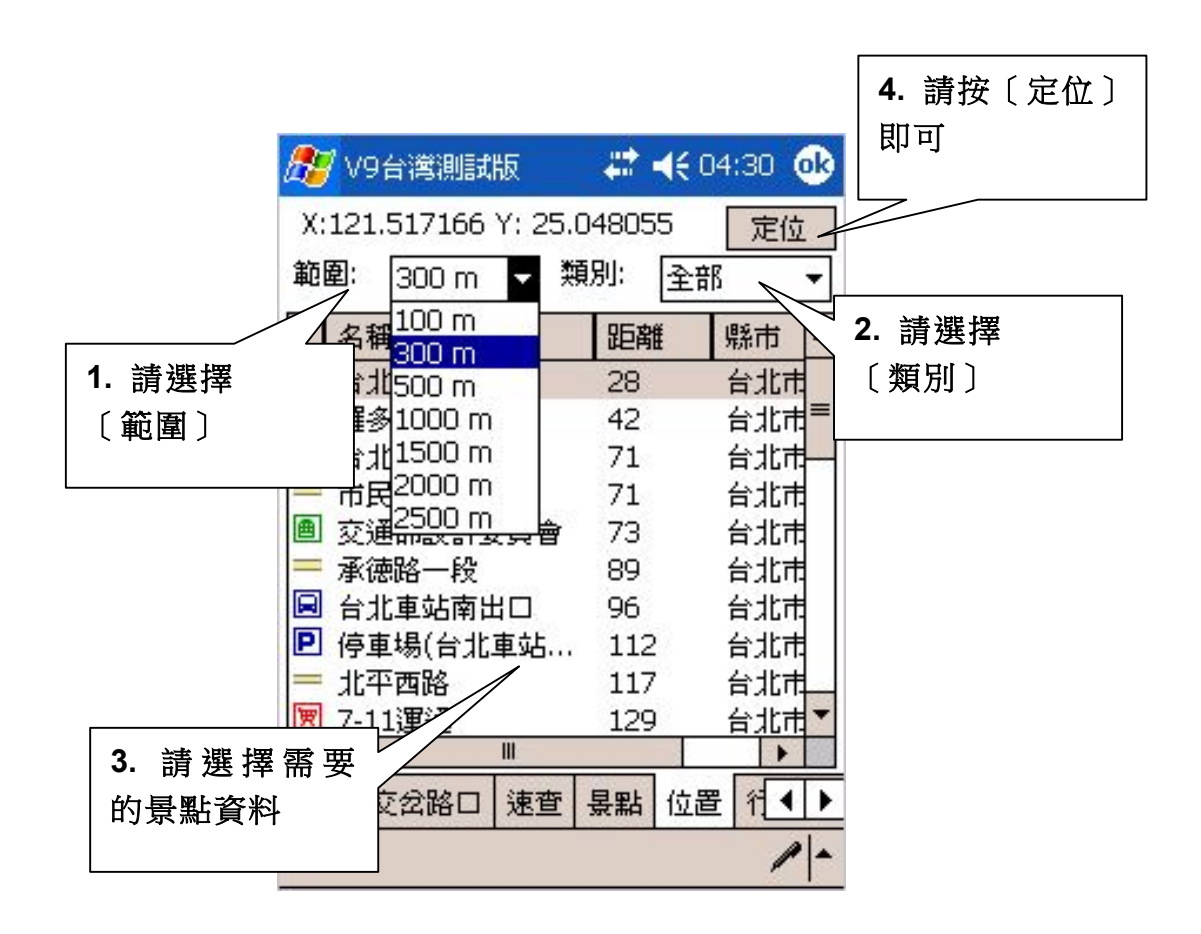

# 6.7 「行政區」搜尋法

"行政區搜尋"是依行政區來分類,快速將地圖定位在某一行政區。 例如:[台北市] >> [中正區] >> [定位] 。

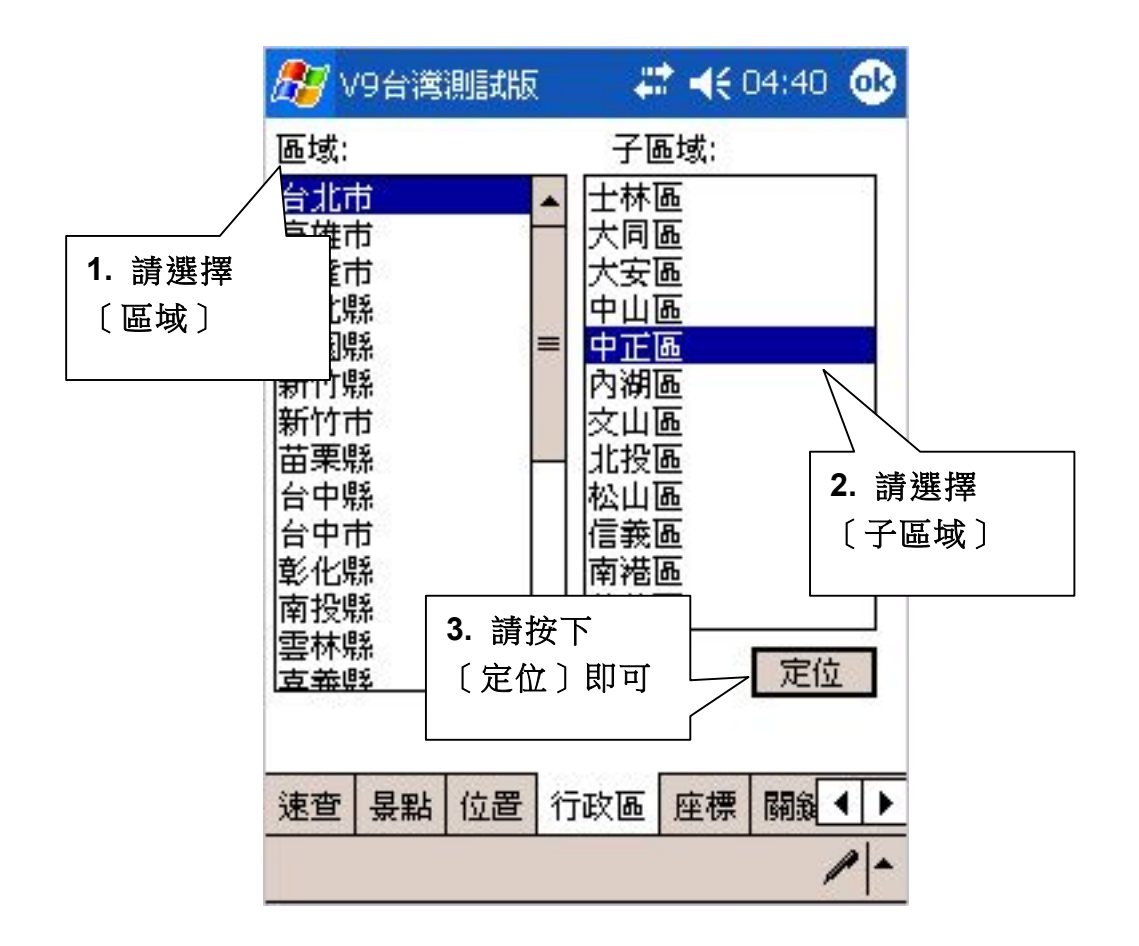

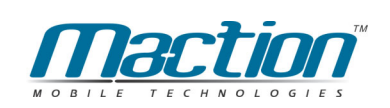

# 6.8 「座標」搜尋法

"座標搜尋"是依經緯座標與虎子山座標定位,經緯座標提供2種輸入格式(X.Y/ 經緯度),供經緯定位。

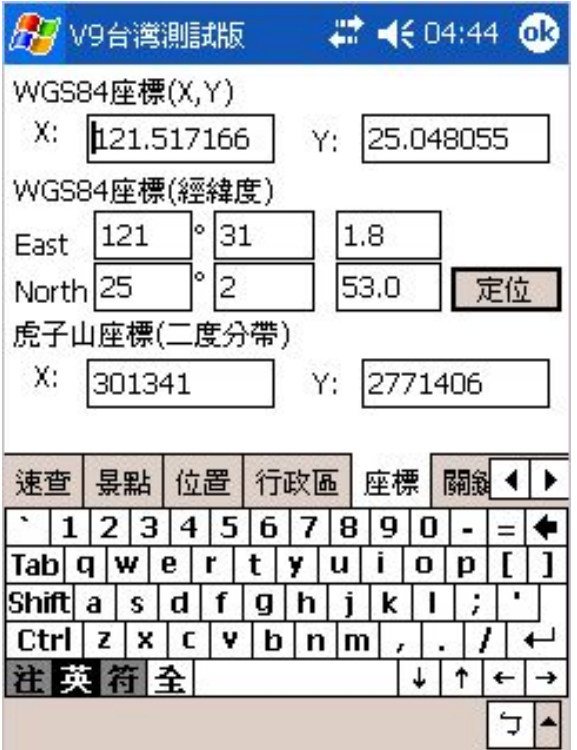

# 6.10 「速查」搜尋法

"速查"是用於以您GPS所在位置方圓二公里內的景點座標,依照您所選 擇的資料快速規劃至該景點位置。

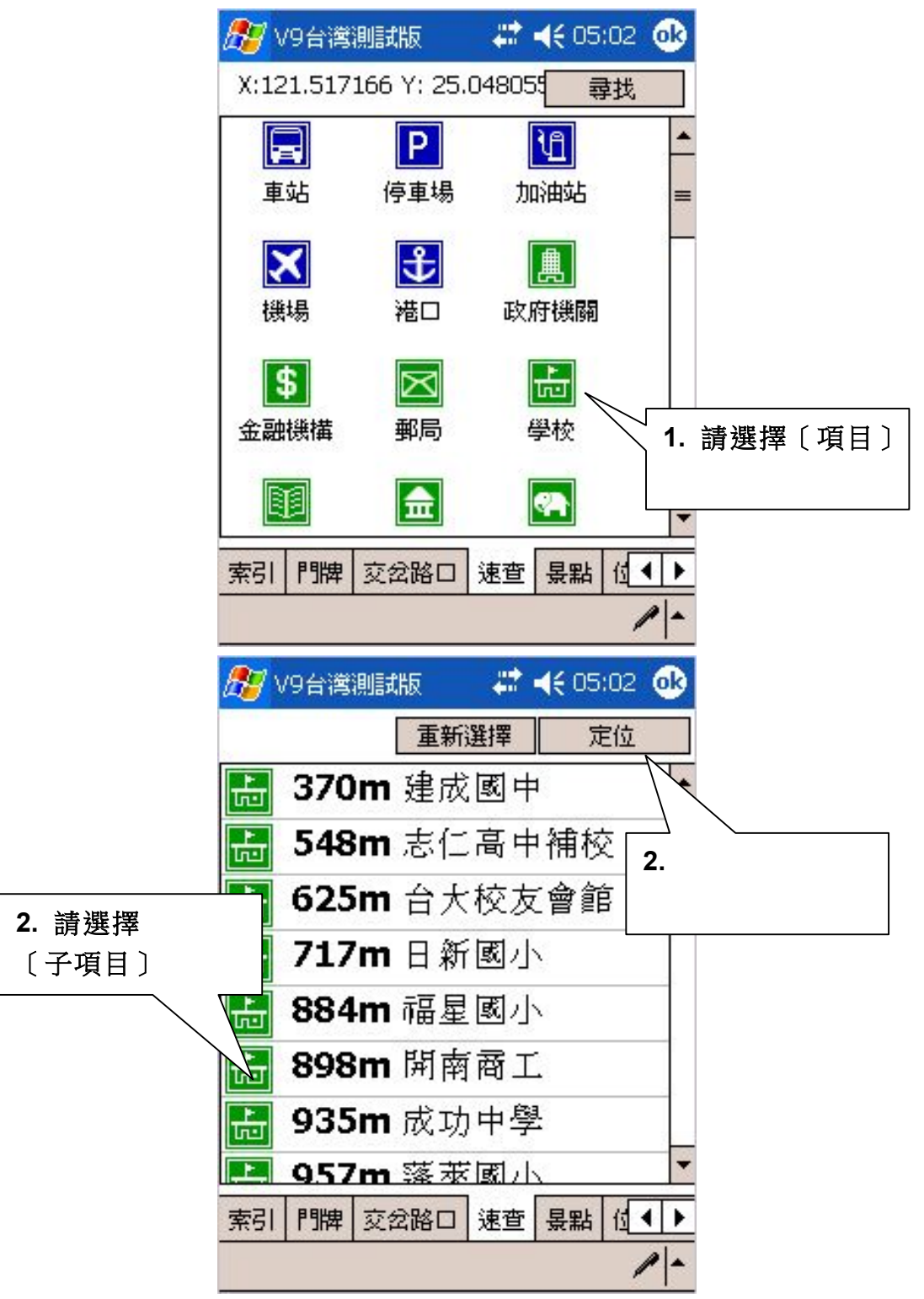

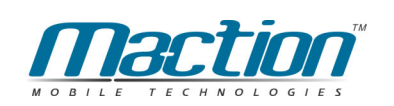

# 第七章 地圖瀏覽模式地標管理

很多時候,我們會想將一些地圖上的地點位置儲存起來,例如:我的家、 公司、朋友住所、甚至某一家很棒的餐廳等,這樣下次就可以不用再費時找地 圖, PAPAGO! ®提供這樣的功能,稱為: "我的地標", 將常用的景點建立在" 我的地標"中,讓您快速的把地標應用在路徑規劃中。本章說明如何設定一個"我 的地標"及其相關管理功能。

### 7.1 建立我的地標

您可以二種方式,建立"我的地標":

#### 1. 在目前的顯示的圖上建立:

在要建立"我的地標"的位置上Tap-And-Hold >> [我的地標...] 。在建立" 我的地標"時,您可以選擇所屬"項目"及"分類",並輸入名稱,"進階"裡可設定相 關的資料,當完成資料輸入後選 [OK],離開編輯我的地標畫面,地圖上會顯示 您剛才建立的"我的地標"。

#### 2. 在"搜尋"的結果裡建立:

由Main-Menu選 [工具] >> [搜尋] , 選用一種搜尋法, 搜尋到資料後, 在 該筆資料上Tap-And-Hold >> [新增我的地標]。您可到"我的地標管理視窗"裡找 到您剛新增的地標。

#### 7.1.1 我該如何建立我的地標?

您可以將您常去的地方或是朋友家設定為〔我的地標〕,如此您下次在設定 導航點時,您只需點選〔我的地標〕即可快速完成,設定方式如下:

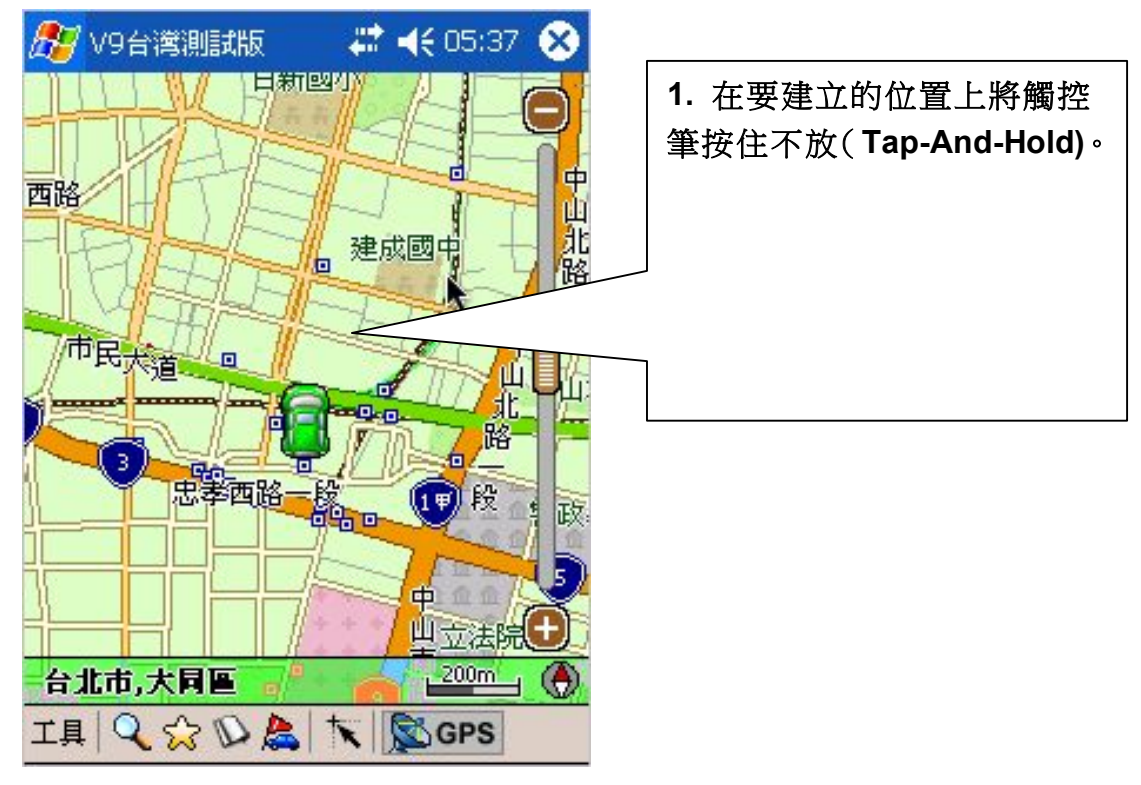

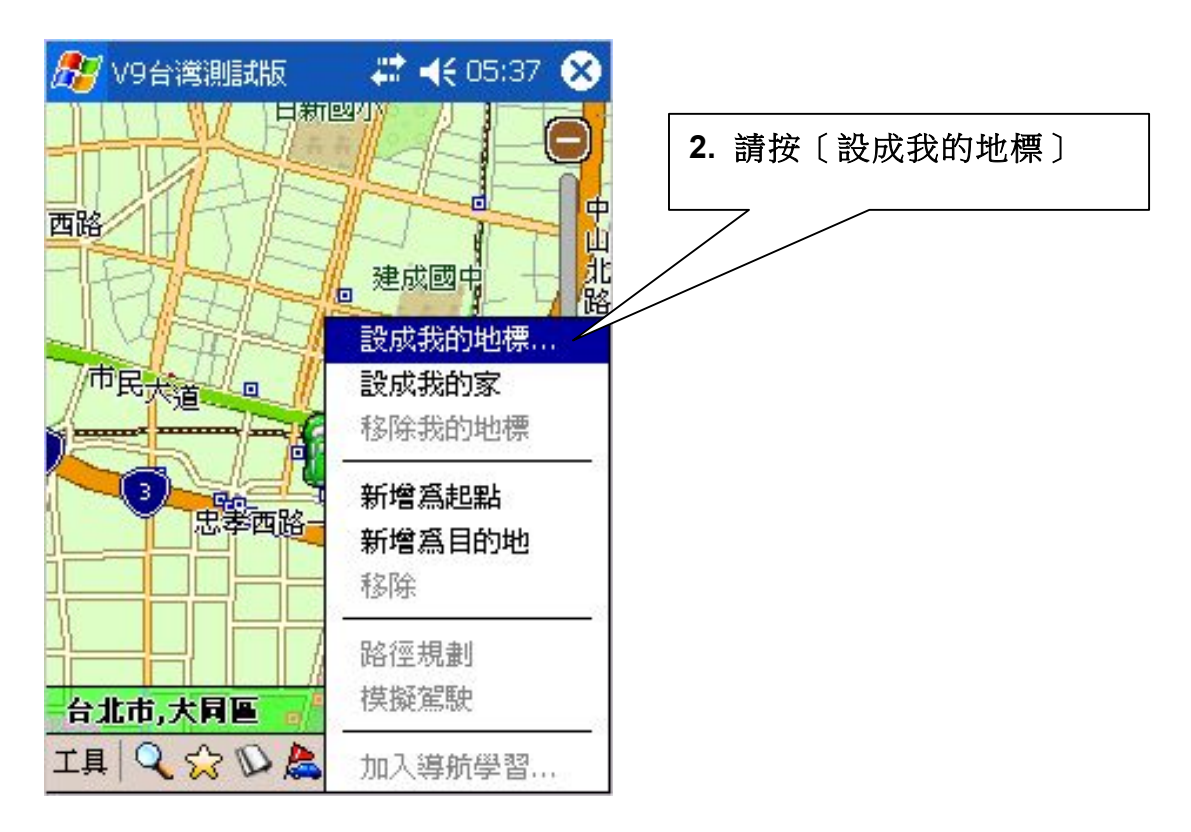

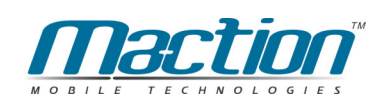

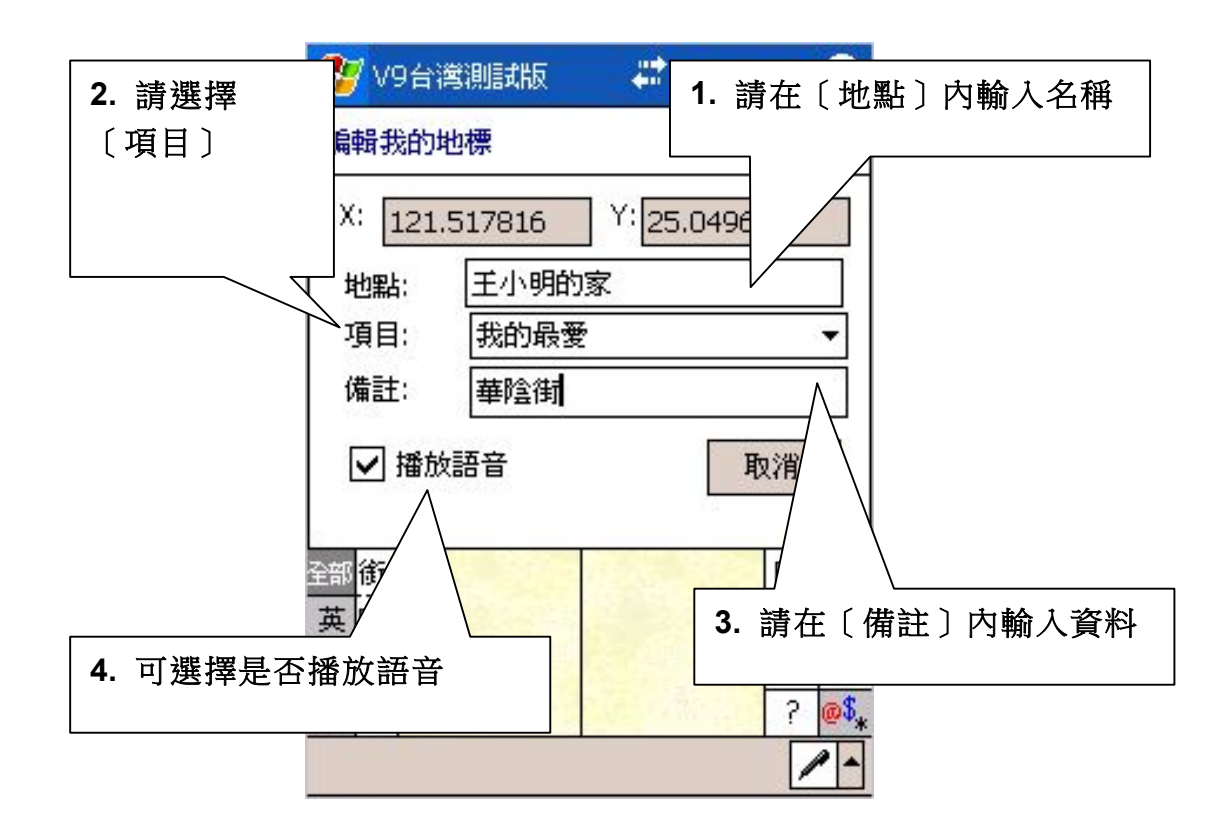

1. 地點:輸入時可以簡單且不要過長,因為語音聲控時您必須念出該地標,萬 一太長時可能會有辨示問題。

2. 項目:您可以選擇家人、我的最愛、機密、未知、旗標、測速照相機與其他 點等八項供您定義使用。

3. 備註:您可在此輸入較詳細的資料以供查閱。

4. 播放語音:預設是沒打勾,主要功能是行進間接近您設定的地標時,會有語 音提示〔自建地標己接近〕。

## **7.1.2** 如何設定我的家

您可以在地圖瀏覽模式下先找出您的家所在位置,利用觸控筆按住您家的 那個位置不要放後會出現選單,請按〔設成我的家〕即可設定完成,未來當您 在使用衛星導航模式之中,即可在台灣的任何一個角落導航回家,請您依以下 步驟來設定。

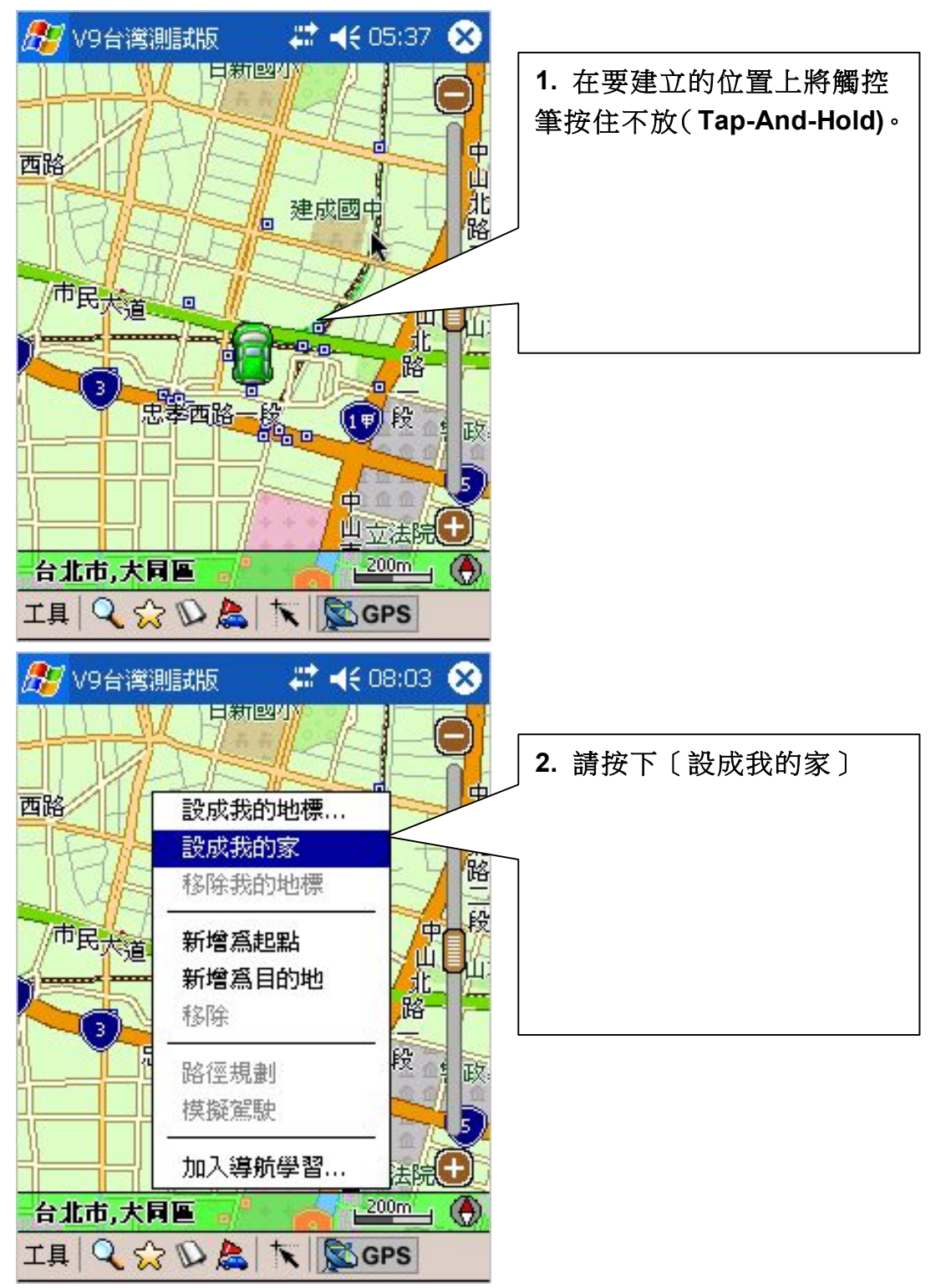

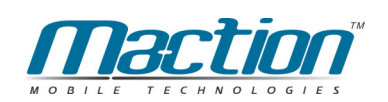

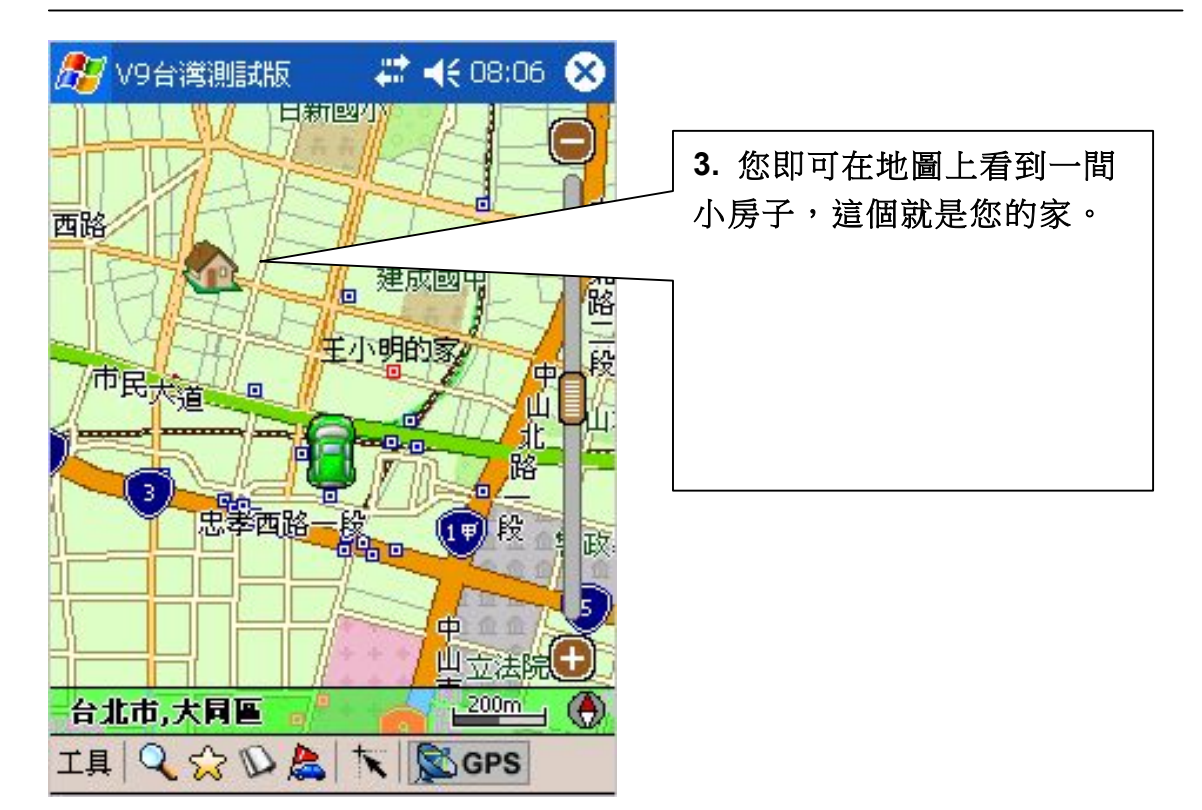

# 7.2 管理我的地標

使用二種方式開啟"我的地標管理視窗": 由Main-Menu: [工具] >> [進階] >> [我的地標...] 由Tool-Bar: (功能工具) >> [我的地標...]

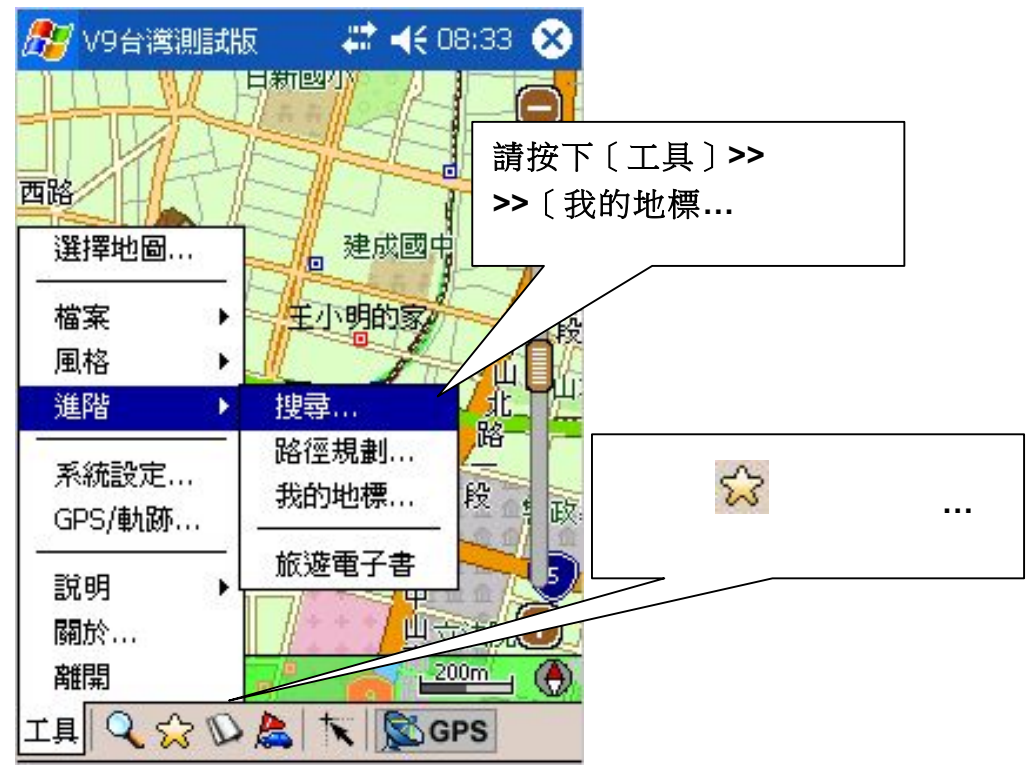

# 7.3 編輯我的地標

"我的地標管理視窗"列出所有您建立的"我的地標", 您可以選擇某一特定類別 來顯示。在某一筆"我的地標"上執行Tap-And-Hold,會出現Pop-up Menu,您 可以針對某一筆"我的地標"進行編輯、刪除,並可設為新增起始點、經過點、 目的地等動作。

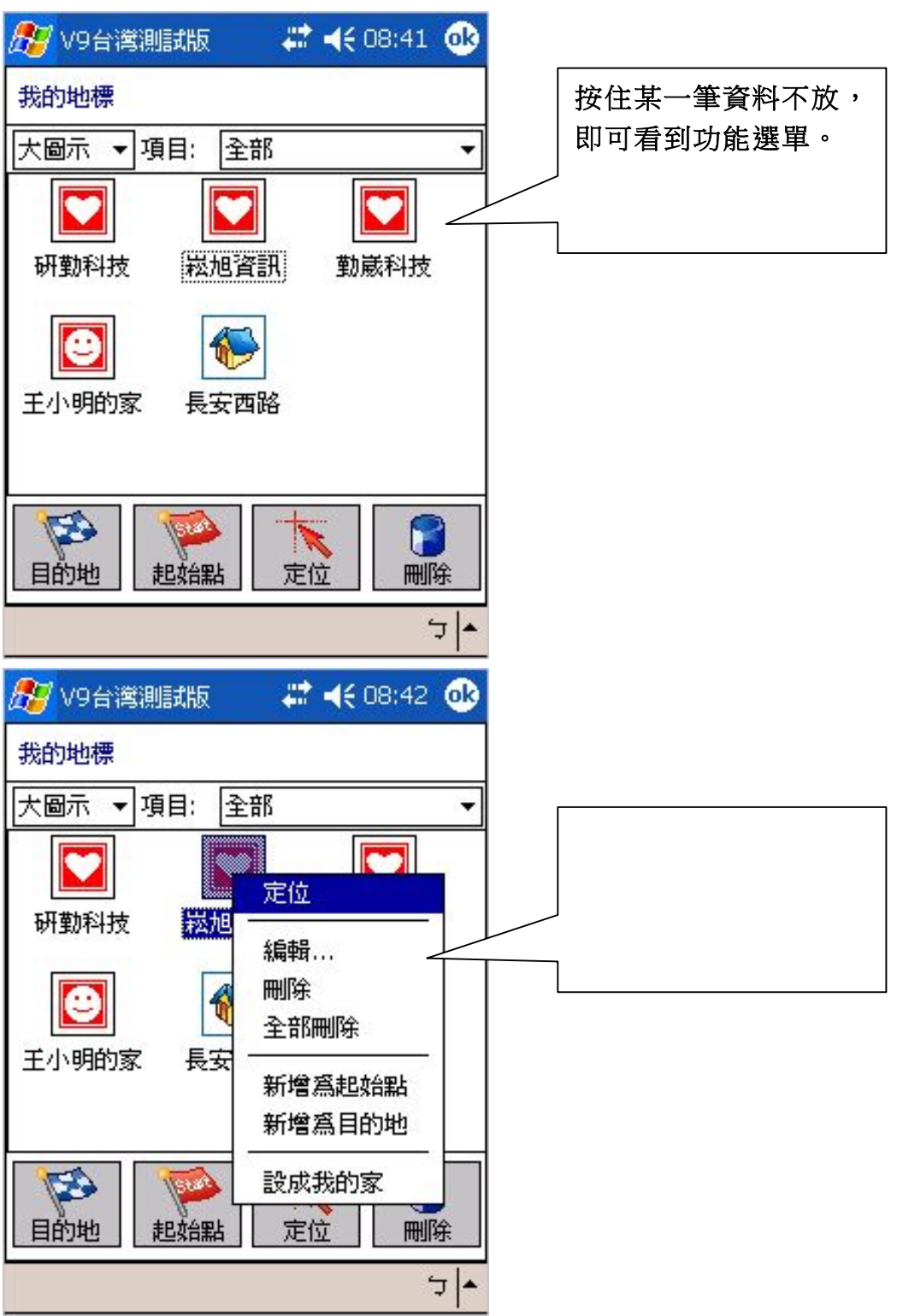

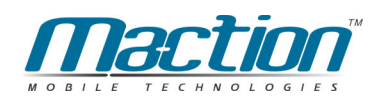

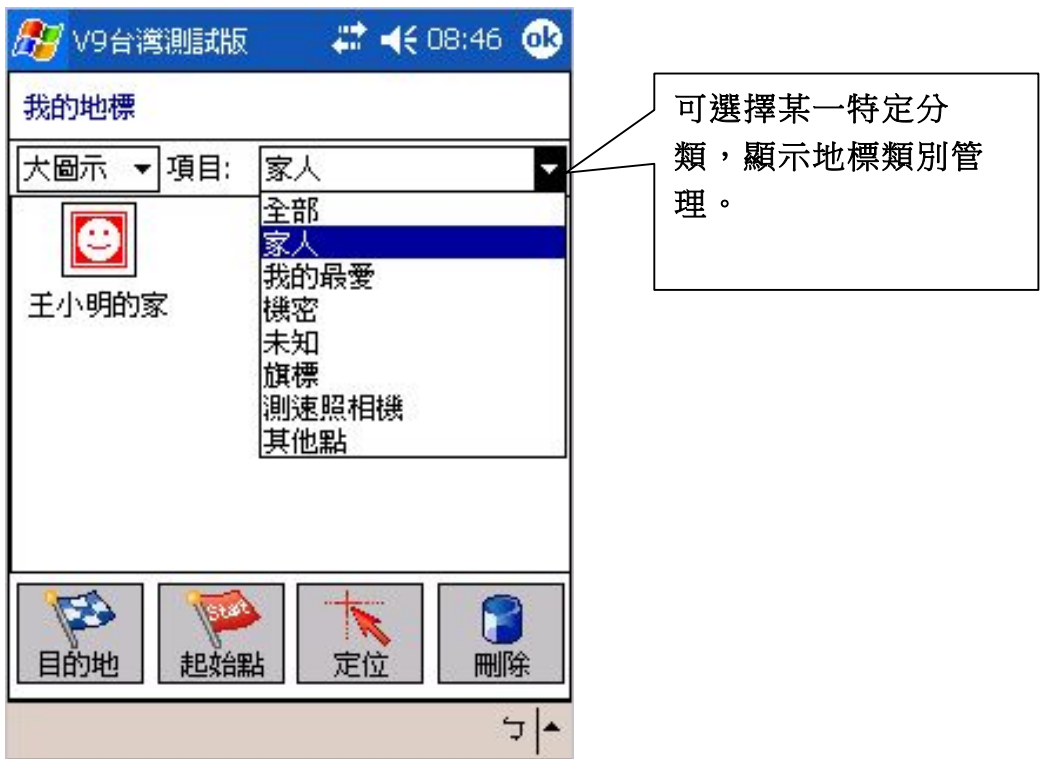

## 下方的圖示所代表的意義:

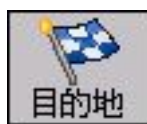

將此地標設為目的地。

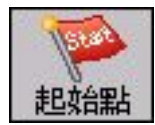

將此地標設為起始點。

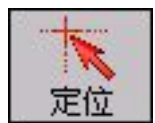

檢視這個地標所在位置。

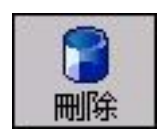

將此地標刪除 (單一筆資料)。

## 7.4 如何備份還原我的地標?

有時候,我們已建立許多地標資料,想將我的地標資料與朋友分享或與 PAPAGO!® PC版做資料交換,這時您可使用匯出/匯入的功能,將"全部地標資 料"完整匯出成資料檔(txt或poi格式),或把資料檔匯入您的地標管理中,亦可做 為備份之用,當您有程式更新時,也建議您將地標備份。

#### 7.4.1 **匯出地標**:

1. 在[工具] >>[檔案] >> [匯出我的地標]。

2. 設定檔案名稱(Name)、資料夾(Folder)、檔案格式(Type)、儲存記憶體位置 (Location)

3. 按 [確定]。

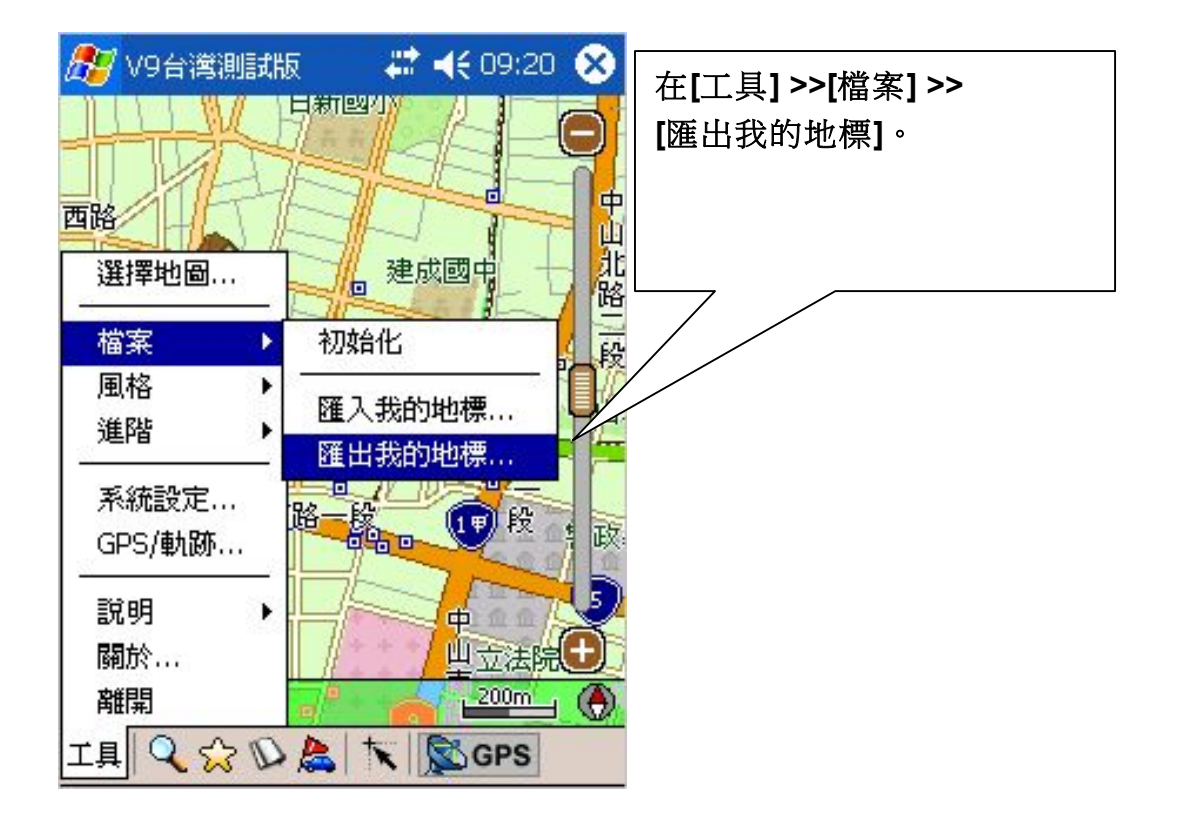

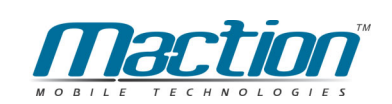

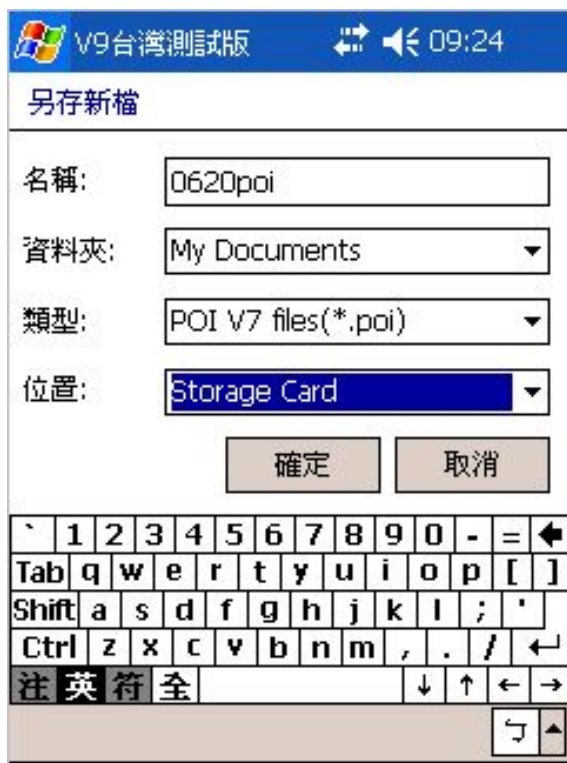

設定檔案名稱(Name)、資料夾 (Folder)、檔案格式(Type)、儲存 記憶體位置(Location)完成後, 按 「確定】。

建議您將資料存在記憶卡內, 不要存在主記憶體內,以免資 料流失後,您的地標也跟著不 見!

## 7.4.2 匯入地標:

1. 在[工具] >>[檔案] >> [匯入我的地標]。

2. 選擇資料檔所在的資料夾(Folder)、檔案格式(Type), 出現檔案列表,選擇 欲匯入的資料檔即可。

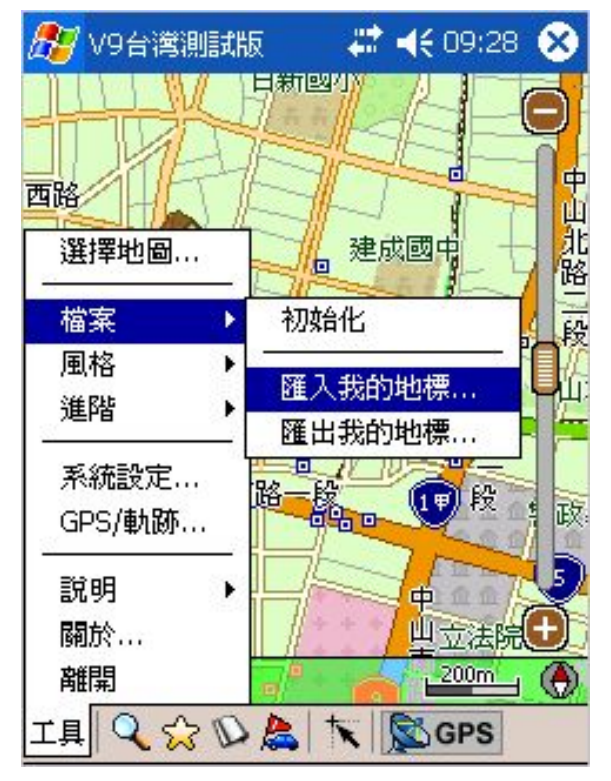

#### 衛星導航系統Pocket PC版

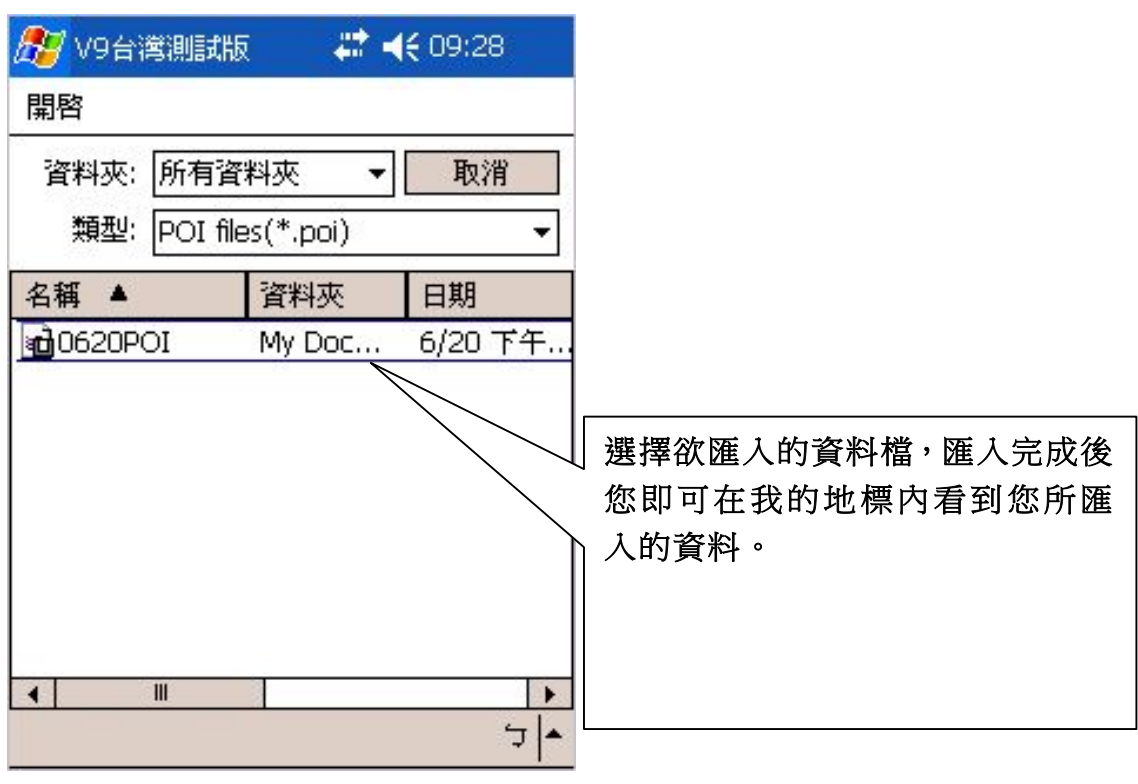

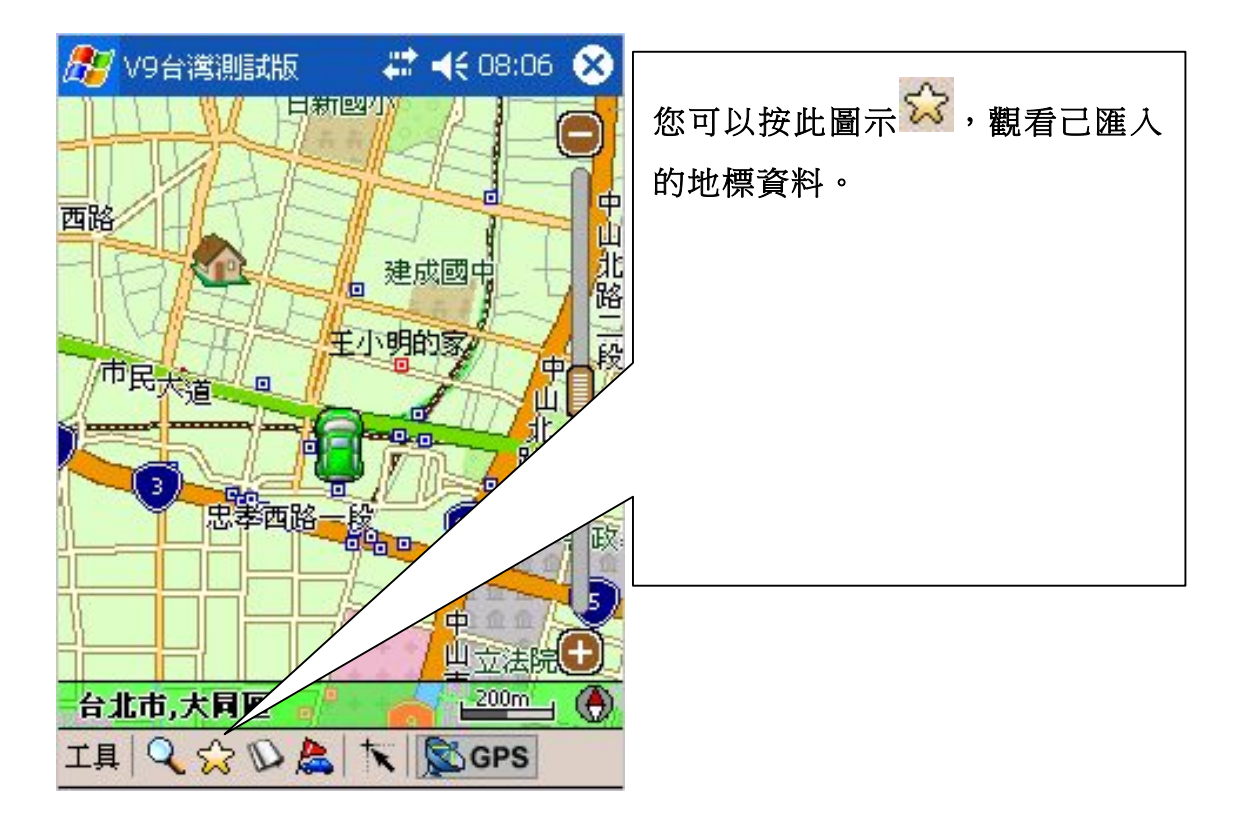

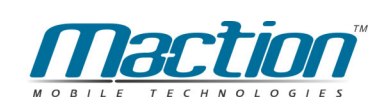

# 第八章 旅遊景點集

PAPAGO!G10提供多樣化的旅遊景點功能提示,並可以將旅遊書景點轉成我 的地標,如此您就可針對某個地圖的觀光景點做一個有計劃性旅遊路線,您只 需到PAPAGO!專屬網站下載到您的Pocket PC內即可完成!

## 8.1 如何啟動旅遊景點功能

請您在地圖瀏覽模式的工具列按下 $\overline{\mathbf{D}}$ "旅遊電子書", PAPAGO!畫面會切換到 旅遊電子書視窗,也請您注意,本功能無法在汽車導航模式中開啟!

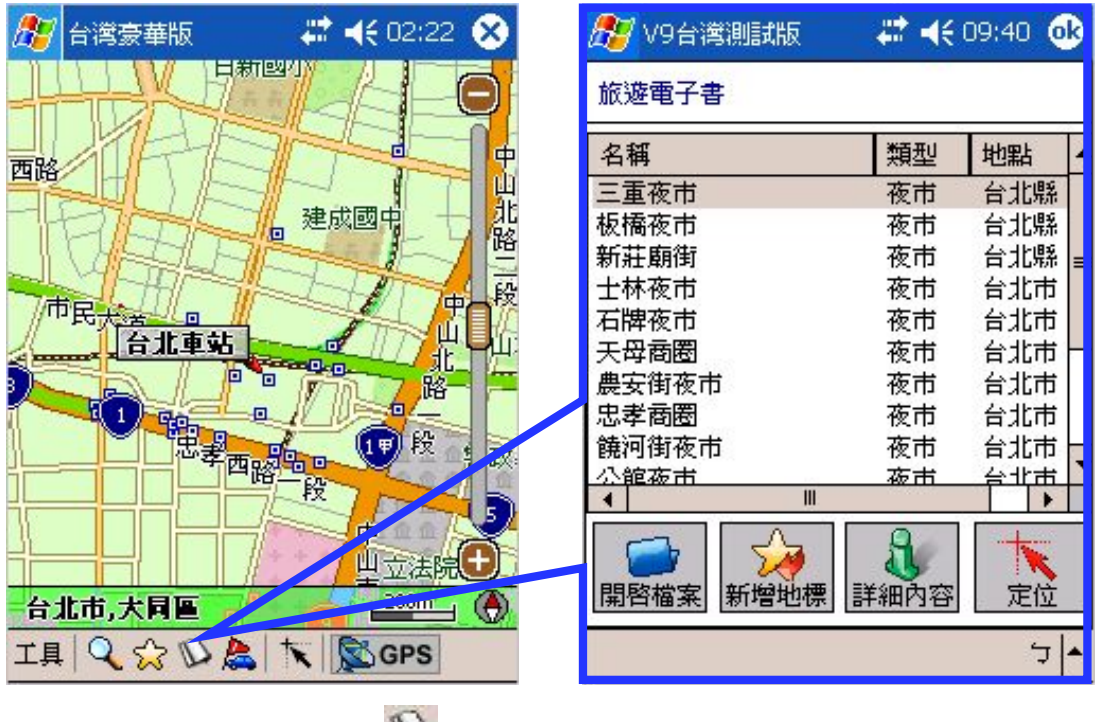

請按下旅遊電子書D

旅遊電子書

請注意: 軟體安裝完成後,請您從PaPaGO專屬網站下載或軟體光碟中匯入景點 資料呈現如圖所示。

# 8.2 各部名稱說明

本頁將針對其旅遊景點的各部功能名稱加以介紹,讓您可以更加快速了解各部 功能。

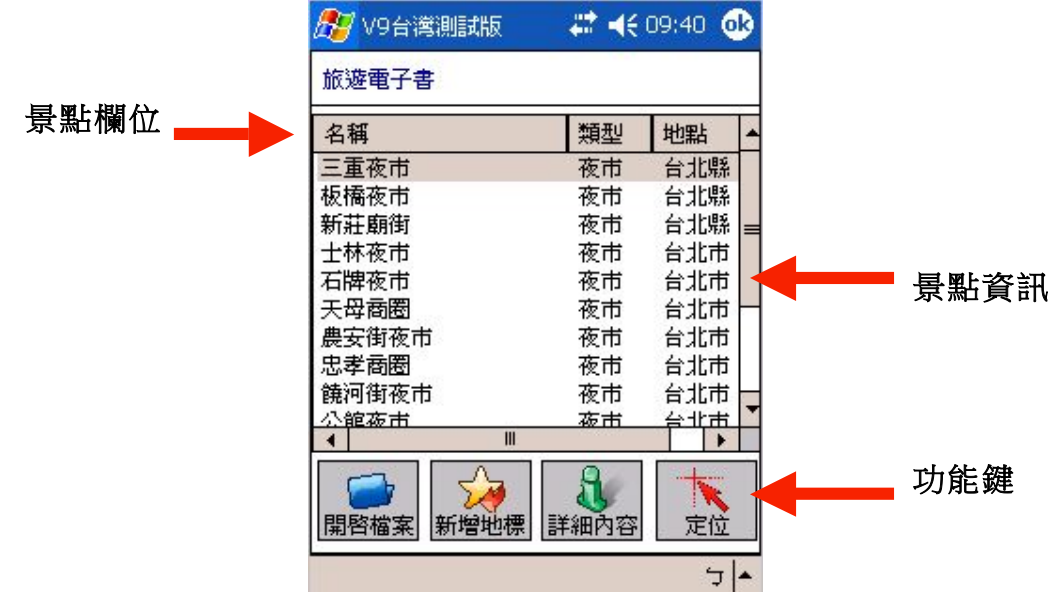

#### 1. 景點欄位

以名稱、類型、地點來類整理景點,您可利用上方欄位來尋找您所要的資料。

#### 2. 旅遊景點資訊

當您將景點書匯入後,就會在本區顯示出來您可以利用Tap-And-Hold (按住不 放)在書面上會顯示功能表您就可依需要來設定其功能。(詳見8-6章說明)

#### 3. 功能鍵

提供匯入景點、新增地標、觀看詳細資料、景點位置。(詳見8-3章說明)

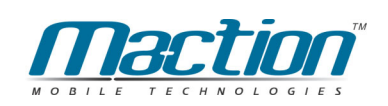

# 8.3 軟體功能鍵說明

本章節是針對軟體功能鍵細部功能加以說明,您可以利用下方的功能鍵快速啟 動相關功能。

# |開啓檔案

#### 開啟檔案:

將景點資料匯入到旅遊電子書內 。

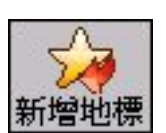

#### 新增地標:

將旅遊景點資料匯入"我的地標",做為常用景點座標。

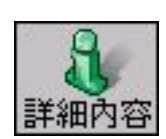

### 詳細内容:

開啟您所選擇的資料,閱讀其詳細資料與景點照片。

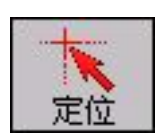

#### 定位:

將所選擇的景點快速移動到地圖所在位置。

## 8.4 如何使用旅遊景點功能

本章節教導您如何使用旅遊電子書功能,以範例來教導您快速上手,加深您使 用的印象。

### 8.4.1 如何匯入旅遊電子書資料?

您可以到PAPAGO專屬網站下載旅電子書,來增加您的景點集資料,您可以依 照我們的教學方式來匯入旅游景點。

### 8.4.2 資料傳送至Pocket PC

1. 請將Pocket PC與PC以ActiveSync連線同步。

2. 下載景點資料檔至PC 並儲存到桌面。

3. 請將副檔名為.Ti1檔與.Ti2檔, 利用動熊同步程式 (Activesync) 進行瀏 覽,把檔案傳入Pocket PC的My Documents中。

重要: (每本旅遊電子書都同時具有.Ti1與.Ti2如全省夜市.Ti1+ 全省夜 市.Ti2)

4. 啟動PAPAGO!G10

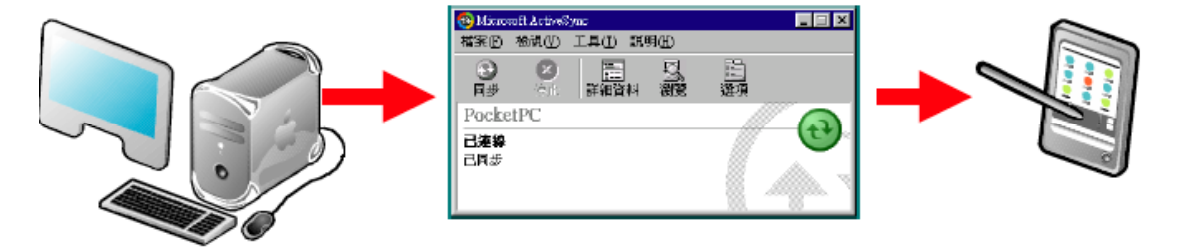

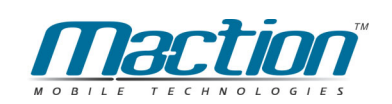

# 8.5 匯入旅遊電子書至PAPAGO!G10

- 1. 請將PAPAGO!G10切換為地圖瀏覽模式畫面
- 2. 請按下工具列的" ▶ 旅遊電子書",畫面會切換為旅遊電子書畫面。
- 3. 請下"開啟檔案"功能鍵
- 4. PAPAGO!G10會自動尋找儲存在Pocket PC內的檔案,並列出在畫面下方, 請您依照所需要的檔案,只須點選該檔案即可!

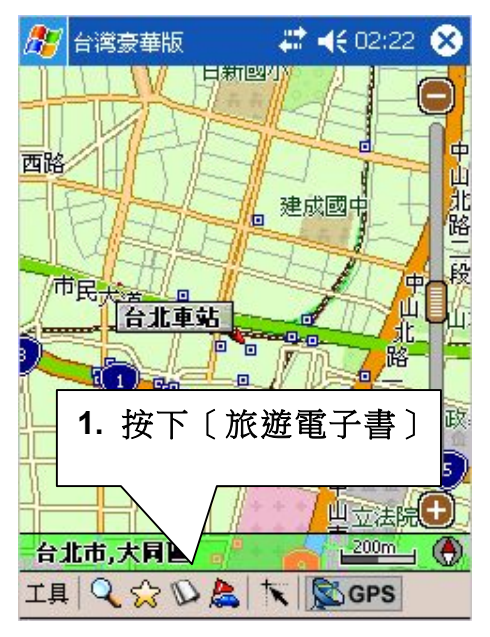

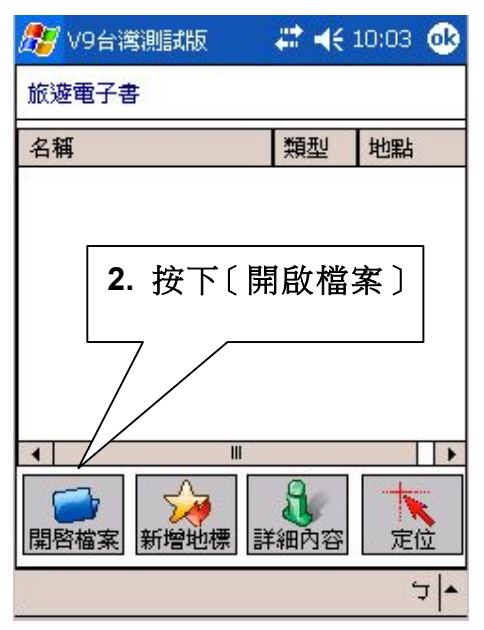

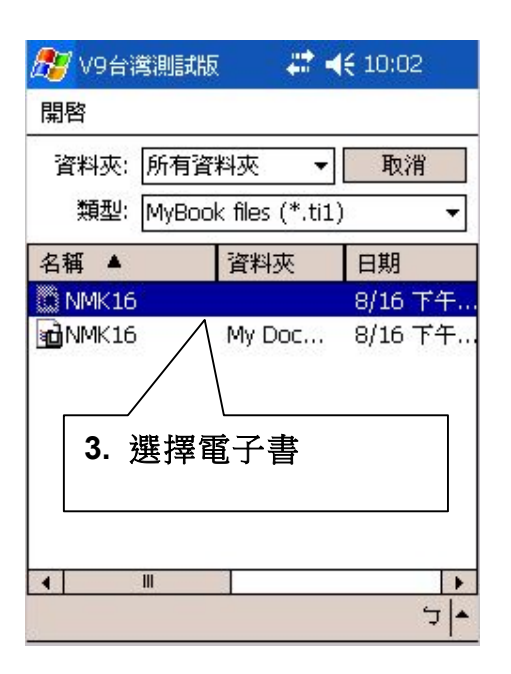

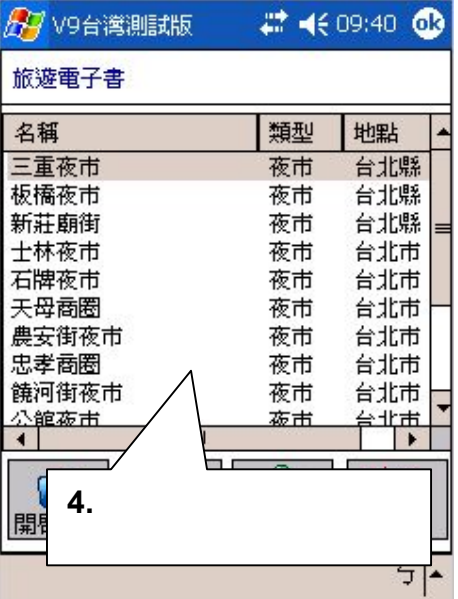

# 8.6 如何將旅遊子書加入為我的地標?

相信您在眾多的旅遊景點之中,您也許只是需要某幾個常用的地標或是想把眾 多的旅遊點由其中幾個設為導航點常用地標,這時您可依照以下步驟來設定您 的地標。

- 1. 請在旅游景點畫面上點選某個您需要的景點後Tap-And-Hold ( 按住不放 ) 。
- 2. 在畫面上會出現Pop-Up-Menu (功能選單), 請按下"新增為我的地標"。
- 3. 如果您想確認資料是否己新增至"我的地標",可至我的地標來確認。

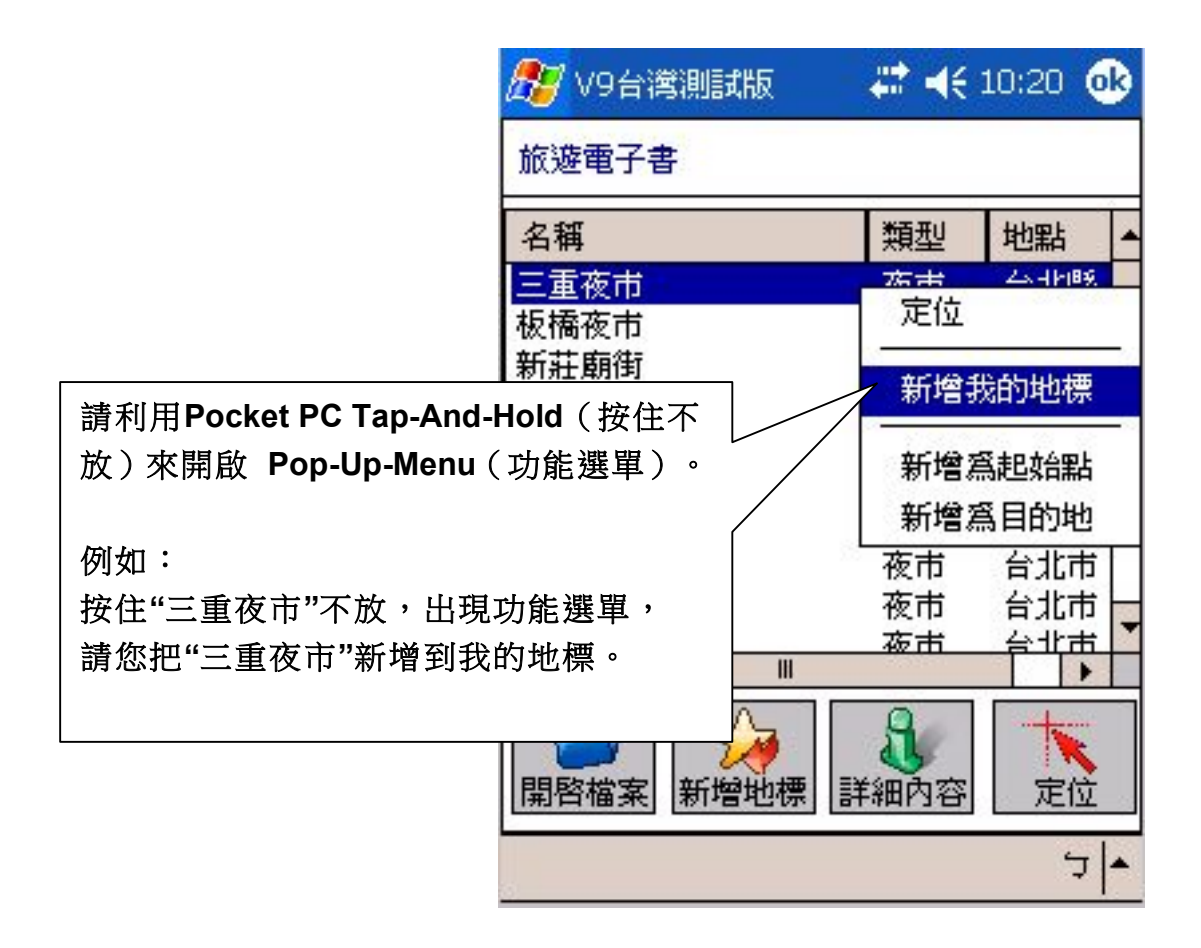

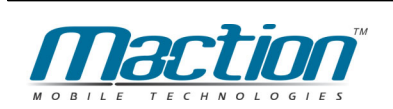

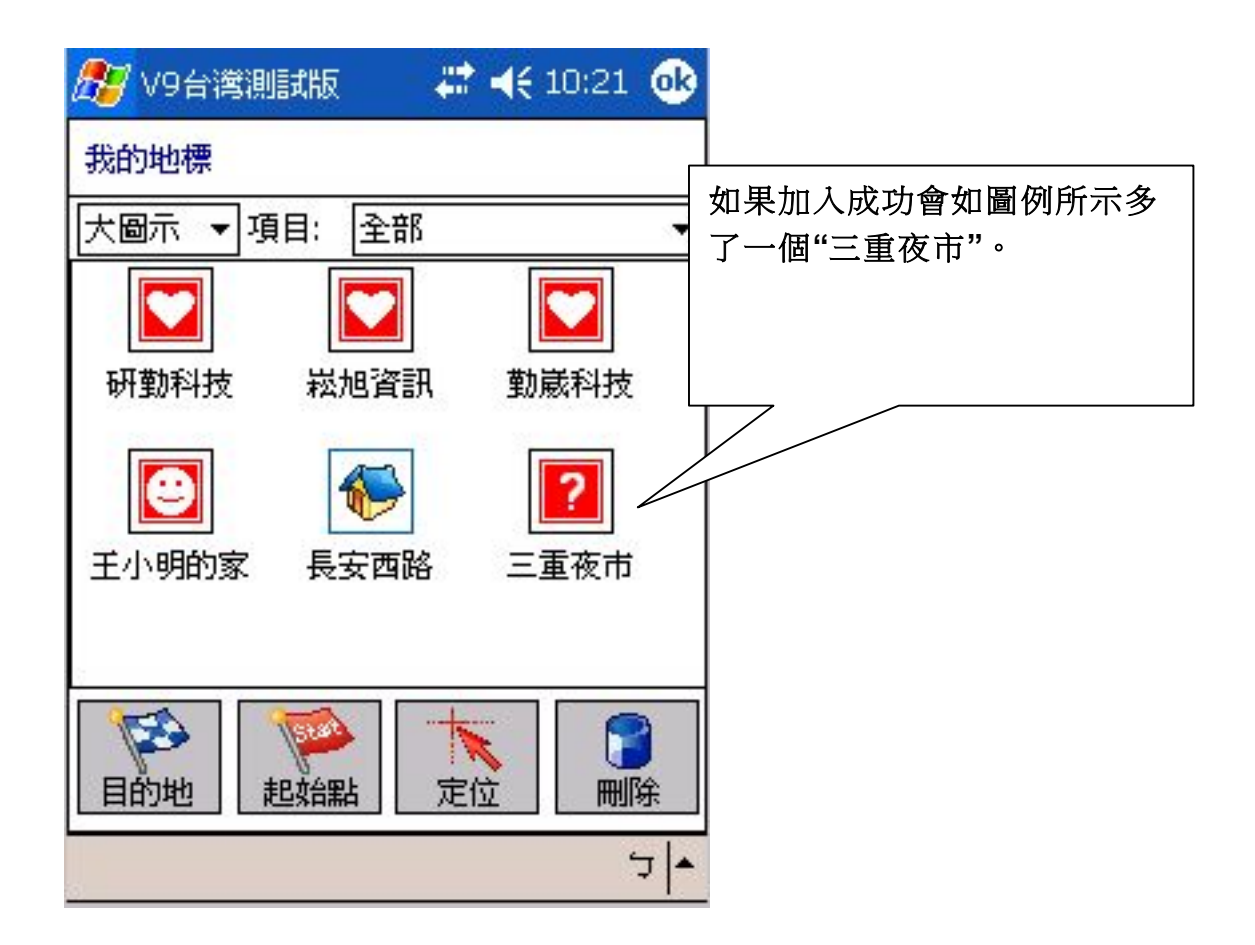
# 8.7 如何觀看旅遊景點的詳細内容?

旅遊景點提供有主題性的資料供使用者查閱,本旅遊書提供主題、地點、住址 、說明、座標與景點圖片等多項功能,亦可由此來新增自建點資料或快速移動 至地圖所在位置,請您參考以下範例來操作。

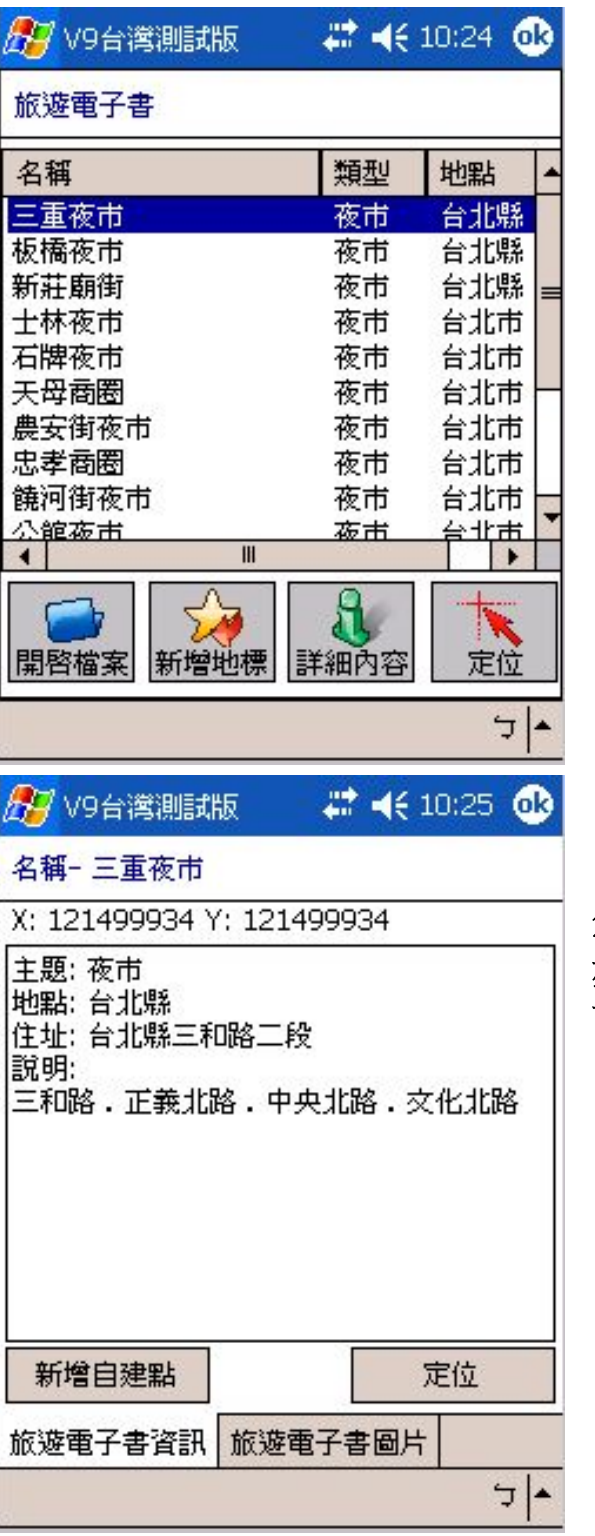

請點選您所要閱覽的景點名稱,再按 下"詳細内容"鍵。

例如:

我想看"三重夜市"的詳細資料,先點" 三重夜市"再點詳細內容。

您可以在此畫面

亦可在此畫面新增自鍵點與定位,在 下方欄位可以觀看景點照片。

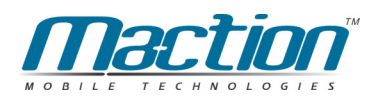

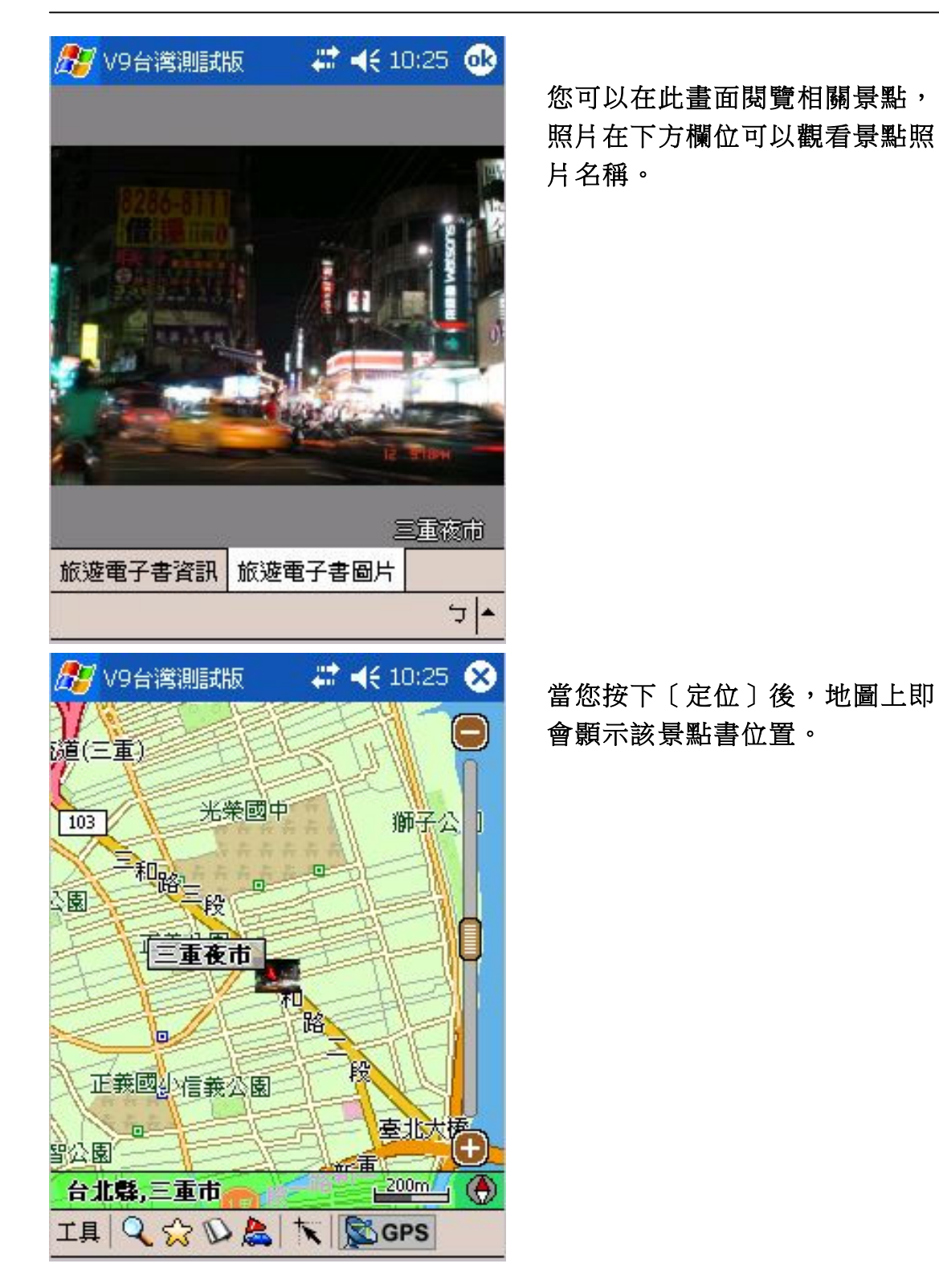

# 8.8 如何由旅遊景點來設定導航點?

PAPAGO!G10除了利用我的地標來快速設定導航點之外,您亦可利用旅遊景點 來設定多個導航點,但導航點設定後PAPAGO!G10並不會自動路徑規劃,請 您参考以下範例完成旅遊景點導航點設定。

- 1. 請在旅遊景點畫面上點選某個您需要的景點後Tap-And-Hold (按住不放)。
- 2. 在書面上會出現Pop-Up-Menu (功能選單), 請按下"新增為目的地"。
- 3. 新增後的目的地會將會列於"路徑規劃",您亦可再設定下一個導航點。
- 4. 完成設定後,請按右上方"OK", 書面會切回地圖瀏覽模式。
- 5. 回到地圖瀏覽模式後,按下右下方的"GPS鍵"即可立即上路!

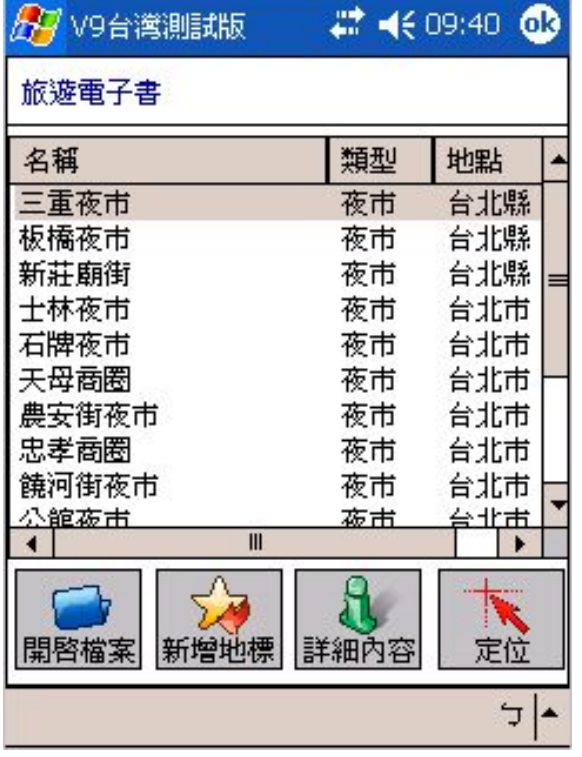

請先設定您要去景點名稱後,並將 觸控筆Tap-And-Hold (按住不放)

例如:

 $\circ$ 

我要去"三重夜市",先點"三重夜市 ", 並將觸控筆 Tap-And-Hold (按 住不放)。

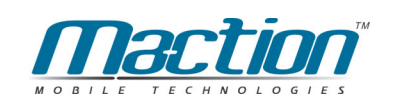

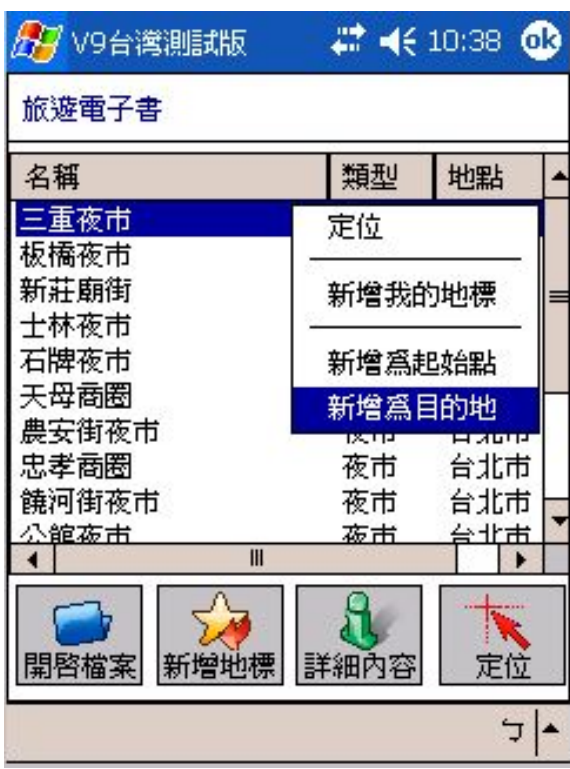

在畫面上會出現Pop-Up-Menu (功能選單),請按下"新增為 目的地"後,再按上右上角的 "OK"回到地圖瀏覽模式。

#### 例如:

 $\ddot{\phantom{0}}$ 

將觸控筆 Tap-And-Hold (按住 不放)後,

會出現 Pop-Up-Menu (功能選 單),請按下"新增為目的地"

#7 v9台灣測試版 # 4€ 10:25 3 **隨(三重)** 光荣國中  $103$ 獅子公 和略手段 困 三重夜市 回到地圖瀏覽模式後,按下右下 方的"GPS鍵"即可立即上路! 望公園 ŧ 台北縣,三重市 Om. 4 O 工具Q☆D品大图GPS

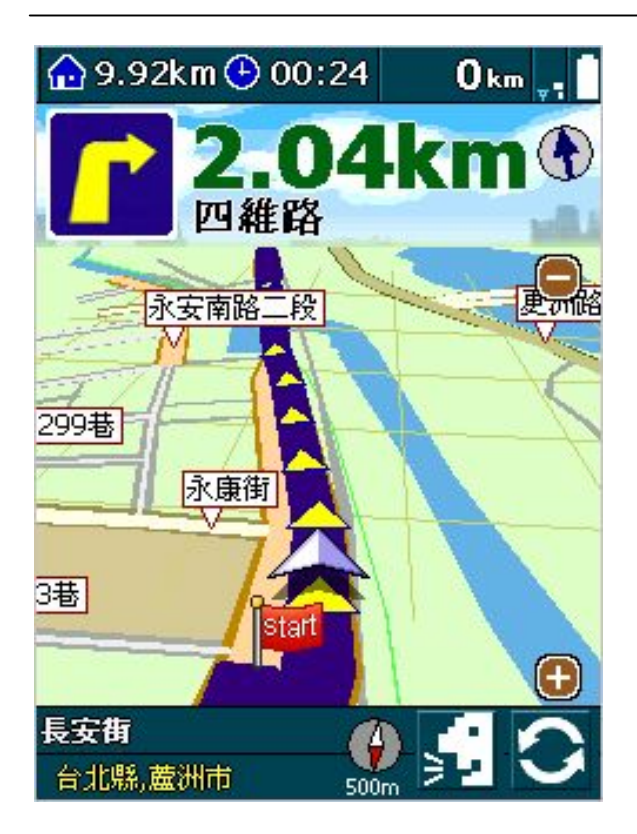

符GPS定位完成後,系統即為 您規劃路徑。

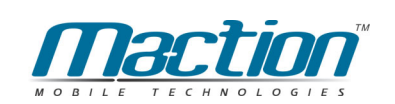

# 第九章 地圖瀏覽模式路徑規劃

"路徑規劃"是指由地圖上任意兩個地點,以最佳路徑演算法,規劃出一條 連通的建議路徑(Path)。要執行"路徑規劃"功能,必需先設置"導航點",當您設 置了二個或二個以上的"導航點", PAPAGO! ®便能依資料庫,計算出一條可 行的建議路徑。一但有了建議路徑,當您接上GPS後,PAPAGO! ®會自動進 行"導航模式",在每一個轉彎路口,以語音及路口放大,提醒您注意。 (導航模式功能將在後面章節詳述)

本章說明PAPAGO! ®在地圖瀏覽模式的"路徑規劃"功能,及如何設置"導航 點",並說明如何調整"路徑規劃"的"參數 (Parameter) "以符合您的實際需求。

### **9.1 設置導航點**

您可以三種方式,設置導航點:

1. 在要設置導航點的地圖上,使用Tap-And-Hold之Pop-up Menu建置導航點。 2. 由"我的地標管理視窗"裡的自建點,使用Tap-And-Hold之Pop-up Menu建置 導航點。

3. 由"搜尋"的結果,使用Tap-And-Hold之Pop-up Menu建置導航點。

(備註):導航點具有方向性,您可以指定為:起始點、目的地。

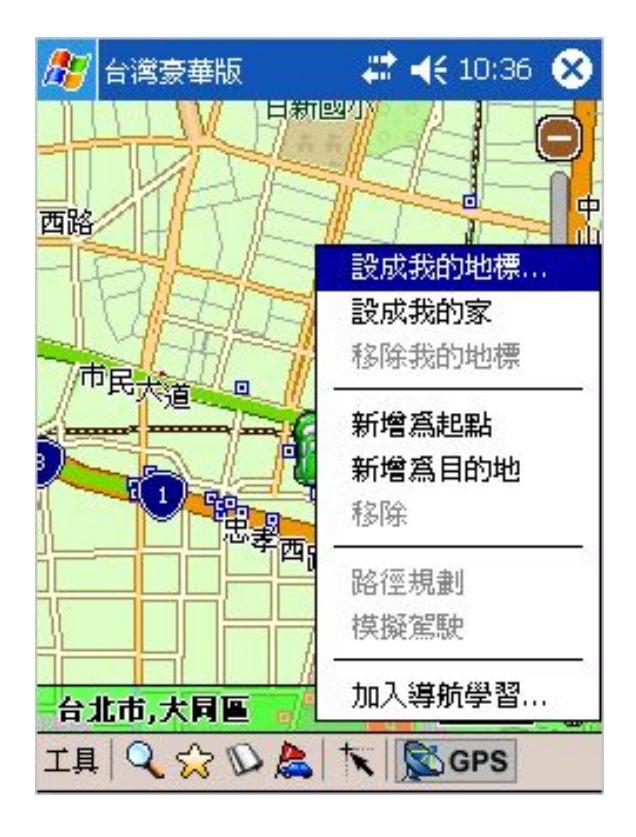

存地圖上使用Tap-And-Hold: [新增為...]。

#### 衛星導航系統Pocket PC版

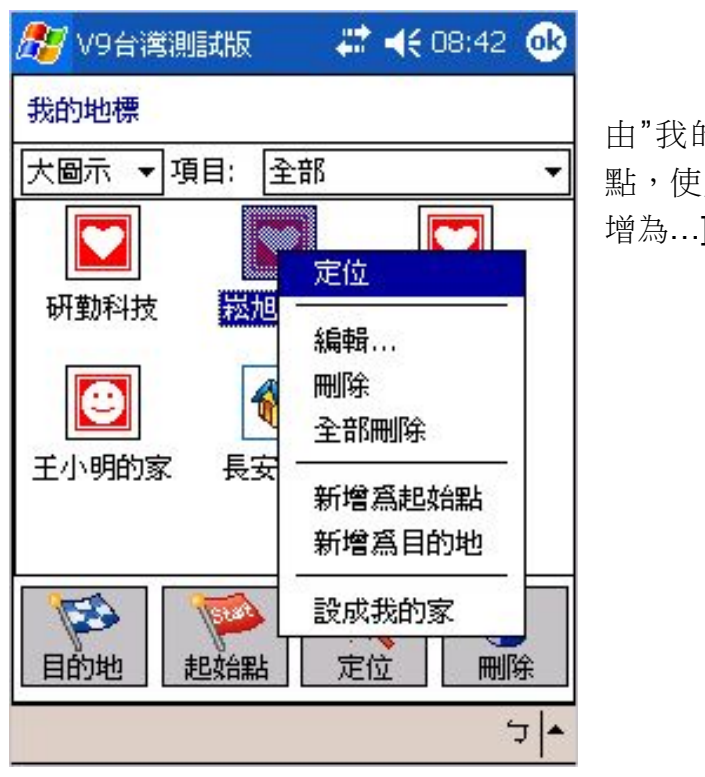

由"我的地標管理視窗"裡的自建 點,使用Tap-And-Hold,選擇 [新 增為…]。

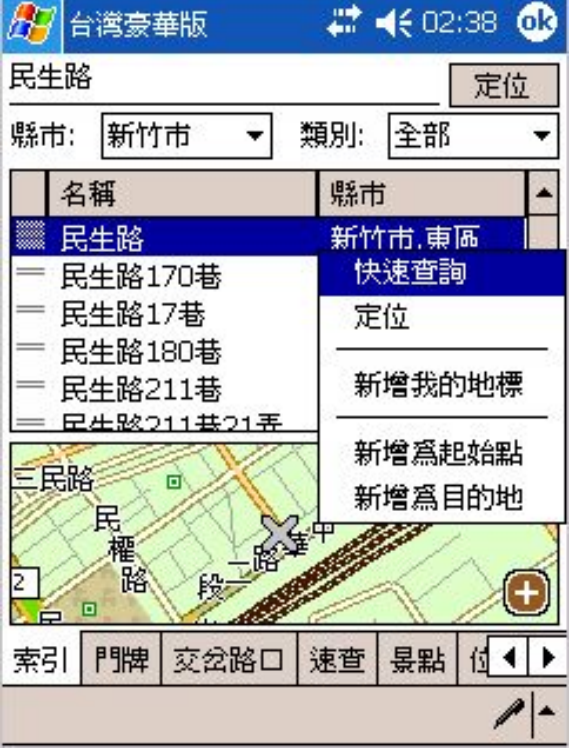

由"搜尋"的結果,使用Tap-And-Hold, 選擇 [新增為…]。

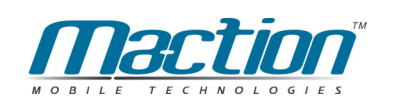

# 9.2 路徑規劃

有了二個或二個以上的導航點, 您就可以執行"路徑規劃"的動作, 基本上在 地圖瀏覽模式上您即可先行設好目的地,至於起始點的部份,基本上是由GPS 來為您設定,您無需再設定,除非您人在室內僅只是想要看看路徑規劃結果, 這才需要去設定起始點。

當您設定好起始點與目的地後,可以經由二個方式,進入"路徑規劃視窗": 1. 由Main-Menu: [工具] >> [進階] >> [路徑規劃...]。

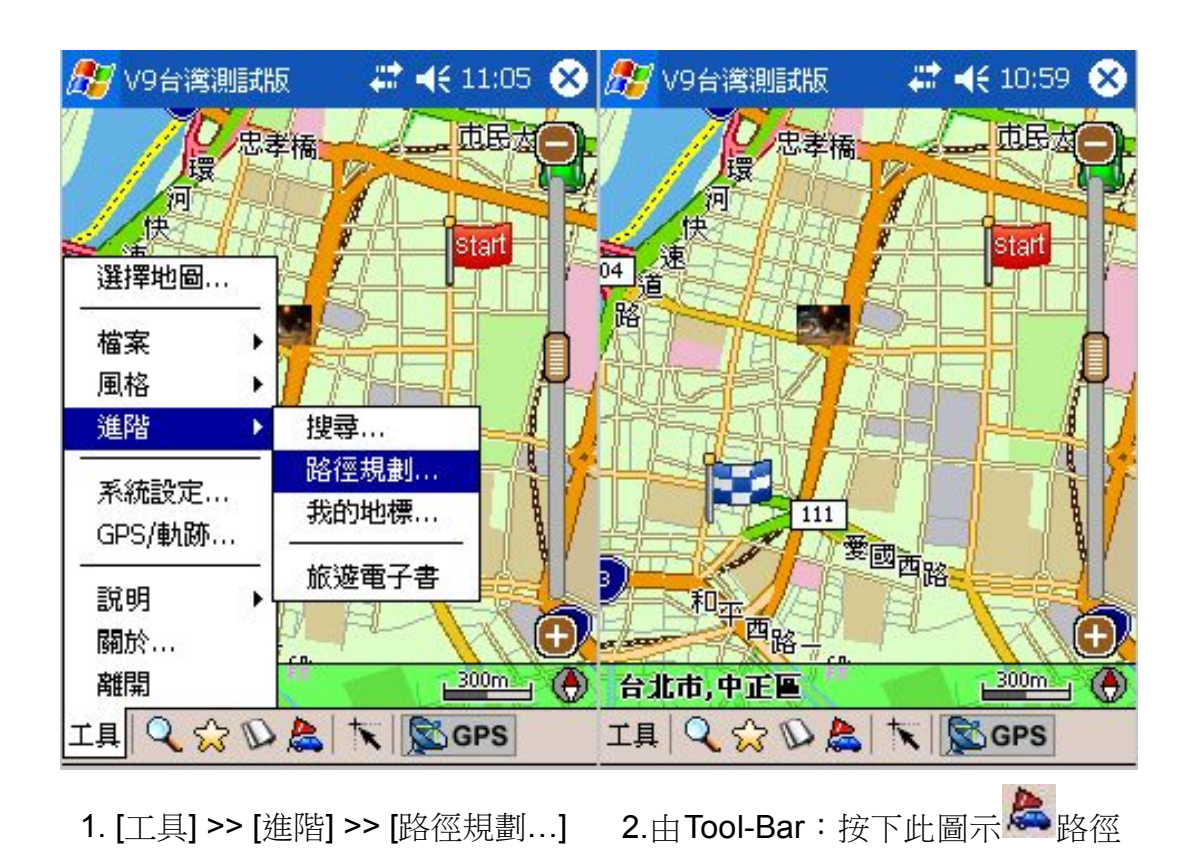

2. 由Tool-Bar: 按下此圖示<sup>反</sup>路徑規劃。

#### 衛星導航系統Pocket PC版

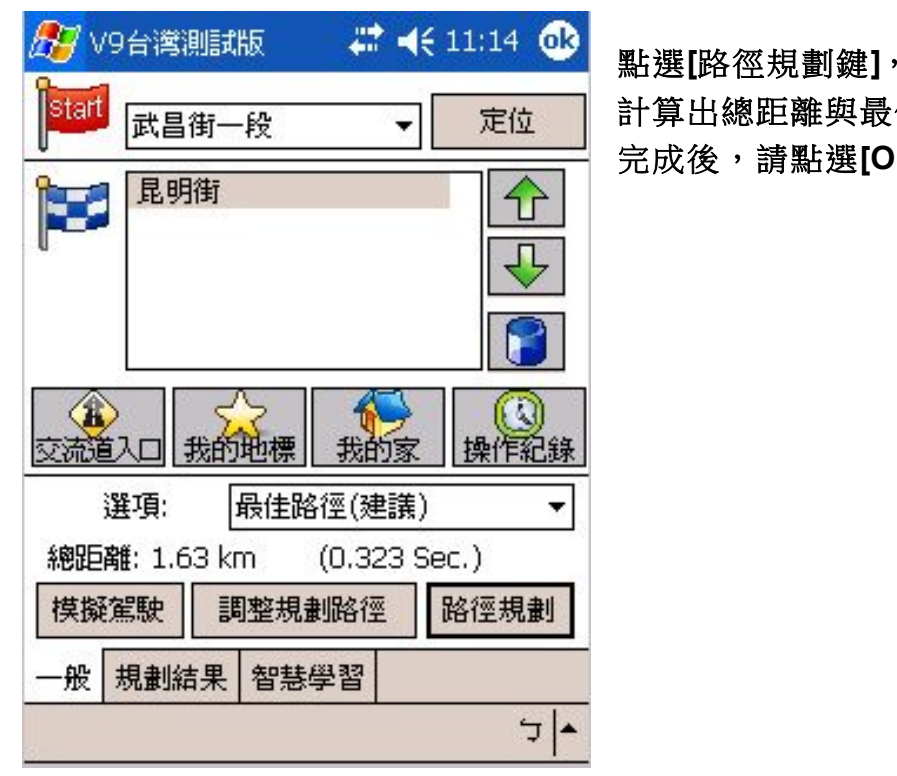

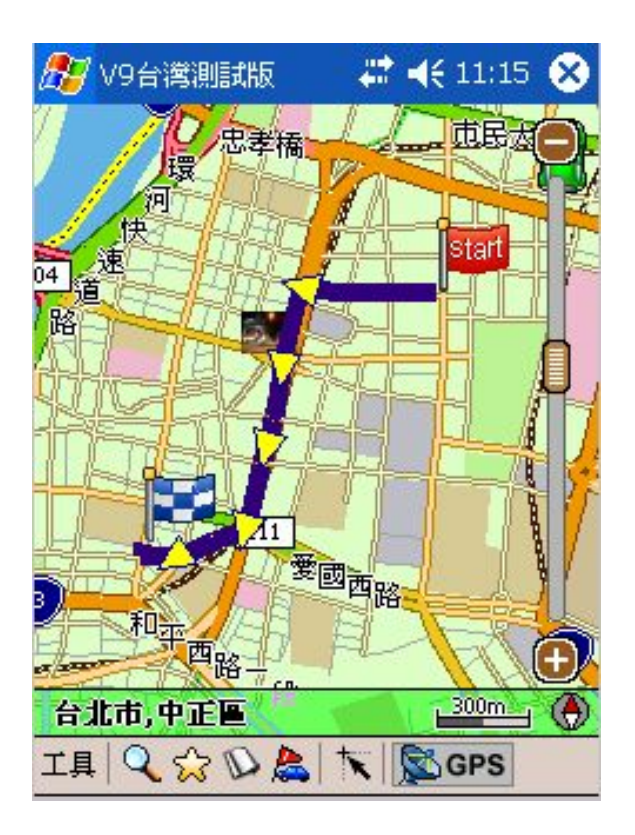

點選[路徑規劃鍵], 系統會自動 計算出總距離與最佳路徑 完成後,請點選[OK]

圖上立即出現,兩導航點間的 路徑規劃。

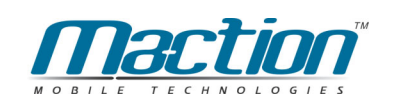

#### 9.3 調整導航點及規劃結果

PAPAGO! <sup>®</sup>採用先進式多導航點設計功能、多重路徑演算及智慧學習等技 術,當您進入"路徑規劃視窗", PAPAGO! <sup>®</sup>顯示您先前建置的導航點,由"右 方按鈕"可以調整導航點的順序(例如:目的地前後順序交換), 也可以刪除導航 點。按下方的"路徑規劃"按鈕,即可進行路徑規劃。

完成規劃後,您可以按下 [規劃結果] 顯示路徑列表,也可以按下 [OK], 離開"路徑規劃視窗", 在地圖上以"紅色線條"顯示出規劃路徑。 進行"路徑規劃"需對整個資料庫進行搜尋,通常需要花一些時間規劃,視您的 規劃距離及Pocket PC效能而定,需要時間由數秒鐘到1分鐘不等。

至於規劃結果我調整我們担供了以下的元件供您操作:

- 1. 調整規劃路徑, 您可在此加入您所不想走的路。
- 2. 路徑規劃選項,您可選擇最佳路徑、步行模式、一高優先與福高優先。
- 3. 智慧學習,依照您行車時所習慣開的路來加入路徑規劃時的比重。

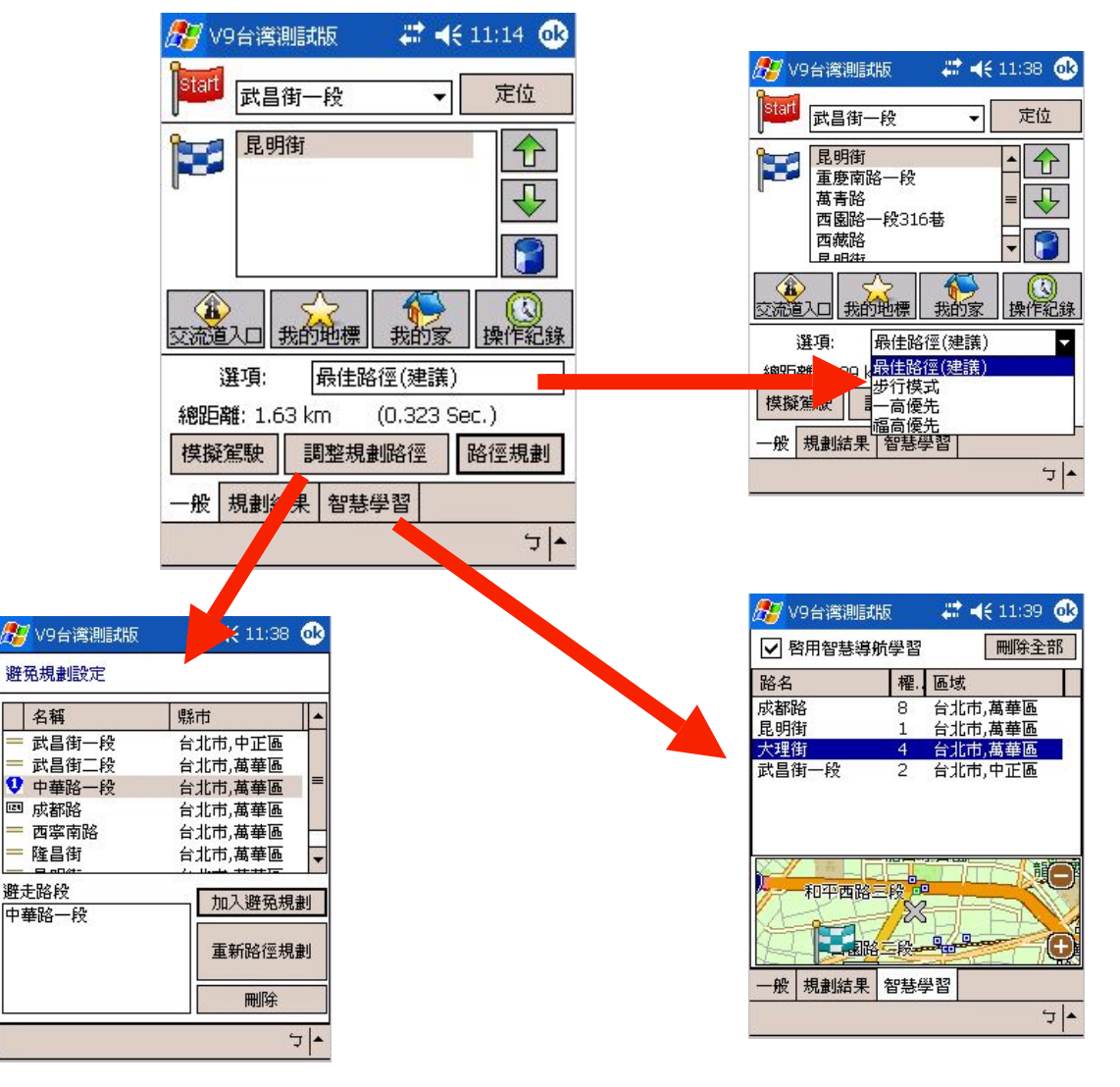

#### 9.3.1 路徑規劃視窗說明

路徑規劃視窗共分為三個功能區,由上而下排列,當您設定好導航點之後, 您即可在此視窗進行細部的路徑規劃調整。

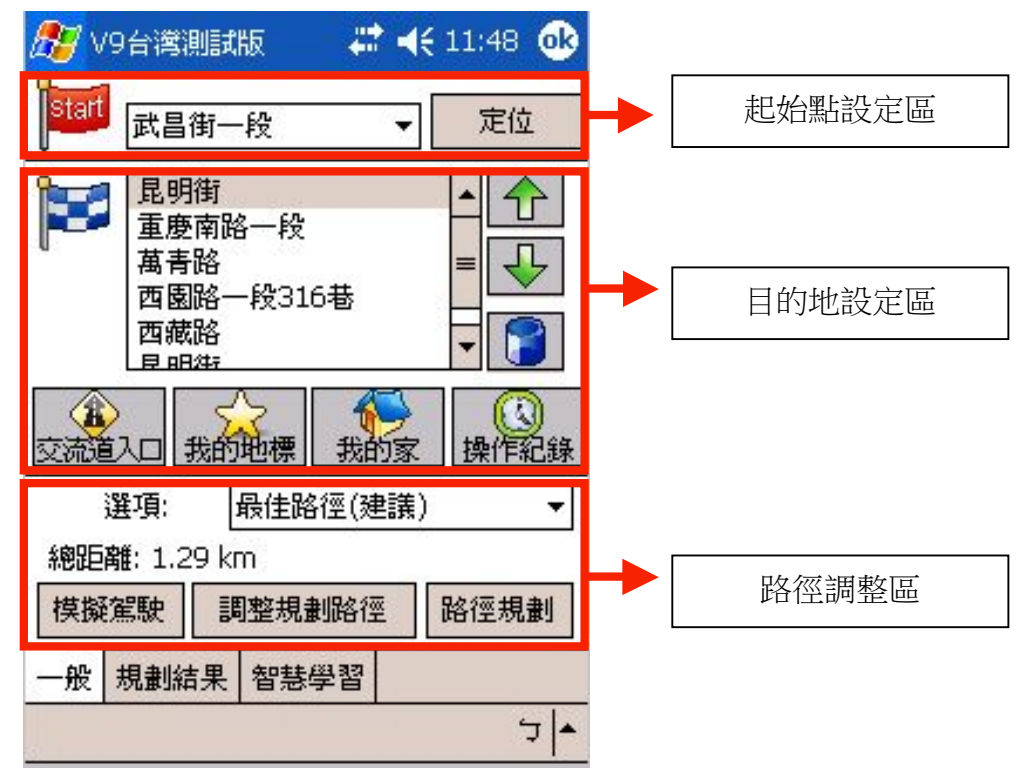

#### 9.3.2 起始點設定區畫面說明

這裡是有關於起始點方面的資訊, 假設您是使用GPS來設為起始點, 在那 區會顯示"By GPS",而使用手動方式則會出現該景點名稱,按下〔定位〕 鍵後,即可在地圖上檢視您的出發點。

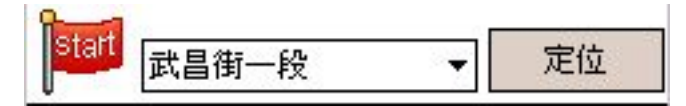

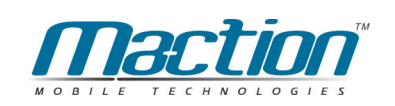

# 9.3.3 目的地設定區畫面說明

這裡是有關於目的地方面的資訊, 您可在此新增、排列 、刪除導航點, 我們 最多提供九個目的地為導航點。

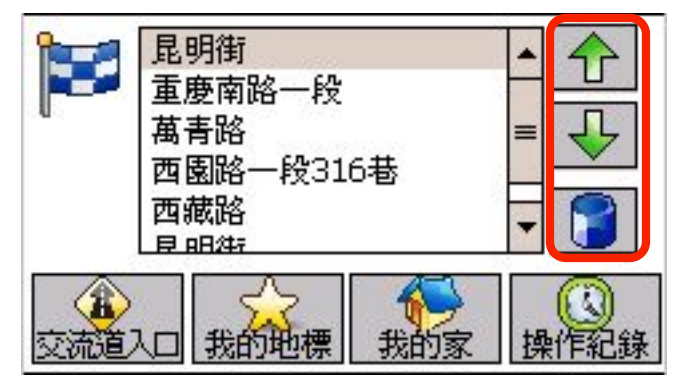

"右方按鈕"作用說明: 被選取的航點上移(成為優先) 磁選取的航點下移(成為次之) **删除被選取的航點** 

指定某個〔交流道入口〕為您的導航點。

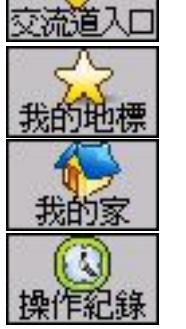

❀

指定某個〔我的地標〕為您的導航點。

指定〔我的家〕為您的導航點。

指定某個過去的〔操作紀錄〕為您的導航點。

#### 9.3.4 路徑規規劃調整區

此區提供您最後的路徑規劃校調,以及路徑規劃結果後的模擬檢視,

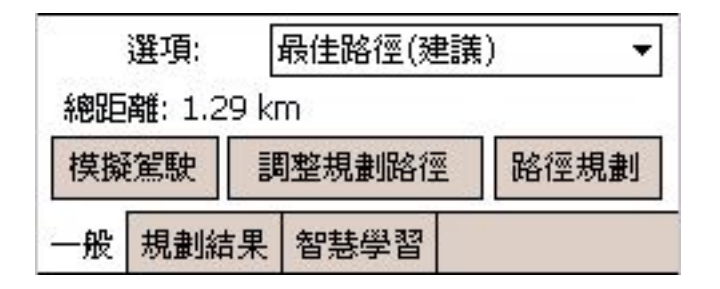

在路規劃規劃選項之中提供四項路程供您選擇:

最佳路徑: 此乃預設值, PAPAGO! <sup>®</sup>將依每條道路的屬性及參考車速, 選擇 一條最佳的路徑。

一高優先:針對"一高"加權,儘量選擇行駛"中山高速公路(一高)",避免行 駛省道與福高,一般用在汽車駕駛。

福高優先:針對"福高"加權,儘量選擇行駛"福爾摩沙高速公路(二高)",避 免行駛省道與一高,一般用在汽車駕駛。

機踏車模式:計算距離最短的合理路徑,忽略道路的屬性等級及參考車速,以 不上高速公路、交流道、快速道路與小巷弄等,通常會比"最佳路徑"的距離來 得短,但可行駛的車速不一定會較快。

步行模式:依行人步行方式進行路徑規劃,以不上高速公路、交流道及快速道 路,接近直線前進方式規劃最短路徑,因此它是會行駛小巷弄的規劃。

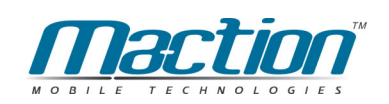

# 9.4 何謂智慧學習功能

智慧學習主要的功能是學習您的行車習慣,走您習慣走的路,初期當您發 現到規劃的路徑並非是理想的路徑時,您有二種方式來修改與學習。一是直接 在衛星導航模式中走您習慣走的路,系統即會自動記憶學習,幾次後它下次路 徑規劃就會學起來,二是直接在地圖瀏覽模式中在圖上指定某條路為您的指定 要走的路。

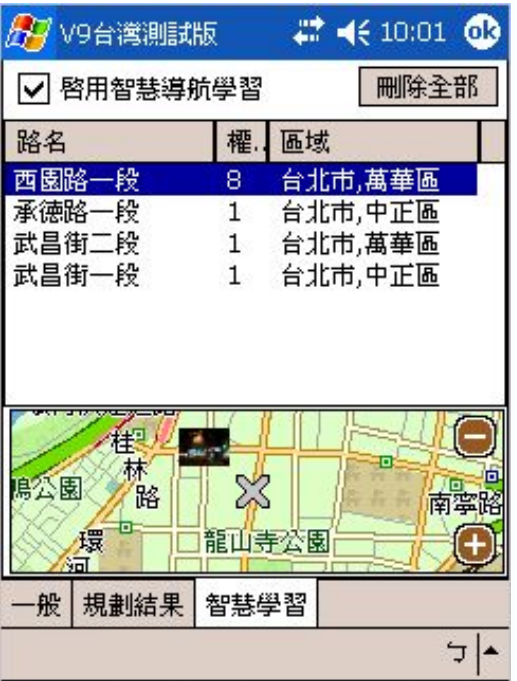

您可以在此調整權重,最低是一最 高是八,我們建議您依行車習慣來 調整,或是由我們系統自動的學習 亦可。

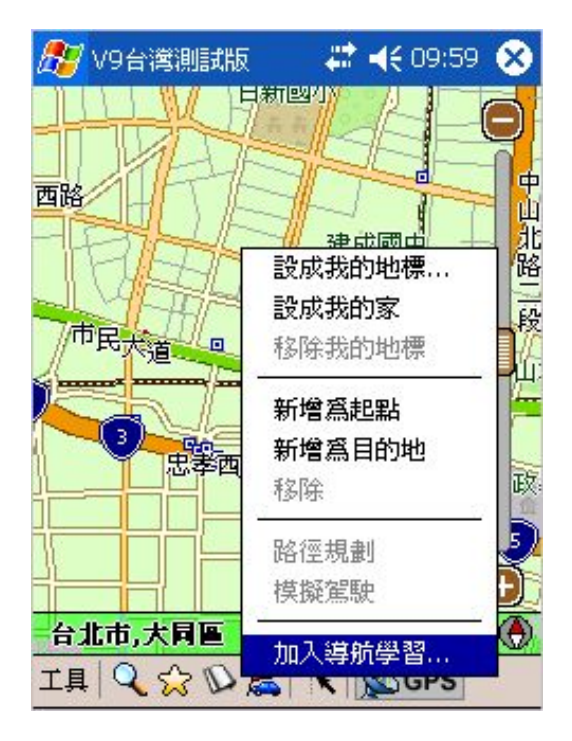

您可在地圖上預先設定好您所要 加入的路徑,方法為按住地圖上讓 道路不放,待選單出現後,按下[加 入導航學習...〕即可!

# 第三部份 PAPAGO!<sup>®</sup>衛星導航模式的功能

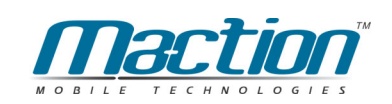

# 第十章 PAPAGO! ®GPS衛星設定

PAPAGO! <sup>®</sup> GPS支援標準GPS裝置,可依您使用習慣設定,支援"藍芽 GPS裝置"、"接線型GPS裝置"、"插卡型GPS裝置"與"內建型GPS設 裝"等,並加入Real Time衛星接收,動態位置追蹤(Dynamic position tracking), 及每個路口指引(Turn-By-Turn instruction)功能。

本章說明GPS簡介、連接方式、並說明如何在PAPAGO! ®中使用GPS功 能,並介紹各相關功能。

#### 10.1 關於GPS

GPS是接收美國的24顆定位衛星訊號,利用精密時間差計算出距離,再利 用三點定位的原理計算出位置。由於GPS衛星訊號傳送至地表已經很弱了,所 以一般GPS接收器必須在空曠的地方才有較佳的收訊效果, 在陰雨天候時, GPS收訊也會比較差。

一般GPS的誤差約為10公尺至25公尺,這個誤差會隨著收訊狀況降低或增 高。另外,GPS的定位資料,每一秒鐘會更新一次,所以實際位置與地圖上的 位置會有一秒鐘的時間差,若車速過快,會有些許延遲的情況。這些誤差與延 遲,在一般導航應用中,都在合理的範圍內。

PAPAGO!®支援標準規格的GPS,這類的GPS輸出格式為NMEA 0183, 並支援各類型GPS,包括:RS-232、CF卡、BlueTooth、USB、或SD/IO等, 有些界面必須由GPS廠商提供驅動程式(Driver)支援。

#### 10.2 設定GPS功能

[工具] >> [GPS/軌跡] ,設定 GPS功能。

由[PAPAGO!G10的導航模式] >>[點選書面中央] >> [導航控制台1/3頁]>> [GPS狀態]可以看到GPS收訊狀態。

(備註):啟動GPS前,請先將GPS接收器,接到Pocket PC上。 相關連接方式,請參閱GPS說明書或參考PAPAGO!網站。

請將PPG G10啟動, 按下 [工具] >> [GPS/軌跡] >> [手動設定] >> [搜 尋GPS... ] >> [ 按下OK鍵 ] 即可完成軟體設定。

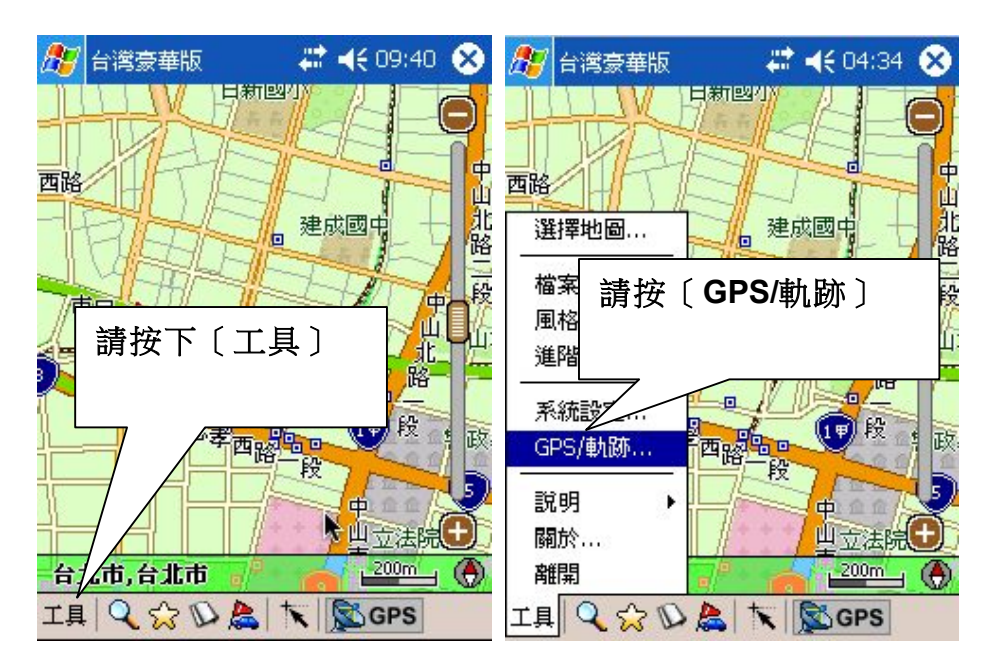

記得在設定GPS之前,請您先將您的GPS準備好在手邊,除了接線型GPS 接收器必須在車內使用外,其餘的GPS則可以先在室內先行設定完成後,再到 室外測試收訊情形,也請您記得GPS並無法在室內定位成功,假設您在11樓的 窗邊利用GPS定位,這是不能定位成功的,因為某個角度的GPS訊號會收不 到,如果您是在12樓頂,上方沒有任何的遮蔽物環境測試GPS,這才是正確的。

假設您是使用藍芽型GPS,請您先看此說明,首先您的GPS需與行動裝置 完成〔配對〕,並且將GPS與行動裝置呈現〔連線中〕,如此〔GPS設定〕這個 動作才能接下去做,否則您將會還到GPS一直找不到的問題哦!

請注意: 汽車導航所需之GPS、PocketPC **Pocket PC** 車充線皆為選購品,如沒有以上設備時,PaPaGO!V9 地圖資料杳訊,並無法提供衛

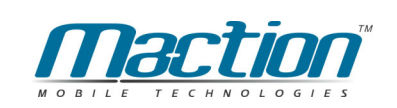

GPS設定,使用先進式搜尋技術,您可以選擇二種方式來設定GPS,[自 動偵測〕與〔手動設定〕二者差異在於您是否己知道行動裝置所對應GPS連結 接埠位置,假設您是初學者的話,您可以直接選擇〔自動偵測〕,而這個的缺點 是當您每次啟動GPS定位時, 系統即會由COM1一路掃瞄到COM10, 所花費的 搜尋時間會比較久一些,如果您想進一步加速GPS啟動速度,您可選擇〔手動 設定)。

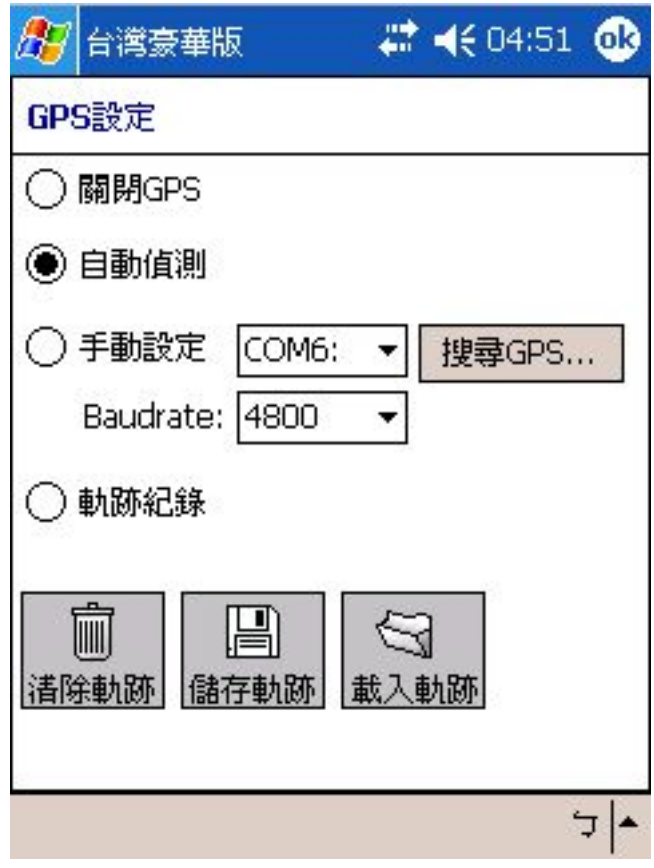

當您選擇〔手動設定〕時,又分為二個方式設定,一是您己知道所對應的 連接埠時, 您即可直接設定連接埠位置與Baudrate (速率) 即可完成設定。

如此當您更想了解如何設定該設備時,請先參考您手上這個衛星接收器的 專用連線速率(Baudrate), 假設您速率設定錯誤的話, 自動搜尋將無法找到 您的GPS,因此請您務必先行參考GPS使用手冊後,並與行動裝置完成連線動 作, 您即可按下〔搜尋GPS…〕鍵, 系統即為您開始搜尋與行動裝置連接的GPS 設備。

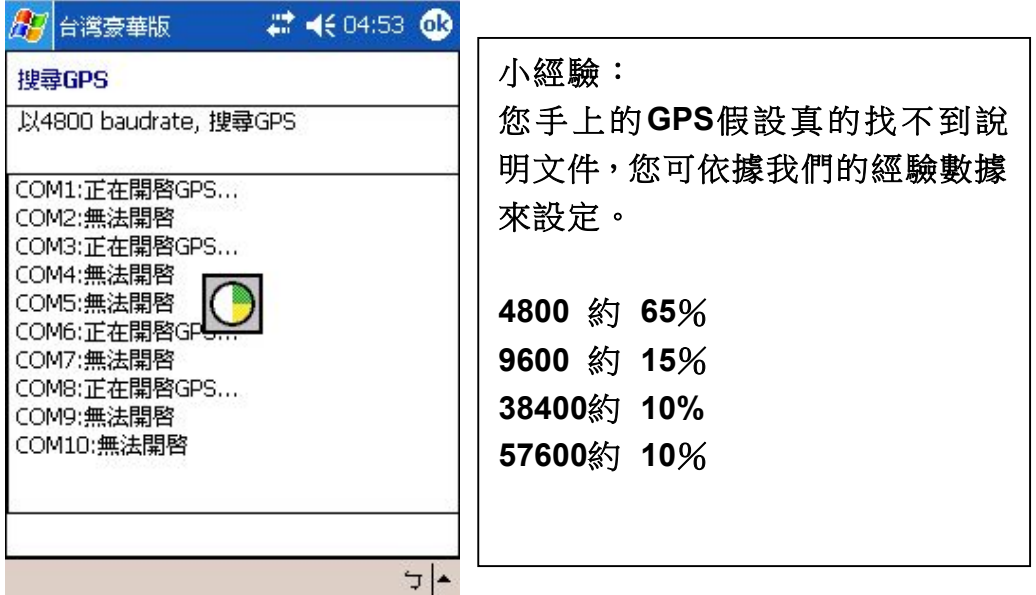

當您不需要GPS功能時,請在PAPAGO!<sup>®</sup>將自動GPS關閉,以釋放COM Port資源,提供系統效能。

第一次使用的GPS需要更多時間定位(約需5分鐘到10分鐘), 稱為Cold Start .

之後GPS會記錄您上次定位位置,做快速的定位(約需3分鐘到5分鐘),稱為 Warm Start,另外, GPS的定位所需時間, 視您的接收環境而定,開曠而無遮 蔽的空間有助於提昇定位速度及定位精確度。

若您的GPS超過20分鐘無法定位成功,建議您換個更開曠的地方再接收。或 請至http://www.PAPAGO.com.tw 参考GPS相關FAQ。

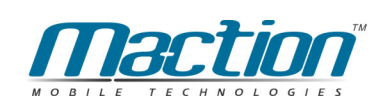

# 10.3 Bluetooth GPS設定說明 (適用Widcomm版)

Bluetooth GPS設定方式會以為各家管理程式不同而有所順序差異,本章以 使用最多的Bluetooth管理程式為基準來說明衛星設定程序。

步驟一:將您先將Pocket PC與Bluetooth GPS完成配對設定

步驟二:請在地圖瀏覽模式中點選[工具]>>[GPS/軌跡…]

步驟三:選擇您的GPS

步驟四:按下「開啟GPS」

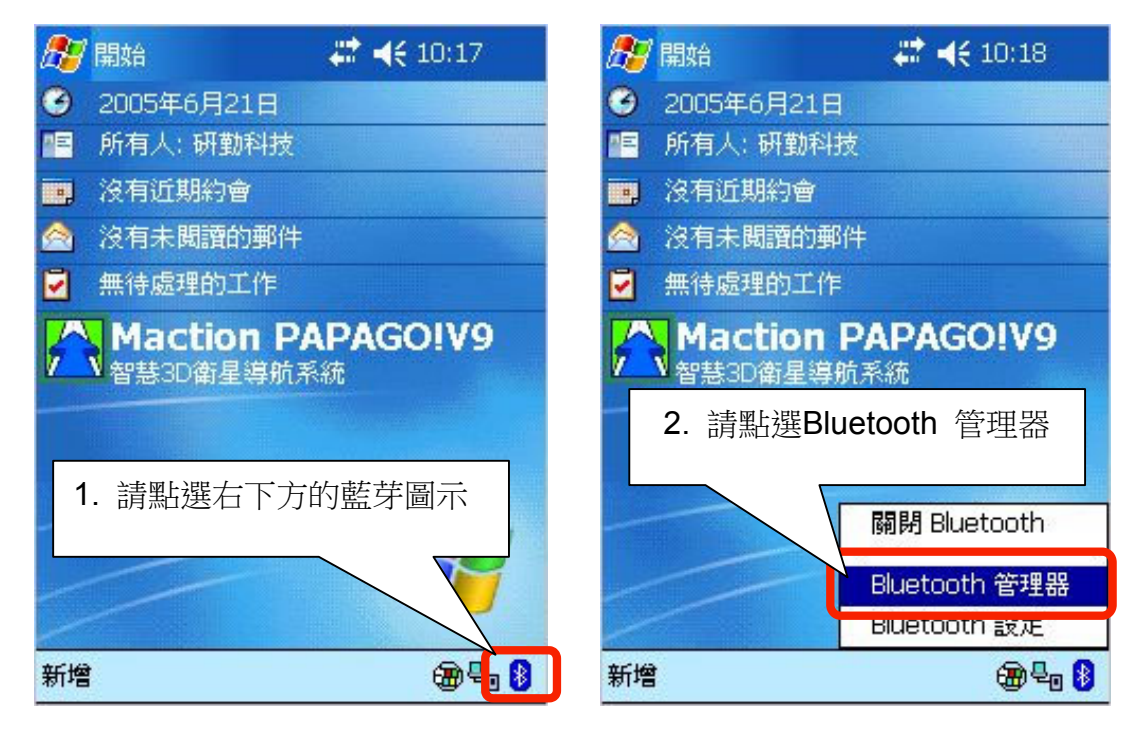

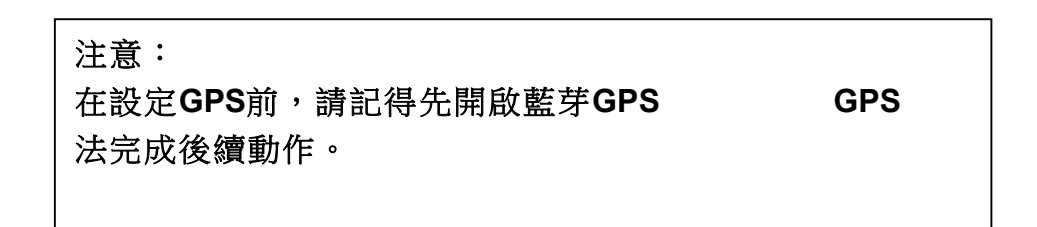

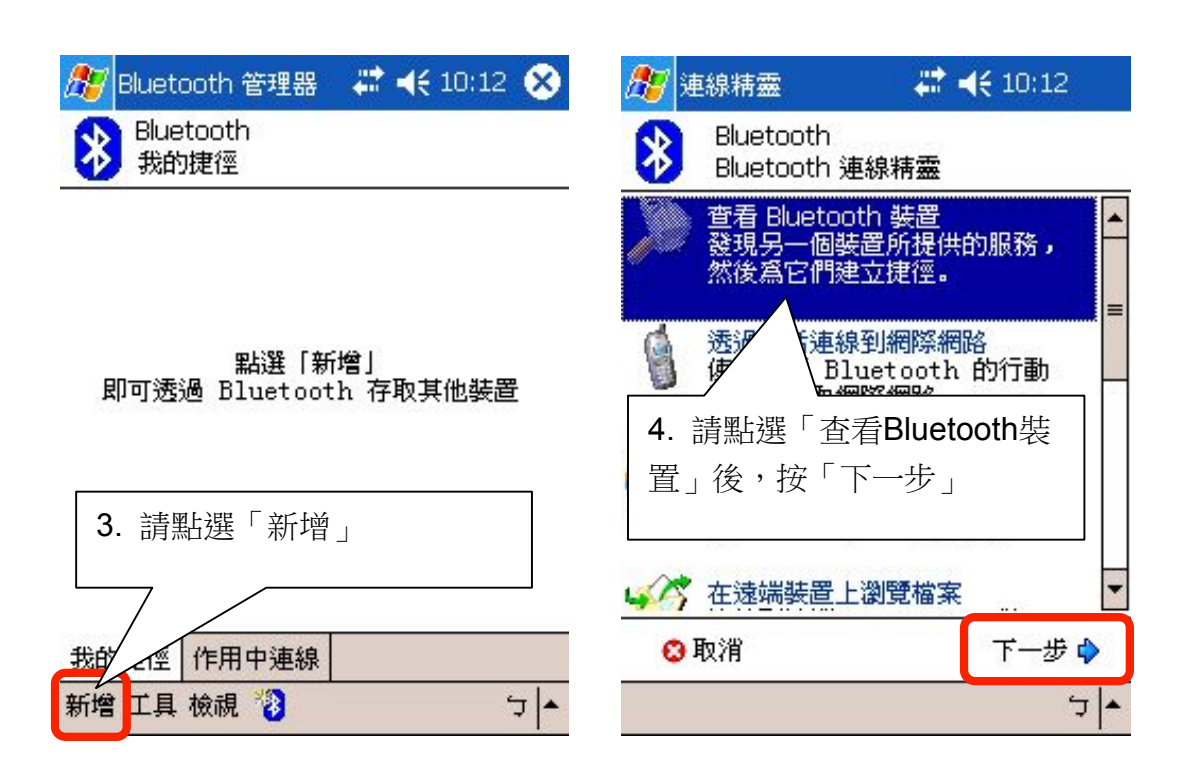

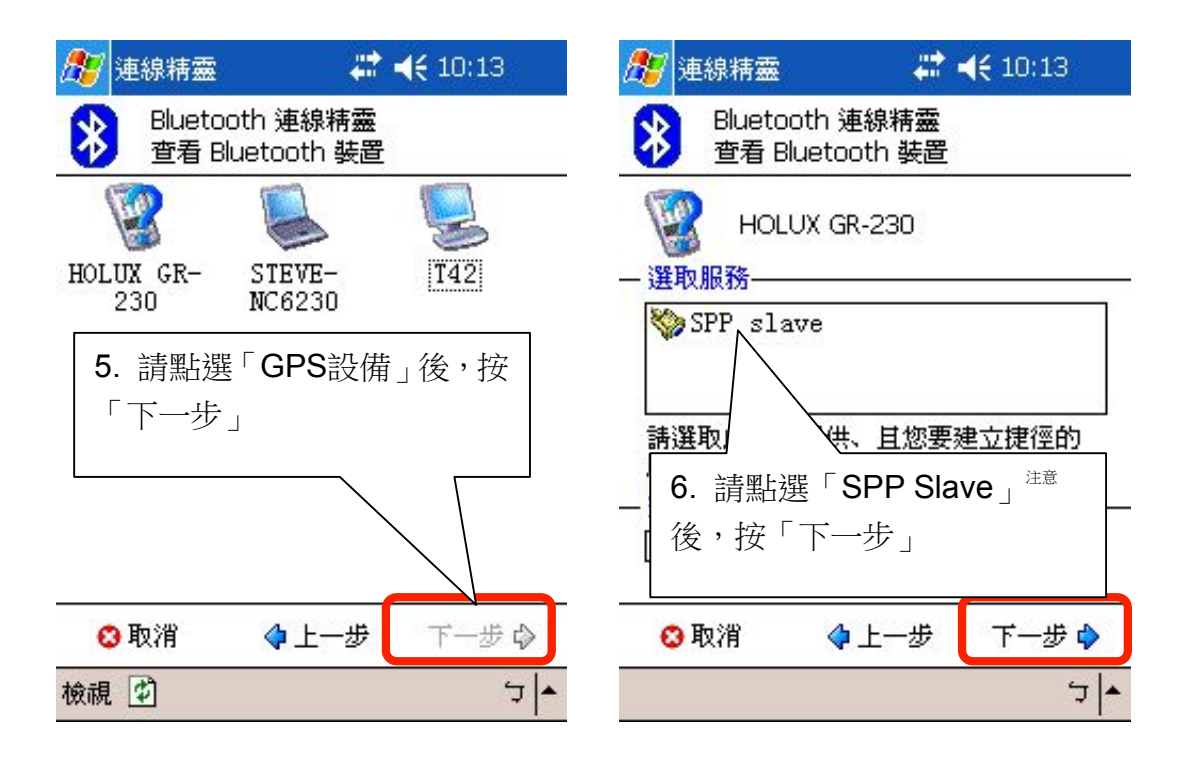

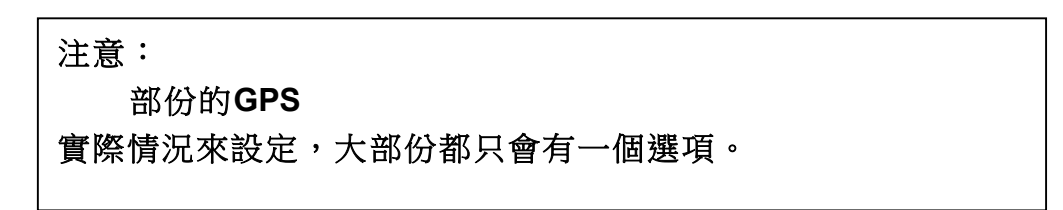

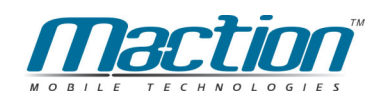

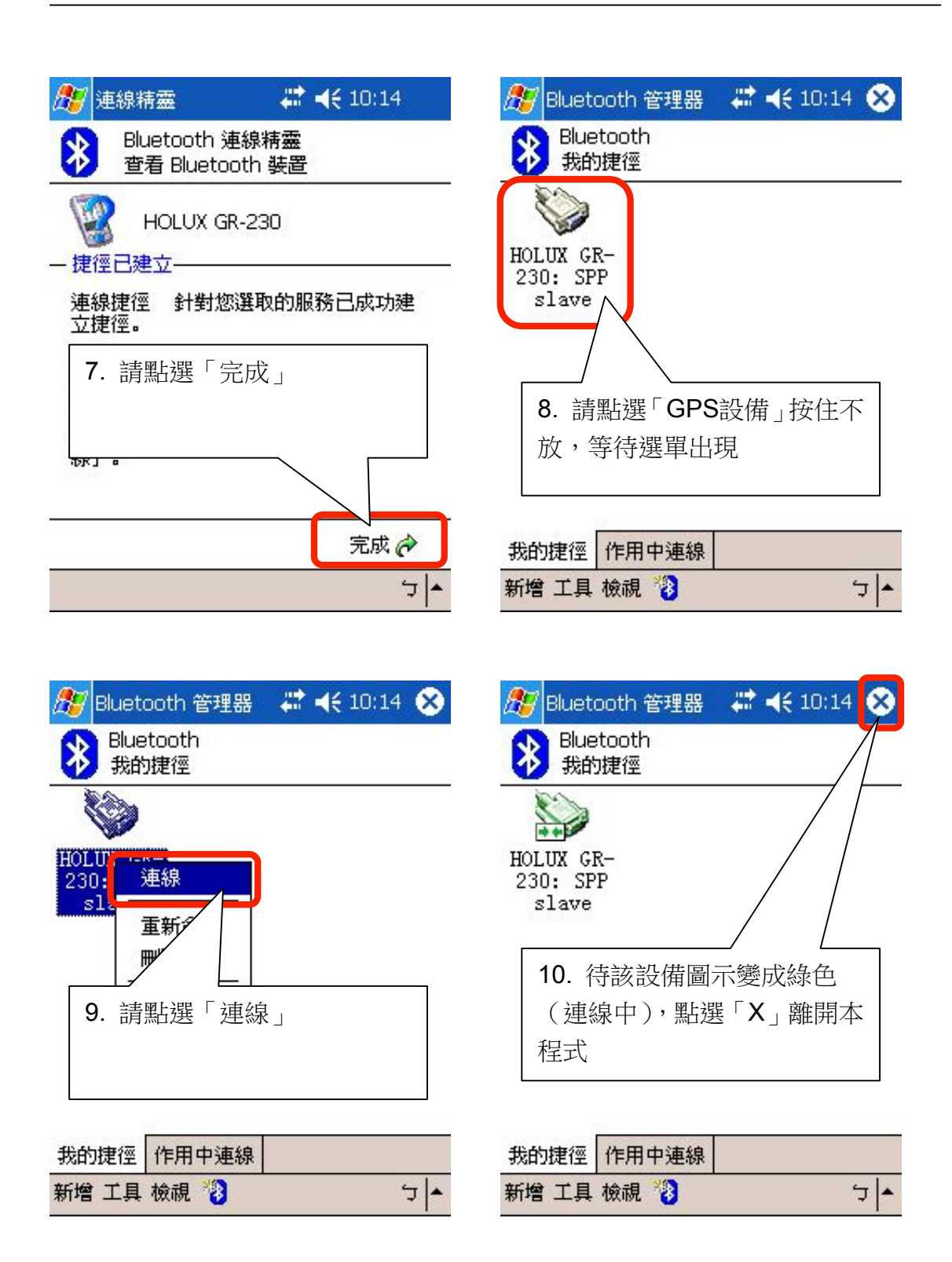

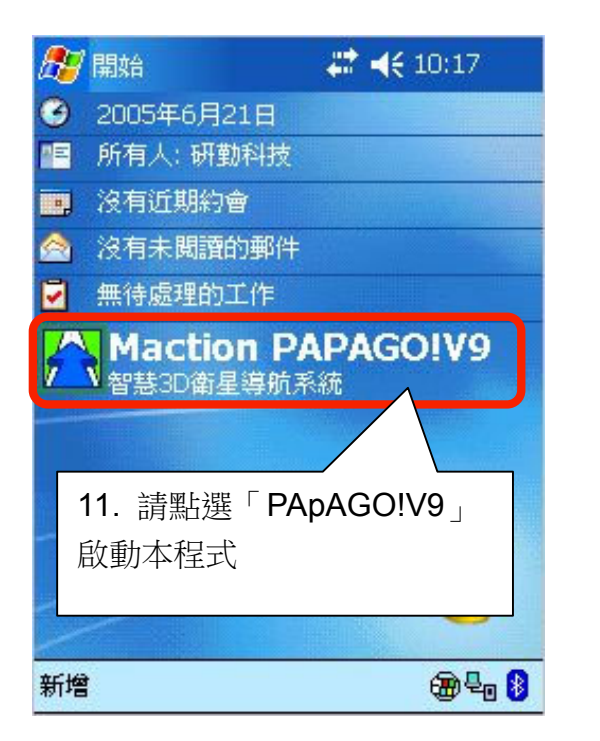

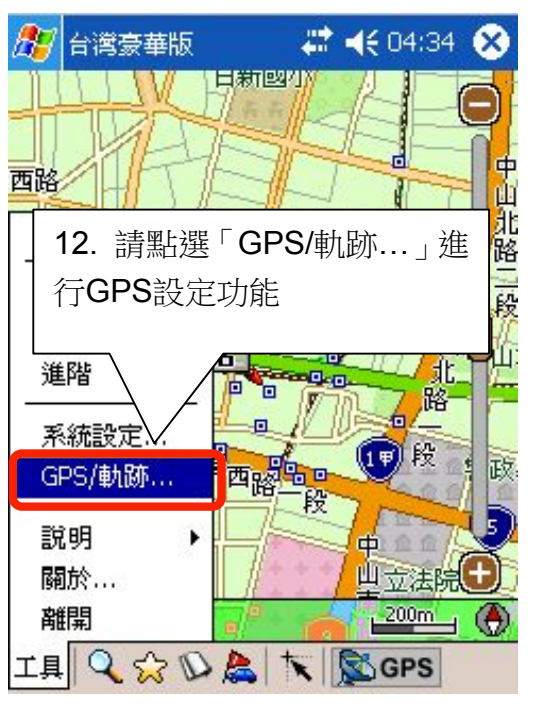

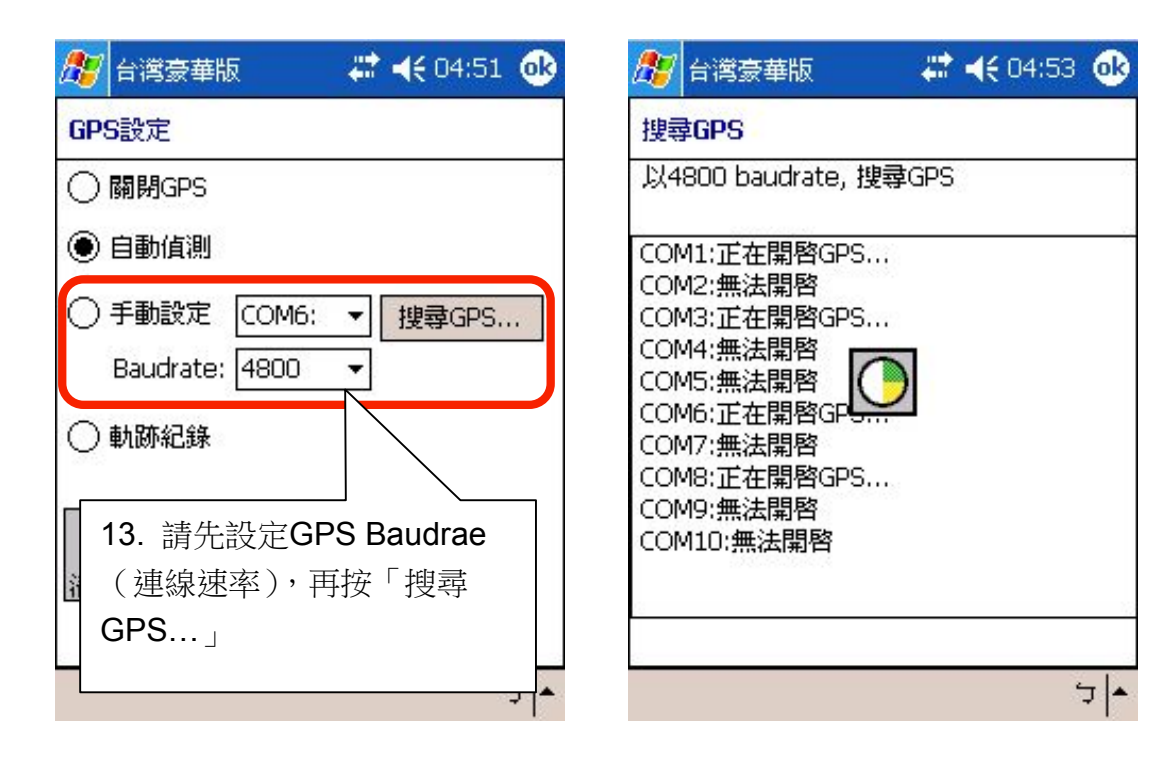

注意: 請先參考您手上這個衛星接收器的專用連線速率(Baudrate 設您速率設定錯誤的話,自動搜尋將無法找到您的GPS **務必先行參考GPS** 

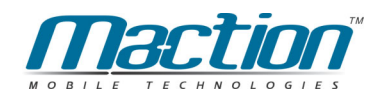

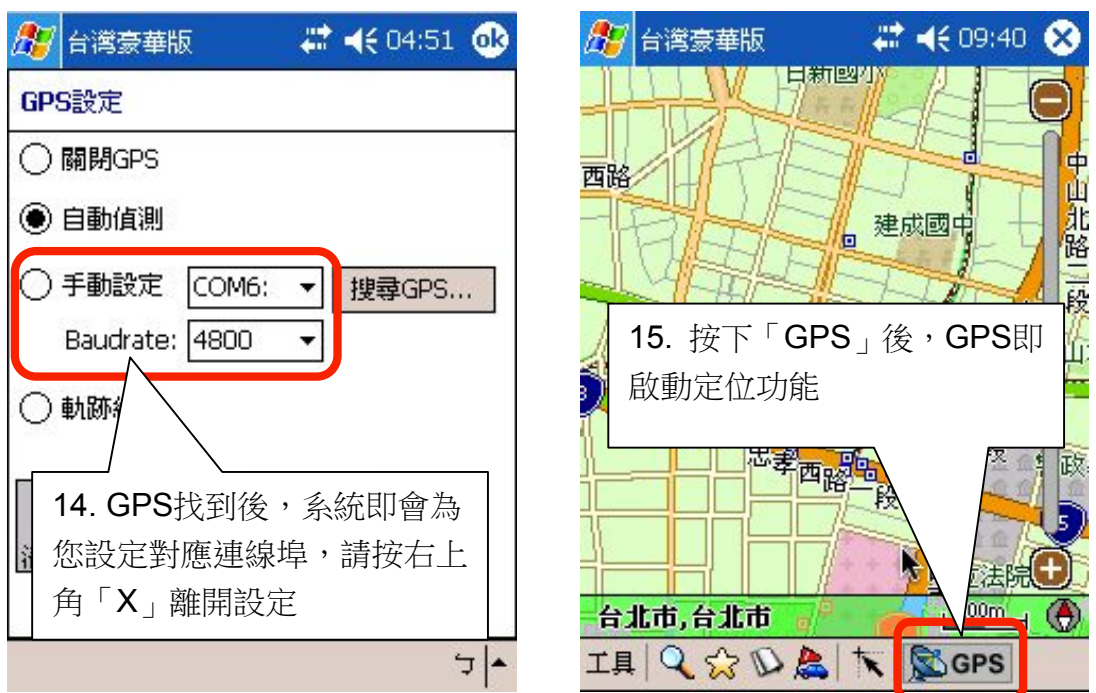

當您不需要GPS功能時,請在PAPAGO!<sup>®</sup>將自動GPS關閉,以釋放COM Port資源,提供系統效能。

第一次使用的GPS需要更多時間定位(約需5分鐘到10分鐘),稱為Cold Start .

之後GPS會記錄您上次定位位置,做快速的定位(約需3分鐘到5分鐘),稱為 Warm Start,另外,GPS的定位所需時間,視您的接收環境而定,開曠而無遮 蔽的空間有助於提昇定位速度及定位精確度。

若您的GPS超過20分鐘無法定位成功,建議您換個更開曠的地方再接收。或 請至http://www.PAPAGO.com.tw 参考GPS相關FAQ。

小經驗: 您手上的藍芽GPS假設真的找不到說明文件,您可依據我們的經驗 數據來設定。

4800 約 70% 9600 約 30%

# 10.5 GPS教學與故障排除

#### Q. 使用GPS車用導航注意事項?

- A. <sup>1.</sup> GPS之定位,受天候及使用地點(高樓/隧道/地下道/樹林)所影響,且大部 份GPS均無法於室內使用, GPS訊號無法穿诱建築物及含金屬成份之汽 車隔熱紙,請將GPS安裝於視野良好之室外,一般建議為車頂或汽車前 座擋風玻璃下(前擋風玻璃無隔熱紙情況下)。
	- 2. GPS之定位結果僅供駕駛參考,不應影響實際之駕駛行為。
	- 3. PAPAGO系統所提供的電子地圖資料,僅提供一般性查閱參考,無法提 供高精確度使用,使用者須依照實際狀況決定實際位置。
	- 4. 本系統之規劃路徑,語音提示及路口資訊,係依據電子地圖資料庫以最佳 路徑演算之建議結果,僅供駕駛人參考,駕駛人須依照實際道路狀況決定 行進之路程。
	- 5 嚴禁於駕駛中操作PAPAGO系統。
	- 6 PAPAGO系統不對駕駛員因使用PAPAGO系統所產生之疏失負任何責 任。

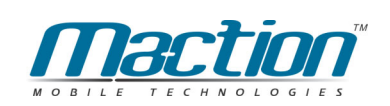

#### Q. 一直顯示定位中, 無法定位成功?

A. GPS一直在定位, 定位很久都無法定位成功, 有以下二個因素:

一、GPS接收器不穩定:建議執行重置GPS,即可幫助GPS恢復穩定。 二、所處的地形與氣候不利造成訊號較弱:建議保持在標準狀態下(參考 標準請見本頁第三題)。

重置GPS接收器步驟如下:

- 1. 下載 GPS <u>Viewer 測試程式</u>
- 2. 解開已下載的GPS Viewer 壓縮檔
- 3. 將PDA進行同步連線
- 4. 執行 Setup 或 GPSViewer 進行安裝(將會同時安裝PC/PDA)
- 5. 將所有程式關閉,並執行GPSViewer
- **6.** 設定Baud rate 為4800
- 7. 點選 [掃瞄 GPS 按鈕] (Scan...)
- 8. 待GPS設定正常後點選 [Open GPS]
- 9. 待下方數值開始接收後點選 [Cold Start]

若重置後仍然顯示定位中,無法定位成功,建議您和GPS供貨廠商連絡聯絡。

#### GPS硬體連線說明

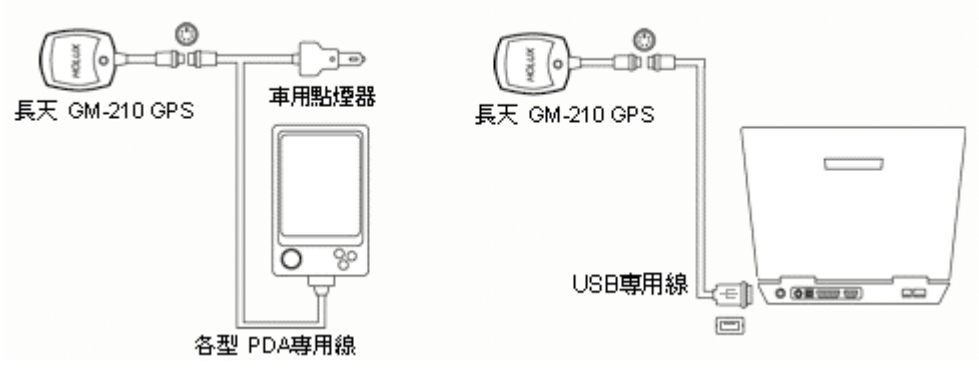

接線型 GPS 連接方式圖示

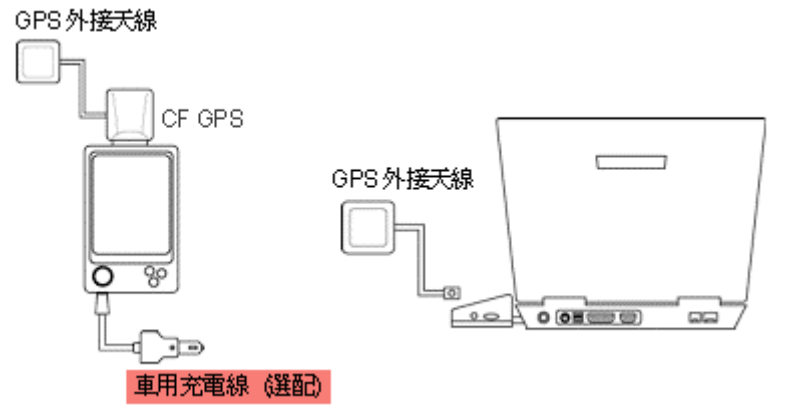

CF/SD型 GPS 連接方式圖示

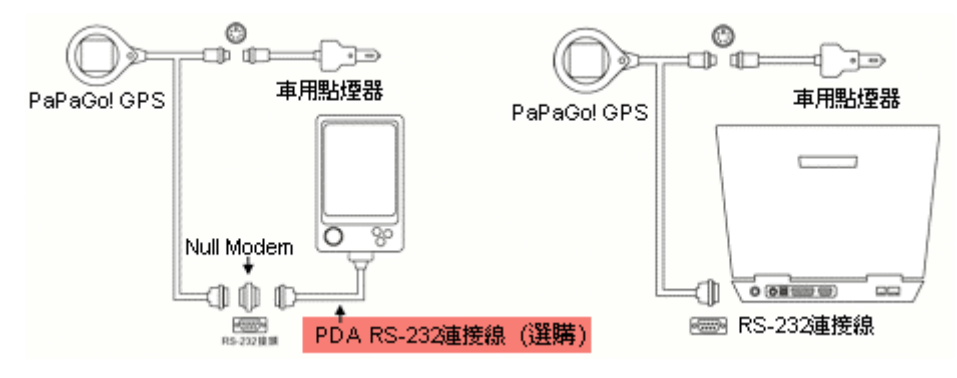

RS.232 GPS 連接方式圖示

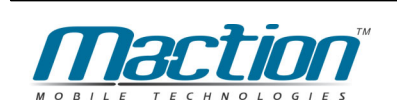

# 第十一章 汽車導航模式

PAPAGO! ®擁有完整的Navigation導航功能,能夠動態追蹤您的GPS位 置,並以準確的路口距離、清晰的路口提示、及貼心的語音提示,指引您到達 您的目的地。

要使用"導航功能",需要有幾個部份:

(1) 一條規劃的路徑: (請參考第九章)

通常您只要設置您的目的地,並以GPS為起點,PAPAGO!®將自動規劃一條路 徑。

(2) GPS需完成定位:(請參考第十章)

您必需正確安裝GPS接收器,並在PAPAGO! ® GPS中開啟GPS功能,讓 PAPAGO!®GPS能動熊追蹤您的位置,並在適將的時機提出指示。

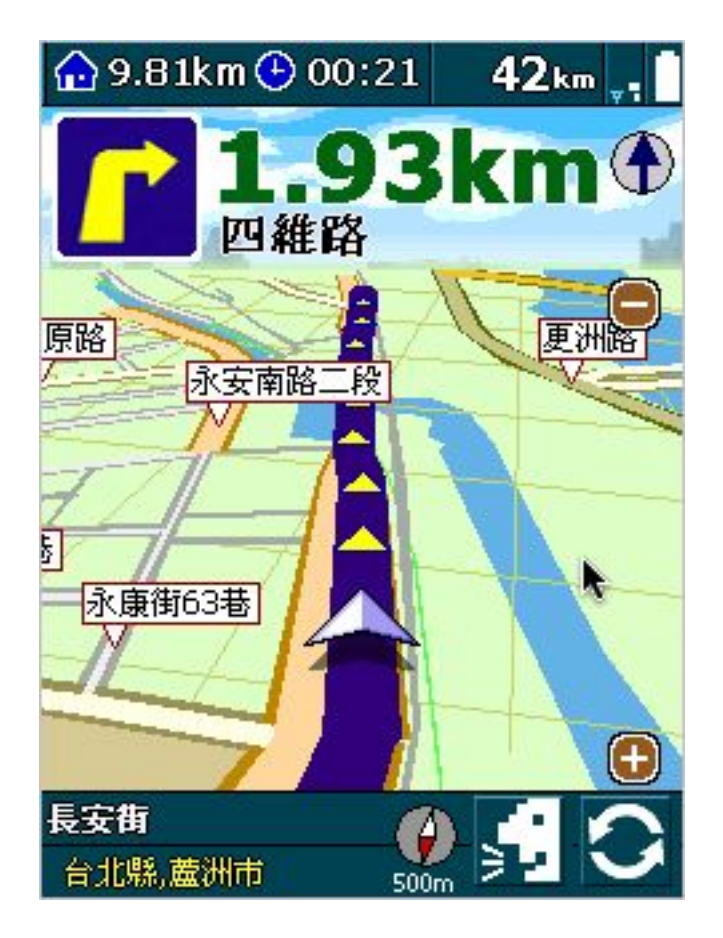

# 11.1 立即體驗導航功能

當您將Pocket PC連接GPS,並設定好GPS後,您只需幾個簡單的步驟就 能快樂享受PAPAGO!G10強大的導航功能,在導航點設定部份我們將以最基本 方法教導您,後續的變化應用請參考說明書,本章節僅教導您基礎應用, 依您 的需求選擇目的地設定,我們建議您將常用的地方設為「我的地標」,並將最常 用的地方設為「我的家」,或可以利用「操作紀錄」設定以前有使用過的導航點 資訊。

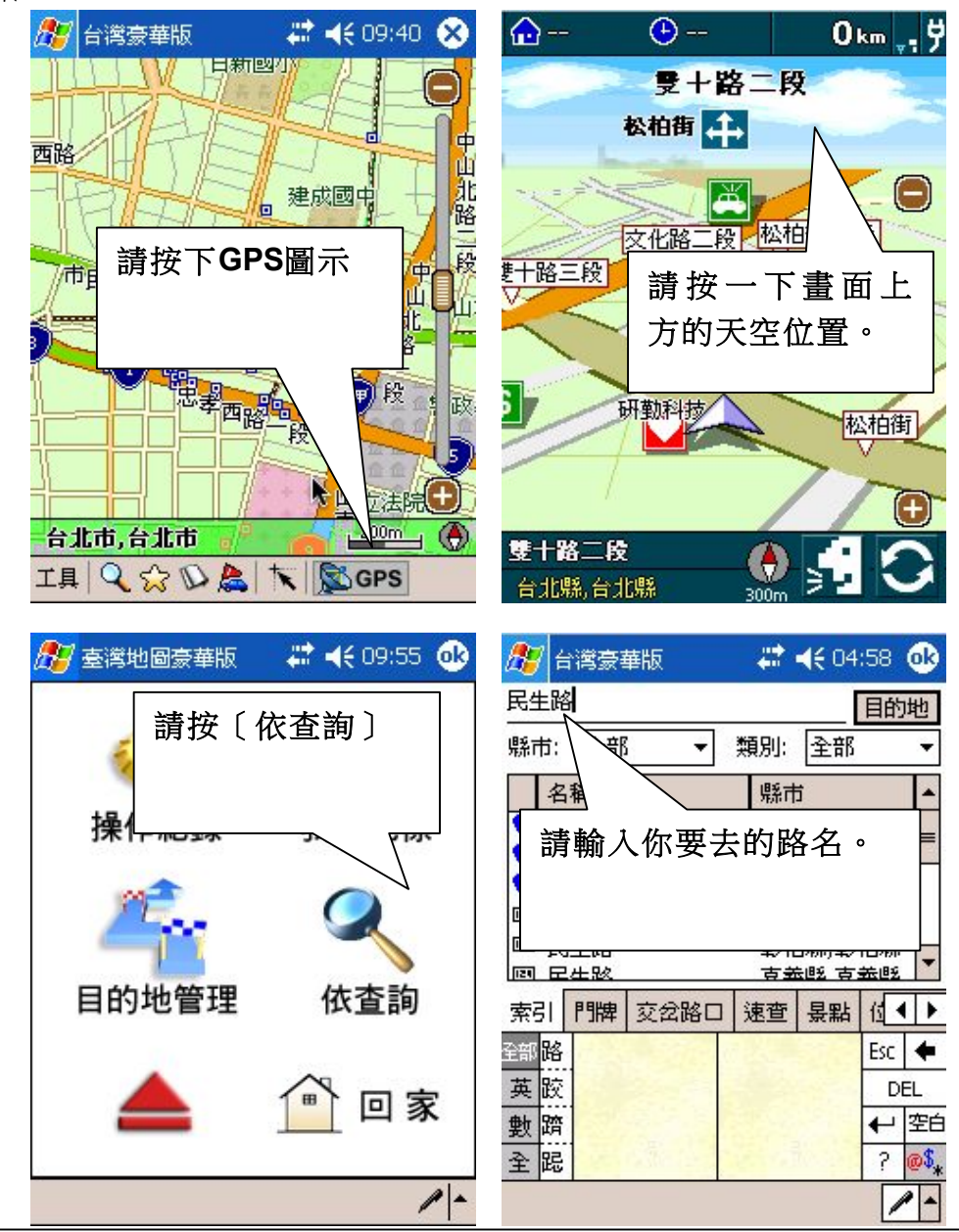

請注意:

在索引功能中需輸入地址全名,例如您要去新竹市民生路,您只需輸入民生 路,在縣市選擇新生市即可,系統即會為您找到與民生路相關的道路資訊。

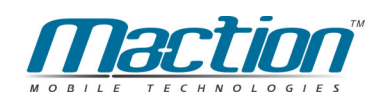

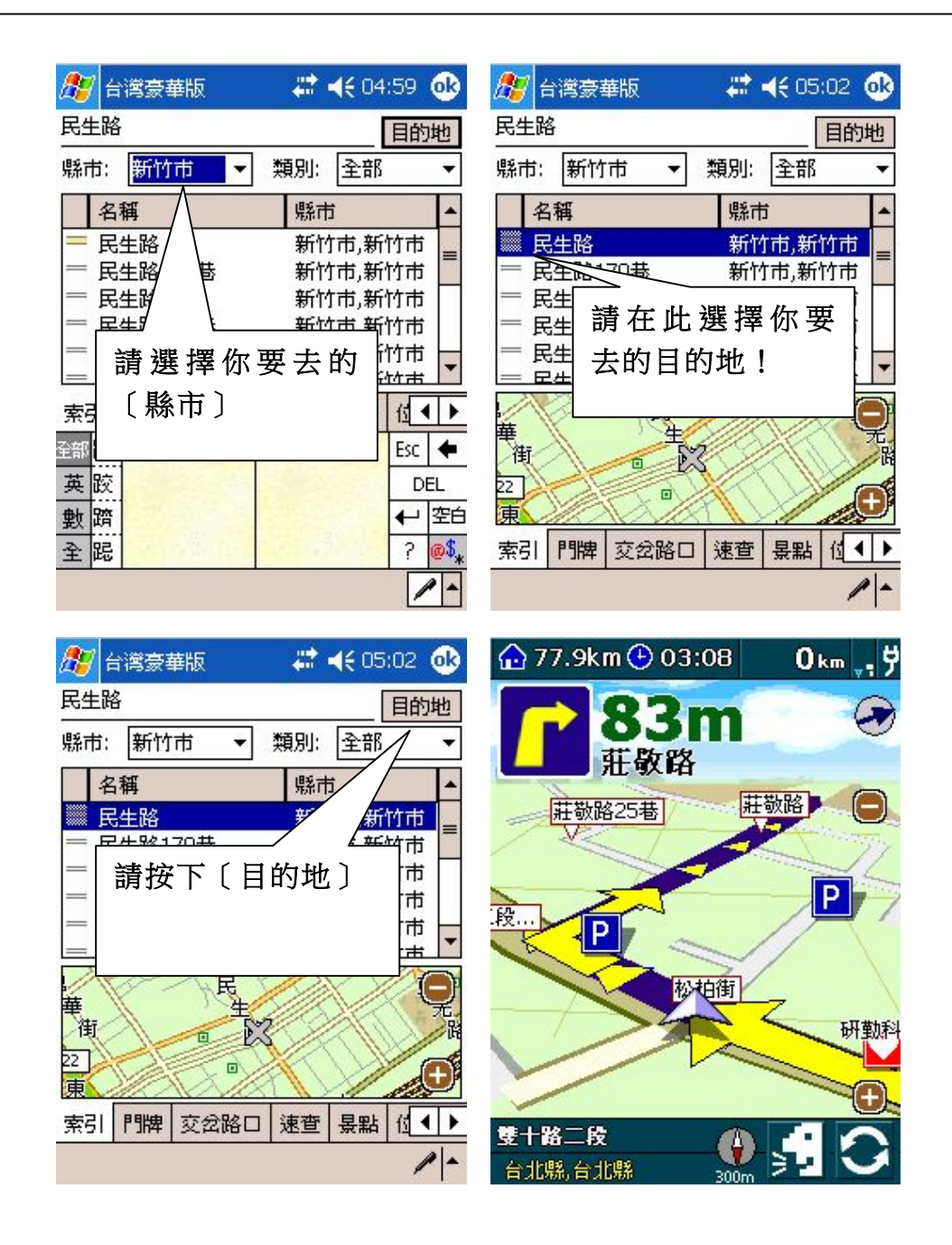

小提示: 當您按下〔目的地〕後,系統即會以GPS 待GPS定位完成後,您無需設定您的出發點!

# 11.2 進入導航模式

要進入導航模式的步驟為:

#### 1. 啟動GPS功能

您也可以只設定您的目的地,在GPS完成定位後,並以GPS為起點進行路徑規 劃。

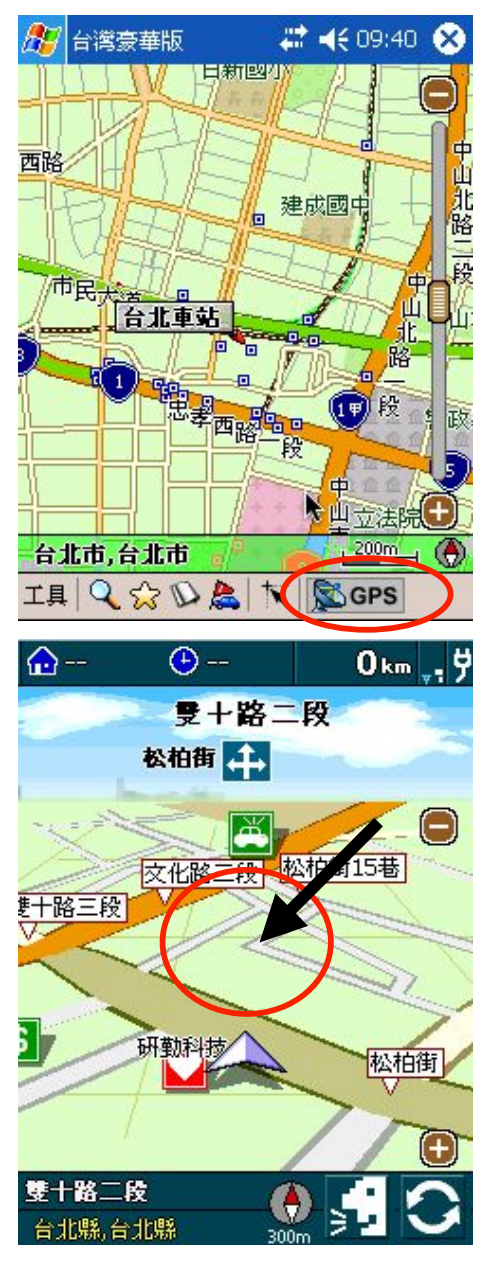

啟動[GPS]衛星導航模式

按 [畫面中央], [進入導航控制台]

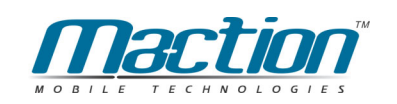

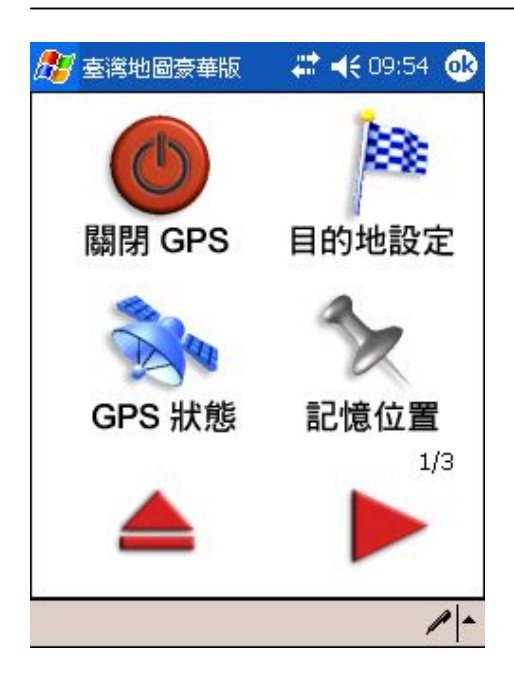

按 [目的地設定]

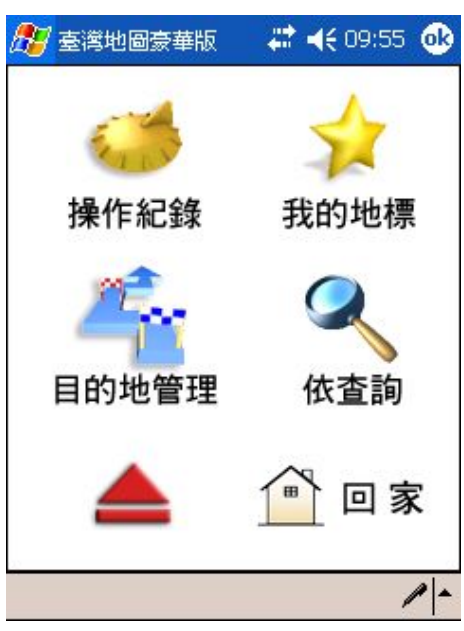

進入[目的地設定]後,請您圖示內的功 能選擇您的目的地設定方式,設定相關 路徑規劃。

例如您可以[依查詢]來設定目的地。

#### 衛星導航系統Pocket PC版

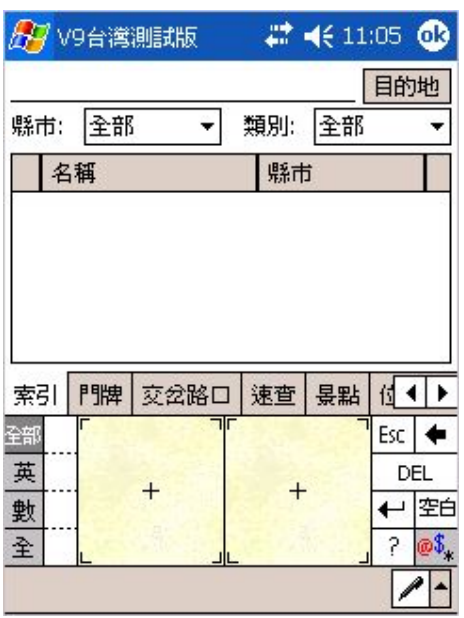

輸入目的地的名稱。 點選要去的名稱。 按[目的地]。

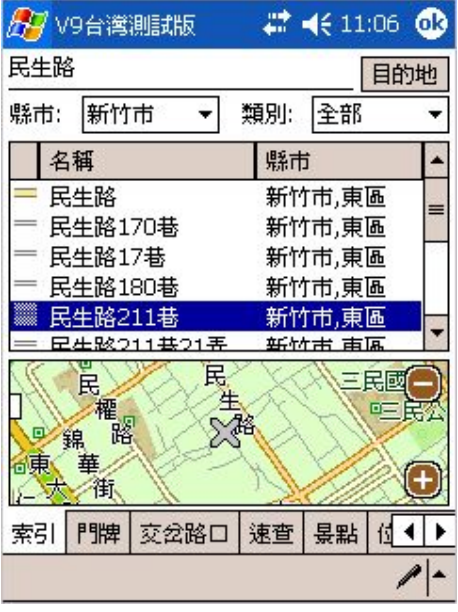

當您設定[目的地]後,系統將會自行路 徑規劃!

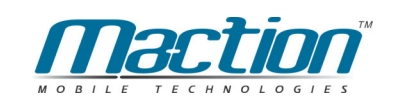

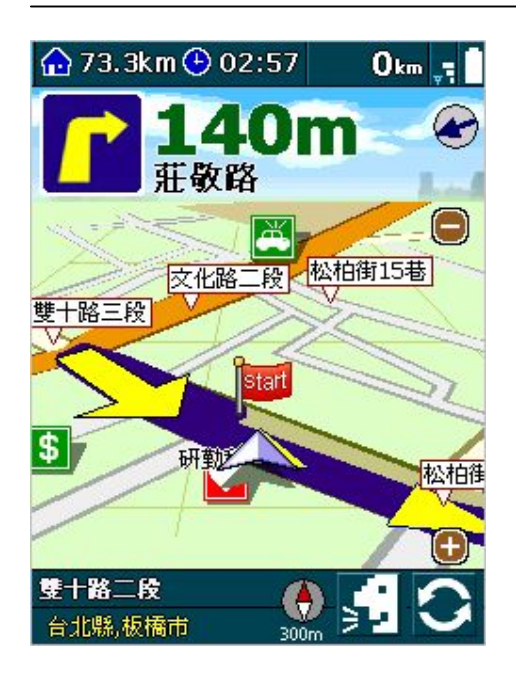

完成[路徑規劃]後,會以藍線顯示其導 航路徑!請您依規劃路線前進即可到達 目的地。

進入導航模式後,PAPAGO!®的指示功能為:

#### **(**˜ͨ͂**)**

- 1. 顯示目的地距離、預估到達時間、目前道路名稱。
- 2. 顯示下一個轉彎路口的距離。
- 3. 路口500m / 300m / 100m, 以語音提醒左轉或右轉。
- 4. 在轉彎前100m,顯示路口的放大箭頭提示。

#### **(**ϐ͟w͂ **/** Śͨ͂͟**)**

- 1. 顯示進入高速公路的距離。
- 2. 谁入高速公路前500m / 300m / 100m靠左靠右, 以語音提醒推入高速公路。
- 3. 進入高速公路前100m,顯示高速公路入口放大。
- 4. 顯示離開高速公路之距離。
- 5. 在離開高速公路前2km / 1km / 500m , 以語音提醒離開高速公路。
- 6. 在離開高速公路前100m,顯示高速公路出口放大。
- 7. 當接折目的地時, PAPAGO! ®會以圖示及語音提供接折目的地。

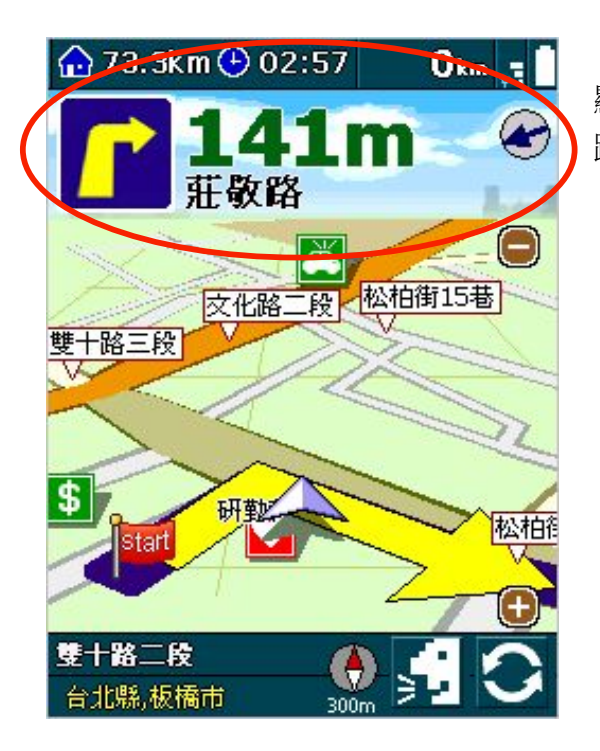

顯示目的地距離、預估到達時間、目前道 路名稱、下一個轉彎路口的距離。

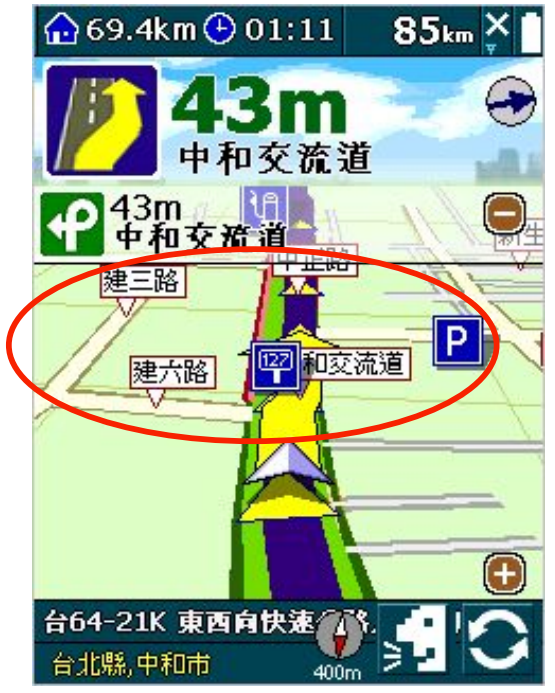

- 85km X | 路□500m / 300m / 100m,以語音提醒左轉 或右轉。
	- 在轉彎前100m,顯示路口的放大箭頭提示。

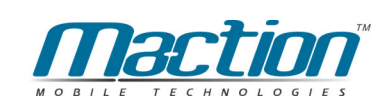

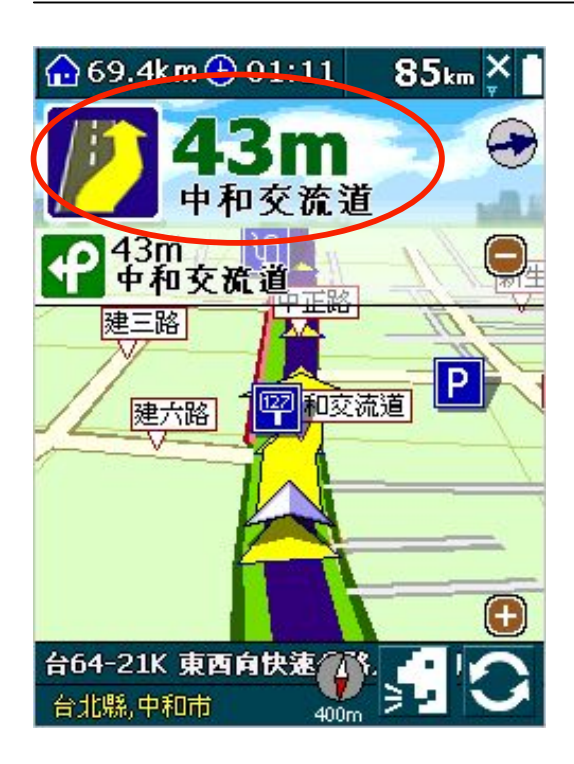

顯示進入高速公路的距離。 進入高速公路前500m / 300m / 100m靠左 靠右,以語音提醒進入高速公路。

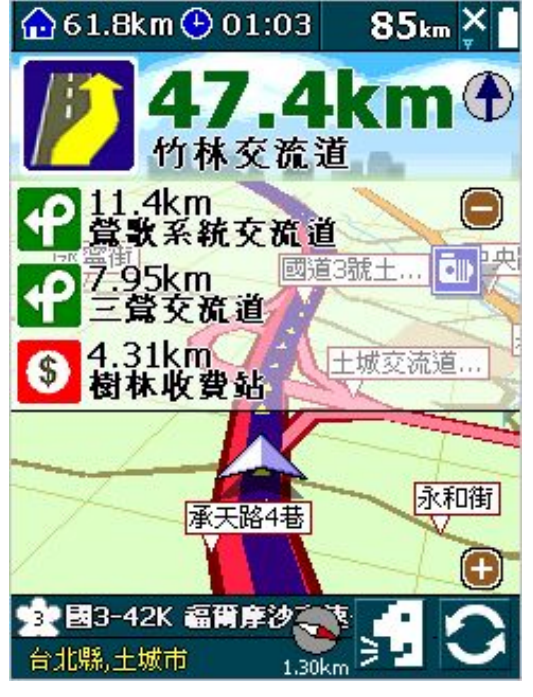

顯示進入高速公路資訊顯示物件。 在高速公路行駛中,導航模式中提供多項 前方資訊顯示。
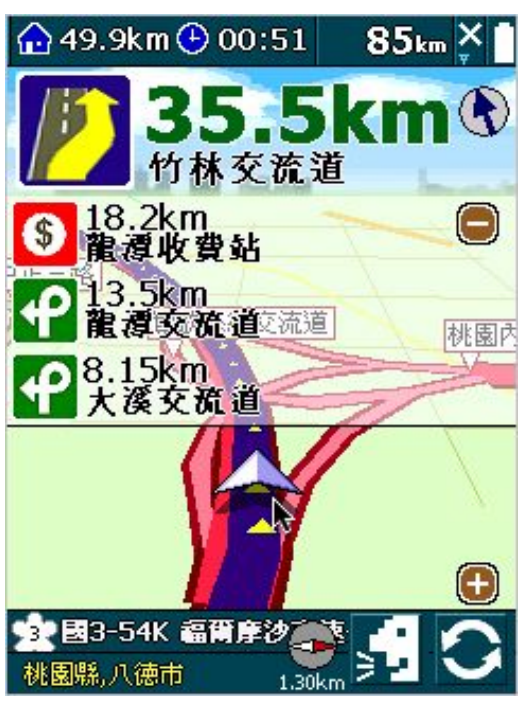

顯示離開高速公路之距離。

在離開高速公路前2km / 1km / 500m , 以 語音提醒離開高速公路。

在離開高速公路前100m,顯示高速公路箭 頭提示。

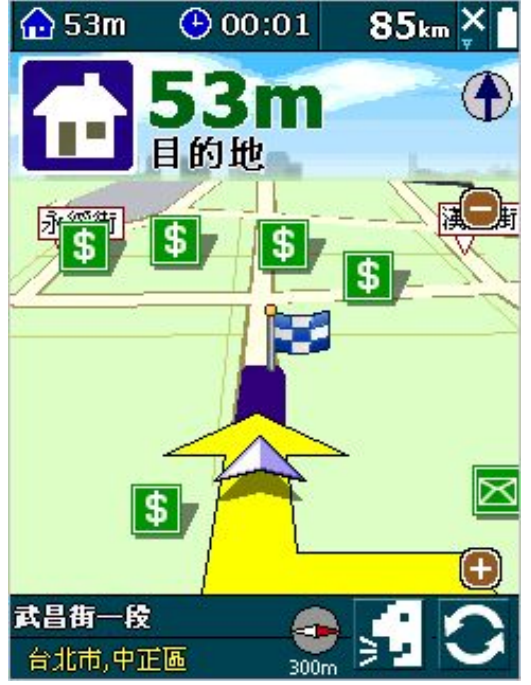

當接近目的地時, PAPAGO! <sup>®</sup>會以圖示及 語音提供接近目的地。

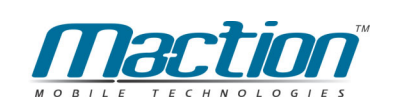

### 11.3 行車偏離規劃路徑

在導航過程中,若行車未依規劃路徑行駛,PAPAGO!®會在偏離規劃路徑超 過一定的距離提出警告,若駕駛員持續偏離規劃路徑,PAPAGO!®將自動重新 規劃。

### 11.4 導航控制台相關設定

由[PAPAGO!G10的導航模式] >>[點選書面中央] >> [導航控制台], 您可依您 的喜好,做相關設定。

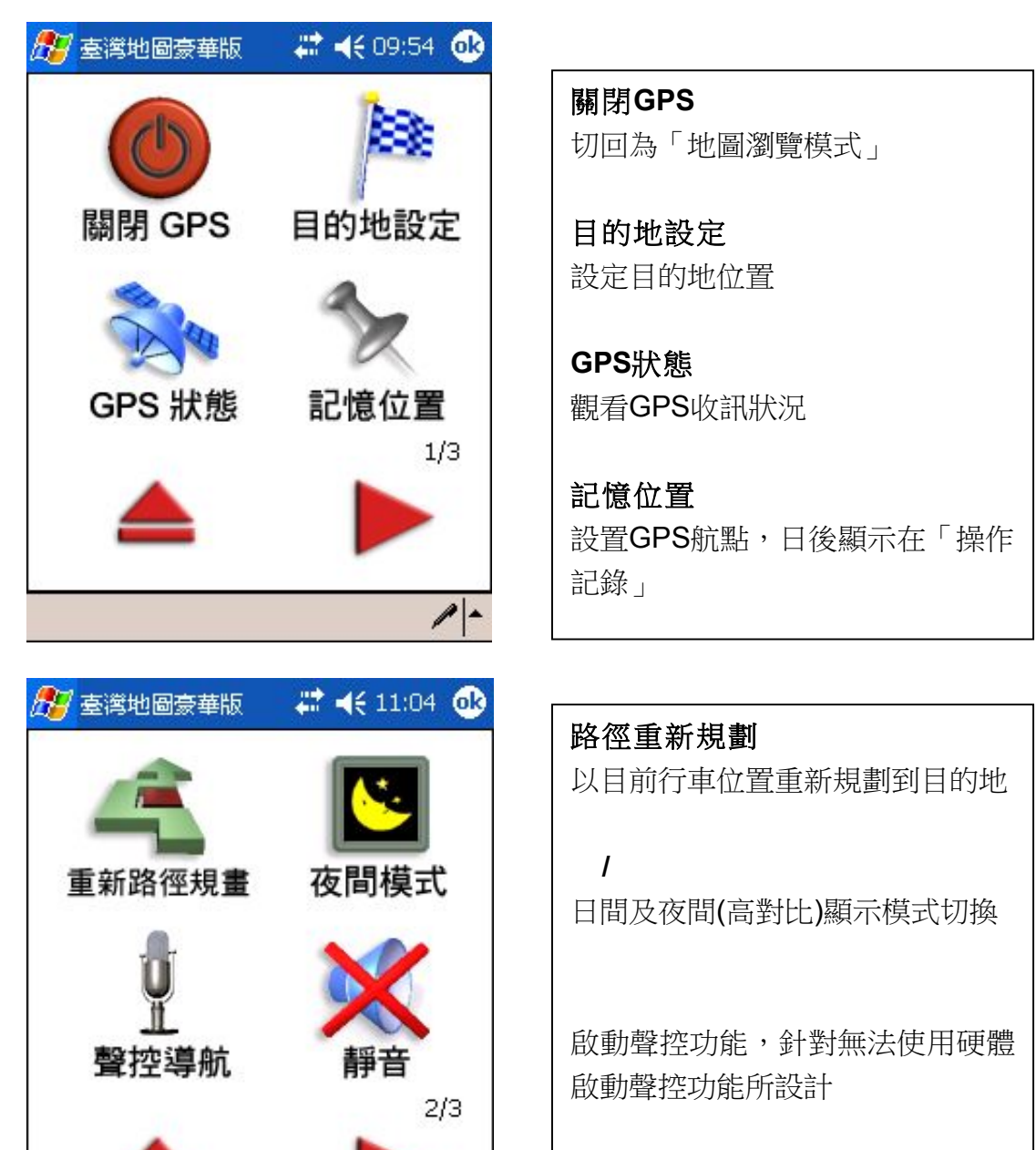

靜音模式切換

 $\frac{1}{2}$ 

### 衛星導航系統Pocket PC版

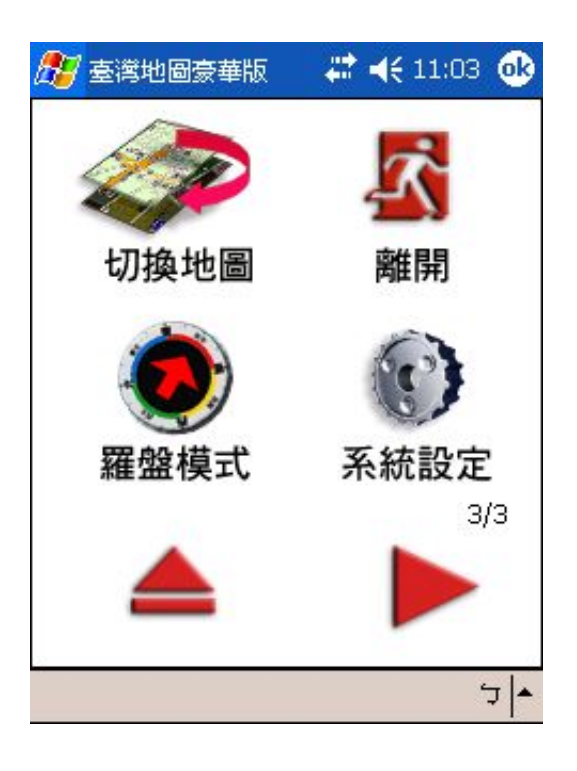

切換地圖 切換地圖資料功能

離開 將軟體關閉

羅盤模式 切換至羅盤直線導航視窗

系統設定 提供PAPAGO!V9細部設定資訊

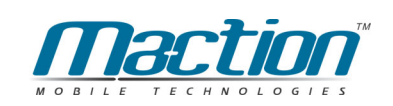

## 11.5 GPS狀態

"位置資訊"是依您GPS所在位置顯示於畫面上方的全球地圖之中,您可以由 GPS的State(狀態)了解到GPS目前的運作情形!

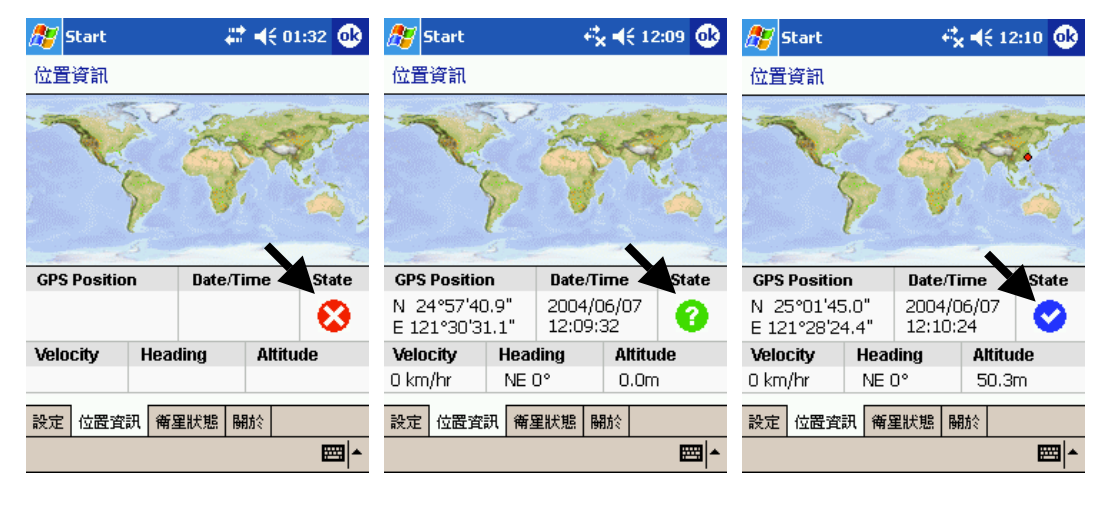

這代表您的GPS尚未 啟動,或是GPS已關 閉。

這代表您的GPS正在 定位中或是GPS暫時 接收不到訊號。

這代表您的GPS已完 成定位,並且在上方 地圖會出現您的所在 區域。

### 11.5.1 位置資訊各部名稱說明

#### 1. 衛星座標

以經度(Longitude)、緯度(Latitude)顯示目前位置資訊。

2. 行車速度

顯示目前行車速度。

3. 星曆時間

顯示GPS星曆時間,在未定位成功前,所顯示之時間皆不正確。

**4.** 行車方向

依行車方向顯示方位值。

5. 所在位置

定位完成後,依座標值顯示所在區域。

**6.** 衛星狀態

以三種圖示,表示目前GPS狀態。

#### 7. 高度資料

依GPS定位結果, 計算出目前高度值。

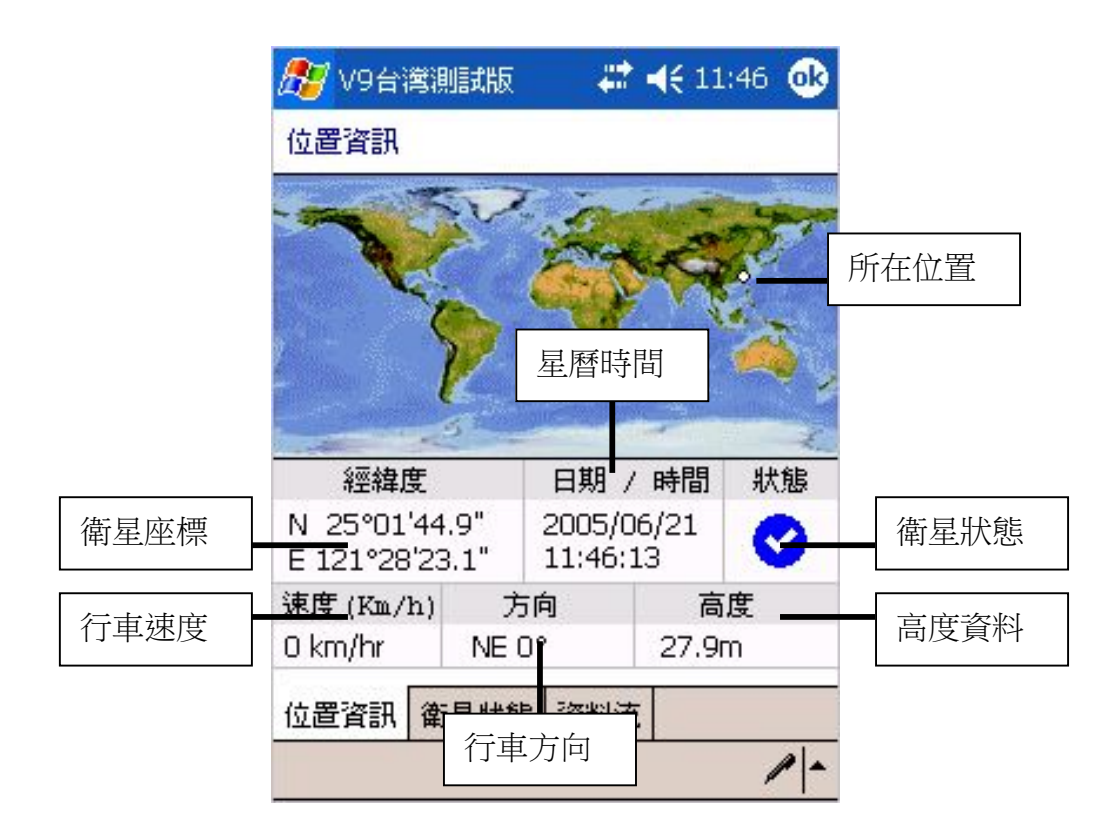

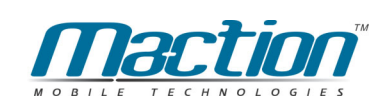

### 11.5.2 Status GPS狀態說明

您可以隨時查看GPS的狀態,當GPS定位成功時,由[PAPAGO!G10的導航 模式1 >>[點選書面中央1 >> [導航控制台1/2頁1>> [衛星狀態]。

GPS狀態資訊分三部份:

上方:GPS狀態資訊-定位模式(Acquiring)、日期(Date)、時間(Time)。 中央:GPS衛星分佈圖,以目前位置為圓心,顯示各衛星的相對位對,愈靠近 中央圓心表示角度愈大(在近頭頂上),離圖心愈遠表示與地平面角度愈小(接近 地平位)。

下方:位置誤差(Pdop)、GPS衛星表(Status)、,顯示目前使用的衛星編號(藍 色實心)及其訊號強度,及偵測到的衛星編號(紅色空心)及其訊號強度。

(備註): GPS狀態的日期、時間資訊是由GPS傳回的資料,是格林威治時間, 可能與您Pocket PC內的時間日期不同。另外, GPS的高度資訊及方向、速度 資訊是資料加工運算的結果,通常並不十分準確。

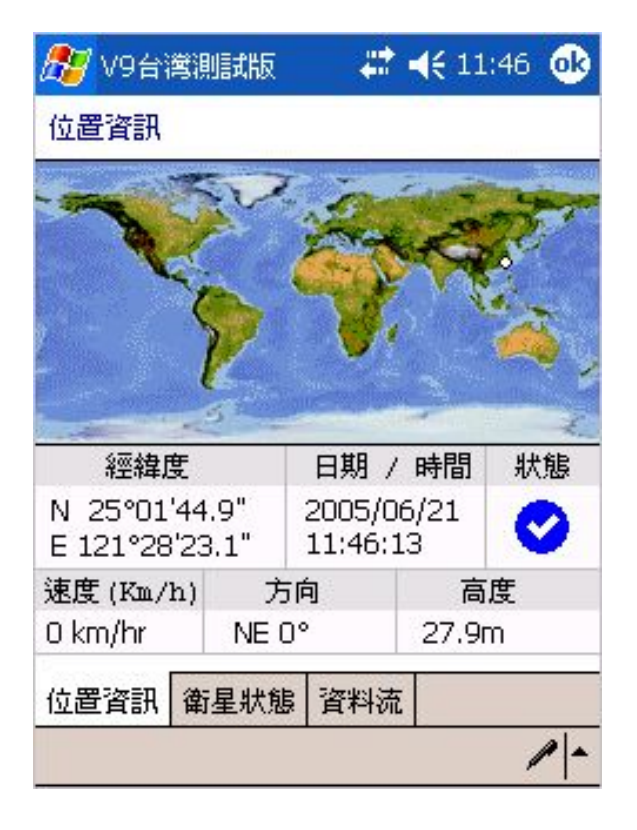

這代表您的GPS已完 成定位。

您可以參考以下說明,更明白GPS運作與定位情形,幫助您能快速上手了解 各衛星運作狀態。《圖10.L~ 圖10.N》

#### 衛星導航系統Pocket PC版

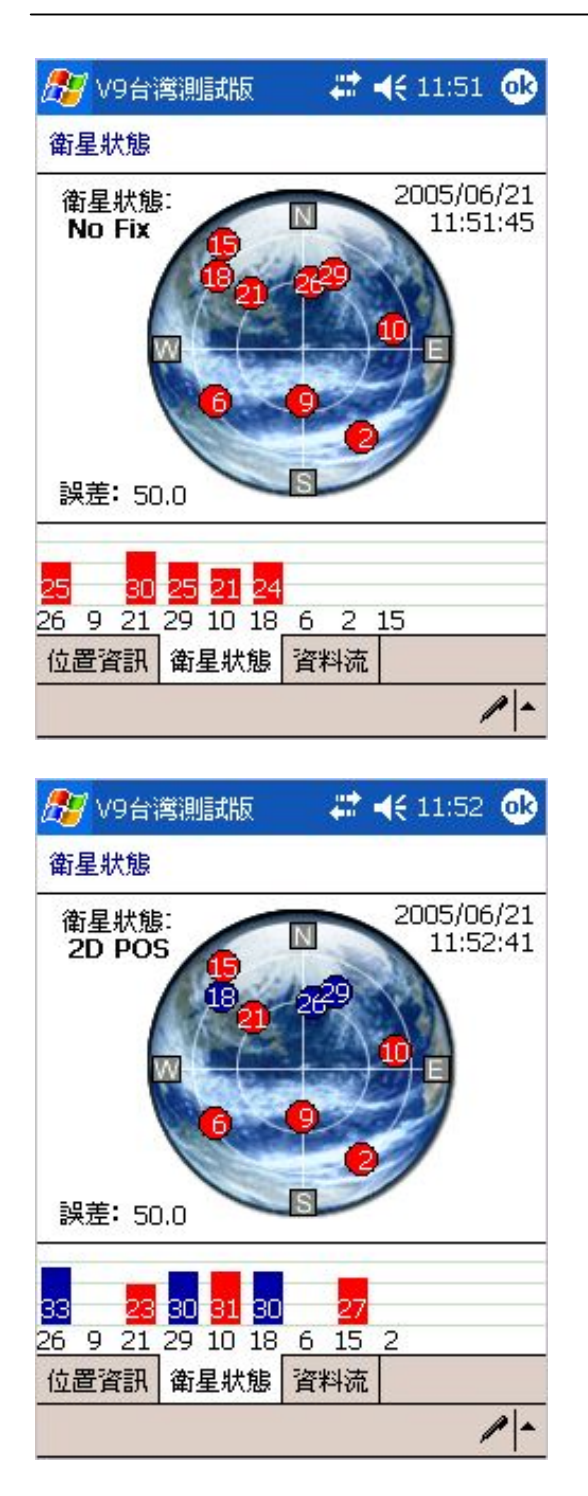

畫面代表GPS正開始定位之中,但衛 星訊號不佳都是顯示紅色,星曆時間 都不正確,而且位置誤差值大。

畫面代表GPS正定位之中,衛星訊號 有三個是藍色代表已定位成功,但大 部份的衛星收訊不佳,所以定位模式 僅算2D模式,星曆時間已正確,而且 位置誤差值仍算中等。

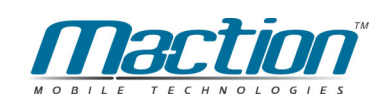

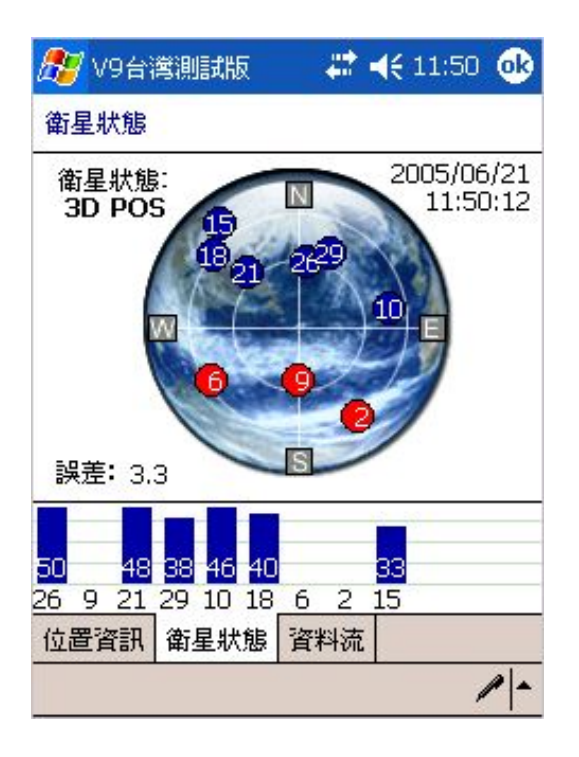

畫面代表GPS已完成定位,衛星訊號 已在標準值上,各項數據皆在合理值 之中,代表您的GPS已正常運作之  $\pm$ !

### 11.6 系統設定

提供多項行車細部設定,例如依車行方向參考線:若不選取,則大地座標參 考線永遠,依車行方向旋轉。依車行速度調整地圖顯示比例,GPS啟動自動規 劃路徑:若不選取,則不會自動重新規劃等等多項設定。

由[PAPAGO! ® 的導航模式] >>[點選畫面中央] >> [導航控制台3/3] >> [系統] 設定],您可依您的喜好,做相關設定。

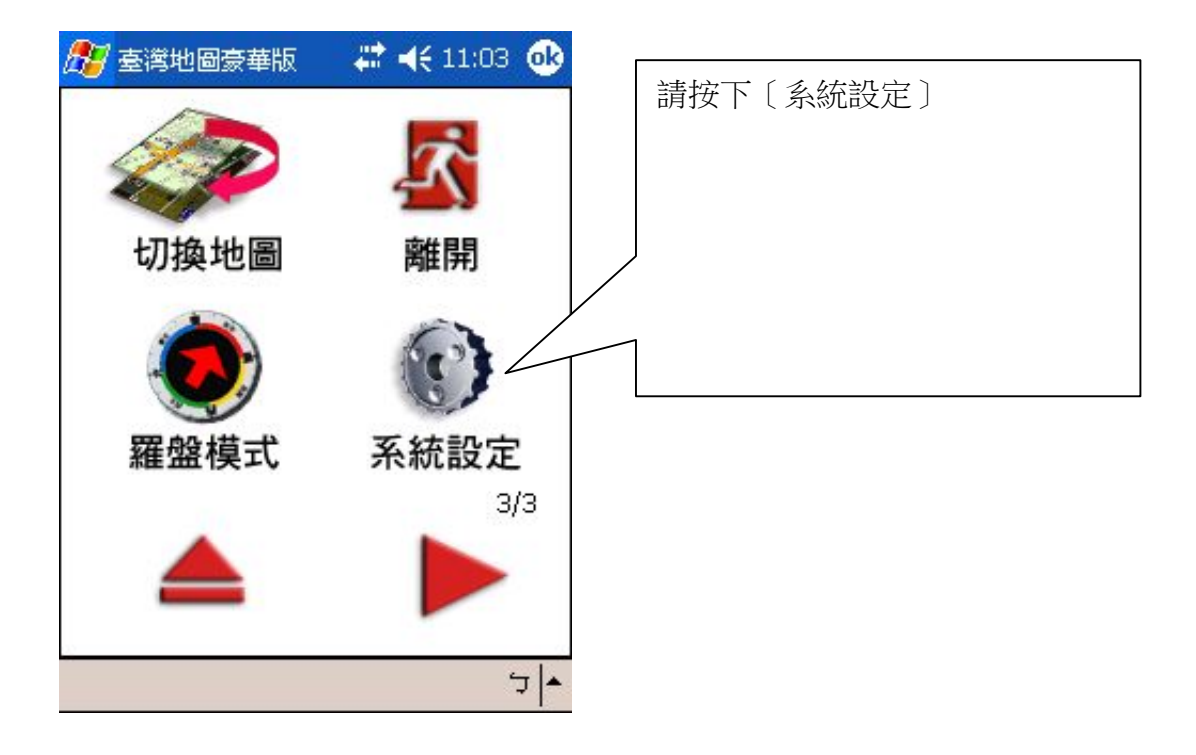

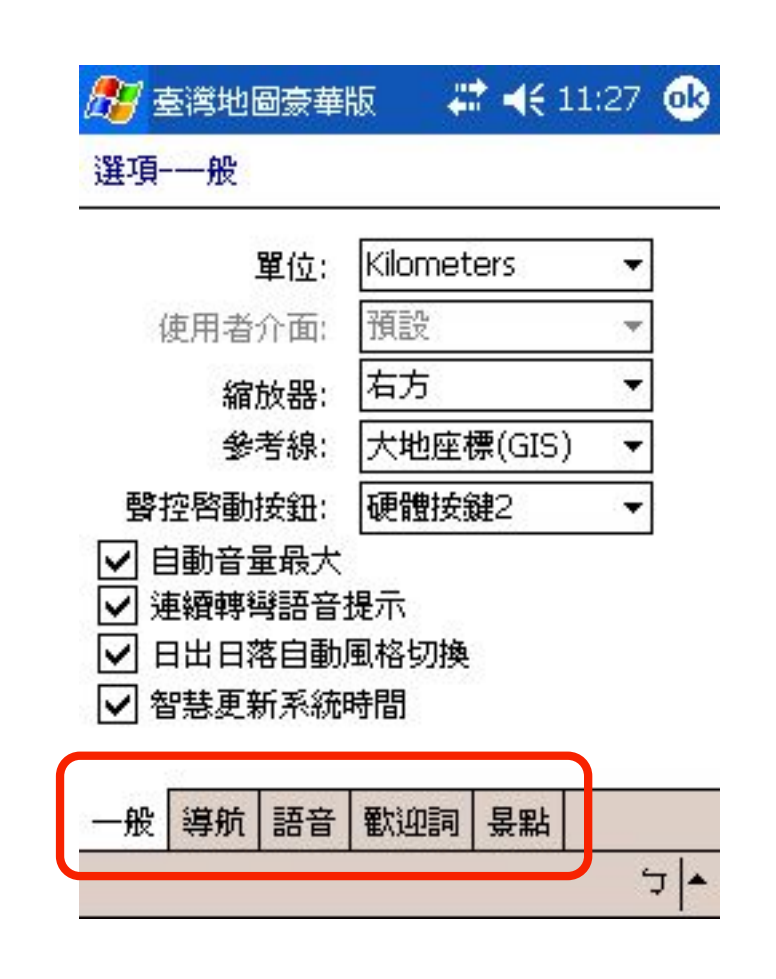

系統設定共分為一般、導航、語音、歡迎詞、景點等細部功能設 定。

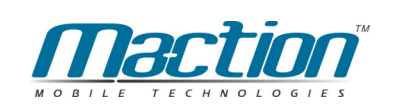

### 11.6.1 一般選項

PAPAGO! ®提供的一般選項有:

單位:行車速度單位,若不選取預設為Kilometers(公里)。

使用者介面:預設為中文。 文字模式:預設為中文。 缩放器:地點比例縮放,若不選取預設為右方。 參考線:若不選取,預設為大地座標(GIS)\*1。 整控啟動按鈕:定義您的聲控啟動的按鍵。 自動音量最大:開啟後,系統將自動將音量調到最大聲。 連續轉彎語音提示:開啟後,系統會有連續轉彎的路段提示您! 日出日落自動風格切換:開啟後,依照每天日出日落時間切換模式。 智慧更新系統時間:開啟後,依GPS時間校正系統時間。 播放歡迎詞:開啟後,軟體啟動後系統會發出歡迎詞。

#### # < 11:27 **t** #7 臺灣地圖豪華版

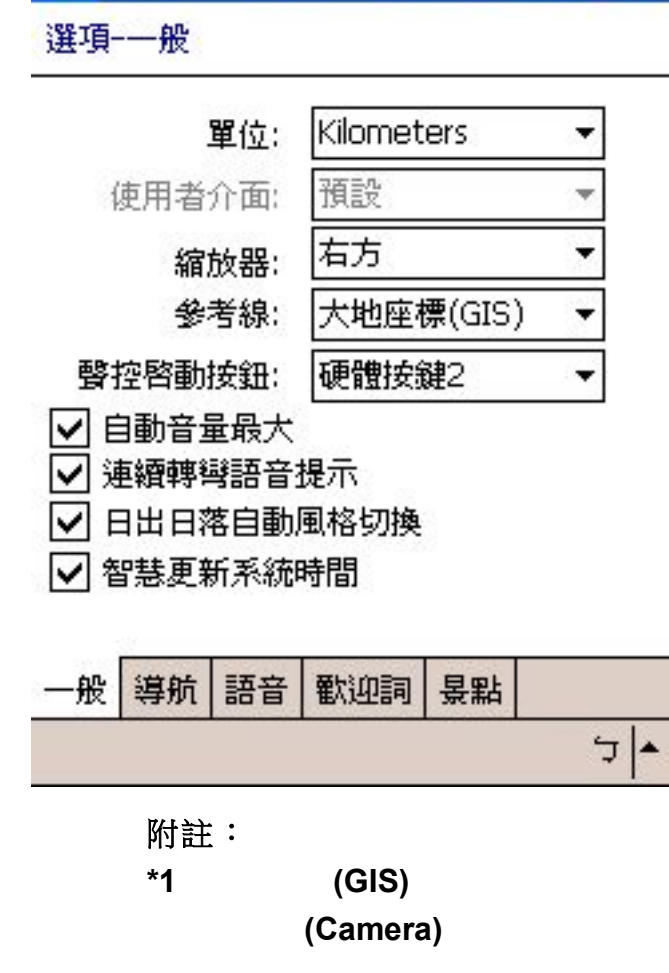

### 11.6.2 導航選項

PAPAGO! ®提供的導航選項有:

智慧最佳比例顯示:預設為開啟,行車最佳顯示比例功能。

顯示交叉路口資訊:預設為開啟,顯示交叉路口資訊。

偏離航道自動重新規劃:預設為開啟,自動重新規劃路徑。

衛星定位修正範圍:依衛星定位修正行車所在道路位置,值越大容忍誤差越 大,建議設為50m。

GPS感廣: 依照GPS收訊感度修正定位值,對於漂移較嚴重的GPS,可以調 "低",反之可以調"高"。

**GPS圖示(2/3D):**可自由切換GPS圖示。

高速公路資訊顯示物件: 預設為3, 顯示高速公路相關資訊, 例如高速公路休 息站與交流道資訊等。

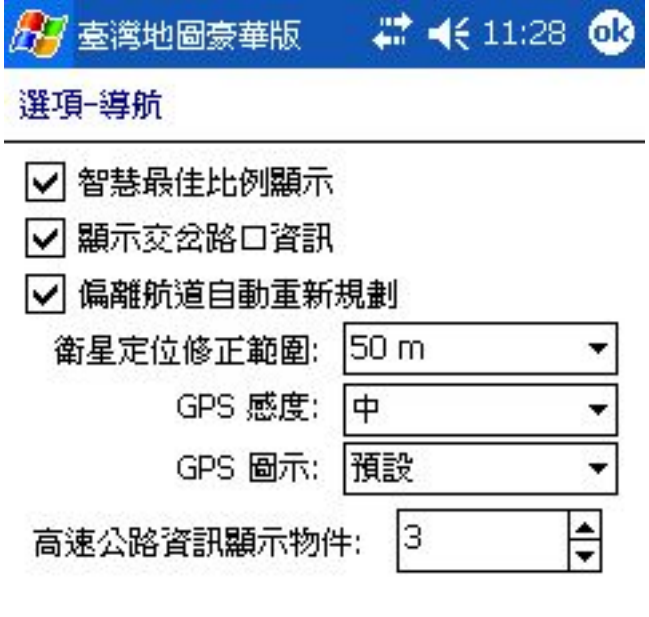

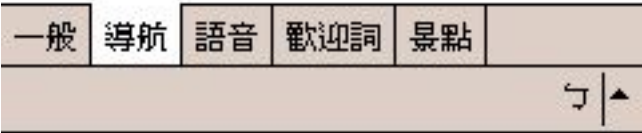

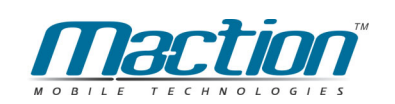

### 11.6.3 智慧語音選項

PAPAGO!<sup>®</sup>提供的語音選項有:

智慧語音種類:語音提示的語言。 超速照相機警告:若不選取,語音提示功能將關閉。 道路速限提示:依各級道路警示您的速限。 路口語音:若不選取,語音提示功能將關閉。

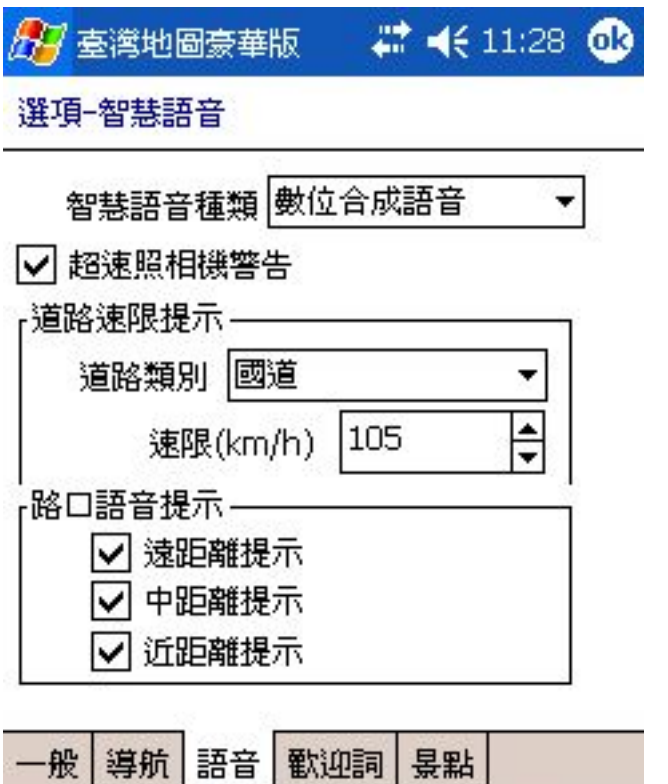

Ļ

### 11.6.4 景點選項

PAPAGO!<sup>®</sup>提供您可以自定開啟軟體的歡迎詞功能,依照您所設定的中文字播 放歡迎語音,預設是開啟,您可以在下方欄位填入即可。

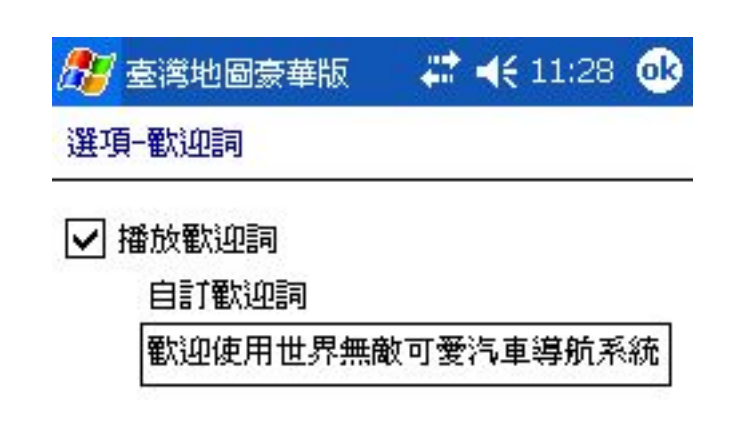

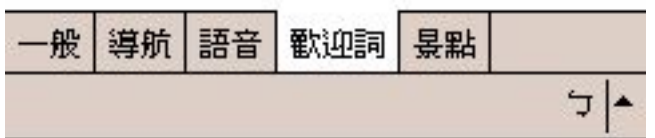

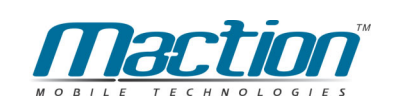

11.6.5 景點選項

PAPAGO! ®提供的景點選項有:

使用系統預設顯示:行車或地圖模式時會顯示所有景點資料。

使用者自訂:由您自訂需要的景點圖示。

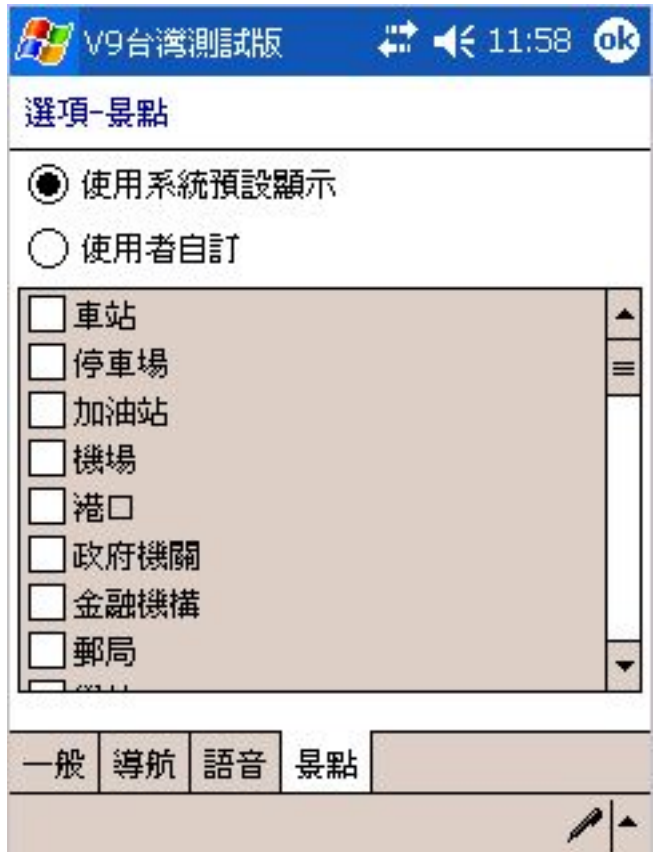

### 11.7 語音提示列表

PAPAGO! ®提供重要語音提示,列表如下。

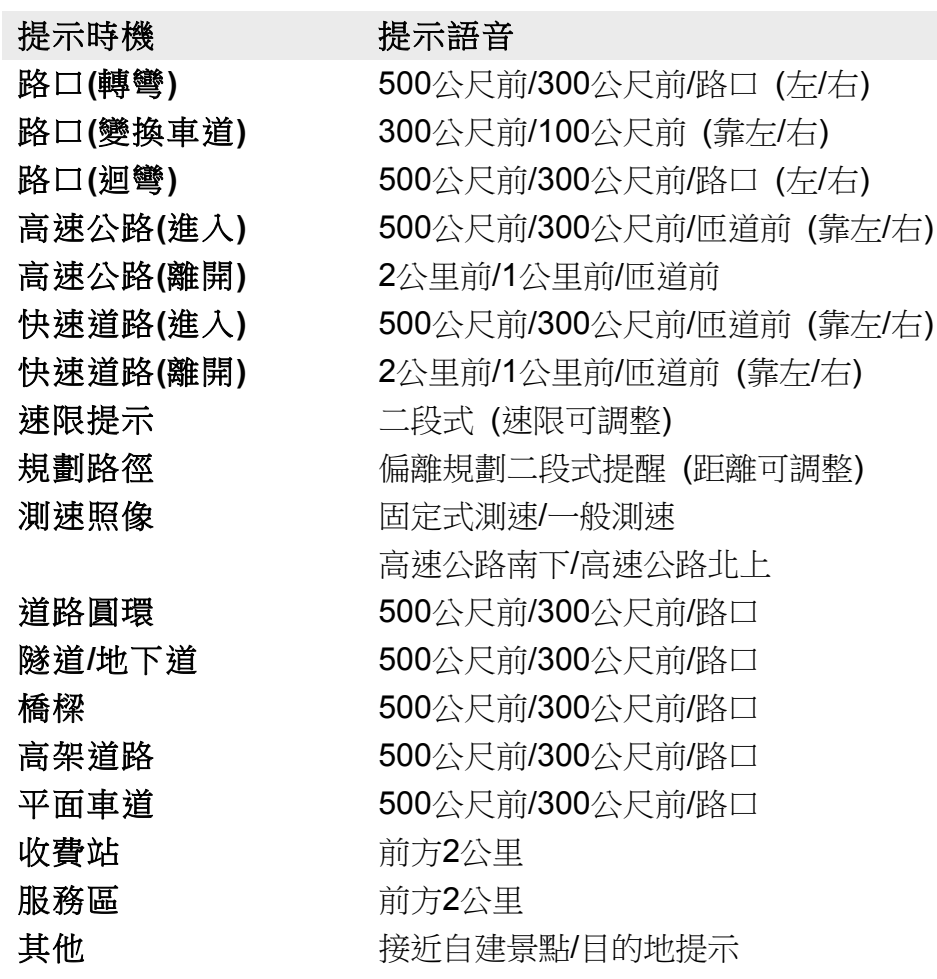

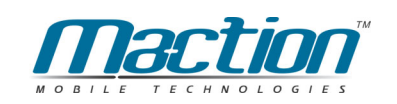

## 第十二章 使用於汽車導航

### 12.1 汽車導航使用技巧

PAPAGO! ®提供完整的導航功能,引領您安全有效率的到達目的地,本章說 明導航功能使用技巧,及導航三步驟,讓您更愉快的使用PAPAGO! ®。

### (1). 將常用的地方設為"我的地標"

建議您將常用的點設為"我的地標",例如:家、公司、或其他常去的地方等。 以便在導航時, 中"我的地標"快速得到"目的地"。

### (2). 當偏離規劃路徑時

當偏離規劃路徑時,請不必慌張,PAPAGO! ®會自動重新規劃路徑,引領您 一條新的可行道路。或者您也可以執行"以GPS路徑規劃"強拍重新規劃。

### (3). 當規劃路徑無法行走時

道路資料難免會修改,有些道路會施工、封閉或更改交通規則,以致PAPAGO! ®的規劃路徑無法行走。請不必慌張,建議您選一條較大可行的道路,繼續行 駛, PAPAGO! ®會自動重新規劃路徑,引領您一條新的可行道路。或者您也 可以執行"以GPS路徑規劃"強泊重新規劃。

### (4). 熟讀立即上手指南

您可以利用時間熟讀我們為您精心撰寫的立即上手指南,其內容收錄本說明 書中各項精華,幫助您能第一時間上手。

### **(5).** 使用3D全螢幕

您可以使用PAPAGO! ®提供的"3D導航模式"功能, 讓在車上導航時, 有更大的 螢幕顯示空間。

#### **(6). PAPAGO! ®** 路徑規劃原則

PAPAGO! ®的設計理念,是帶領您"安全"的到達目的地,所以路徑規劃將儘量 行走"大的道路", 儘量避免行走小路。若PAPAGO! <sup>®</sup>的規劃路徑與您的熟悉的 道路不同,那是因為您懂得走捷徑,而PAPAGO! ®希望您走大路,這時,請依 您自己的駕駛習慣行駛。

### (7). 使用全台灣地圖檔

當您要進行長距離導航時,請使用PAPAGO! <sup>®</sup>提供的"全台灣地圖檔"。"全台 灣地圖檔"提供台灣及離鳥的地圖資料。使用"全台灣地圖檔"需要較大的記憶空 間來儲存地圖檔,執行時也需要較多的時間及較多的記憶體。

#### (8). 選擇穩定良好的GPS, 並將GPS安裝在收訊良好的地方

GPS的接收品質、定位速度、及定位穩定度,對導航功能有顯著的影響。若GPS 接收不佳,訊號飄移,甚至定位斷斷續續,導航的功能將大打折扣。若有必要, 建議將GPS天線接到車外,以獲得最佳的定位品質。

### $(9)$ . 絕對避免行駛行操作PAPAGO!<sup>®</sup>

車輛行駛中操作PAPAGO! <sup>®</sup>是極端危險的行為,請嚴格避免於車行中操作軟 體。若有必要,請將車緩慢停靠於安全的車邊,再行操作PAPAGO!®。

### (10). 善用智慧學習功能, 將習慣走的路設為經過點

PAPAGO! ® 將過去版本的經過點功能加入到智慧學習內,您可以將習慣走的 道路加入到智慧壆習清單中。

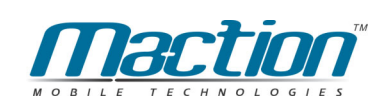

### 12.2 導航畫面說明

當您將Pocket PC連接GPS,並設定好GPS後,您只需幾個簡單的步驟就 能快樂享受PAPAGO!G10強大的導航功能,以下我們將就導航畫面的功能做一 個說明。

### 12.3 换頁鍵功能說明

您在行車時,您可以選擇我們為您提供的四項導航模式,您只需按右下方 的〔換頁鍵〕,即可快速切換2D廣角模式、3D立體模式、羅盤導航模式與文字 導航模式等。

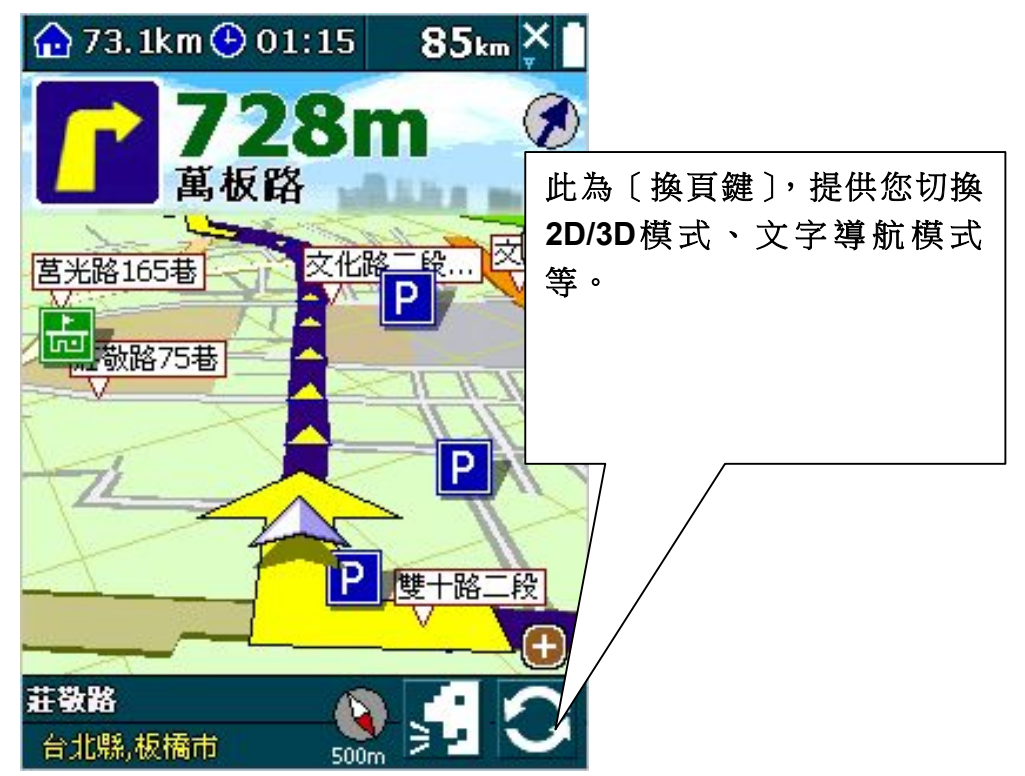

### 12.3.1 3D立體模式

此模式為3D模式,如下圖所示。

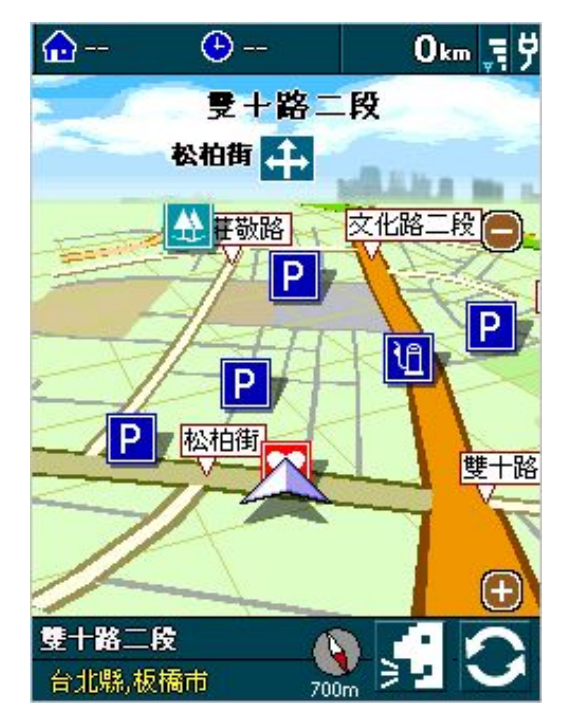

### 12.3.2 2D廣角模式

使用此模式可以看到廣的地圖資訊,如下圖所示。

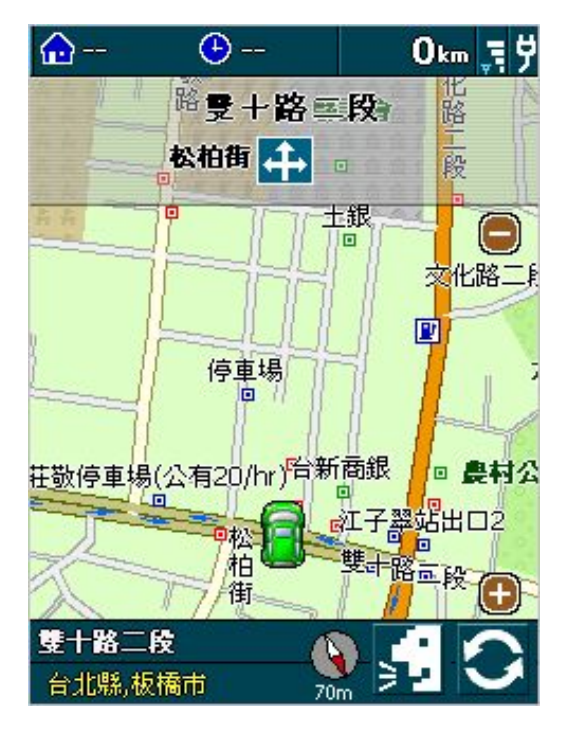

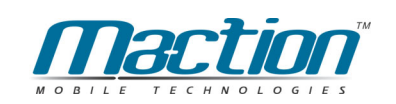

### 12.3.3 文字導航模式

此模式是以文字方式來呈現導航路徑,以多少公尺要左右轉上下高架等提 示您的方向。

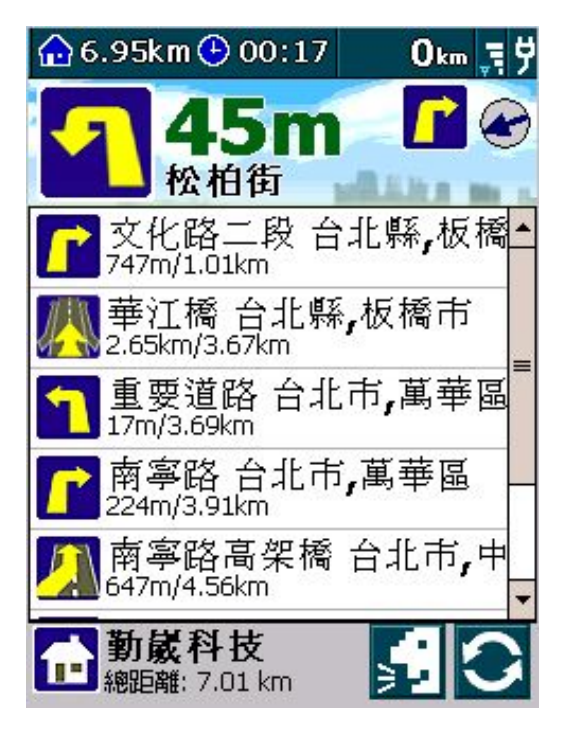

### 12.3.4 語音提示鍵

當您在行車中,臨時想知道下一個路口資訊時,您可以按下〔語音提示鍵〕, **系統即會播報下一段道路的名稱與距離。** 

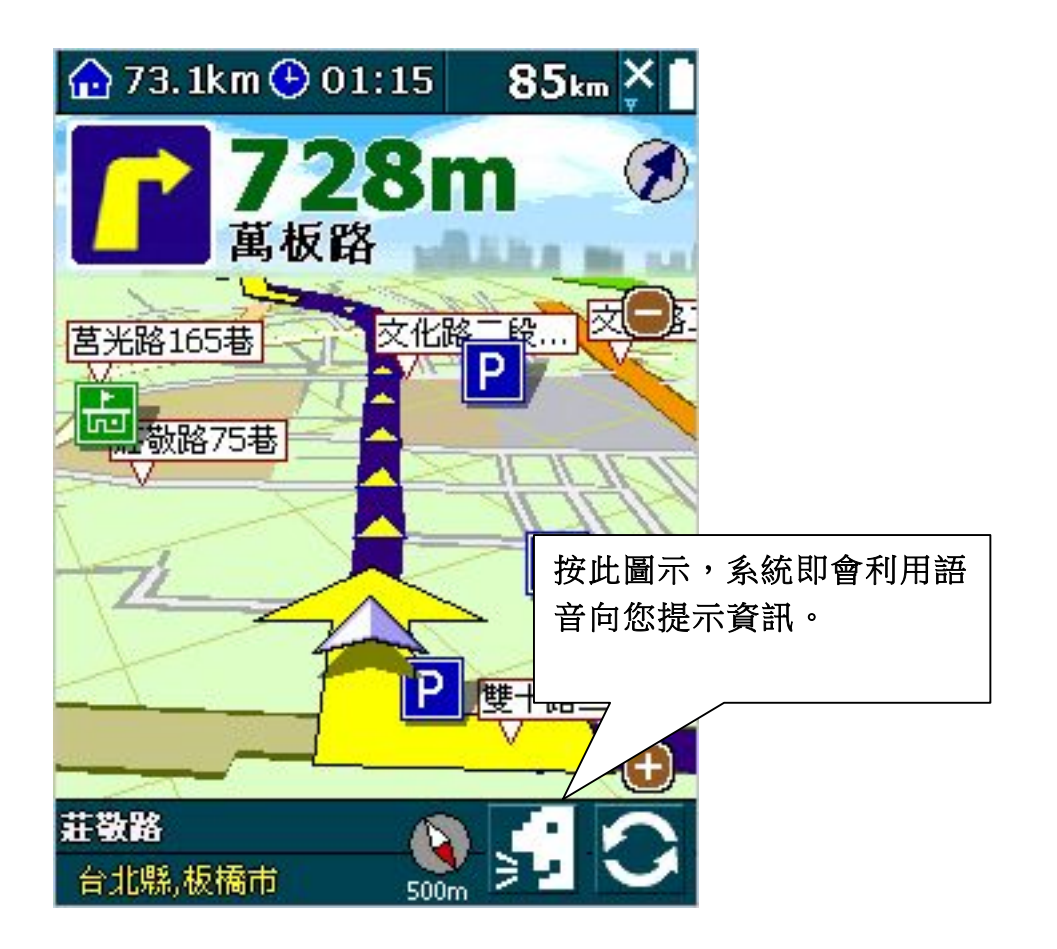

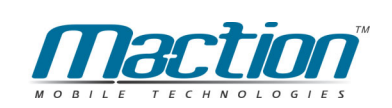

## 答十三章 更多PAPAGO!<sup>®</sup>選項

本章說明更多PAPAGO! <sup>®</sup>提供的選項,一些在前面章節沒有描述的功能, 也一 併在本章說明。

### 13.1 回家

由[導航控制台1/3] >>[目的地設定] >> [回家], 在任何時候任何地點, 當您想 要回家時,只需按下「回家」,PAPAGO!就會為您規劃一條回家的路。

記得您在使用這功能前,要先在"地圖瀏覽模式中"設定好您的家的位置, 才能使用此功能!

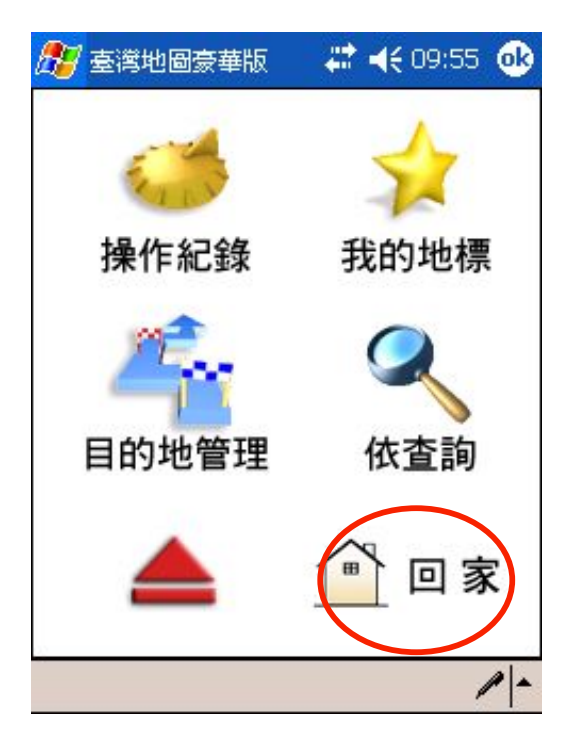

按下[回家], PaPaGO立即以GPS所 在位置規劃回家的路!

### 13.2 日夜間模式切換

PAPAGO! ®提供行車顯示的"日夜間模式", 從導航控制台2/3, 可設定顯示 模式。例如:夜晚模式,即以高反差、高對比供夜間使用,以避免夜晚微弱燈 光下的反光;在系統預設為自動切換本模式,所以您在夜間行車時,將會自動 為您切換為夜間模式。

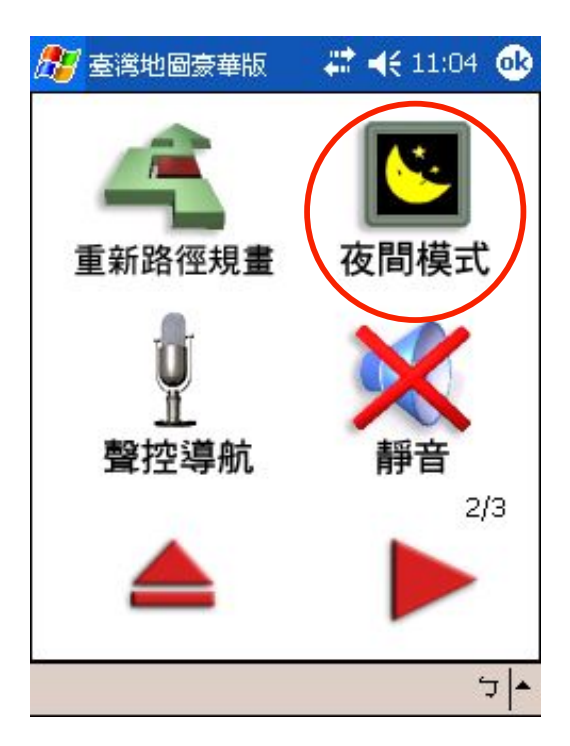

從 [導航控制台2/3] >> [日夜間模式]。

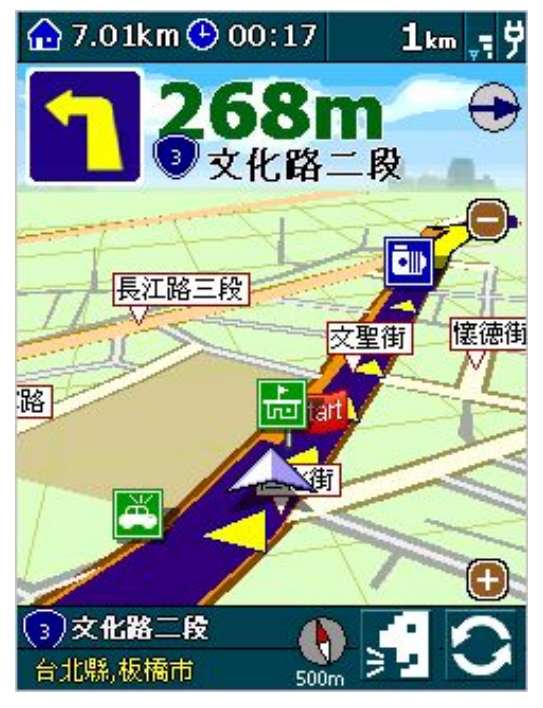

日間模式。

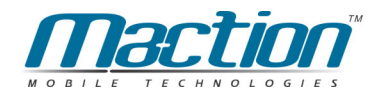

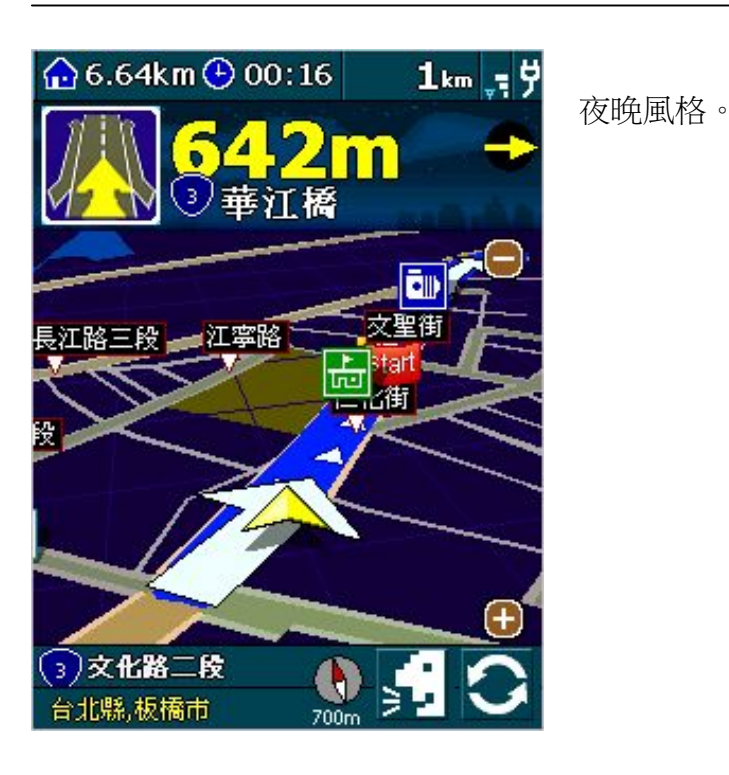

13.3 地圖資訊

您可以從Main-Menu: [工具] >> [說明...] 了解PAPAGO! ®圖示說明及地點 資訊。

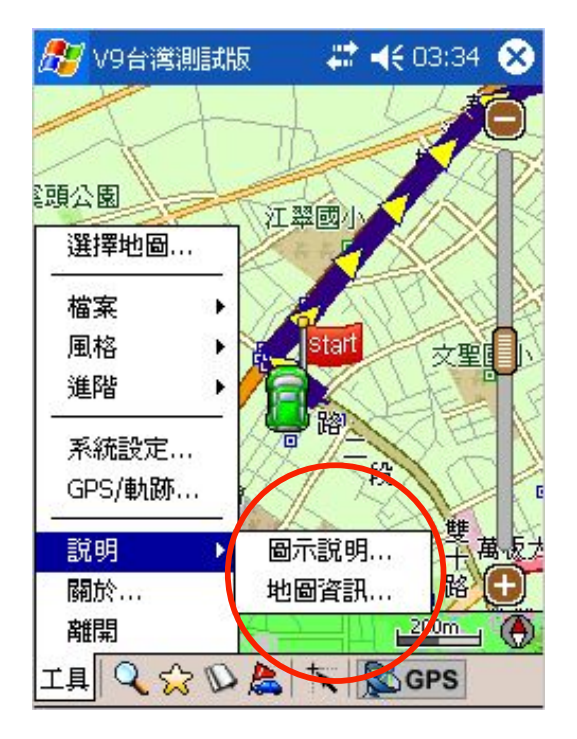

由地圖瀏覽模式按[工具] >> [說明...] 。

#### 衛星導航系統Pocket PC版

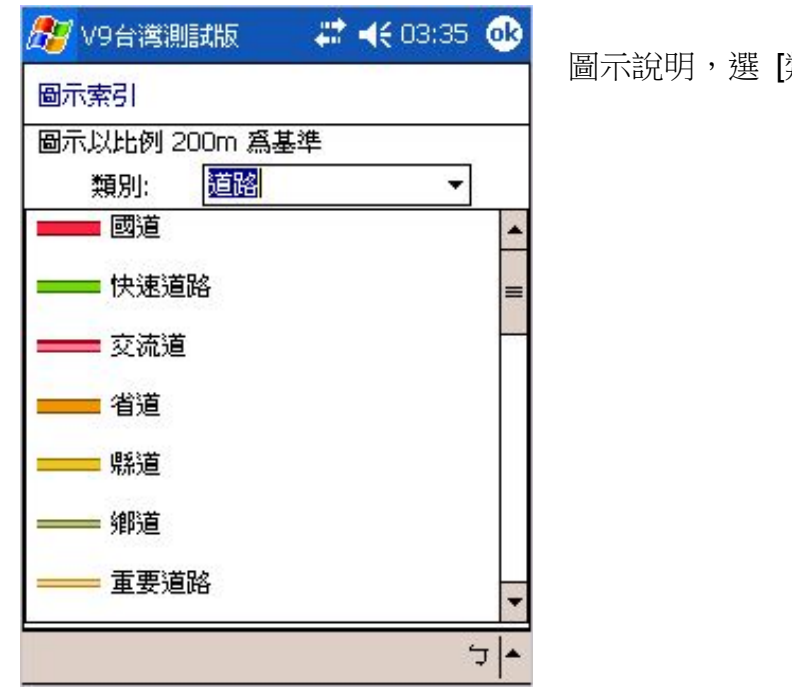

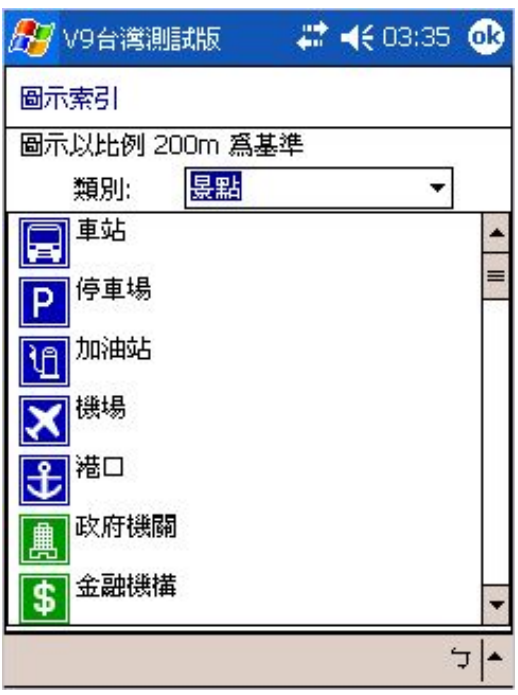

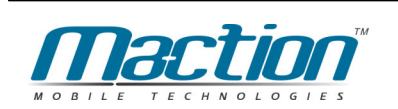

圖示說明,選 [類別] 可看其它圖示。

## 13.4 版本資訊

您可以從Main-Menu: [工具] >> [關於...] 了解目前PAPAGO! ®版本資訊及 版權聲明。

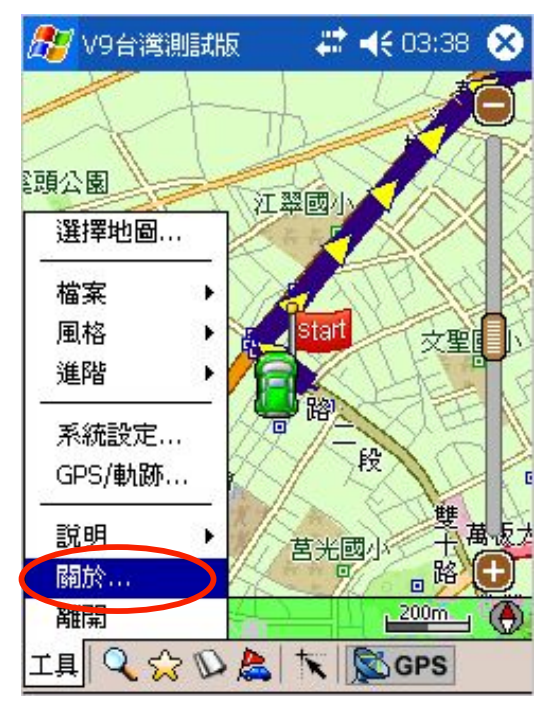

由地圖瀏覽模式按[工具] >>[關於...]。

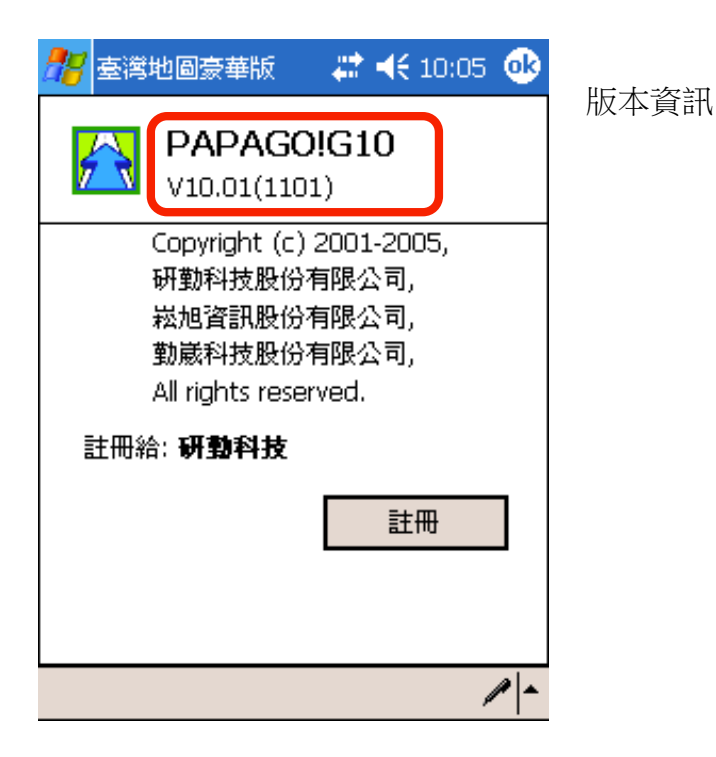

### 13.5 軌跡記錄

PAPAGO!<sup>®</sup>GPS提供軌跡儲存及載入的功能,您可以由[工具]>>[GPS/軌跡] 來使用這些功能。

記錄檔儲存的內容為:"行車軌跡",路徑規劃的結果,將不會被儲存,您可以 使用記錄功能,隨時記錄您的行程。

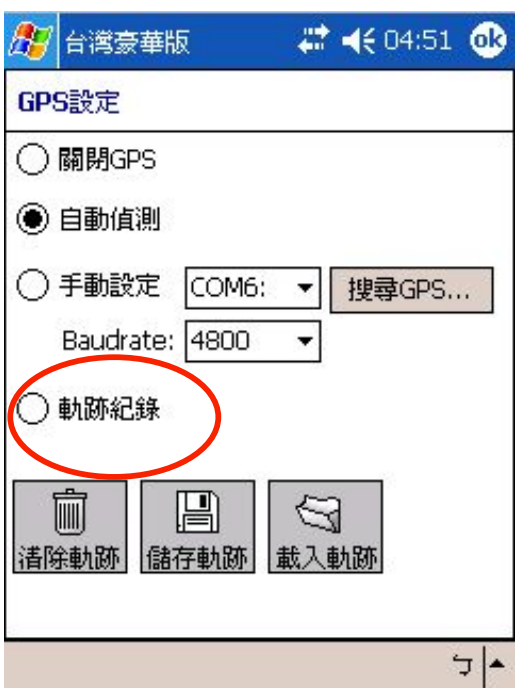

[清除軌跡] 會將"行車軌跡"清除。

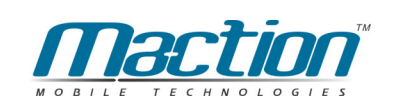

## 第十四章 設定語音功能鍵

本版本内建語音命令功能,當您在行駛在道路上時,您可以利用您行動裝 置上的硬體按鍵,下達語音命令,而在此之前必需對您行動裝置上的硬體按鍵 定義。

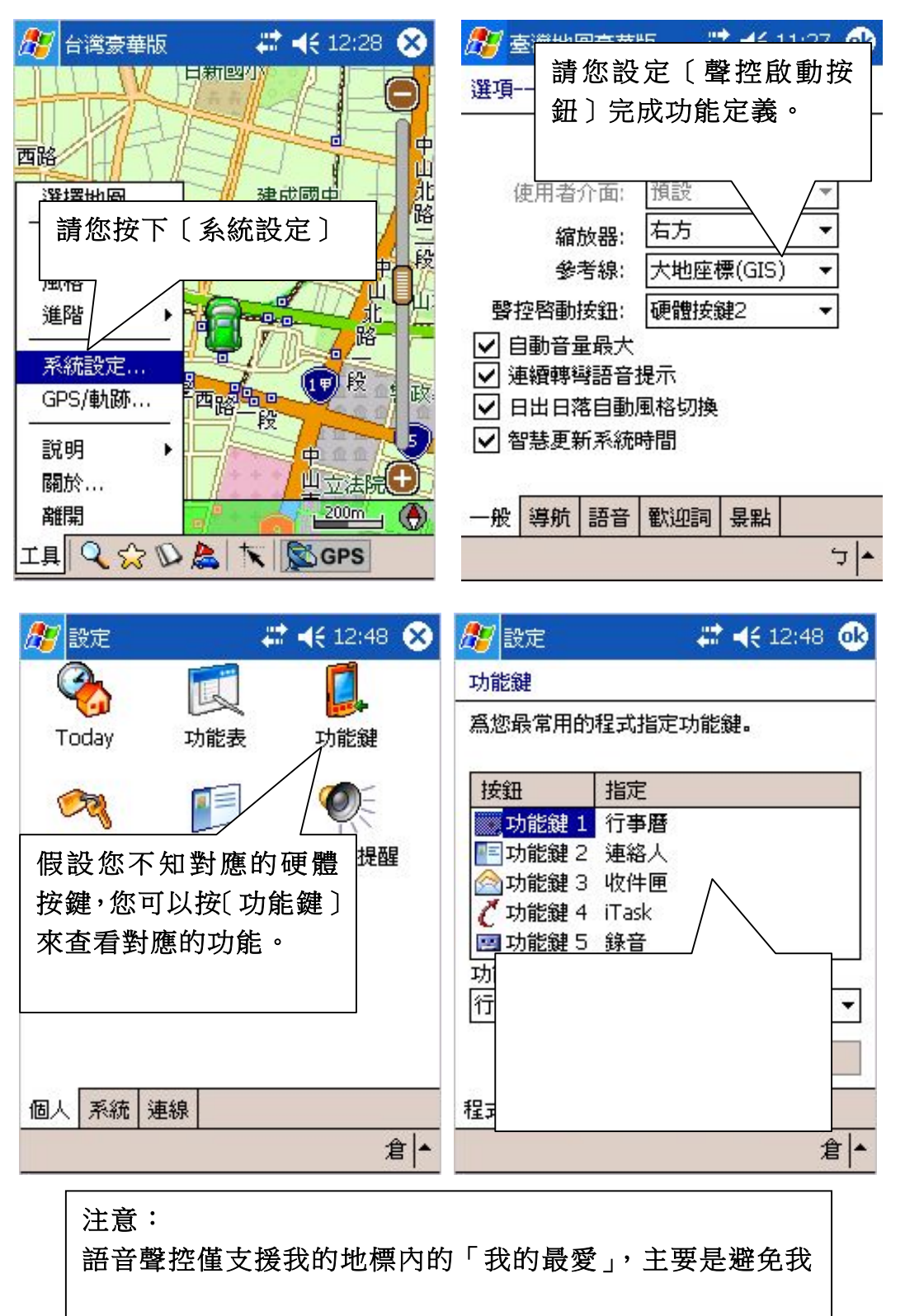

## 第十五章 聲控導航

本版本新增一項功能,提供使用者可以地圖瀏覽模式與衛星導航模式 時,利用語音設定導航點與語音開啟相關導航點功能,您只按下〔 **聲控啟動** 按鈕 〕依書面顯示說出其指令即可!

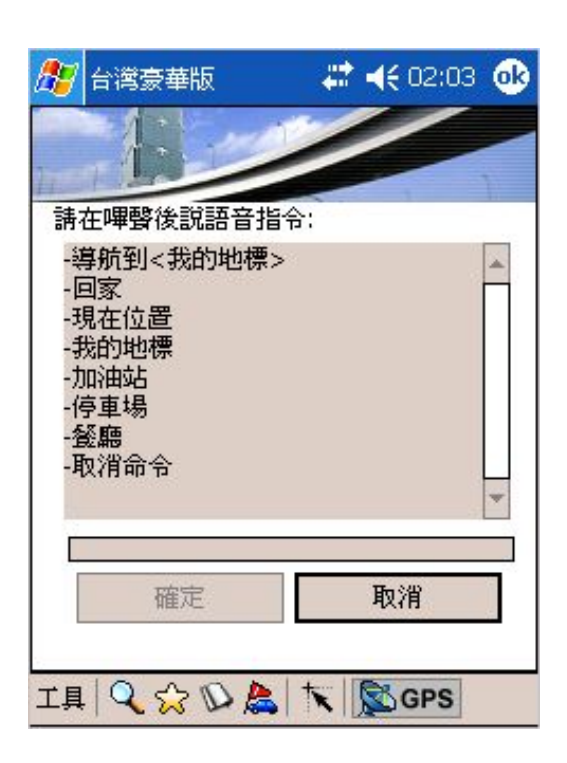

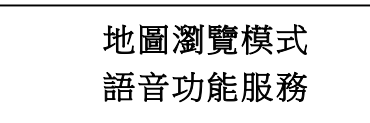

注意:

語音聲控僅支援我的地標 内的「我的最愛」,主要是 避免我的地標過多導致辩 視錯誤等問題。

#### 導航到<我的地標>:

您可以利用内建在我的地標内的景點來做為導 航點,因此您只需說出導航到老王家,系統即 會依您所在位置為出發點,為您規劃至老王家 的導航路線!

#### 回家:

以現在的GPS點為起點,自動規劃一條回家的 胳徑。

#### 現在位置:

顯示您所在位置,但前題是GPS己完成定位, 否則現在位置會在上一次GPS關閉的點。

#### 我的地標:

顯示我的地標功能資訊。

#### 加油站:

依您現在所在位置顯示方圓二公里以內的加油 **站景點, 您可以利用手動方式點選所需景點設** 為導航點!

#### 停車場:

依您現在所在位置顯示方圓二公里以內的停車 場景點, 您可以利用手動方式點選所需景點設 為導航點!

#### 餐廳:

依您現在所在位置顯示方圓二公里以內的餐廳 景點, 您可以利用手動方式點選所需景點設為 道航點!

當您暫時用不到語音命令或不小心按到功能鍵 時,可以說出取消命令來解決其命令。

請注意:

在吵雜的環境中會影響到語音的辨識率,當您需要使用本功能時請在安靜 環境中使用;某些行動裝置內建的按鈕控制軟體會將本功能銷定,導致無 法使用本功能,請將該軟體取消或關閉後,才能正常使用本功能。

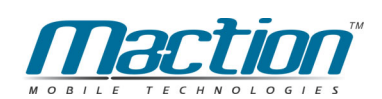

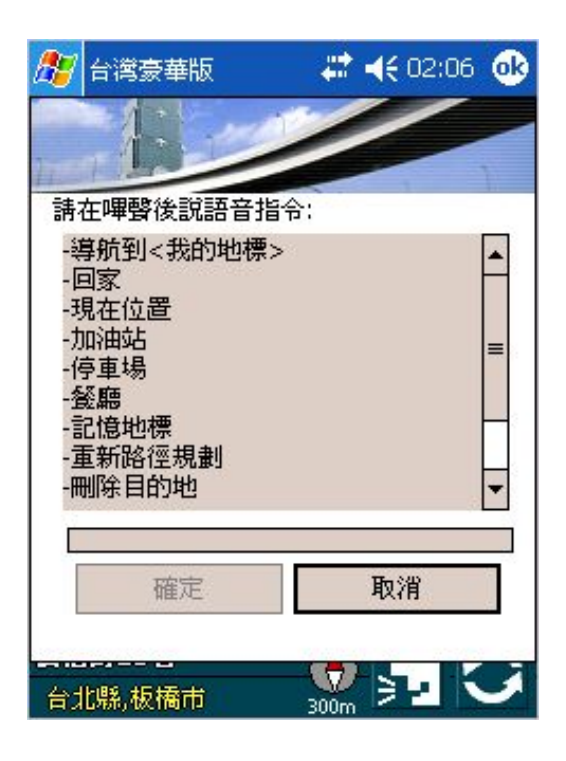

衛星導航模式 語音功能服務

### 注意: 語音聲控僅支援我的地標 内的「我的最愛」,主要是 避免我的地標渦 視錯誤等問題。

### PAPAGO!V9趴趴走智慧3D聲控導航系統

### 導航到<我的地標>:

您可以利用内建在我的地標內的景點來做為導 航點,因此您只需說出導航到老王家,系統即會 依您所在位置為出發點,為您規劃至老王家的導 航路線!

#### 问家:

以現在的GPS點為起點,自動規劃一條回家的路 ő

### 現在位置:

顯示您所在位置,但前題是GPS己完成定位,否 則現在位置會在上一次GPS關閉的點。

#### 記憶地標:

設置GPS航點,日後顯示在「操作記錄」。

#### 衛星狀態:

切換到衛星狀態功能,假設您未開啟GPS則會在 GPS設定。

#### 加油站:

依您現在所在位置顯示方圓二公里以內的加油 站景點, 您可以利用手動方式點選所需景點設為 導航點!

#### 停車場:

依您現在所在位置顯示方圓二公里以内的停車 場景點, 您可以利用手動方式點選所需景點設為 道航點!

#### 重新路徑規劃:

重新規劃您現在行駛中的路徑。

#### **删除目的地:**

刪除您現在規劃目的地。

依您現在所在位置顯示方圓二公里以内的餐廳 景點, 您可以利用手動方式點選所需景點設為導 新點!

當您暫時用不到導航的功能時, 您可利此語音結 束導航。

您暫時用不到語音命今或不小心按到功能鍵 時,可以說出取消命今來解決其命今。

# 高速公路即時路況導航(可能需支付通信費用)

本版本可以利用每日出門前的Activesync更新高速公路路況,或是利用Wi-Fi (802.11b)、GPRS (2.5G)或WCDMA (3G)即時性的更新高速公路路況, 配合本版本新增的功能更有效率地避開塞車或是車速過低路段。

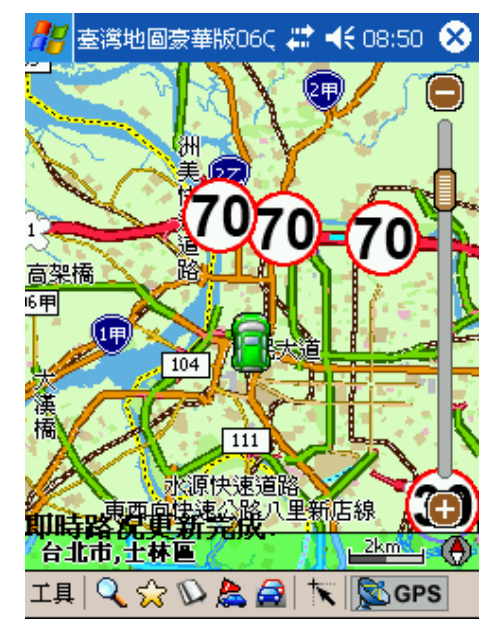

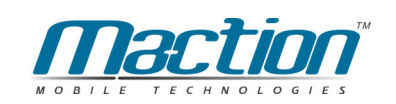

### 圖示所代表意義

目前我們依三級來顯示路況資訊,30公里以紫色、50公里以黃色顯示、70 公里以淡綠來顯示,因此我們的系統即會依您所設定的速限來調整相關路徑規 劃!

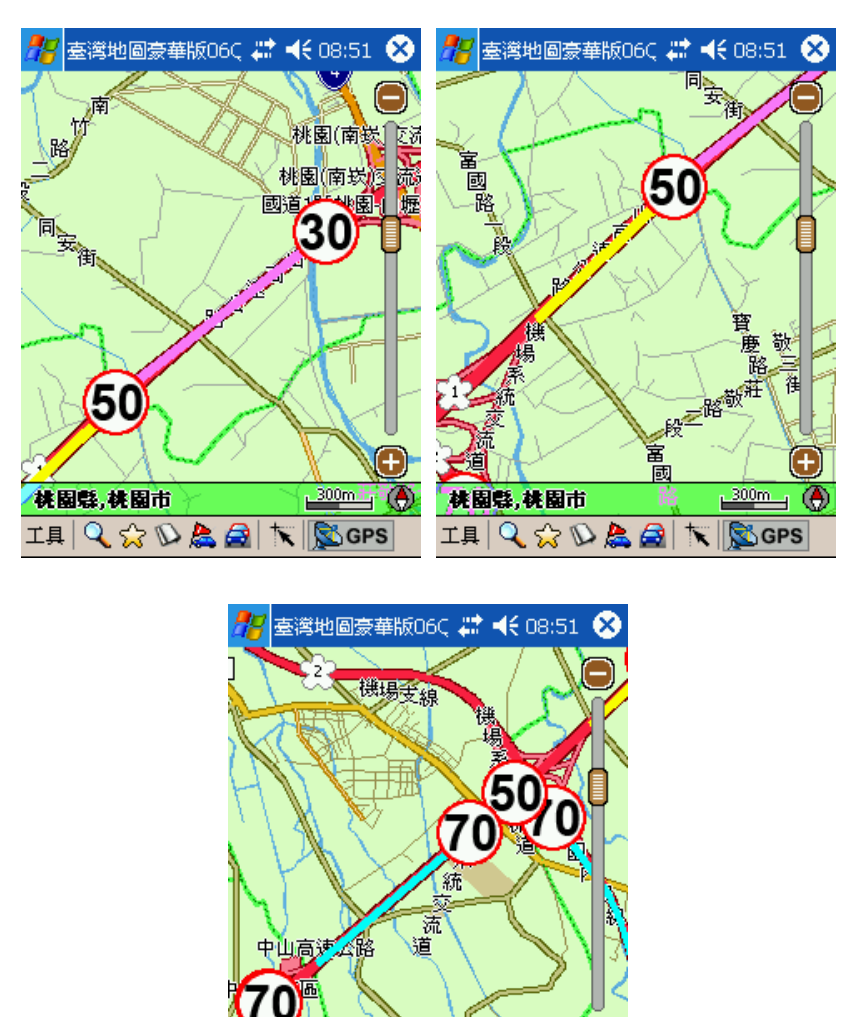

桃園縣,藍竹鄉

IAQ☆DA日下图GPS

南桃園家口

۸

 $1.600m$ 

### 出門前的Activesync更新

每天您在出門前您可以利用與電腦同步時,利用Activesync讓您的Pocket PC分享到PC所提供的上網功能,這時您只要啟動PAPAGO G10後,按下「即 時路況..., 鍵,並按下立即更新,即可獲得目前最新的高速公司情況,做為目 前PAPAGO要路徑規劃的依據。

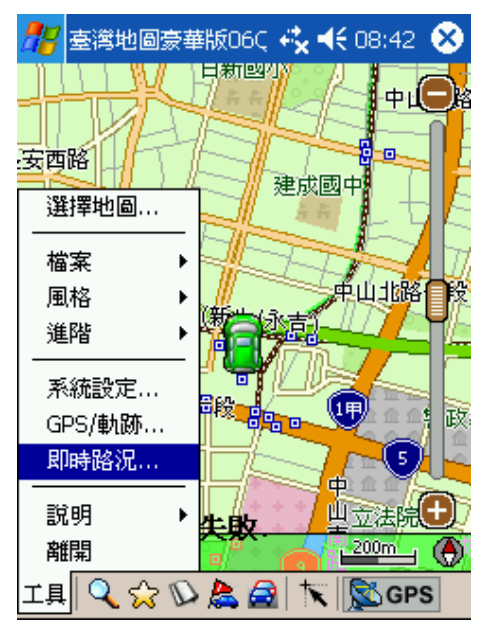

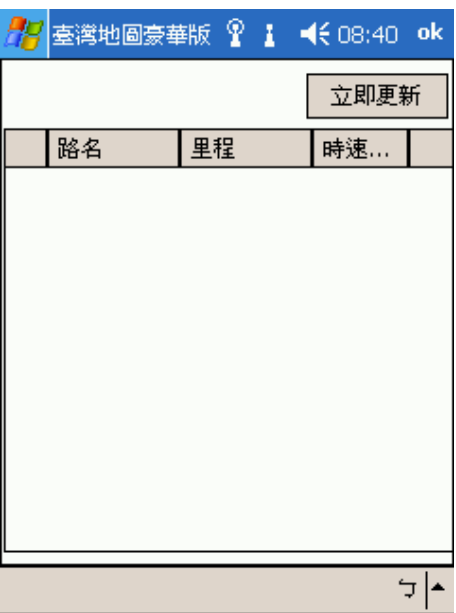

### 行車中的即時路況更新

當您行駛在高速公路時,您可以利用 Wi-Fi (802.11b)、GPRS (2.5G)或 WCDMA (3G) 更新路況資訊, 利用PAPAGO即時路況伺服器所提供的每六分 鐘更新資訊,讓您在行駛在高速公路時,即可獲得最佳的路徑規劃參考,當然 這個服務您可能需要支付一筆數據涌信費給手機系統服務商。

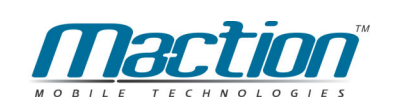

### Pocket PC 内建電話版本

您亦可以利用內電話版本來連接上網,再啟動PAPAGO更新即時路況資訊!

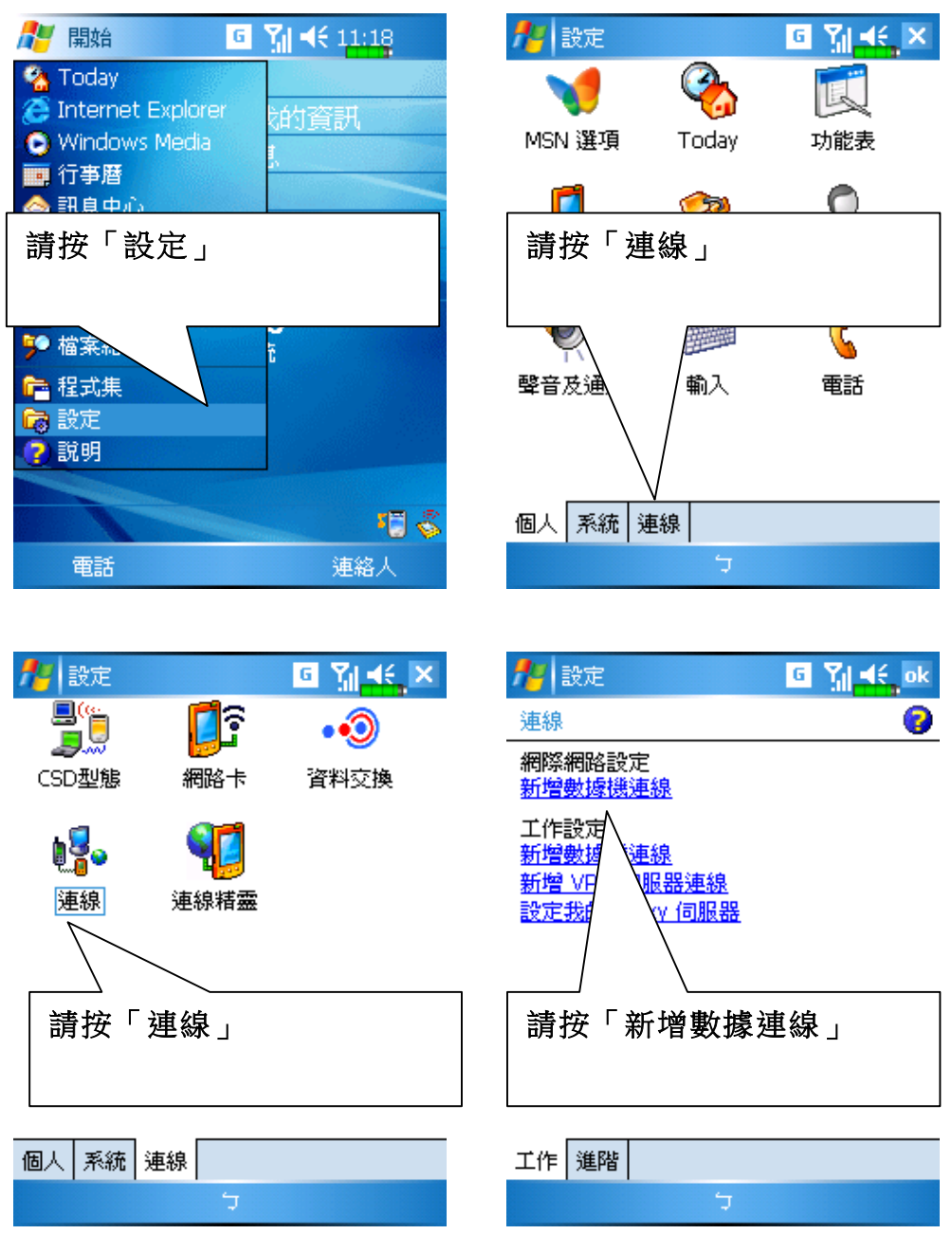

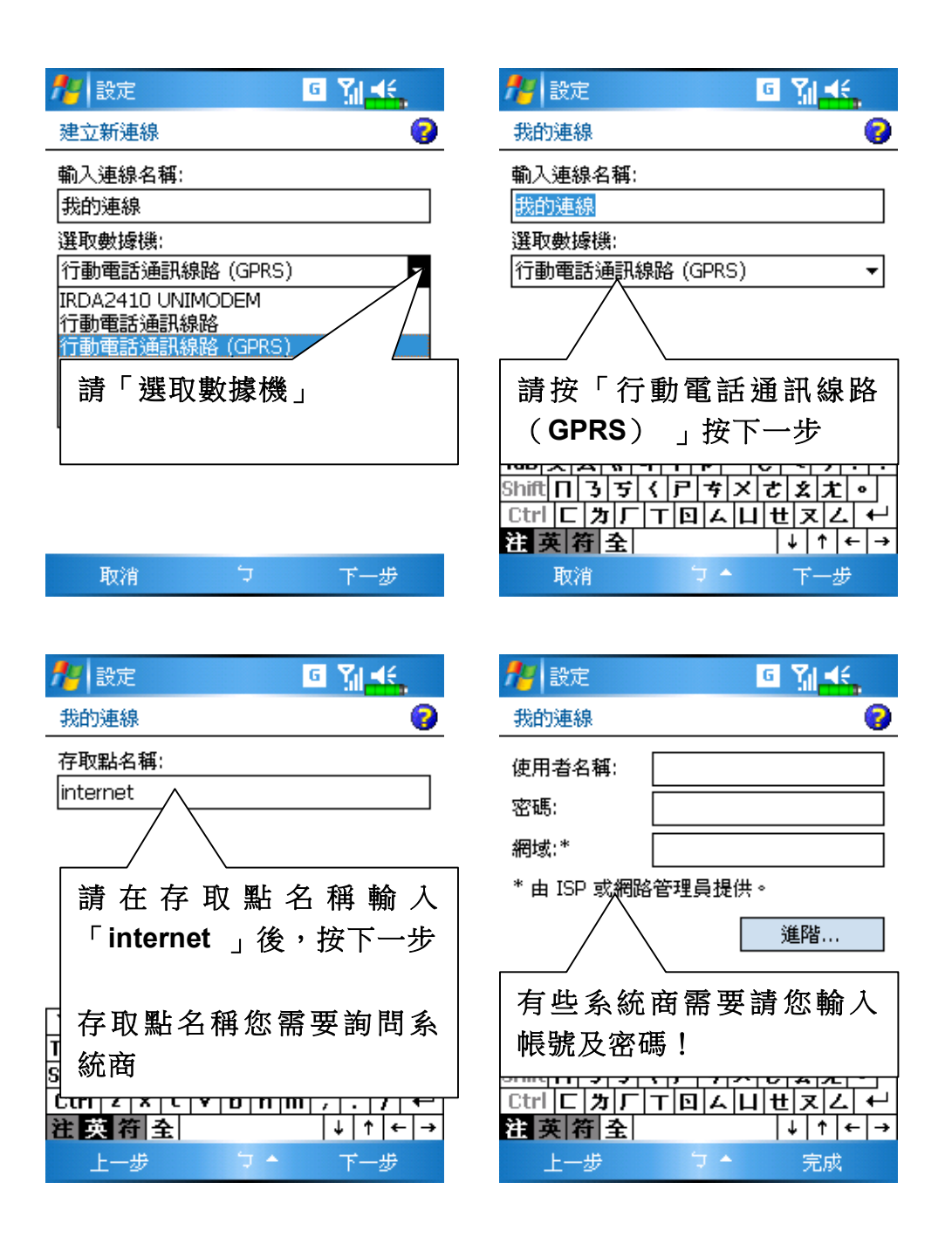

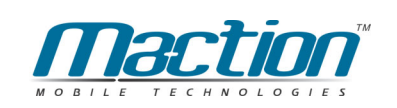

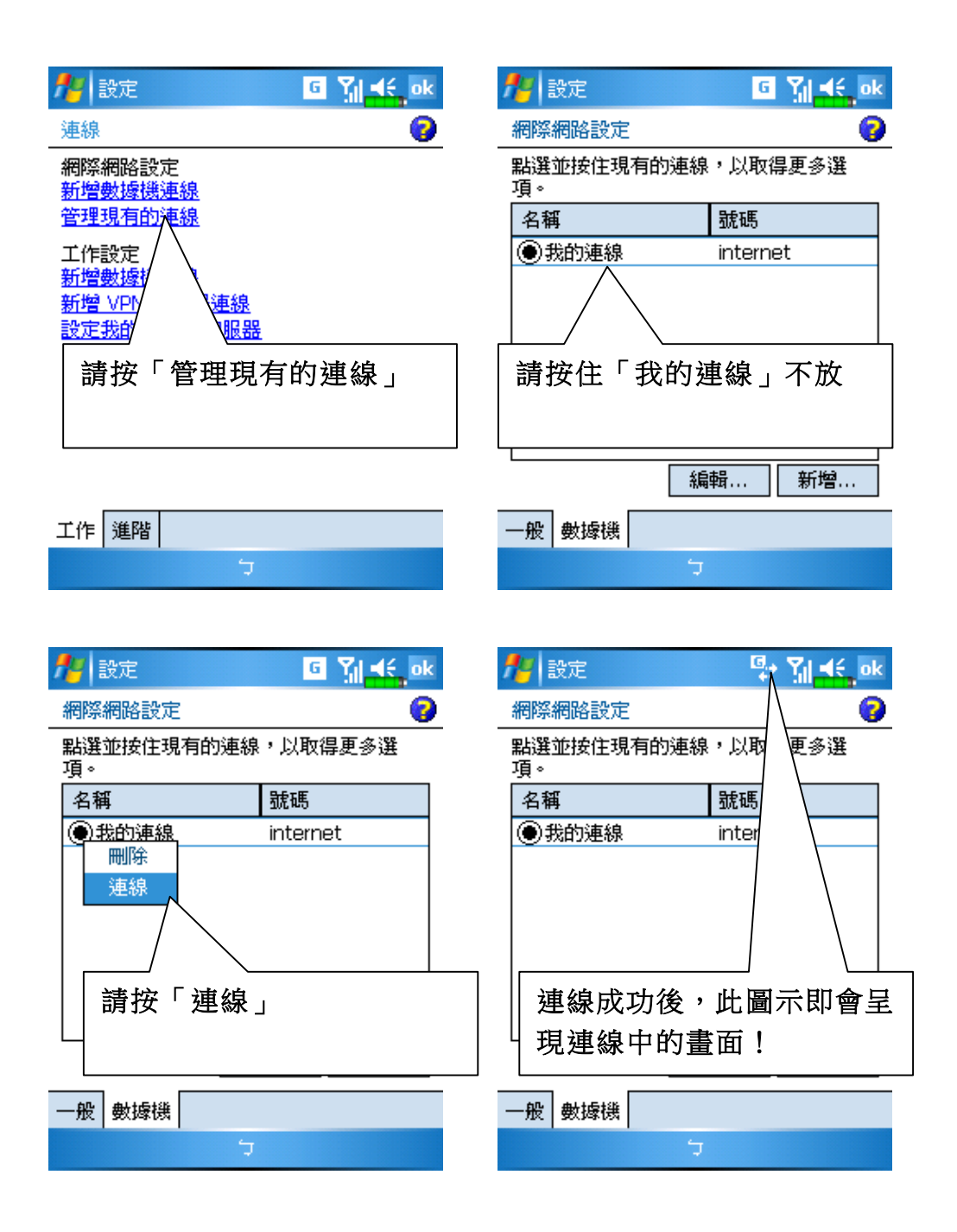
## Pocket PC 内建藍芽版本

請完成與據上網能力的手機配對,在開始/設定/連線/連線/新增數據 機連線,

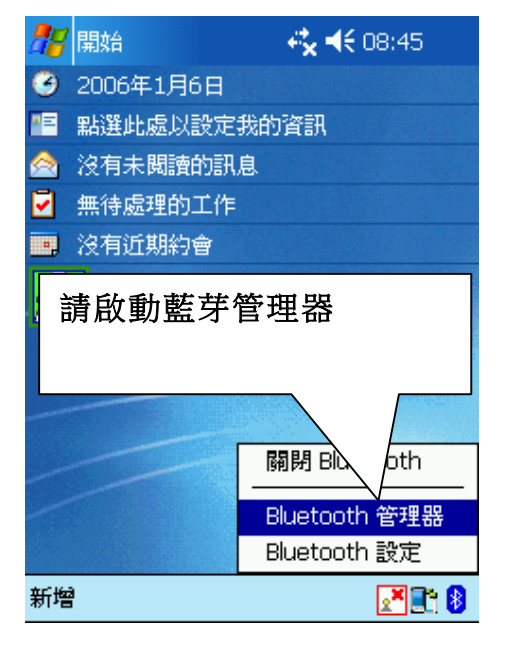

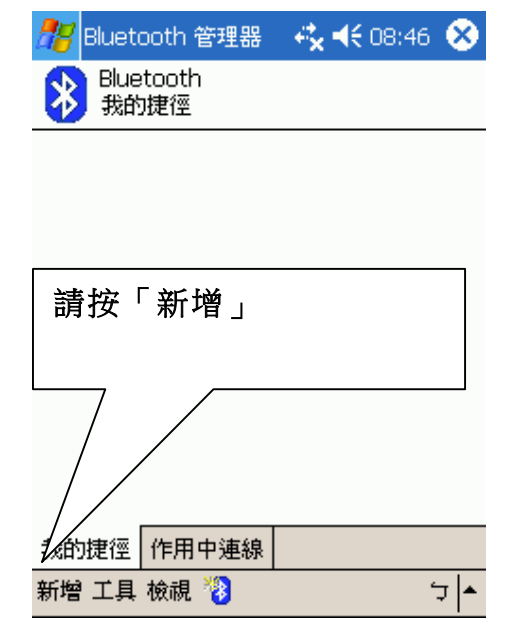

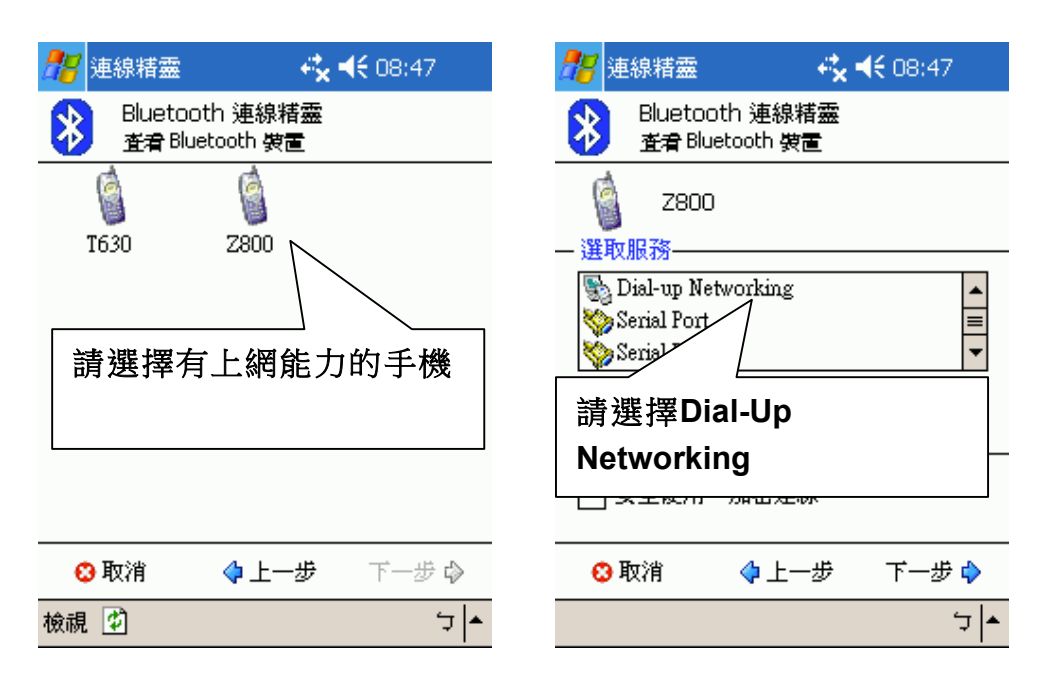

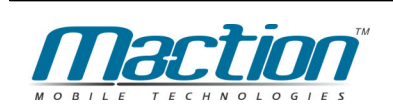

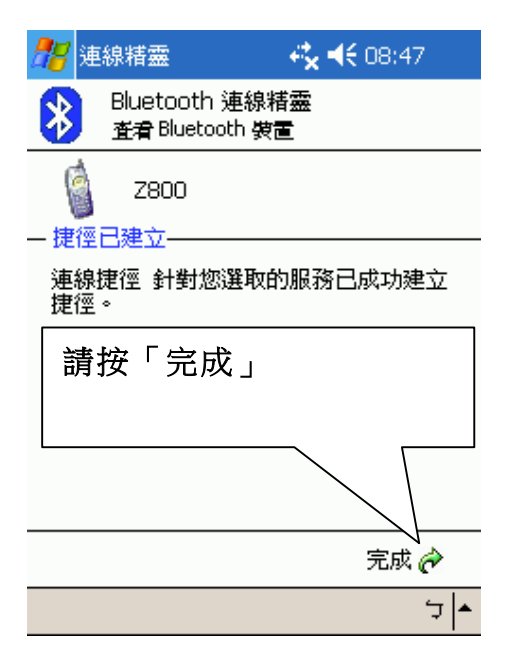

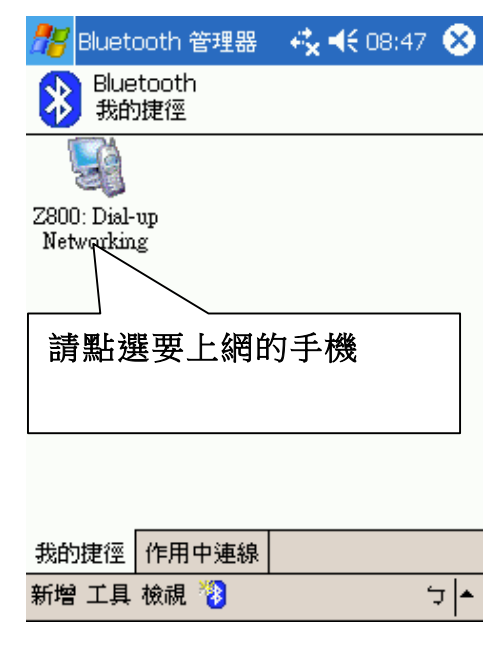

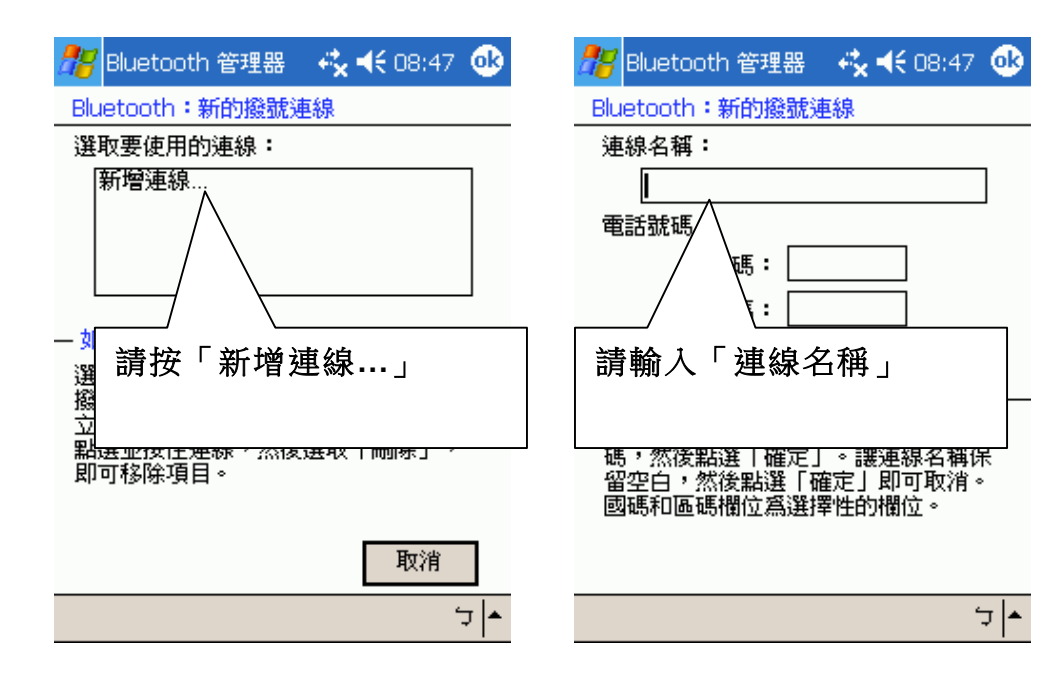

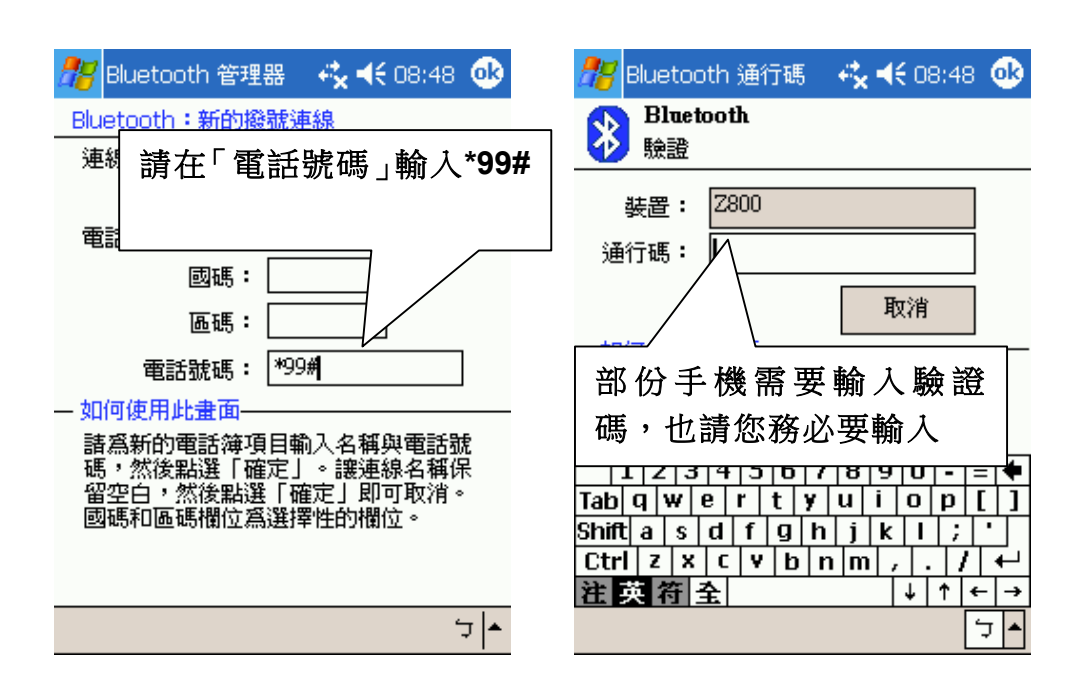

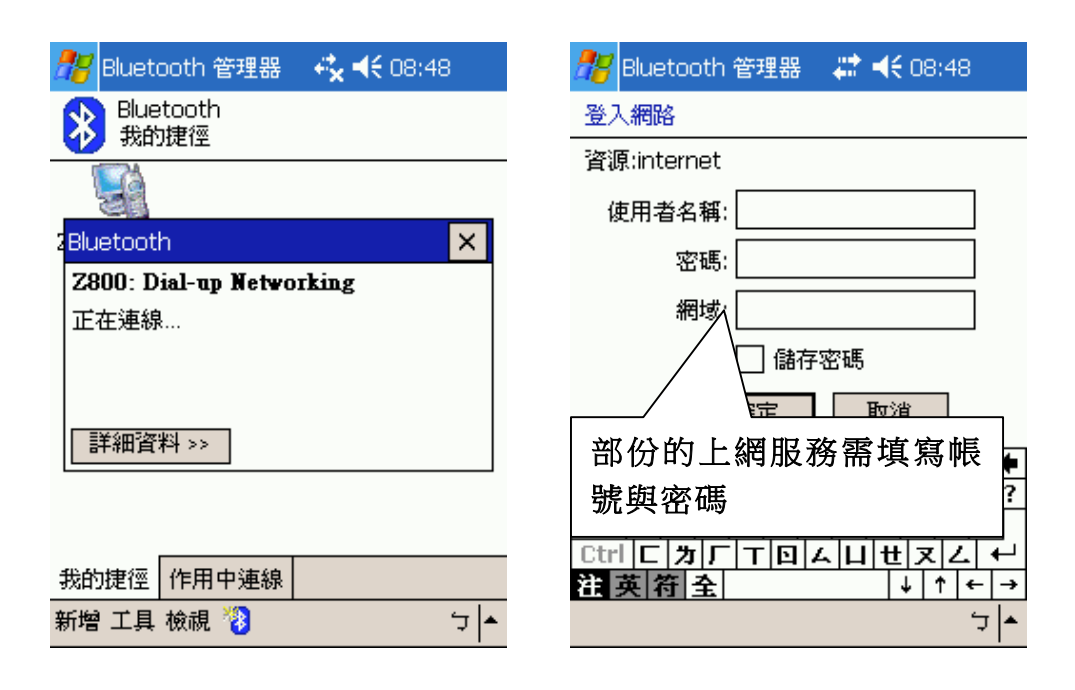

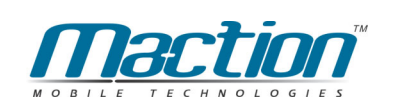

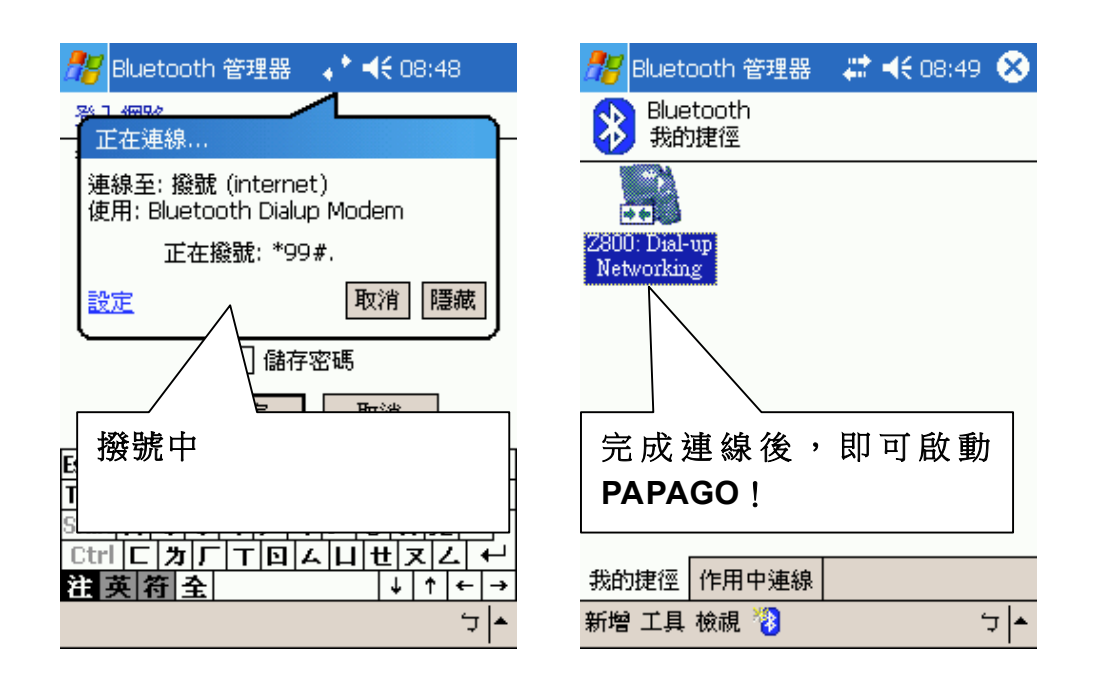

## Pocket PC 内建無線網路版本 ( 滴用部份有無線網路都會區 )

開啟Wi-Fi, 依照您系統商所提供的上網帳號來更新資訊即可。

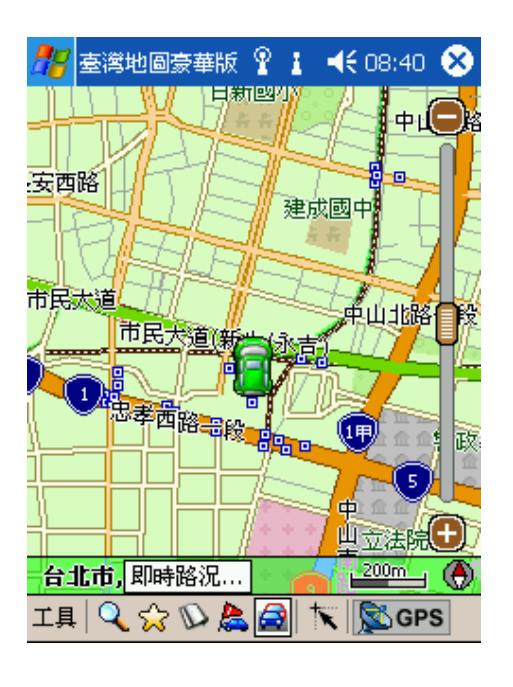

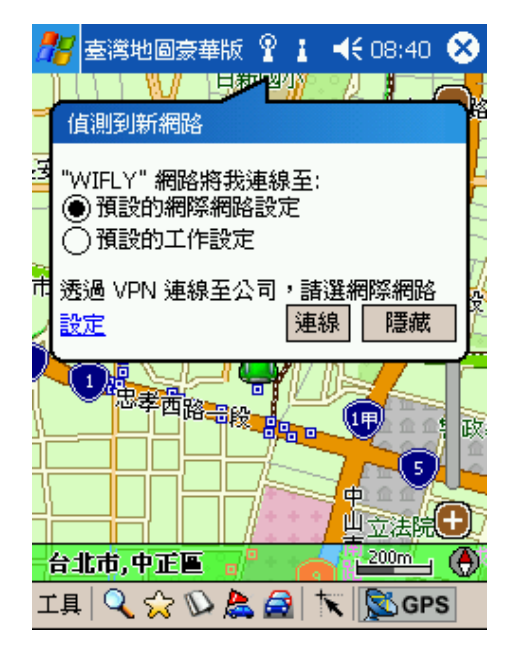

### 即時路況選項

即時路況選項提供二項設定功能「自動定時更新」與「即時動態導航」,這個 服務是需要支付無線上網費用,因為也請您注意記得不導航時,記得關閉無線 通訊。

## 自動定時更新

主要的功能是當您行駛中,系統即會定時的為您更新即時資訊,前提是您 的行動裝置必需一直與無線網路或是據上網能力的手機連上網際網路,您可以 選擇每5、10、5分鐘更新一次。

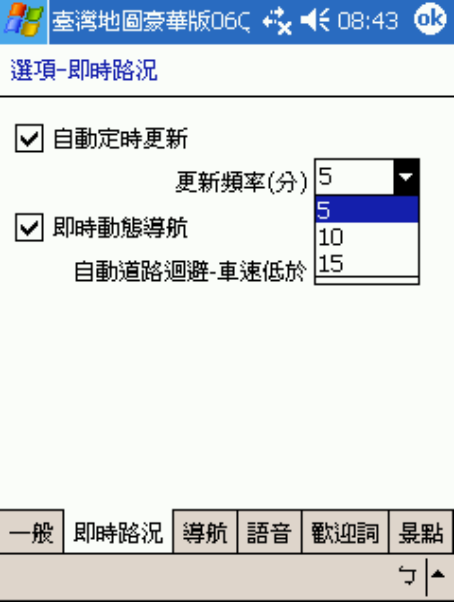

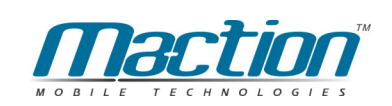

## 即時動態導航

即時動態導航主要提供的功能是依照自動更新所得的資訊,依照未來會行 駛的路徑做一個調整的動作,您可以設定當未來車速低於20、30、40、50公里 以下時,自動將前方的道路設為迴避路徑,走另一個替代道路。

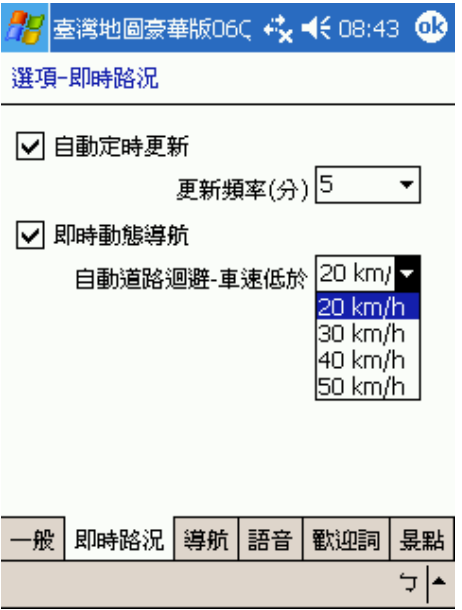

## 軟體規格

- · 超越V7的效能、操控、美觀、人性化
- 全新第九代導航引擎-核心效能提昇27%
- 路徑規劃智慧學習駕駛習慣-專利SmartLearning技術
- 新一代語音導航語音提供引擎
- 新一代3D/2D全景擬真導航視野
- 人性化路徑規劃選項功能
- 内建聲控語音指今導航功能
- 内建數位語音擬真人道路名稱播報功能
- 國台客英四語系預錄真人語音播報功能
- 查詢預覽創新功能
- 美觀華麗的地圖顯示
- 直覺大按鈕姆指選單
- 高速公路/快速道路行車資訊、交流道擬真看板
- •開放式旅遊主題電子書功能,無限擴充旅遊資訊

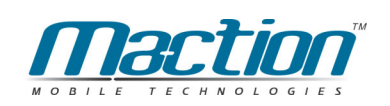

## 地圖資料

- 最新車機等級地圖資料庫(多車道低空照圖數化)
- 勤崴科技最新2006年地圖資料
- 整合交通部運研所最新V2版數位地圖資料庫
- 快慢車道切換行駛提示
- •圓環、橋樑、隧道、高架橋、地下道、平面道路行駛提示
- 全省單行道資料建置
- 全省限制左右轉交通規則建置
- 最新全省測速照像機位置建置普杳
- 台北市/台中市/高雄市127萬戶門牌定位
- 全省高速公路、快速道路整數里程資料庫
- 全省十二條東西向快速道路最新通車路段(含信義快速道路)
- 最新生活景點旅遊資訊提供

# 研勤科技股份有限公司簡介

研勤科技股份有限公司, 2001年成立於台灣台北, 是台灣最大的電子地圖導航 軟體研發廠商,PAPAGO!雷子地圖在台灣擁有90%以上的市佔率。

研勤科技總經理簡良益在GIS及行動軟體產業界有長足的經驗, 紮實的技術、 穩健誠實的經營理念,讓研勤科技快速進入國際軟體舞台。研勤科技所開發的 地圖導航軟體,含括台灣、香港、中國大陸、新加坡、東南亞、歐洲及美國, 遍及全球五大洲、38國·4731個城市, 超過100萬套雷子地圖軟體銷售量。誠 實、踏實、紮實、穩健的財務結構,讓研勤科技合作伙伴無顧之憂!

除了電子地圖導航系統,研勤科技也提供網站線上地圖服務,印刷版本地圖、 Smartphone智慧手機產品、PDA行動軟體;並在台灣經營雷子商務服務。

### ●【研發】

- · PAPAGO! 趴趴走!汽車導航系統系列(PC+PDA全平台)
- · PAPAGO! 趴趴走! 臺灣雷子地圖系列(PC專用版)
- · PAPAGO! Online線上地圖服務
- · PAPAGO! SDK專業GIS地圖平臺
- · PAPAGO! 權威印刷紙本地圖系列(台灣版)
- ·國民旅遊卡電子地圖 (PC版/中華民國交通部觀光局)
- · KingMAP.Europe歐洲18國導航電子地圖
- · KingMAP.USA美國50州導航雷子地圖
- · KingMAP.Singapore新加坡導航雷子地圖
- · 亞洲全平台電子地圖.MapKing地圖之王(香港/中國/亞洲七家科技公司合作)
- · 中國電子地圖.MapHero圖俠(與上海米迪/中國地圖出版社合作)
- · 中國雷子地圖.LandStar領航星
- ·南非(South Africa)全平台雷子地圖.HandyMap (與南非MobiTrak合作)
- · SmartMap.手機、Smartphone、Symbian、LBS地圖服務平台
- · RapidCodec可攜性專業GIS地圖平台
- · Monster Chinese 怪獸中文全平台Windows CE核心中文系統
- · PocketGenius 最強悍華文行動資訊平台
- · Presentation DX行動簡報軟體 (Microsoft PowerPoint簡報相容)

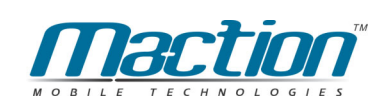

· Pocket PC口袋帳本

· Dung Cleaner阿丹歷險記Pocket PC行動娛樂軟體

## ●【行銷】

・摩買城線上購物 http://www.MoBuy.com.tw

華文地區最具規模的PDA電子商務網站,PDA軟體週邊專賣,經濟部信賴電子商務 網站,安全、舒適、方便、快樂且價格保證的線上購物城。

· Matlas Technologies, Inc. (摩里西斯美特科技) 研勤海外合作廠商,負責研勤產品海外行銷業務。

· 國際合作伙伴

研勤科技合作伙伴遍及台灣、香港、大陸、東南亞、北美、及歐洲。

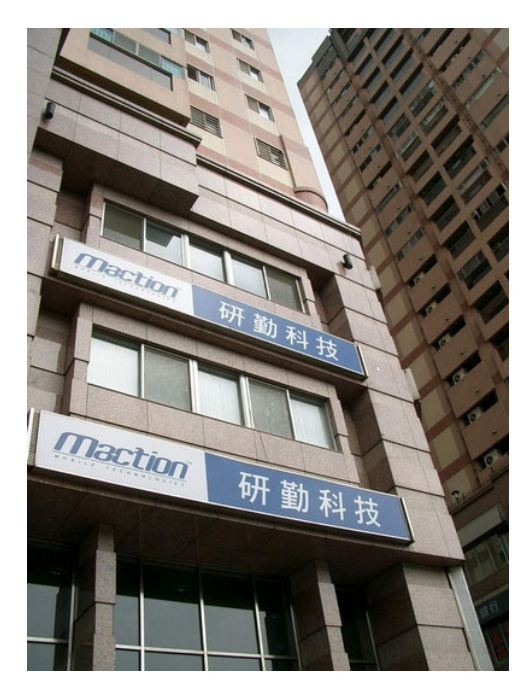

## 研勤科技股份有限公司

Maction Technologies, Inc. 台北縣板橋市雙十路二段219號4樓 TEL: +886-2-22545982 FAX +886-2-22545972 客服專線: service@mactiontech.com http://www.mactiontech.com

# 崧旭資訊股份有限公司簡介

崧旭資訊股份有限公司(SMEC Geo Technologies Inc.),成立於民國90年6 月,是一個專業的地理資訊(GIS)技術服務公司,由GIS業界資深專家王能超總 經理領導,在地理資訊系統與遙測影像處理判釋分析有超過十年的實務經驗。

有別於傳統GIS公司主要經營承攬專案業務,崧旭資訊甫成立即以提供兼具 廣度與深度的服務為經營宗旨, 業務範圍涵蓋專案服務、軟體銷售、教育訓練、 雷子地圖、軟體開發等五大面向,提供客戶全方位的GIS專業資訊顧問服務。

#### 專案服務

目前特別著重在農、林、觀光、防救災及環保等領域的專業GIS服務,客戶包 括有農委會、林務局、林試所、觀光局、臺灣大學、工研院能資所等。

#### 軟體銷售

GIS專業軟體銷售包括:ESRI北部經銷、EARTH臺灣區獨家代理、Idrisi臺灣 區代理;其他領域軟體經銷還包括MADO 、MrSID、 Oracle等。

#### 教育訓練

成立技術與世界同步的GIS教育訓練暨諮詢中心(GIS Training Center), 提供最 佳的輔助中文教材及講義。

#### 雷子地圖

從事專業電子地圖之經銷及相關應用,同時亦致力於旅遊、行動通訊等消費性 市場的商品化及推廣。

### 軟體開發

崧旭資訊自2003年推出由國人第一套自行研發的GIS軟體.SuperGIS,已建立 國際級軟體品牌,2004年將是自有品牌高度成長的一年。

### 崧旭資訊股份有限公司

台北市南京東路三段217號8樓 TEL : (02) 2546-7700 FAX : (02) 2545-0167 http://www.supergeo.com.tw

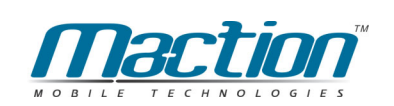

## 勤崴科技股份有限公司簡介

勤崴科技是以製作電子地圖資料庫為本業的專業圖資公司,致力於電子地圖 品質與精度的提昇,提供國內地圖應用者內容豐富、永續更新的電子地圖。

勤崴科技電子地圖產品是以內政部農林航空測量所所出版之1/5000相片基 本圖(山區一萬分之一)為基礎,並結合地理資訊、衛星影像、航空測量等更 新技術, 輔以現地調杳所建置而成之數值圖形資料庫。本資料庫含括臺灣全島, 並以創新的製圖觀念及技術,製作各種不同比例、且精度一致之電子地圖。並 根據農航所新出版之相片基本圖、衛星影像及航空測量等資源進行每年二次之 雏護更新。

勤崴科技電子地圖產品自完成以來,獲內政部頒地圖發行許可證(第3061 號),並獲國內各政府機關、民營企業及學術單位所肯定採用。

勤崴科技股份有限公司 **KINGWAY TECHNOLOGY** 106台北市羅斯福路三段29號2樓 TEL:2363-5445 FAX:2363-5497 http://www.metamap.com.tw

# PAPAGO!<sup>®</sup> G10即時路況衛星導航系統

衛星導航系統 For Microsoft Pocket PC 2003/2003 SE/2005

## **User's Guide**

Copyright © 2005, Maction Technologies, Inc., All Rights Reserved.

作者: 羅文邦 Anson Luo

PAPAGO! <sup>®</sup>趴趴走G10 智慧3D聲控導航系統軟體操作手冊 PPG G10 PPC UG-02 © 2006研勤科技·版權所有

任何時候,您都可透過您的區域經銷商,取得最新PAPAGO!®產品資訊.

您也可以直接聯絡PAPAGO!®開發廠商 研勤科技股份有限公司 Maction Technologies, Inc. mail:service@mactiontech.com http://www.mactiontech.com

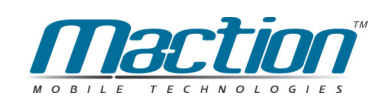